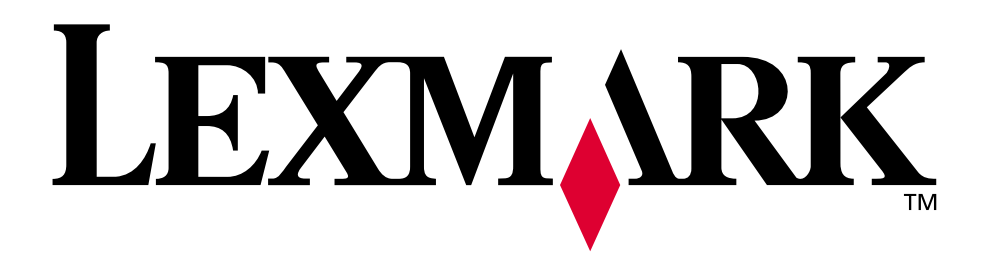

## **Lexmark C750**

**Brukerhåndbok**

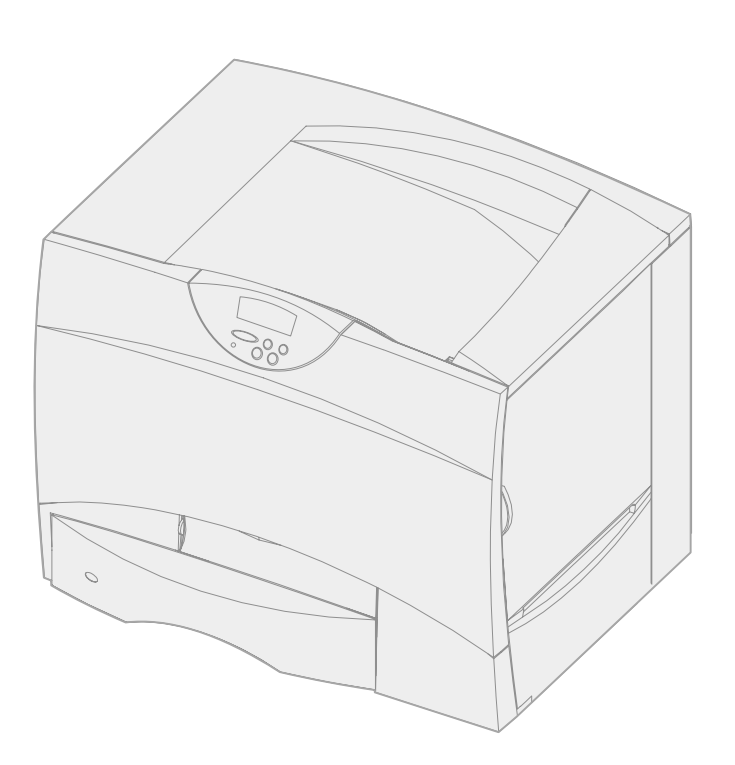

**August 2001**

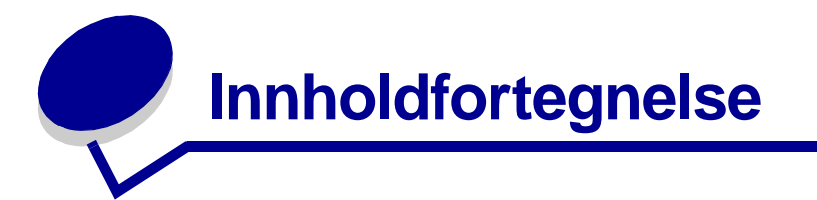

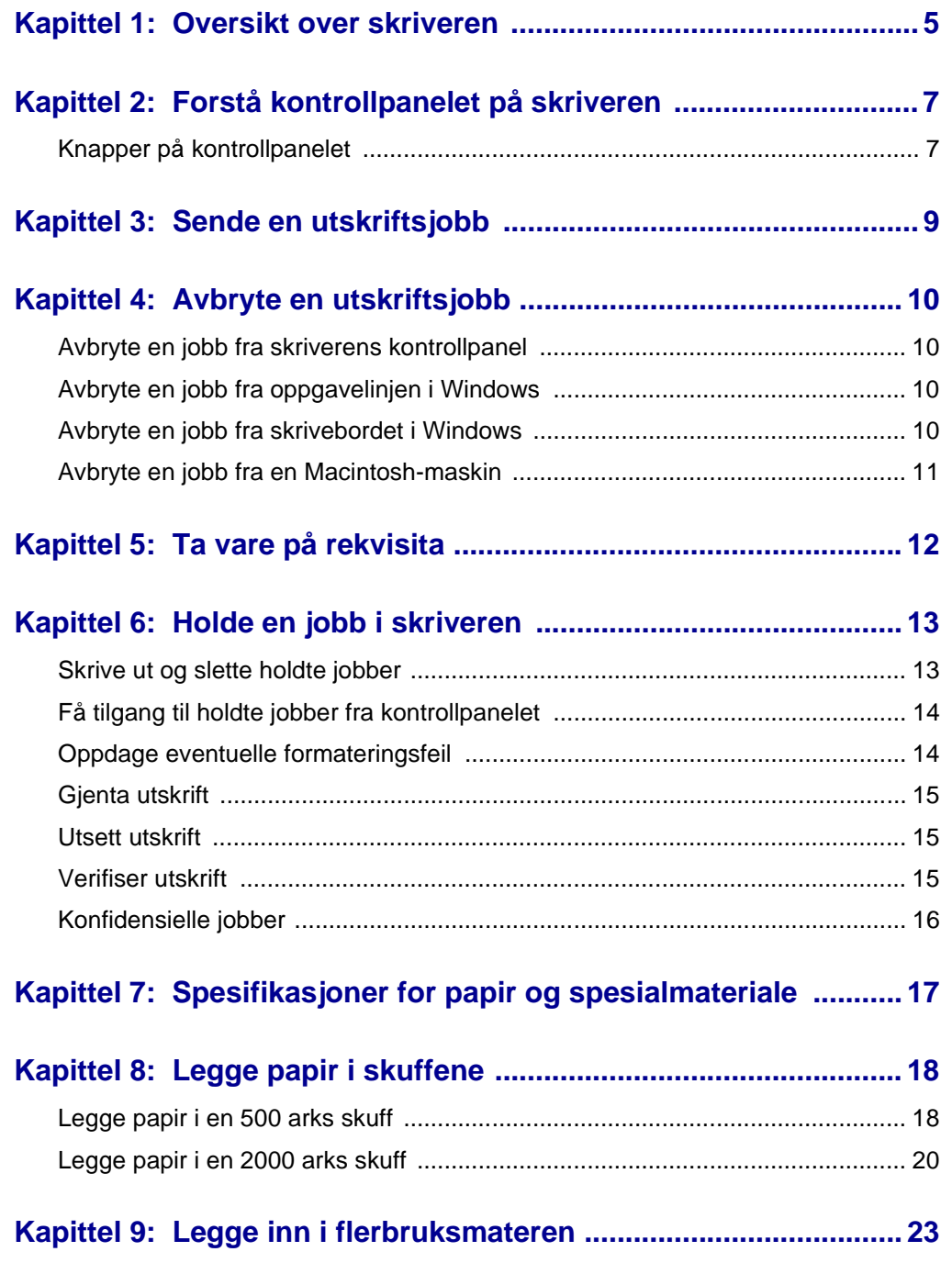

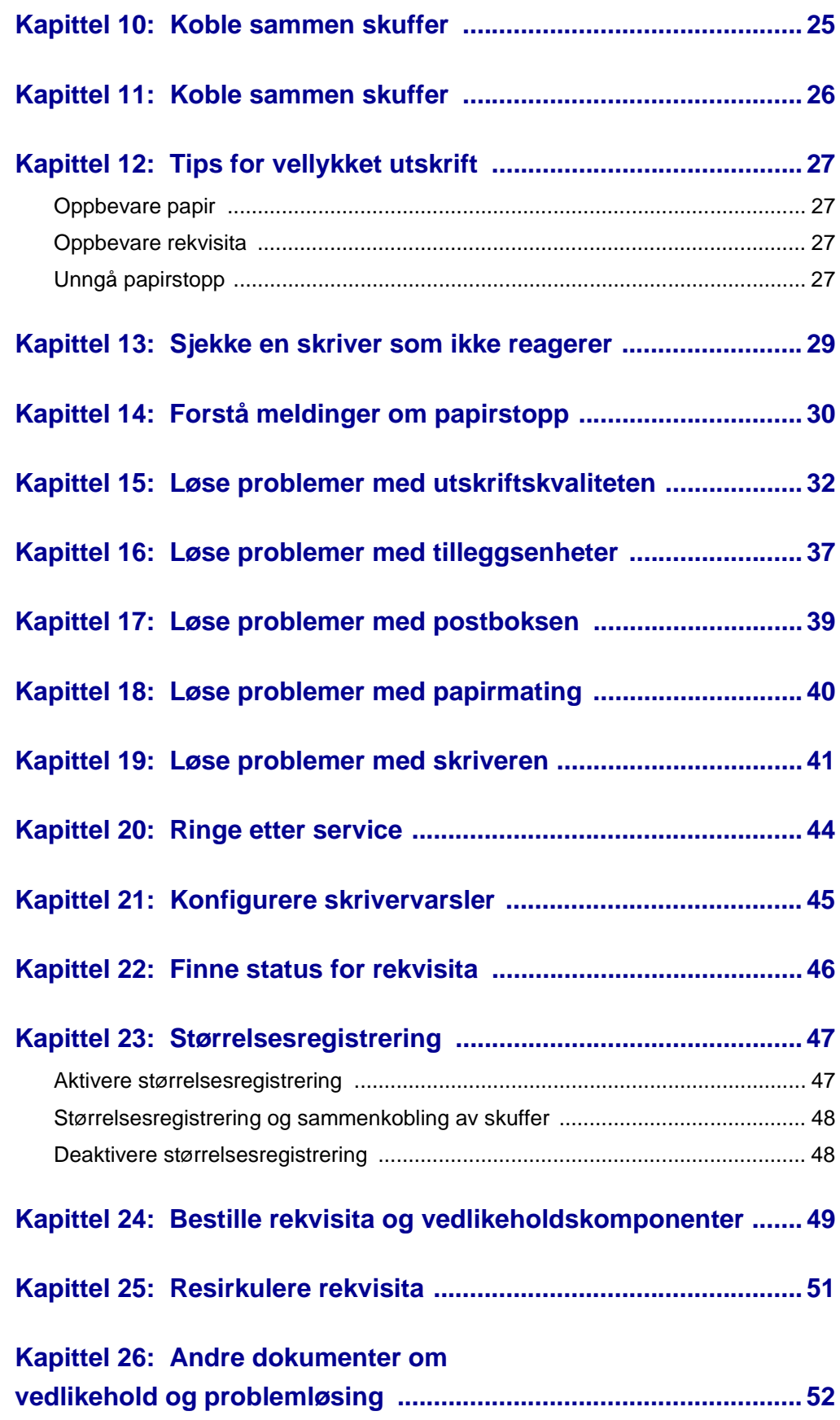

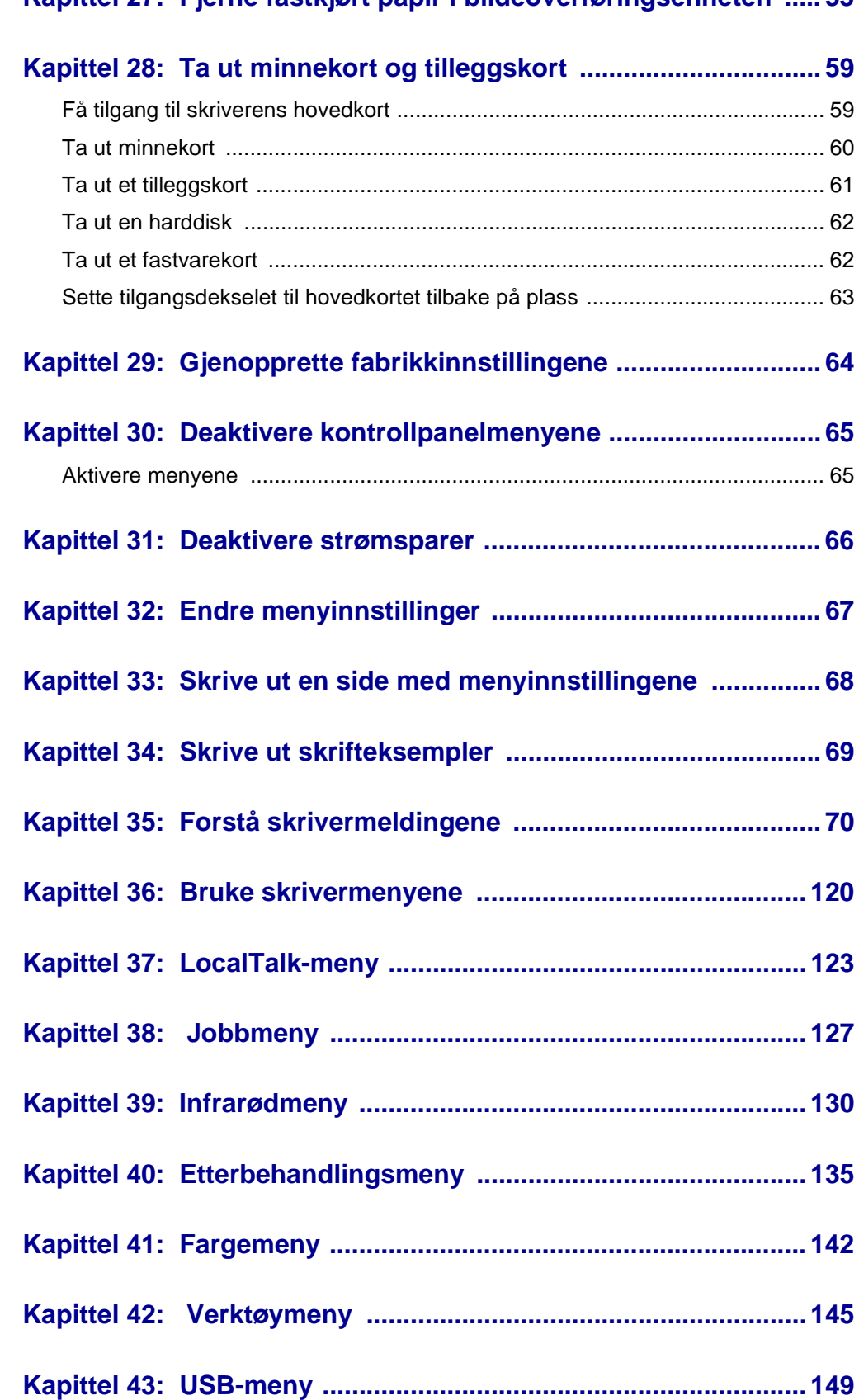

#### **[Kapittel 27: Fjerne fastkjørt papir i bildeoverføringsenheten ..... 53](#page-54-0)**

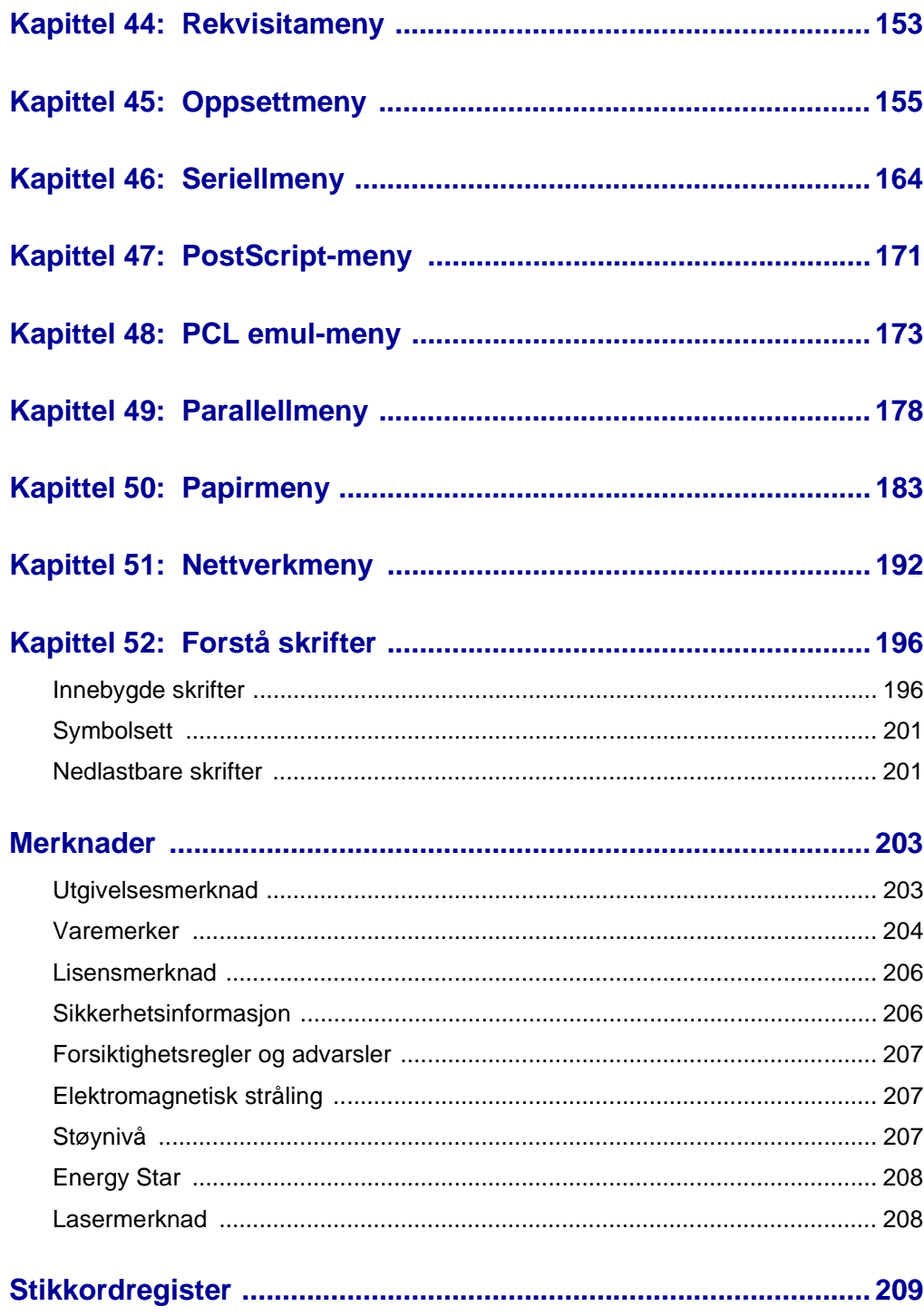

<span id="page-6-0"></span>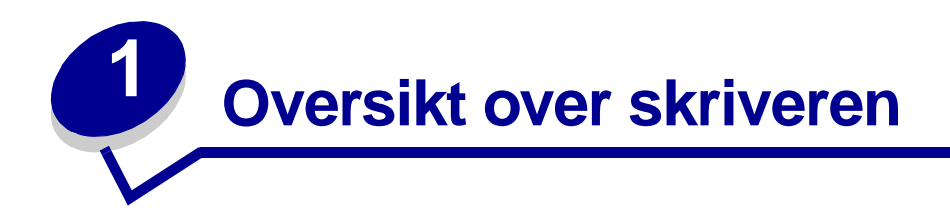

Denne illustrasjonen viser skriveren Lexmark™ C750.

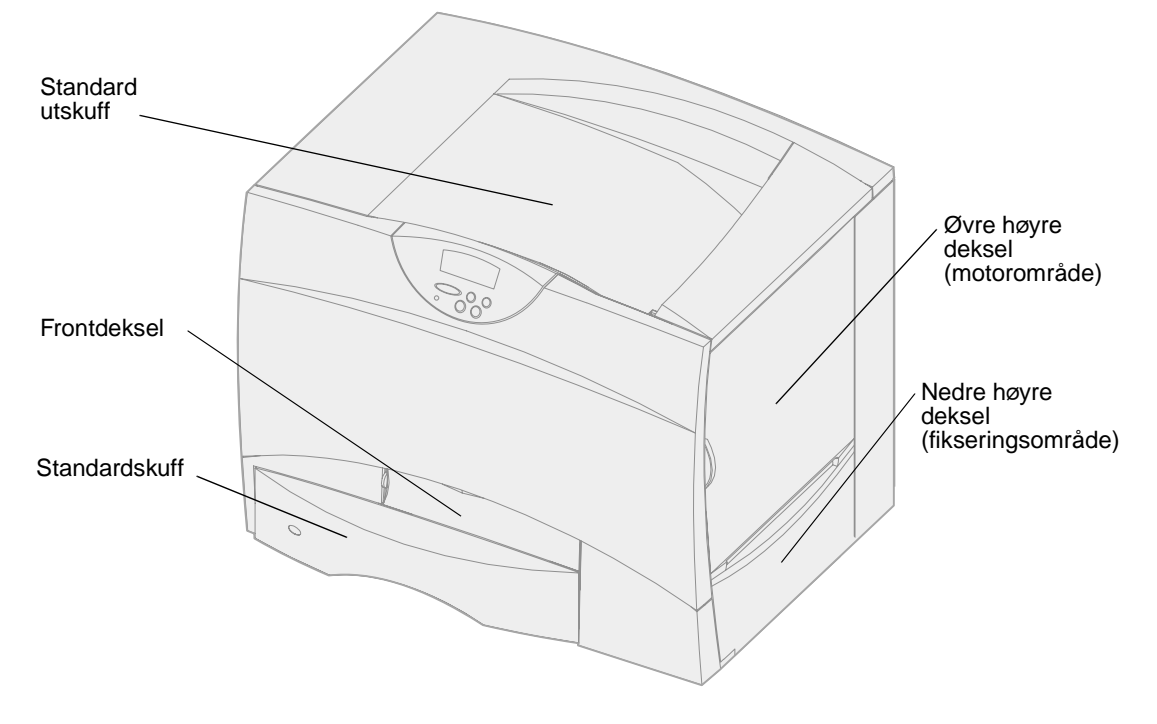

Denne illustrasjonen viser skriveren konfigurert med en dupleksenhet og tre 500 arks tilleggsskuffer.

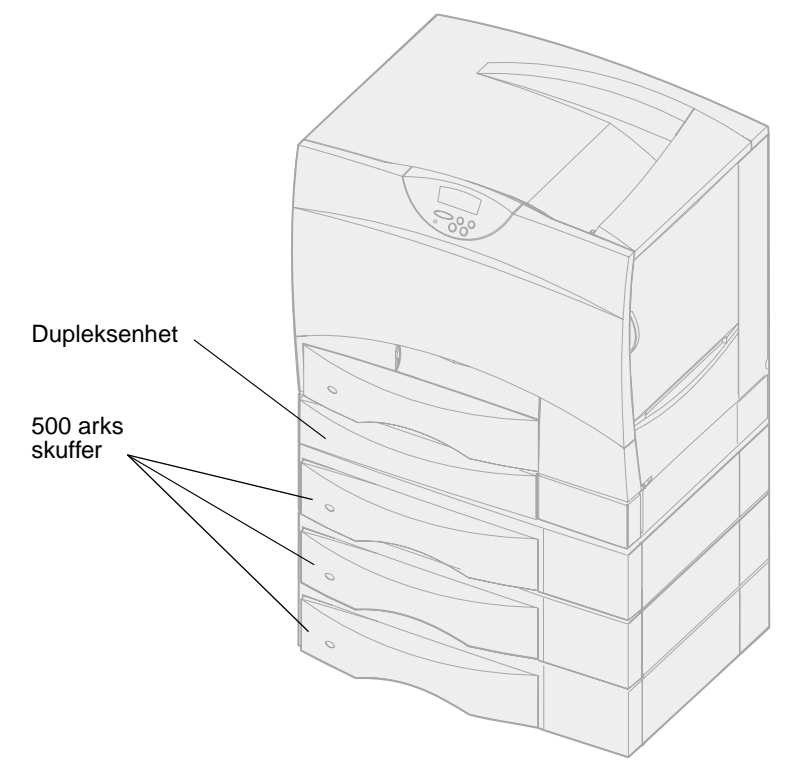

Denne illustrasjonen viser skriveren konfigurert med en dupleksenhet, en 500 arks tilleggsskuff og en 2000 arks tilleggsskuff.

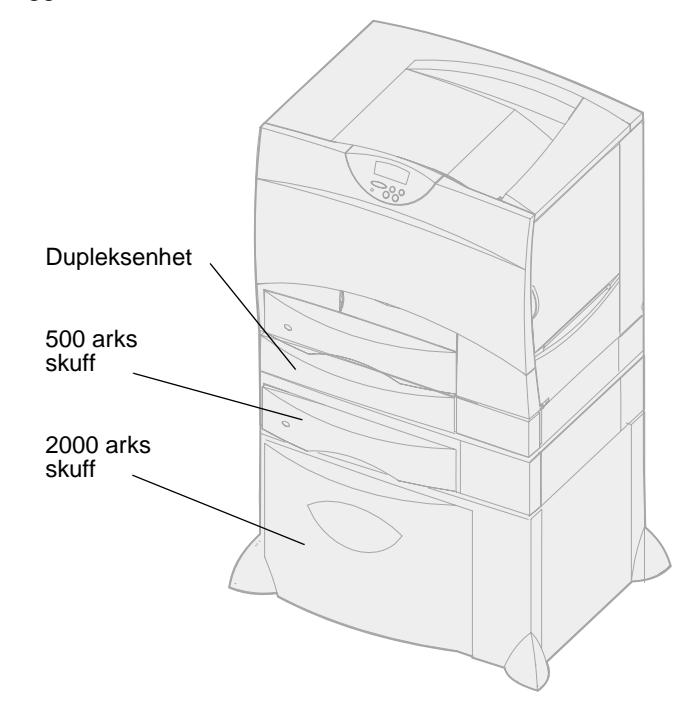

<span id="page-8-0"></span>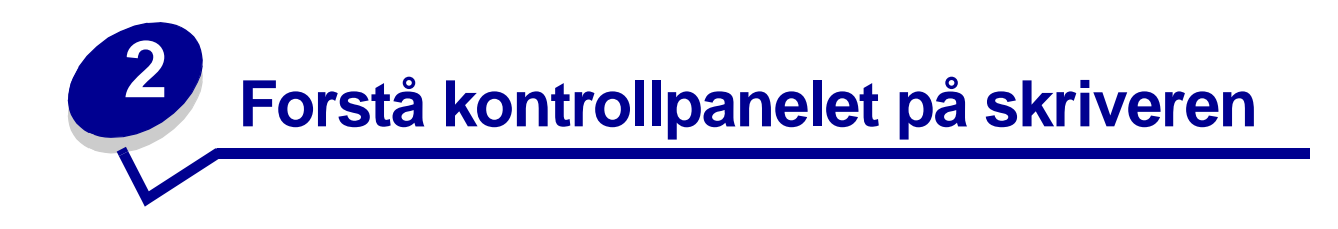

Kontrollpanelet har fem knapper, én skjerm og en lampe som blinker når skriveren behandler en jobb og meldingen **Opptatt** vises.

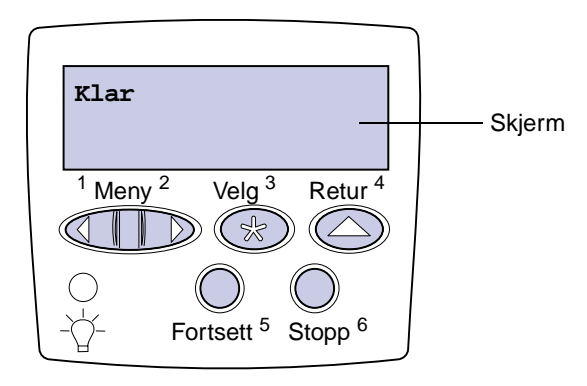

### <span id="page-8-1"></span>**Knapper på kontrollpanelet**

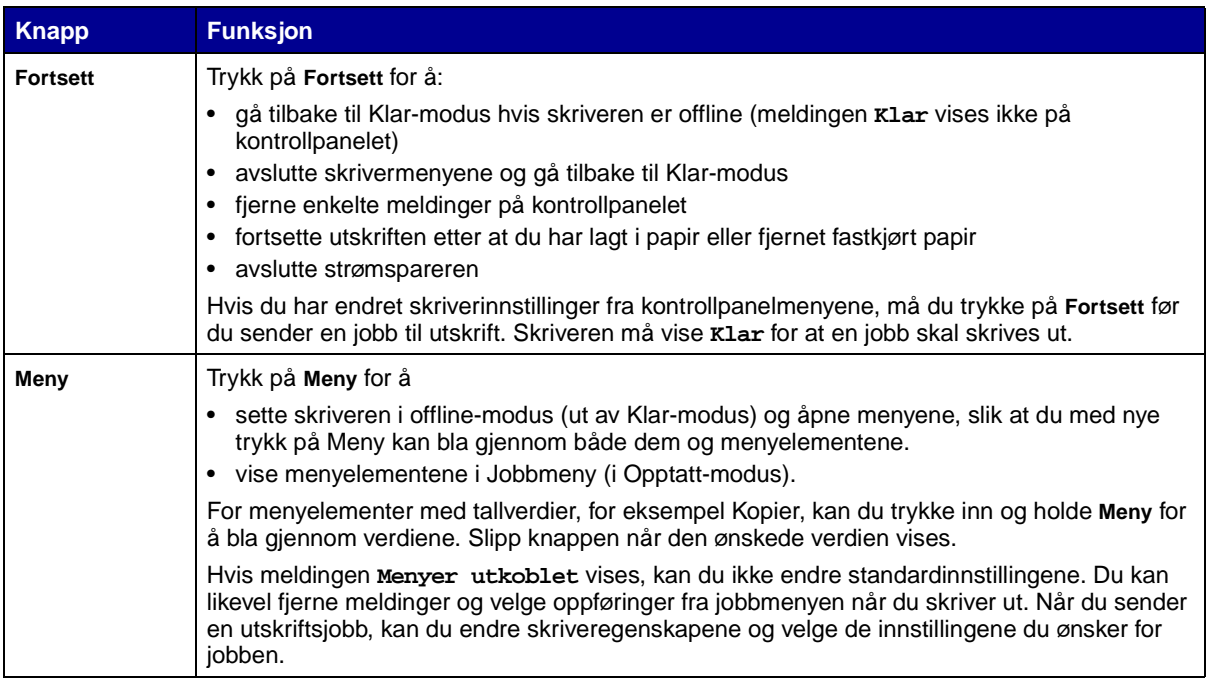

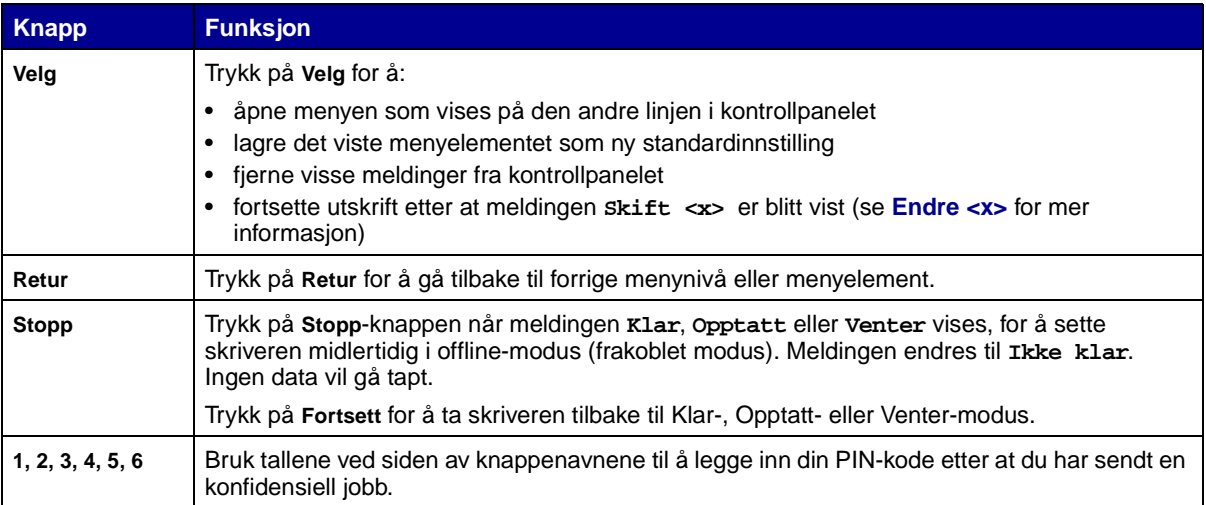

Se **[menykartet](#page-121-1)** for å få en kort oversikt over skrivermenyene som er tilgjengelige fra kontrollpanelet.

<span id="page-10-0"></span>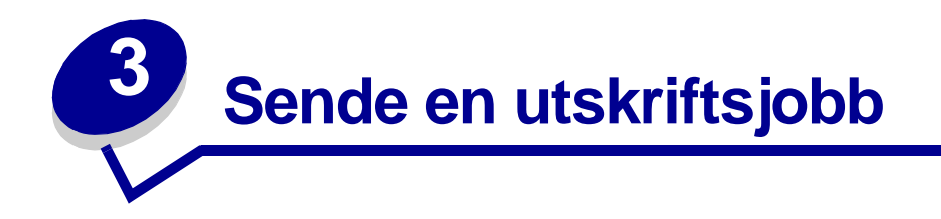

Slik skriver du ut en jobb fra et typisk Windows-program:

- Åpne den filen du vil skrive ut.
- Åpne Fil-menyen og velg **Skriv ut**.
- Kontroller at riktig skriver er valgt i dialogboksen.
- Endre skriverinnstillingene etter behov (for eksempel hvilke sider du vil skrive ut og antall kopier).

**Merk:** Klikk på **Egenskaper** eller **Oppsett** hvis du skal justere skriverinnstillinger som ikke er tilgjengelige fra det første skjermbildet, og klikk på **OK**.

Klikk på **OK** eller **Skriv ut** for å sende jobben til den valgte skriveren.

<span id="page-11-4"></span><span id="page-11-0"></span>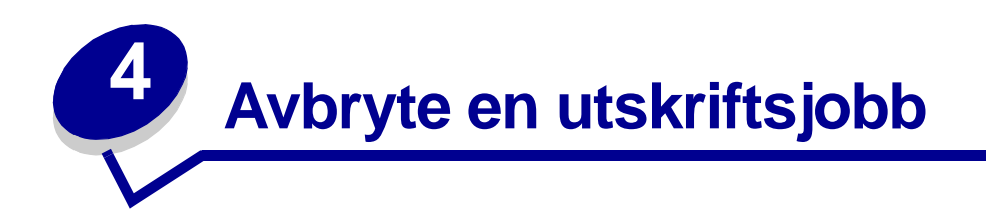

#### <span id="page-11-1"></span>**Avbryte en jobb fra skriverens kontrollpanel**

Hvis utskriften av jobben du vil avbryte, er startet, og meldingen **Opptatt** vises på kontrollpanelet:

- Trykk på **Meny** inntil du ser Jobbmeny. Trykk deretter på **Velg**.
- Trykk på **Meny** inntil du ser Avbryt jobb. Trykk deretter på **Velg**.

#### <span id="page-11-2"></span>**Avbryte en jobb fra oppgavelinjen i Windows**

Når du sender en utskriftsjobb, vises et lite skriverikon til høyre på oppgavelinjen.

- Dobbeltklikk på skriverikonet. En liste over utskriftsjobber vises.
- Velg jobben du vil avbryte.
- Trykk **Delete**-tasten på tastaturet.

#### <span id="page-11-3"></span>**Avbryte en jobb fra skrivebordet i Windows**

- Minimer alle programmer slik at skrivebordet vises.
- Dobbeltklikk på Min datamaskin.
- Dobbeltklikk på Skrivere. En liste over tilgjengelige skrivere vises.
- Dobbeltklikk på den skriveren du har valgt til å skrive ut jobben. En liste over utskriftsjobber vises.
- Velg jobben du vil avbryte.
- Trykk **Delete**-tasten på tastaturet.

#### <span id="page-12-0"></span>**Avbryte en jobb fra en Macintosh-maskin**

Når du sender en utskriftsjobb, vises ikonet for skriveren du har valgt på skrivebordet.

- Dobbeltklikk på skriverikonet på skrivebordet. En liste over utskriftsjobber vises.
- Trykk på **Control** og klikk på den utskriftsjobben du vil avbryte.
- Velg Stopp kø (Stop Queue) fra lokalmenyen.

<span id="page-13-0"></span>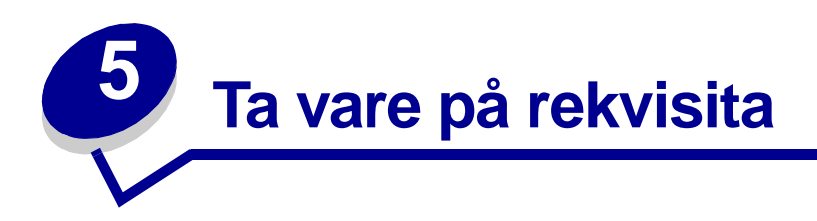

Du kan bruke en rekke innstillinger, både i programmet du skriver ut fra og i kontrollpanelet, til å spare toner og papir.

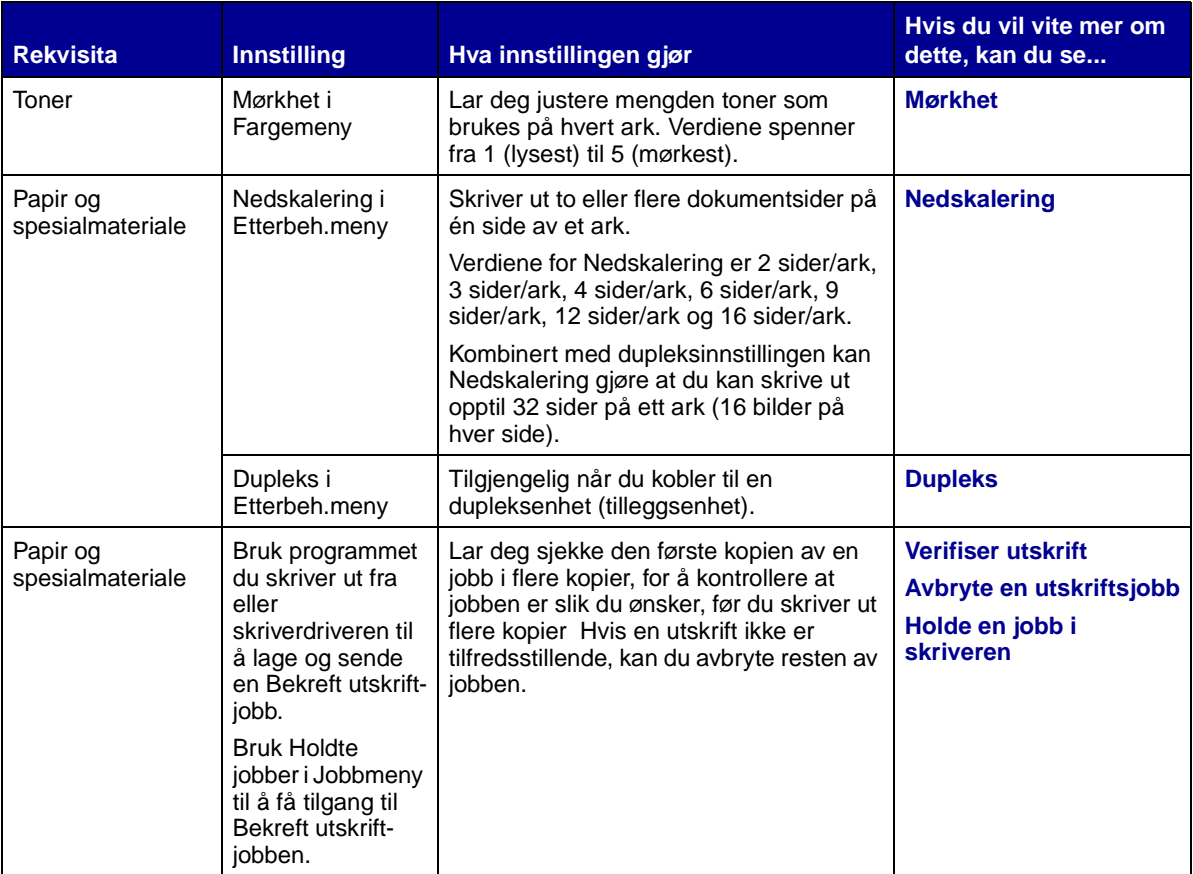

<span id="page-14-2"></span><span id="page-14-0"></span>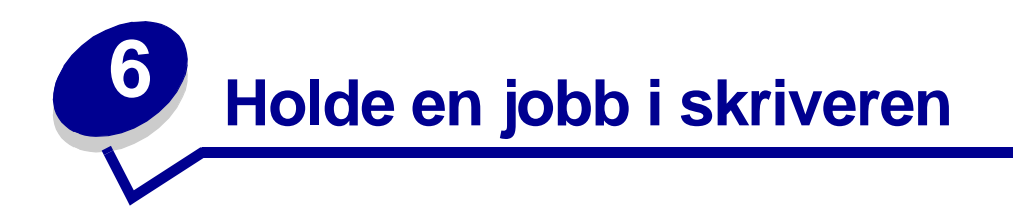

Når du sender en jobb til skriveren, kan du angi i driveren at du vil at skriveren skal holde jobben i minnet. Når du er klar til å skrive ut, må du gå til skriveren og bruke menyene på kontrollpanelet til å identifisere hvilke holdte jobber du vil skrive ut.

> **Merk:** Skriv ut og hold-funksjoner krever minst 16 MB tilgjengelig skriverminne. Vi anbefaler at du installerer minst 32 MB skriverminne og en harddisk.

Klikk på et emne hvis du vil vite mer om denne funksjonen:

- **• [Skrive ut og slette holdte](#page-14-1)  • [Få tilgang til holdte jobber](#page-15-0)  [jobber](#page-14-1)**
- **• [Oppdage eventuelle](#page-15-1)  [formateringsfeil](#page-15-1)**
- **• [Verifisere utskriftsjobber](#page-16-2)**
- **• [Utsette utskriftsjobber](#page-16-1)**
- **[fra kontrollpanelet](#page-15-0)**
- **• [Gjenta utskriftsjobber](#page-16-0)  senere**
- **• [Skrive ut konfidensielle](#page-17-0)  [jobber](#page-17-0)**

#### <span id="page-14-1"></span>**Skrive ut og slette holdte jobber**

Når holdte jobber er lagret i skriverminnet, kan du bruke skriverens kontrollpanel til å angi hva du vil gjøre med en eller flere av jobbene. Fra **[Jobbmeny](#page-128-1)** kan du velge enten Konfidensiell jobb eller Holdte jobber (Gjenta utskrift-, Utsett utskrift- og Bekreft utskrift-jobber). Hvis du velger Konfidensiell jobb, må du legge inn PIN-koden du oppga i driveren da du sendte jobben. Se **[Konfidensielle jobber](#page-17-0)** for mer informasjon.

Fra menyoppføringene Konfidensiell jobb og Holdte jobber har du fem valg:

- **•** Skriv ut alle
- **•** Skriv ut jobb
- **•** Slett alle
- **•** Slett jobb
- **•** Skriv ut kopier

#### <span id="page-15-0"></span>**Få tilgang til holdte jobber fra kontrollpanelet**

- **1** Slik kan du få tilgang til holdte jobber fra kontrollpanelet:
	- **–** Hvis skriveren er Opptatt, kan du trykke på **Meny** for å vise Jobbmeny.
	- **–** Hvis skriveren er Klar, kan du fortsette med trinn 2.
- **2** Trykk på **Meny** inntil du ser Holdte jobber eller Konfidensiell jobb på kontrollpanelet, avhengig av hvilken type jobb du vil ha tilgang til.
- **3** Trykk på **Velg**.

Brukernavn vises på den første linjen på kontrollpanelet. Den andre linjen viser navnene på brukere som er knyttet til Skriv ut og hold-jobber.

**4** Trykk på **Meny** til du ser brukernavnet ditt.

**Merk:** Hvis du leter etter en konfidensiell jobb, blir du bedt om å oppgi PIN-koden. Se **[Konfidensielle jobber](#page-17-0)** for mer informasjon.

- **5** Trykk på **Velg**.
- **6** Trykk på **Meny** inntil handlingen du vil utføre vises på den andre linjen på kontrollpanelet (Skriv ut jobb, Slett jobb, osv).
- **7** Trykk på **Velg**.
	- **–** Hvis du ser etter en bestemt jobb, kan du trykke på Meny for å bla gjennom listen over tilgjengelige jobber, og deretter trykke på Velg når den riktige jobben vises. En asterisk (\*) vises ved siden av jobbnavnet for å indikere at du har valgt å skrive ut eller slette den jobben.
	- **–** Hvis du blir bedt om å angi hvor mange kopier du vil skrive ut, kan du bruke Menyknappene til å øke eller redusere antallet på kontrollpanelet. Trykk på Velg når du er ferdig.
- **8** Trykk på **Fortsett** når du vil skrive ut eller slette jobbene du har merket.

Skriveren viser kortvarige meldinger som indikerer hvilke Skriv ut og hold-funksjoner den utfører.

#### <span id="page-15-1"></span>**Oppdage eventuelle formateringsfeil**

Hvis symbolet  $\overline{\tau}$  vises på kontrollpanelet, betyr det at skriveren har hatt problemer med å formatere en eller flere av de holdte jobbene. Disse formateringsproblemene skyldes vanligvis for lite skriverminne eller ugyldige data som kan få skriveren til å slette jobben.

Når symbolet  $\overline{\phantom{a}}$  vises ved siden av en holdt jobb, kan du gjøre ett av følgende:

- **•** Skriv ut jobben. Vær oppmerksom på at det kanskje bare er en del av jobben som skrives ut.
- **•** Slett jobben. Du kan forsøke å frigjøre mer skriverminne ved å bla gjennom listen over holdte jobber og slette andre jobber du har sendt til skriveren.

Hvis formateringsfeil er et tilbakevendende problem for holdte jobber, kan det bety at skriveren trenger mer minne.

#### <span id="page-16-0"></span>**Gjenta utskrift**

Hvis du sender en Gjenta utskrift-jobb, vil skriveren skrive ut alle de forespurte kopiene av jobben og lagre jobben i minnet slik at du kan skrive ut flere kopier senere. Du kan skrive ut flere kopier så lenge jobben blir liggende i minnet.

> **Merk:** Gjenta utskrift-jobber slettes automatisk fra skriverminnet når skriveren trenger ekstra minne til å behandle flere holdte jobber.

#### <span id="page-16-1"></span>**Utsett utskrift**

Hvis du sender en Utsett utskrift-jobb, vil skriveren ikke skrive den ut umiddelbart, men lagre jobben i minnet slik at du kan skrive den ut senere. Jobben holdes i minnet til du sletter den fra menyen Holdte jobber. Utsett utskrift-jobber kan bli slettet hvis skriveren trenger ekstra minne til å behandle andre holdte jobber.

Se **[Skrive ut og slette holdte jobber](#page-14-1)** for mer informasjon.

#### <span id="page-16-3"></span><span id="page-16-2"></span>**Verifiser utskrift**

Hvis du sender en Bekreft utskrift-jobb, vil skriveren skrive ut én kopi og holde resten av kopiene tilbake i skriverminnet. Bruk Bekreft utskrift hvis du vil se over én kopi for å kontrollere at den er tilfredsstillende før du skriver ut de resterende kopiene.

Se **[Skrive ut og slette holdte jobber](#page-14-1)** for informasjon om hvordan du skal skrive ut resten av kopiene som er lagret i minnet.

**Merk:** Når alle kopier er skrevet ut, slettes jobben fra skriverminnet.

#### <span id="page-17-0"></span>**Konfidensielle jobber**

Når du sender en jobb til skriveren, kan du oppgi en PIN-kode fra driveren. PIN-koden må inneholde fire sifre fra 1 - 6. Jobben holdes i skriverminnet inntil du oppgir den samme firesifrede PIN-koden fra skriverens kontrollpanel, og deretter velger å skrive ut eller slette jobben. Dette sikrer at jobben ikke skrives ut før du er der og kan ta imot den, og ingen andre som bruker skriveren, kan skrive ut jobben.

Når du velger Konfidensiell jobb fra jobbmenyen, og deretter velger ditt brukernavn, vil følgende ledetekst vises:

**Oppgi jobb-PIN: =\_\_\_\_**

Bruk knappene på kontrollpanelet til å oppgi den firesifrede PIN-koden som er knyttet til den konfidensielle jobben. Numrene ved siden av knappnavnene angir hvilken knapp du skal trykke på for hvert siffer (1 - 6). Når du oppgir PIN-koden, vises stjerner på kontrollpanelskjermen for å sikre at PINkoden forblir konfidensiell.

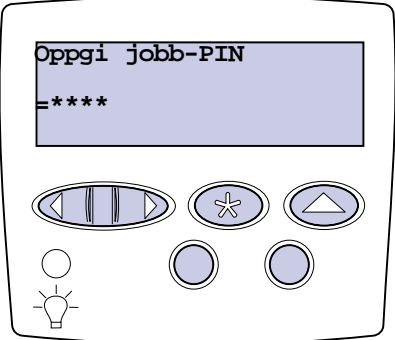

Hvis du oppgir en ugyldig PIN-kode, vil meldingen **Ingen jobber funnet. Prøve igjen?** vises. Trykk på **Fortsett** for å oppgi PIN-koden på nytt, eller trykk på **Stopp** hvis du vil lukke Konfidensiell jobbmenyen.

Når du oppgir en gyldig PIN-kode, får du tilgang til alle utskriftsjobber med samme brukernavn og PINkode som du oppga. Utskriftsjobbene som er knyttet til din PIN-kode vises på kontrollpanelet når du velger menyelementet Skriv ut jobb, Slett jobb eller Skriv ut kopier. Deretter kan du velge å skrive ut eller slette jobber med samme PIN-kode som du oppga. (Se **[Skrive ut og slette holdte jobber](#page-14-1)** for mer informasjon.) Når du har skrevet ut den konfidensielle jobben, slettes den fra minnet.

# <span id="page-18-0"></span>**7 Spesifikasjoner for papir og spesifikasjoner for papir og spesialmateriale**

Følgende tabell viser størrelser og typer av utskriftsmateriale som kan brukes i standardskuffen, tilleggsskuffen og flerbruksmateren. Vi anbefaler at du prøver ut en mindre mengde av alle typer utskriftsmateriale du vurderer å bruke, før du kjøper inn større mengder.

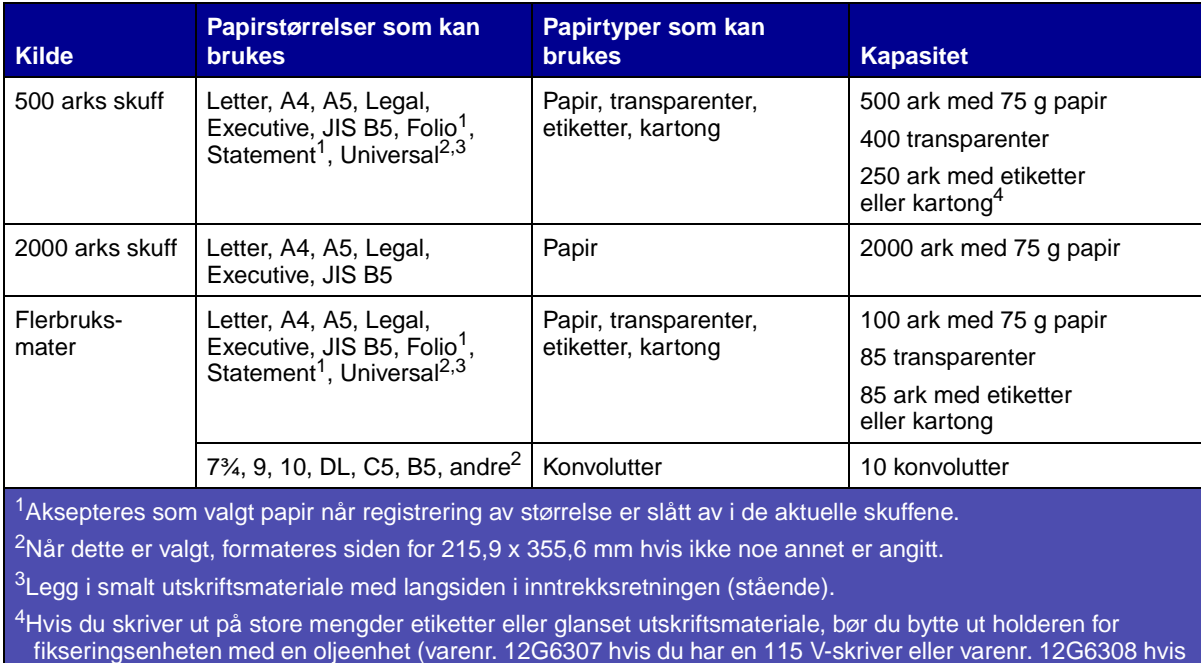

du har en 220 V-skriver).

Hvis du vil vite mer om hvilke typer utskriftsmateriale du kan bruke med skriveren, kan du se Card Stock & Label Guide på Lexmarks hjemmeside www.lexmark.com.

<span id="page-19-0"></span>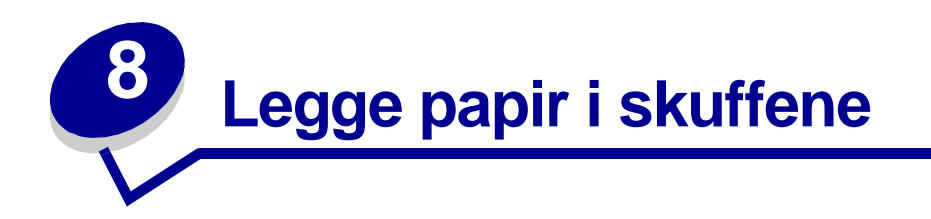

### <span id="page-19-1"></span>**Legge papir i en 500 arks skuff**

Følg denne fremgangsmåten når du skal legge papir i en 500 arks skuff.

Ta ut skuffen.

<span id="page-19-2"></span>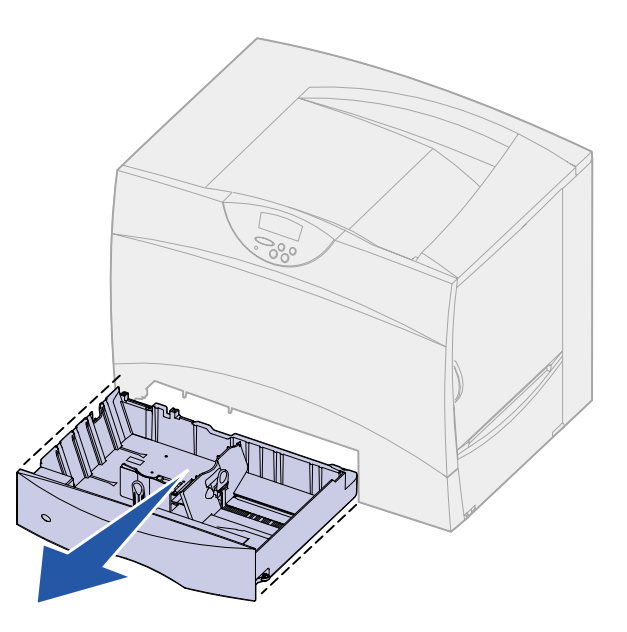

Trykk sammen den fremre førerhendelen og skyv føreren til forsiden av skuffen.

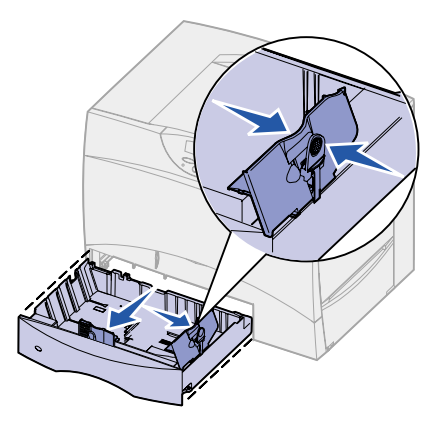

**3** Trykk sammen sideførerhendelen og skyv føreren til den posisjonen som passer til papirstørrelsen du skal legge inn.

Symbolene langs baksiden av skuffen angir papirstørrelsene.

**4** Bøy arkene frem og tilbake for å løsne dem, og luft dem.

Ikke brett eller krøll papiret. Rett inn kantene av bunken på en plan overflate.

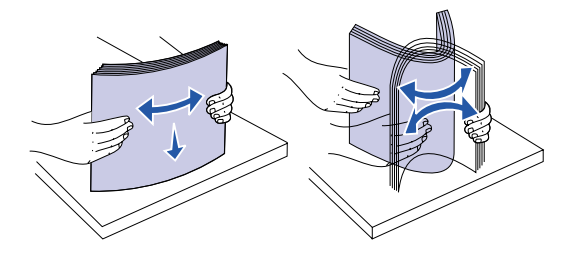

**5** Legg papiret inntil det bakre venstre hjørnet i skuffen med utskriftssiden ned. Ikke legg i papir som er brettet eller krøllet.

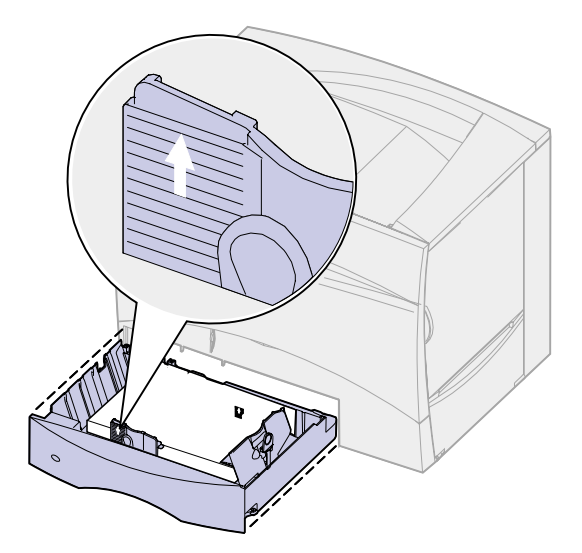

**Merk:** Papiret må ikke ligge høyere enn kapasitetsmerket. For mye utskriftsmateriale i skuffene kan føre til papirstopp.

**6** Trykk sammen den fremre førerhendelen og skyv føreren inntil papirbunken.

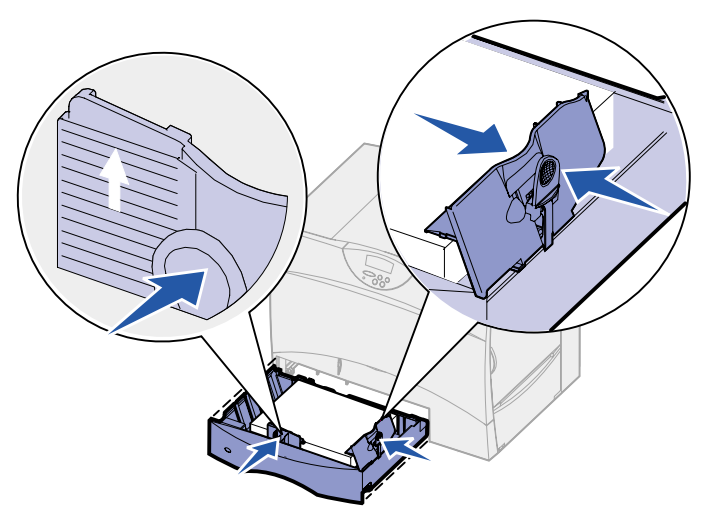

**7** Sett skuffen tilbake på plass.

Kontroller at skuffen er skjøvet helt inn i skriveren.

#### <span id="page-21-1"></span><span id="page-21-0"></span>**Legge papir i en 2000 arks skuff**

Følg denne fremgangsmåten når du skal legge papir i en 2000 arks skuff. Du må ikke legge annet utskriftsmateriale enn papir i skuffen for 2000 ark.

**1** Åpne skuffen.

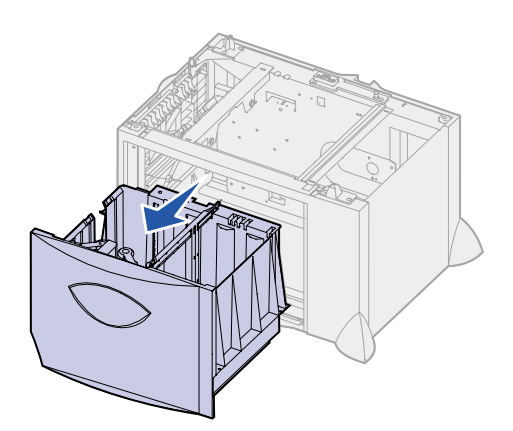

 Trykk sammen sideførerhendelen, løft opp føreren og sett den i sporet som svarer til den papirstørrelsen du skal legge i skuffen.

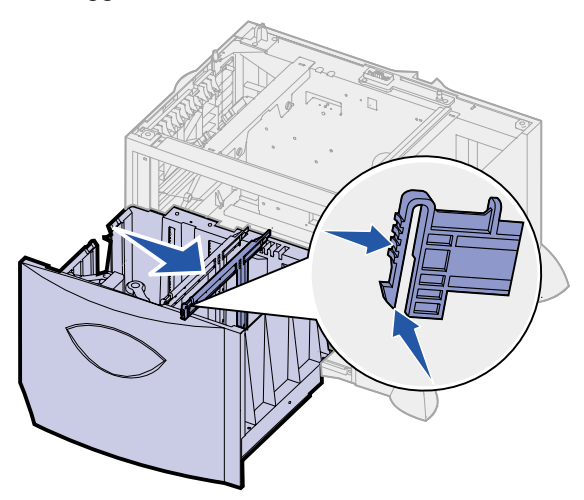

 Trykk sammen de to fremre førerhendlene og skyv dem til den posisjonen som passer til papirstørrelsen du skal legge inn.

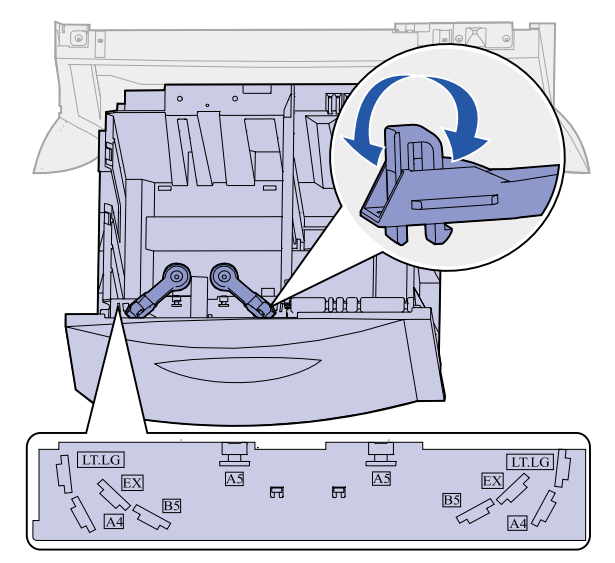

Skyv den nedre støtten mot forsiden av skuffen slik at den berører den fremre føreren.

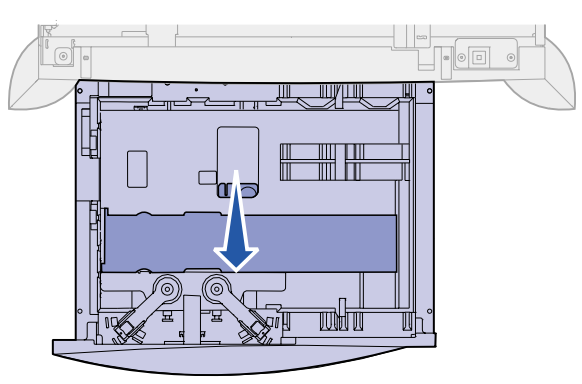

**5** Bøy arkene frem og tilbake for å løsne dem, og luft dem.

Ikke brett eller krøll papiret. Rett inn kantene av bunken på en plan overflate.

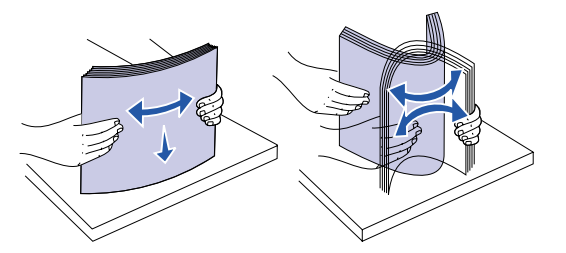

**6** Legg papiret inntil det bakre venstre hjørnet i skuffen med utskriftssiden ned. Ikke legg i utskriftsmateriale som er brettet eller krøllet.

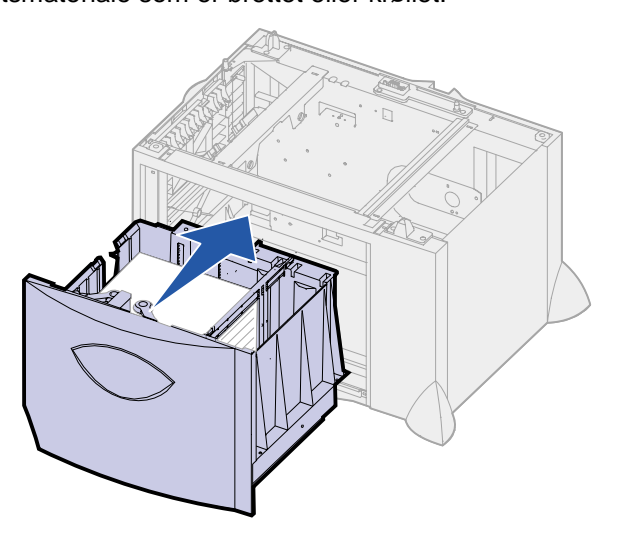

**7** Lukk skuffen.

Kontroller at skuffen er skjøvet helt inn i skriveren.

**Merk:** Papiret må ikke ligge høyere enn kapasitetsmerket. For mye utskriftsmateriale i skuffene kan føre til papirstopp.

<span id="page-24-1"></span><span id="page-24-0"></span>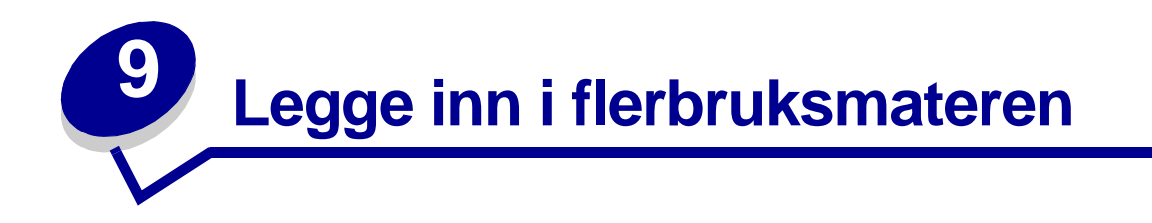

Du kan bruke flerbruksmateren på én av to måter:

- **• Papirskuff** Du kan legge utskriftsmateriale i materen med tanke på å la det bli liggende der.
- **• Manuell omføringsmater** Du kan sende en utskriftsjobb til materen og angi utskriftsmaterialets type og størrelse fra datamaskinen. Skriveren ber deg deretter om å legge i det aktuelle utskriftsmaterialet før utskriften starter.

Følg denne fremgangsmåten når du skal legge utskriftsmateriale i flerbruksmateren.

**1** Åpne flerbruksmateren.

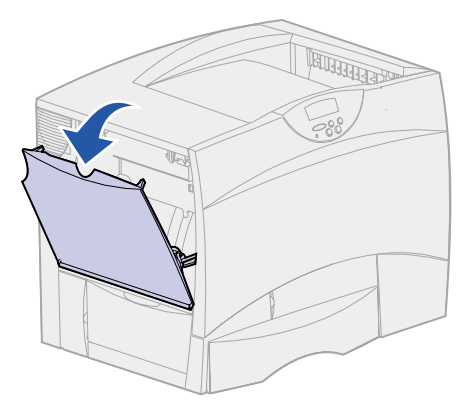

**2** Trykk papirførerhendelen sammen og skyv føreren mot forsiden av skriveren så langt den går.

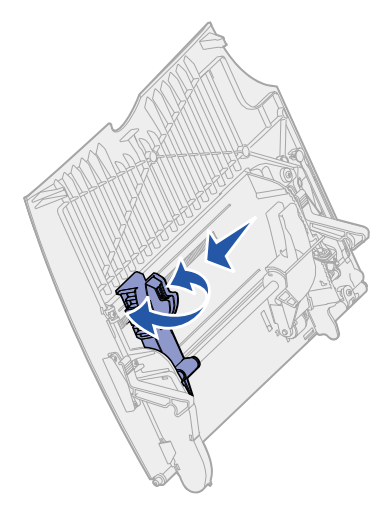

**3** Bøy arkene frem og tilbake for å løsne dem, og luft dem.

Ikke brett eller krøll utskriftsmaterialet. Rett inn kantene av bunken på en plan overflate.

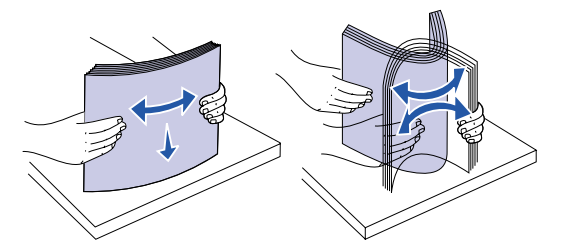

**4** Hold bunken med utskriftsmateriale riktig vei for den størrelsen, typen og utskriftsmetoden du skal bruke.

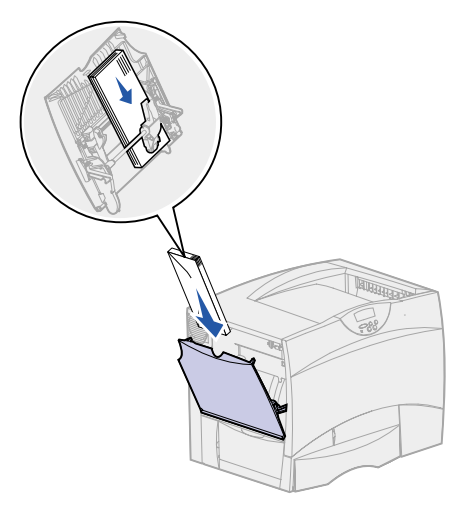

**5** Plasser utskriftsmaterialet med utskriftssiden opp langs venstre side av flerbruksmateren, og skyv det inn så langt det går.

Ikke press utskriftsmaterialet inn.

- **Merk:** Papiret må ikke ligger høyere enn kapasitetsmerket. For mye utskriftsmateriale i materen kan føre til papirstopp.
- **6** Trykk sammen papirførerhendelen og skyv føreren inntil papirbunken.

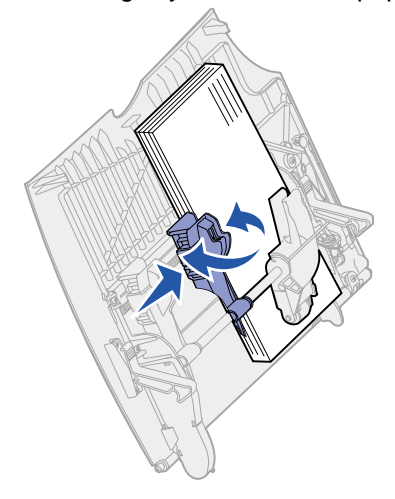

<span id="page-26-0"></span>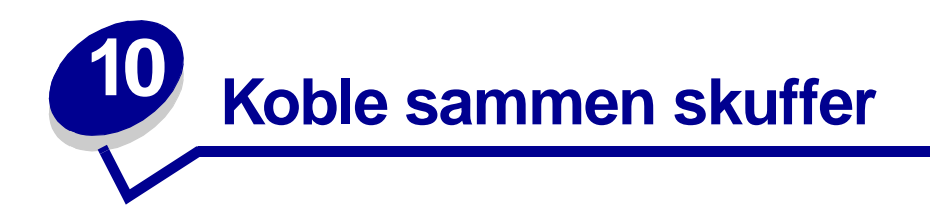

**•** Hvis du bruker samme størrelse og type av papir eller spesialmateriale i mer enn én skuff, vil skriveren automatisk koble sammen skuffene. Det betyr at når en skuff er tom, brukes utskriftsmaterialet fra den neste sammenkoblede skuffen.

Hvis du for eksempel har samme størrelse og type av papir eller spesialmateriale i skuff 2 og skuff 4, henter skriveren utskriftsmateriale fra skuff 2 inntil den er tom, og deretter fra den neste sammenkoblede skuffen — skuff 4.

**•** Hvis du legger utskriftsmateriale av samme størrelse i hver skuff, må du også passe på at utskriftsmaterialet er av samme type hvis du vil koble skuffene sammen.

Når skuffene du har valgt er fylt med utskriftsmateriale av samme størrelse og type, velger du samme **[Papirtype](#page-190-0)**-innstilling i **[Papirmeny](#page-184-1)** for disse papirkildene.

- **•** Hvis du ikke vil koble sammen skuffene, velger du en unik verdi for **[Papirtype](#page-190-0)** for hver av skuffene.
	- **Merk:** Hvis du vil koble sammen skuffer med papir i størrelsen Executive, Legal, JIS B4 eller JIS B5, kan du se **[Størrelsesregistrering](#page-48-2)**.

<span id="page-27-0"></span>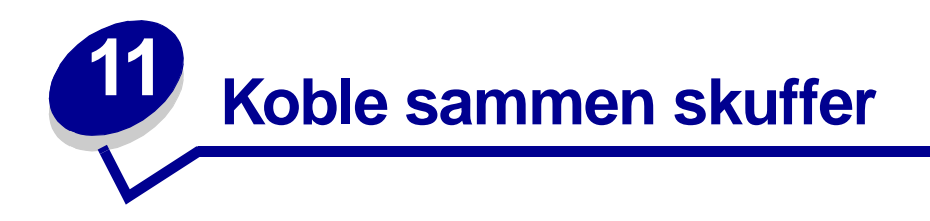

Hvis du har montert en etterbehandler eller postboks (tilleggsutstyr) på skriveren, kan du koble sammen utskuffene, eller spesifisere på annen måte hvordan skriveren skal sende utskriftene til utskuffene, ved å endre innstillingene for Konfig. skuffer i Papirmeny.

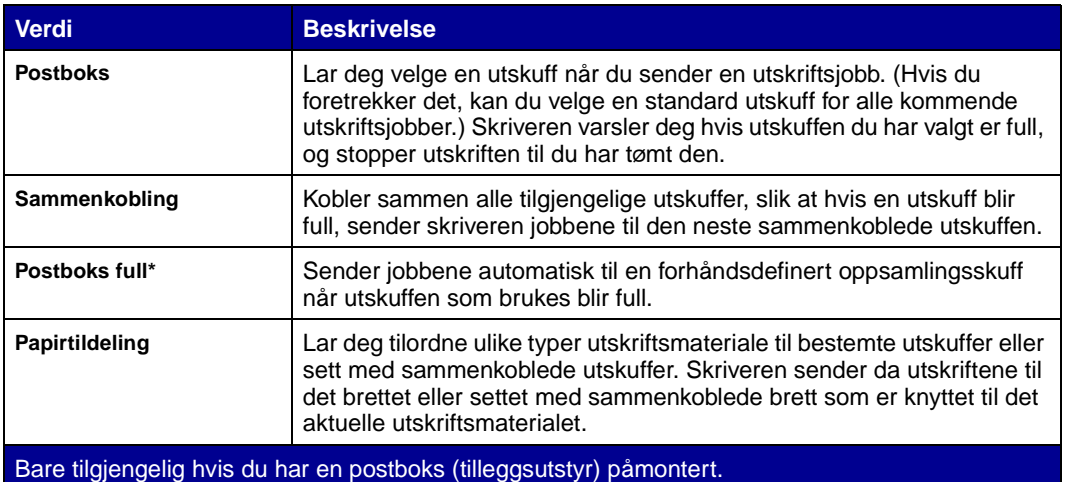

Slik endrer du innstillingen for Konfig. skuffer:

- **1** Trykk på **Meny** inntil du ser Papirmeny. Trykk deretter på **Velg**.
- **2** Trykk på **Meny** inntil du ser Konfig. skuffer. Trykk deretter på **Velg**. Postboks vises på den andre linjen i kontrollpanelet.
- **3** Trykk på **Meny** inntil du ser verdien du vil bruke, og trykk på **Velg** for å lagre denne verdien som standardkonfigurasjon for utskuffene.
- **4** Trykk på **Fortsett** for å sette skriveren tilbake til Klar-modus.

Hvis du vil vite mer om dette, kan du se **[Konfig. skuffer](#page-185-0)** og **[Utskuff <x> full](#page-75-0)**.

<span id="page-28-0"></span>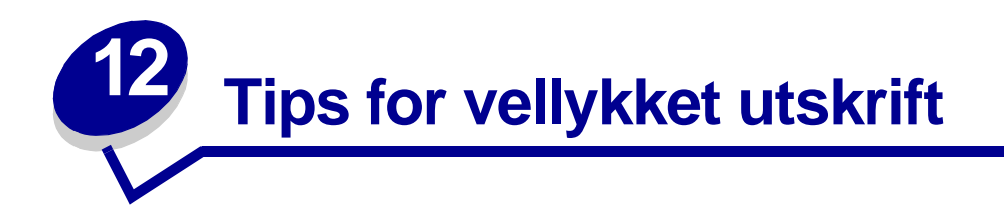

#### <span id="page-28-4"></span><span id="page-28-1"></span>**Oppbevare papir**

Bruk disse retningslinjene for å unngå problemer med inntrekk av papir og ujevn utskriftskvalitet.

- **•** Oppbevar papiret i et miljø der temperaturen er omtrent 21ºC og den relative luftfuktigheten er 40 %.
- **•** Oppbevar esker med papir på en pall eller en hylle i stedet for å sette dem rett på gulvet.
- **•** Hvis du oppbevarer enkeltpakker med papir utenfor originalemballasjen, må du sørge for at de ligger på et flatt underlag slik at kantene ikke bretter eller krøller seg.
- **•** Ikke sett noe oppå pakker med papir.

#### <span id="page-28-2"></span>**Oppbevare rekvisita**

Finn en kjølig og ren plass for oppbevaring av skriverrekvisita. Oppbevar rekvisita i originalemballasjen med riktig side opp inntil du er klar til å bruke det.

Du må ikke utsette skriverrekvisita for

- **•** direkte sollys
- **•** temperaturer over 35°C
- **•** høy relativ luftfuktighet (mer enn 80 %)
- **•** saltholdig luft
- **•** etsende gasser
- **•** mye støv

#### <span id="page-28-3"></span>**Unngå papirstopp**

Du kan unngå de fleste tilfeller av papirstopp ved å legge utskriftsmaterialet i skriveren på riktig måte.

Se anvisninger for ilegging nedenfor:

- **• [Legge papir i en 500 arks skuff](#page-19-2)**
- **• [Legge papir i en 2000 arks skuff](#page-21-1)**
- **• [Legge inn i flerbruksmateren](#page-24-1)**

Disse tipsene kan hjelpe deg med å unngå papirstopp:

- **•** Bare bruk anbefalt papir. Se Card Stock & Label Guide som finnes på Lexmarks hjemmeside **[www.lexmark.com](http://www.lexmark.com)** hvis du vil vite mer om hvilket papir som gir optimale resultater for ditt utskriftsmiljø.
- **•** Hvis du trenger detaljert informasjon før du kjøper inn store mengder med spesialpapir, kan du se Card Stock & Label Guide.
- **•** Ikke legg inn krøllet, brettet eller fuktig papir.
- **•** Bøy, luft og rett ut papiret før du legger det i skriveren.
- **•** Ikke legg for mye papir i skuffene eller flerbruksmateren. Pass på at papiret ikke overstiger kapasitetsmerket.
- **•** Skyv alle skuffer helt inn i skriveren etter at du har lagt papir i dem.
- **•** Juster papirførerne etter papirstørrelsen i skuffen.
- **•** Ikke legg papir i en skuff mens en jobb skrives ut. Vent til du ser meldingen **Legg i skuff <x>** før du tar skuffen ut av skriveren.

Du kan ta ut en annen skuff og legge papir i den så lenge skriveren ikke skal hente inn papir fra den til en pågående utskriftsjobb.

- **•** Ikke bruk stifting, hulling eller stabling ved utskrift på transparenter, etiketter eller kartong.
- **•** Vi anbefaler at du ikke sender transparenter, etiketter, kartong eller konvolutter til postboksen eller etterbehandler (begge tilleggsutstyr). Disse typene utskriftsmateriale bør sendes til standard utskuff.
- **•** Hvis en ferdiggjører eller postboks (begge tilleggsutstyr) er montert på skriveren, bør du kontrollere at skriveren og tilleggsenheten er riktig justert i forhold til hverandre. Se skriverens Installeringsveiledning for justeringsanvisninger.
- **•** Kontroller at alle kabler som kobler dupleksenheten, høykapasitetsmateren, etterbehandler eller postboksen til skriveren er riktig tilkoblet. Se i *Installeringsveiledning* hvis du vil ha mer informasjon.
- **•** Hvis det oppstår en papirstopp, må du fjerne alt papir fra hele papirbanen. Se **[Fjerne papiret](#page-53-1)  [fra papirbanen](#page-53-1)** hvis du vil vite mer om dette.

<span id="page-30-0"></span>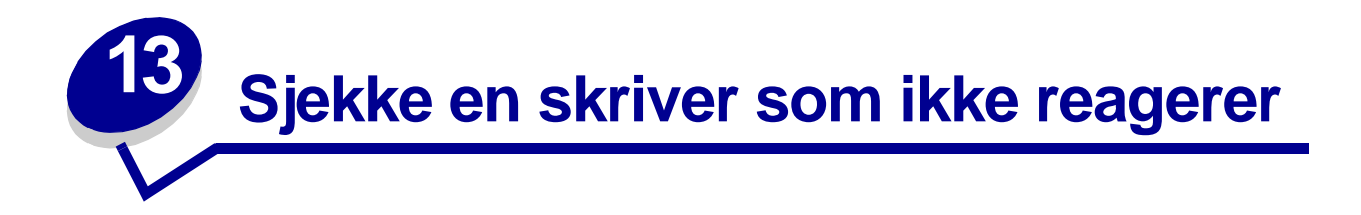

Noen ganger er det svært enkelt å løse skriverproblemer. Hvis skriveren har sluttet å svare, kan du kontrollere at:

- **•** strømkabelen er koblet til skriveren og satt inn i en jordet stikkontakt
- **•** stikkontakten ikke er slått av med noen bryter eller sikring
- **•** annet elektrisk utstyr virker med denne stikkontakten
- **•** skriveren er på
- **•** skriverkabelen er skikkelig koblet til skriveren og vertsmaskinen, printserveren, tilleggsenheten eller en annen nettverksenhet

Når du har kontrollert disse mulighetene, kan du slå skriveren av og deretter på igjen. Det vil ofte løse problemet.

<span id="page-31-0"></span>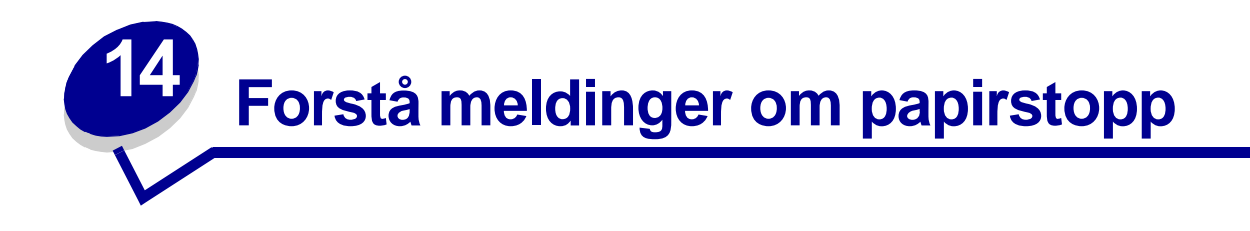

Fjern alltid alt papir fra hele papirbanen når du får en melding om papirstopp.

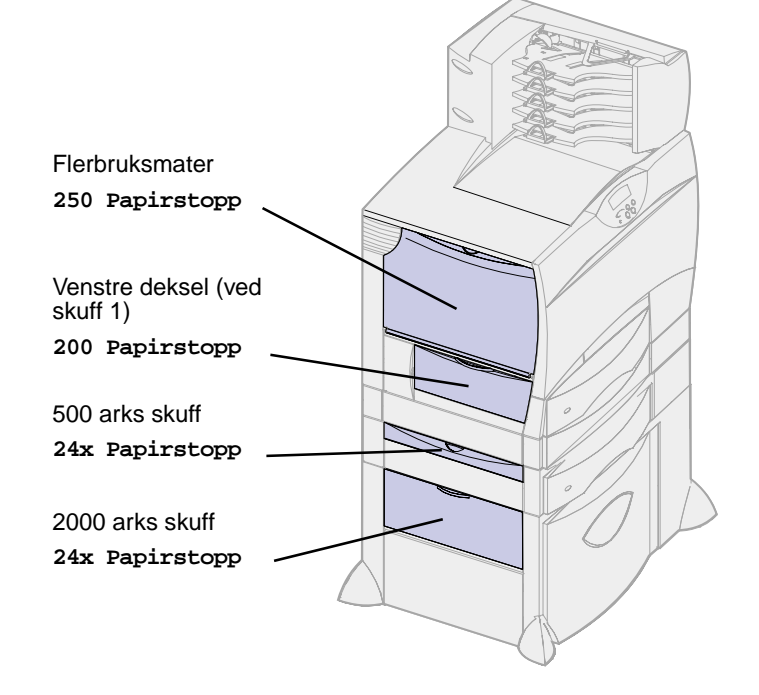

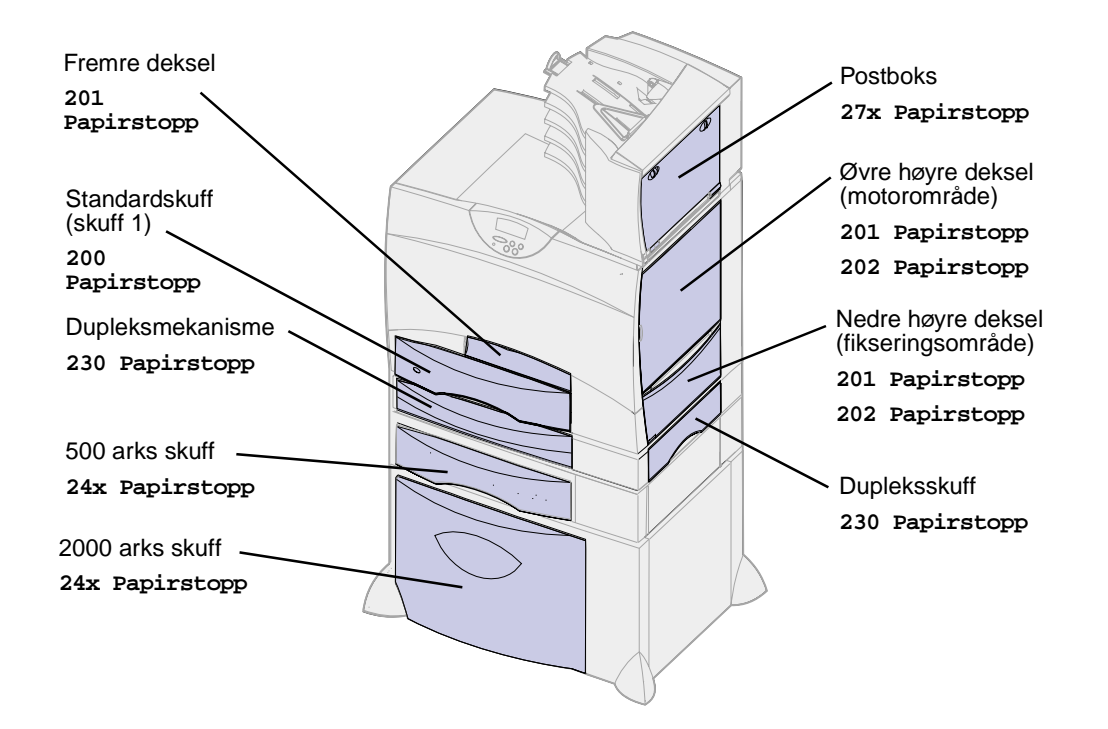

#### **Papirstoppmeldinger**

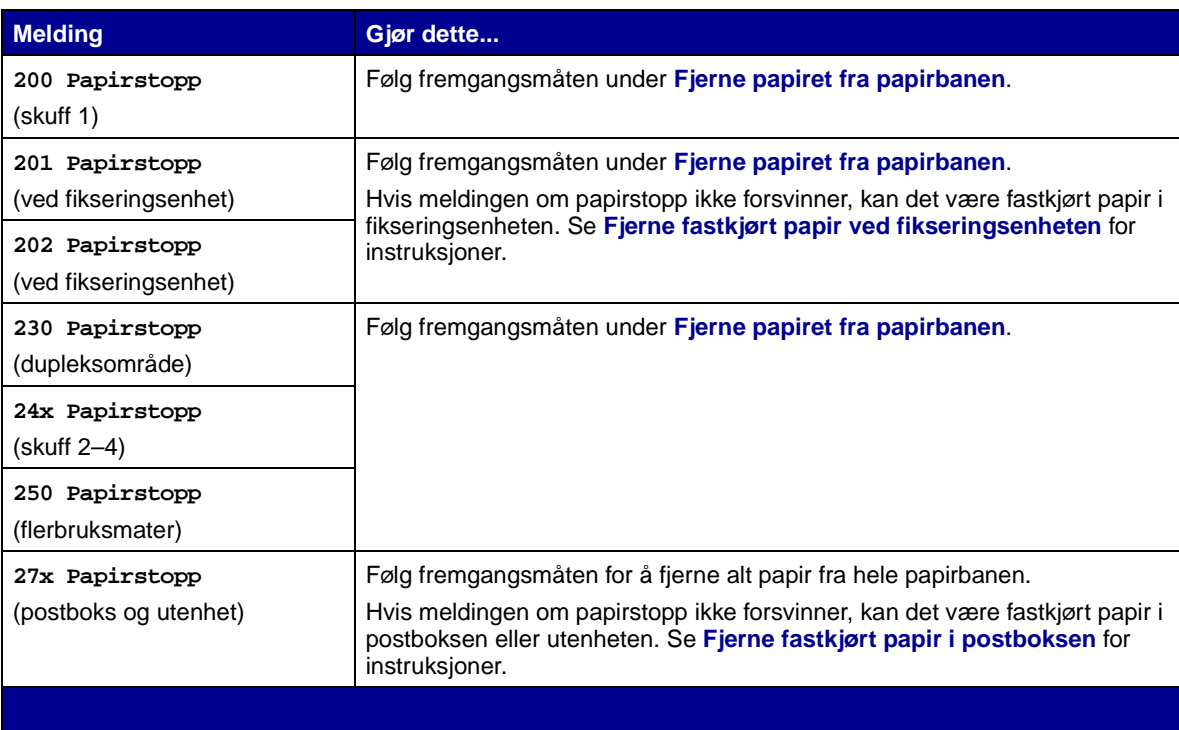

<span id="page-33-0"></span>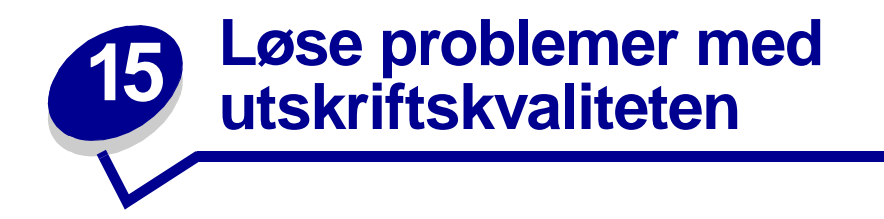

Du kan løse mange problemer med utskriftskvaliteten ved å skifte rekvisita eller vedlikeholdskomponenter som har nådd slutten på sin tiltenkte levetid. Se om kontrollpanelet viser en melding om en rekvisitakomponent i skriveren. Se **[Finne status for rekvisita](#page-47-1)** hvis du vil lære om andre metoder for å identifisere forbrukskomponenter som bør skiftes.

Bruk denne tabellen til å finne løsninger på problemer med utskriftskvaliteten.

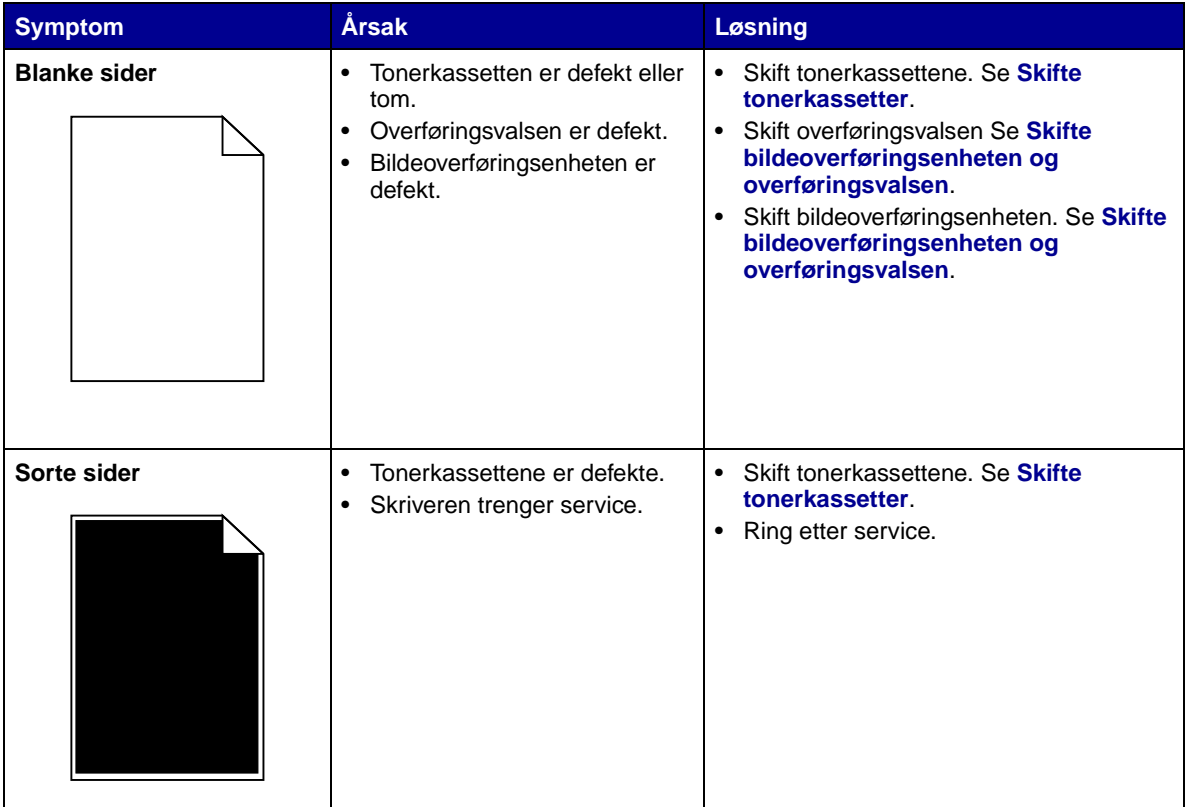

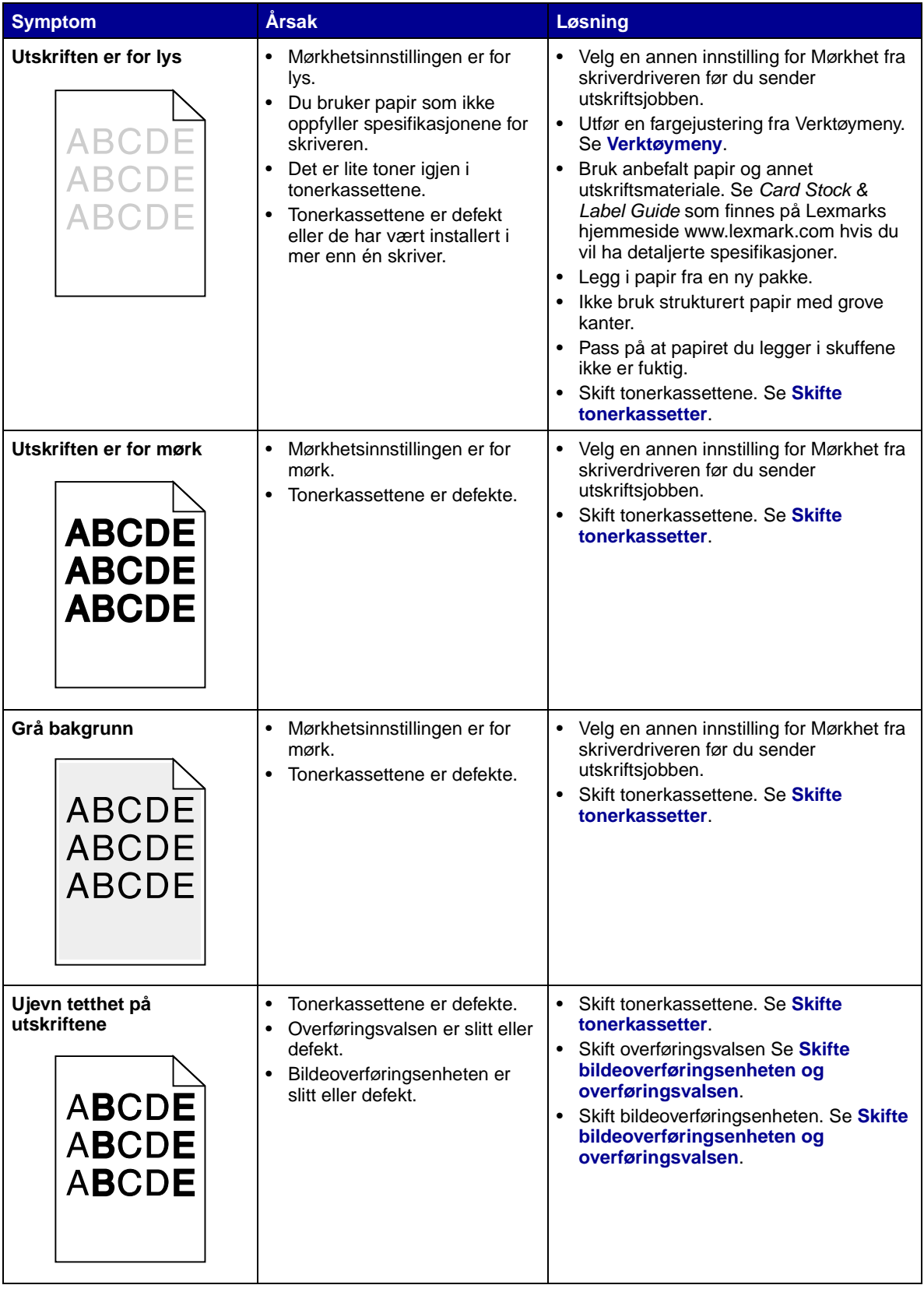

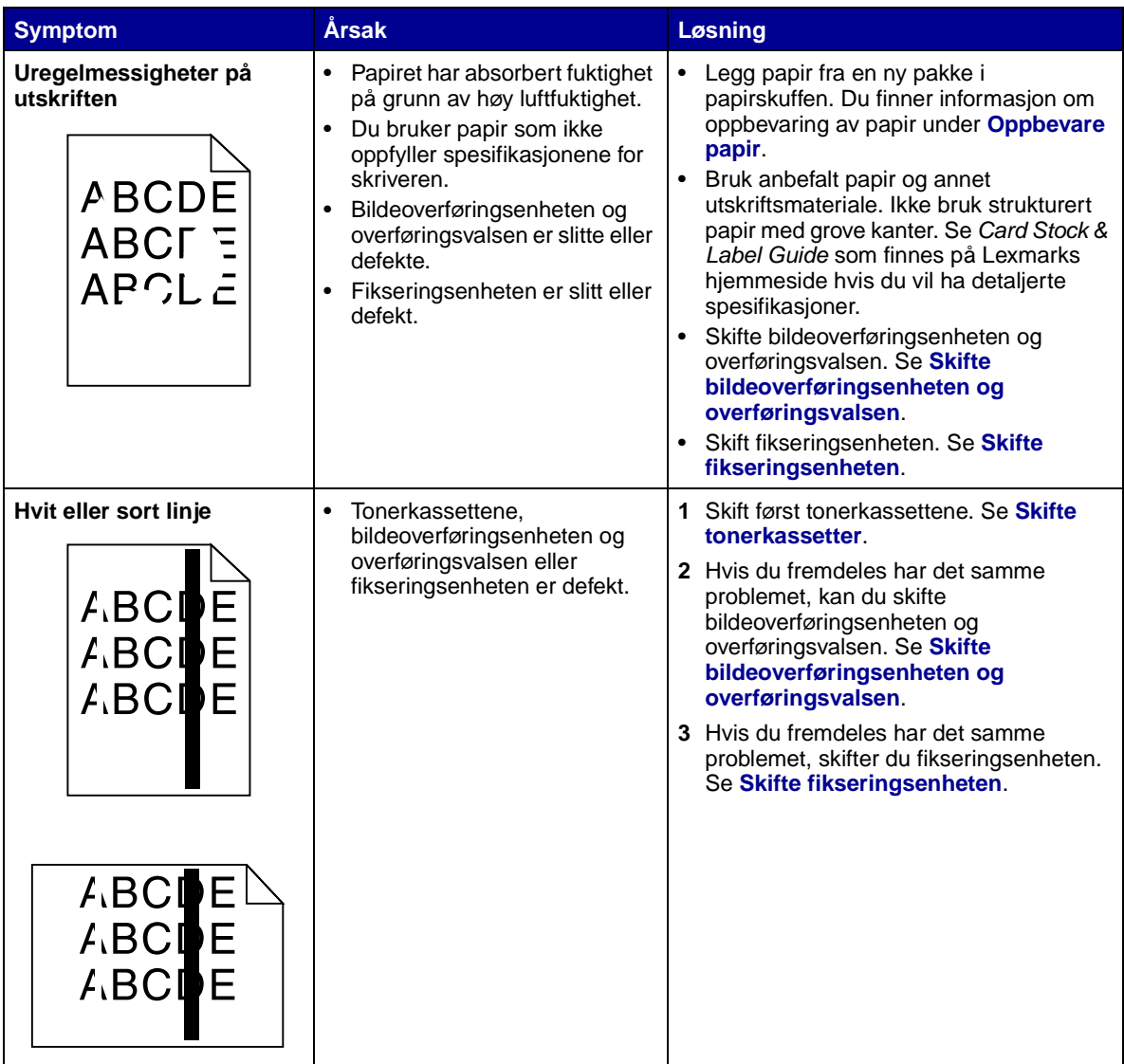
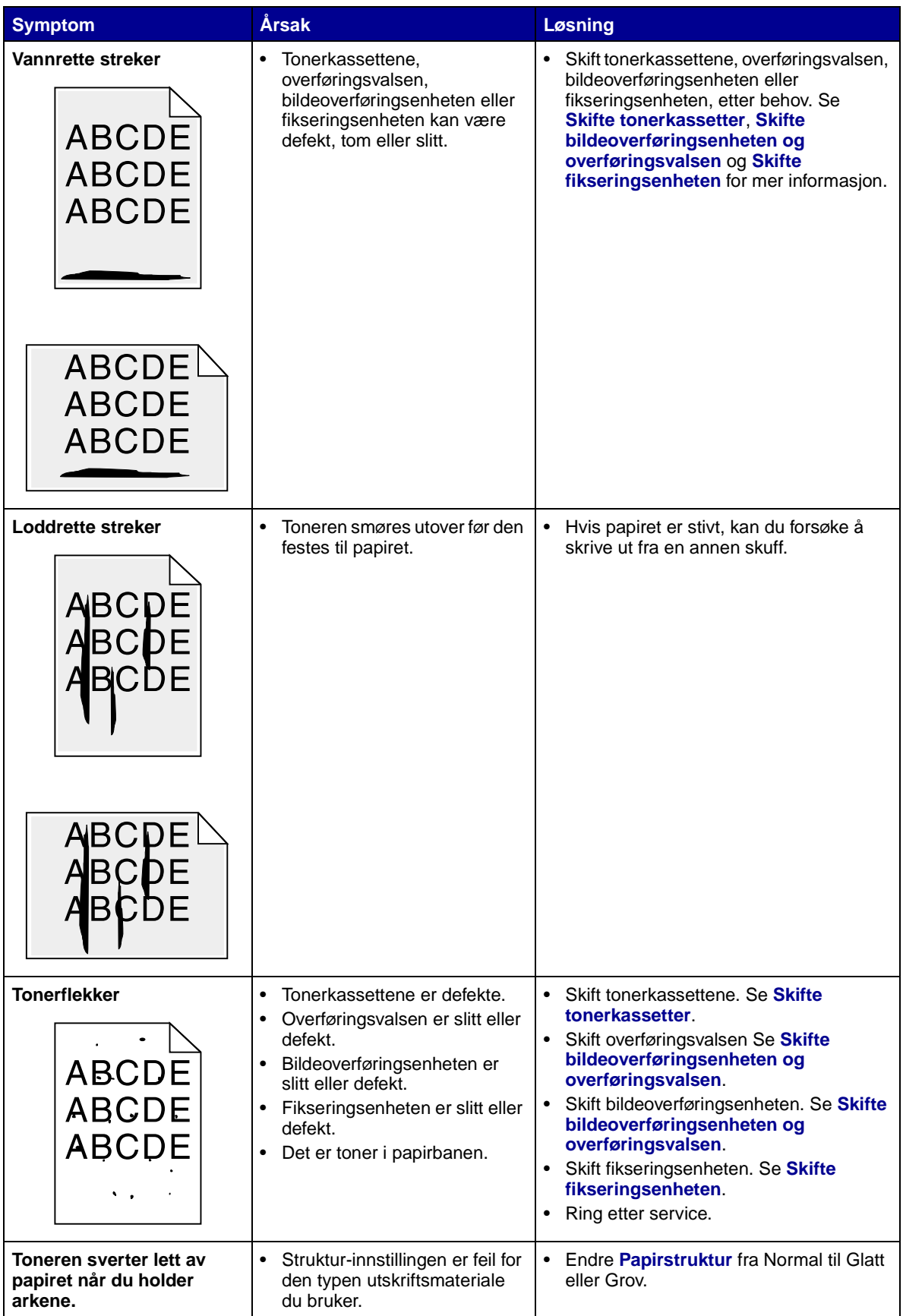

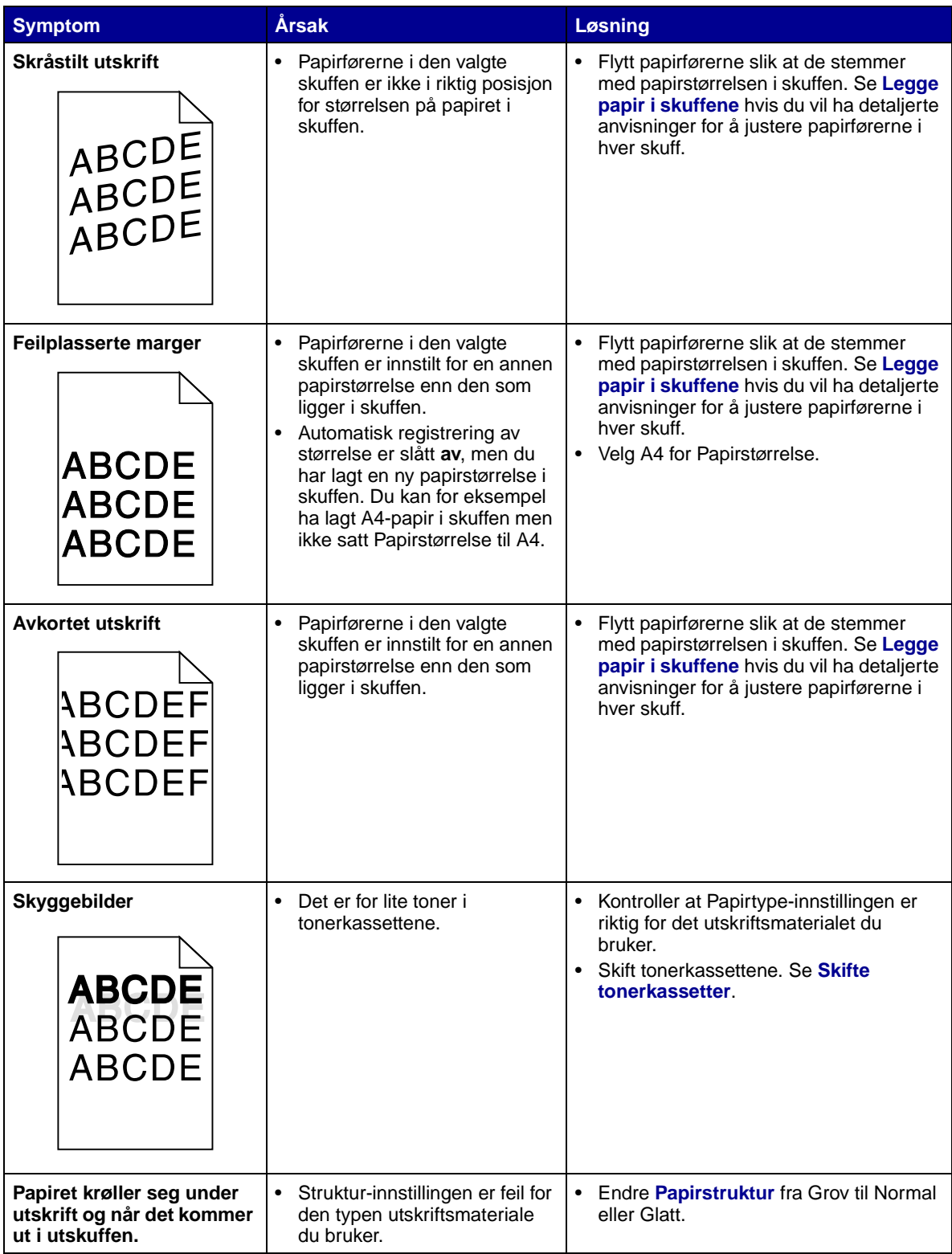

**16 Løse problemer med tilleggsenheter**

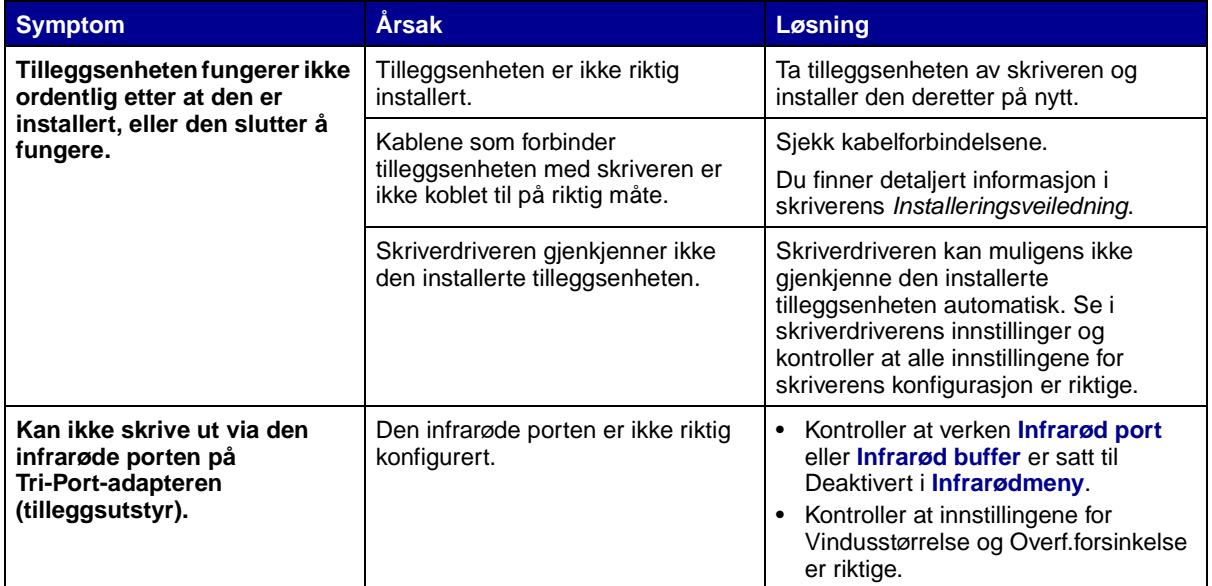

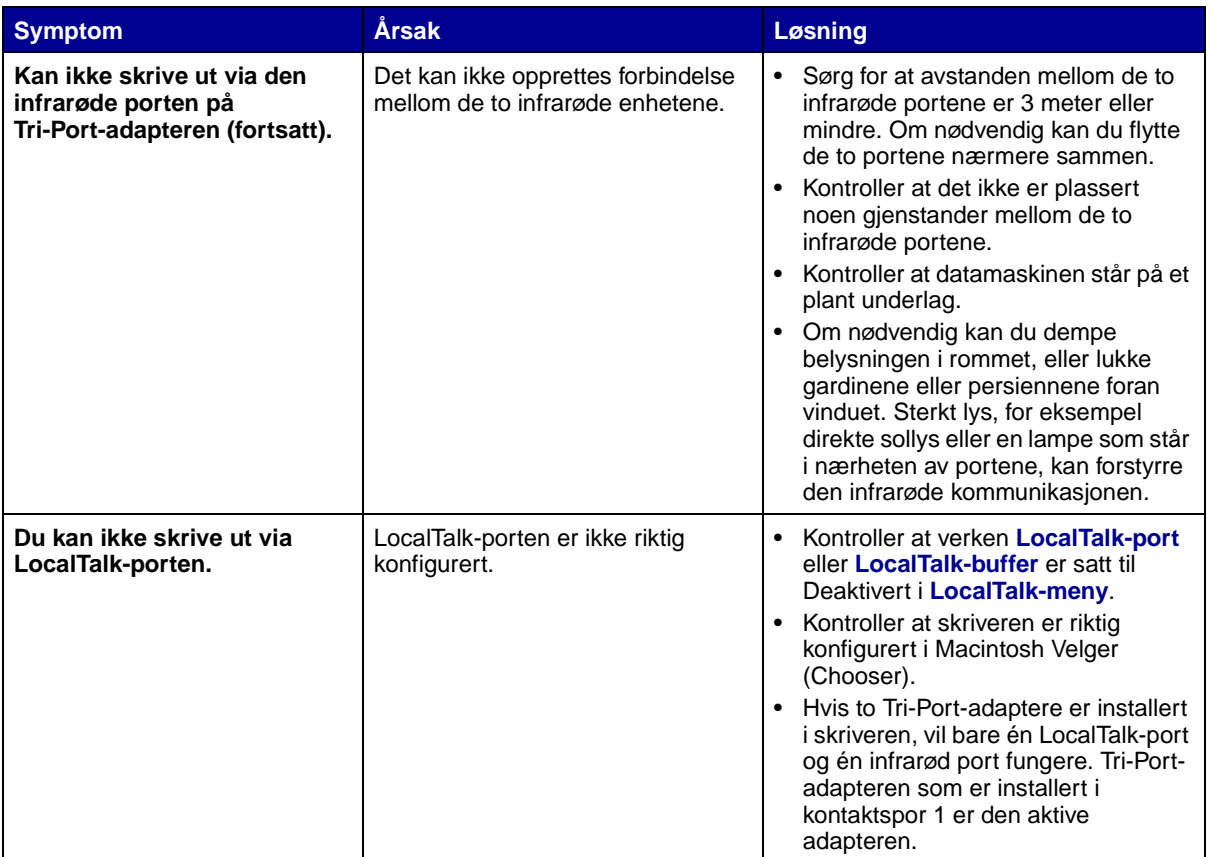

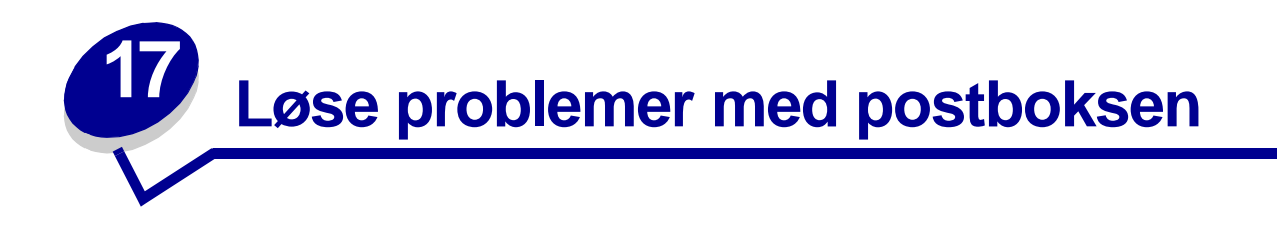

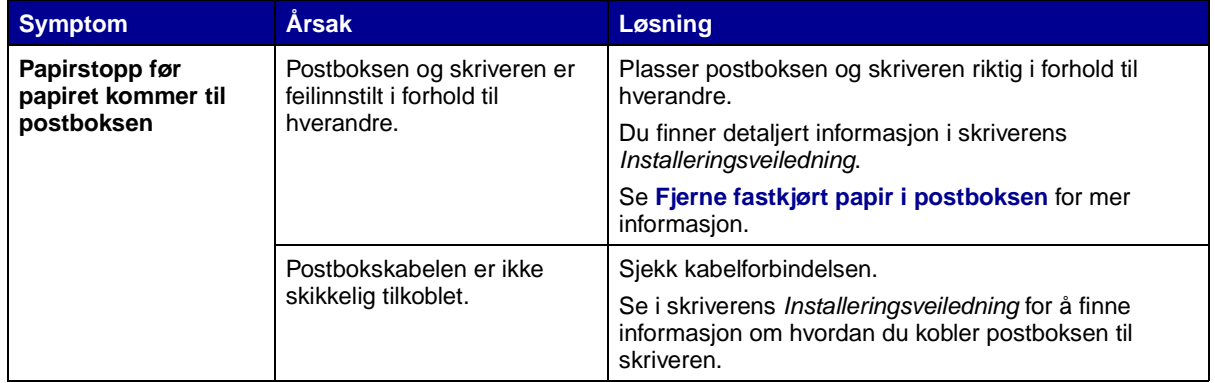

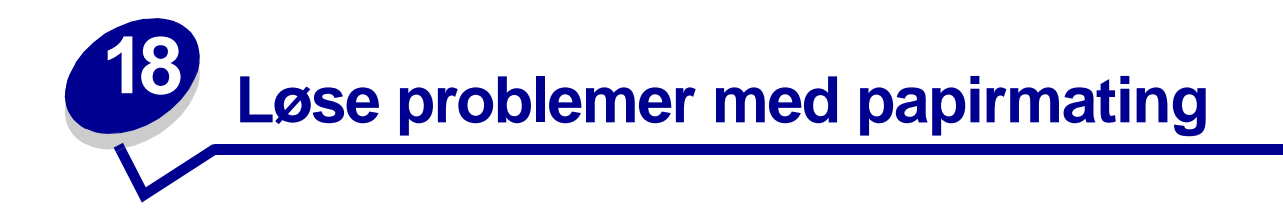

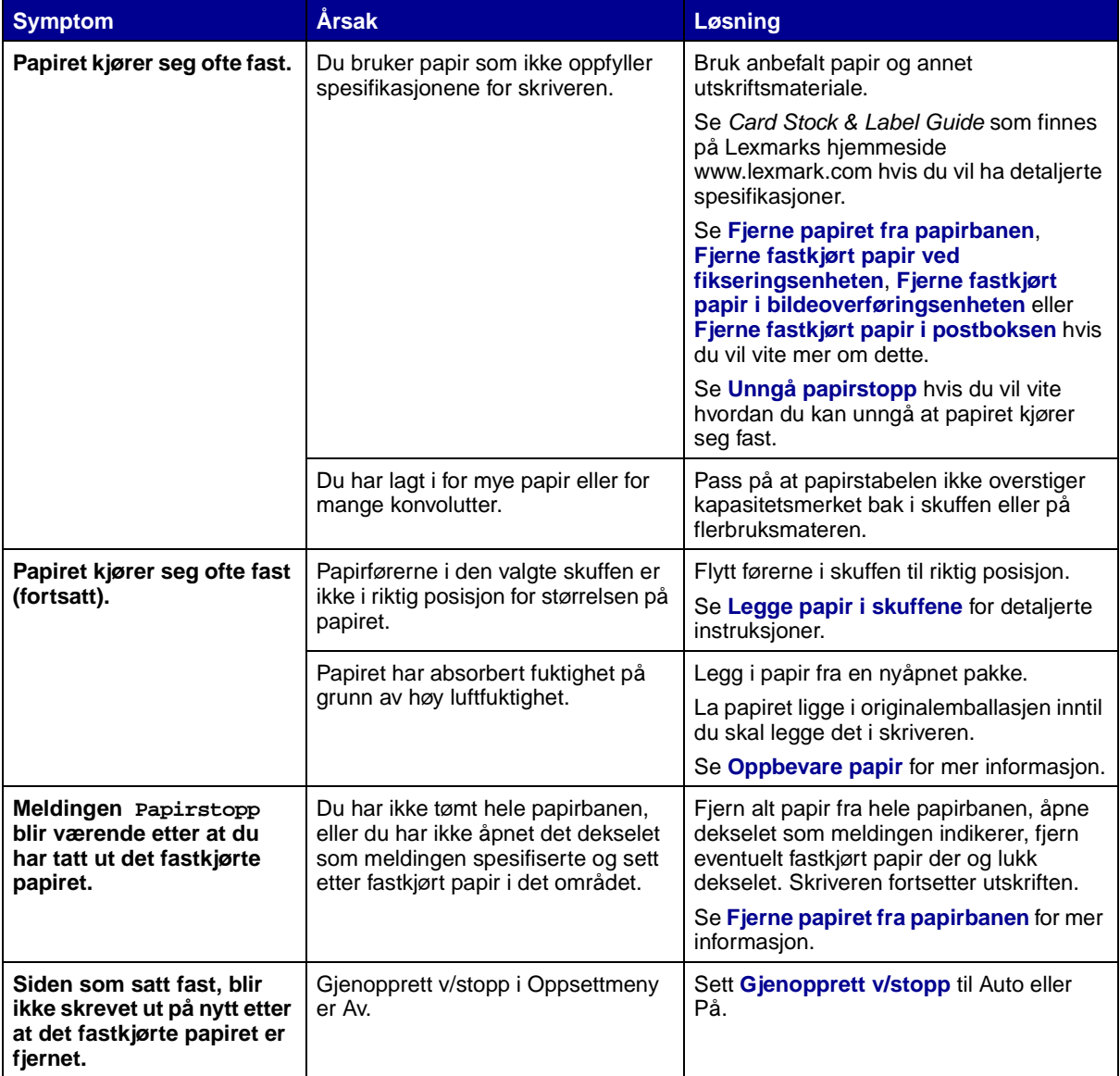

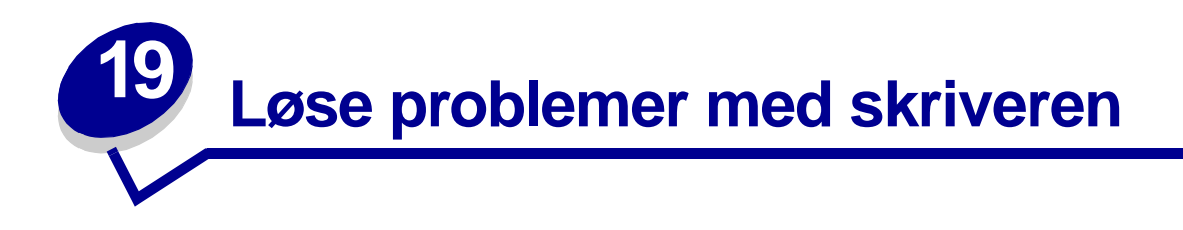

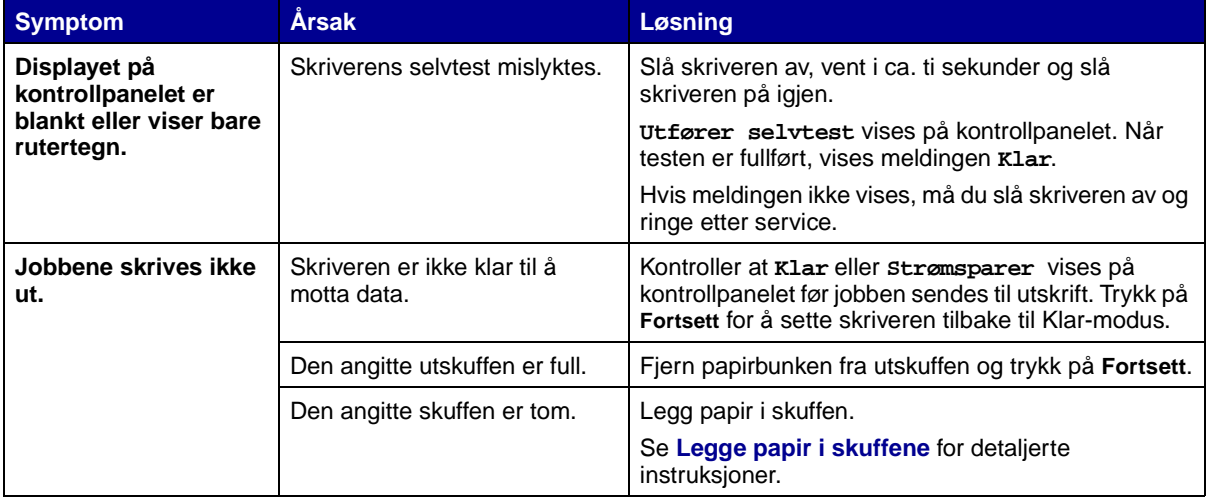

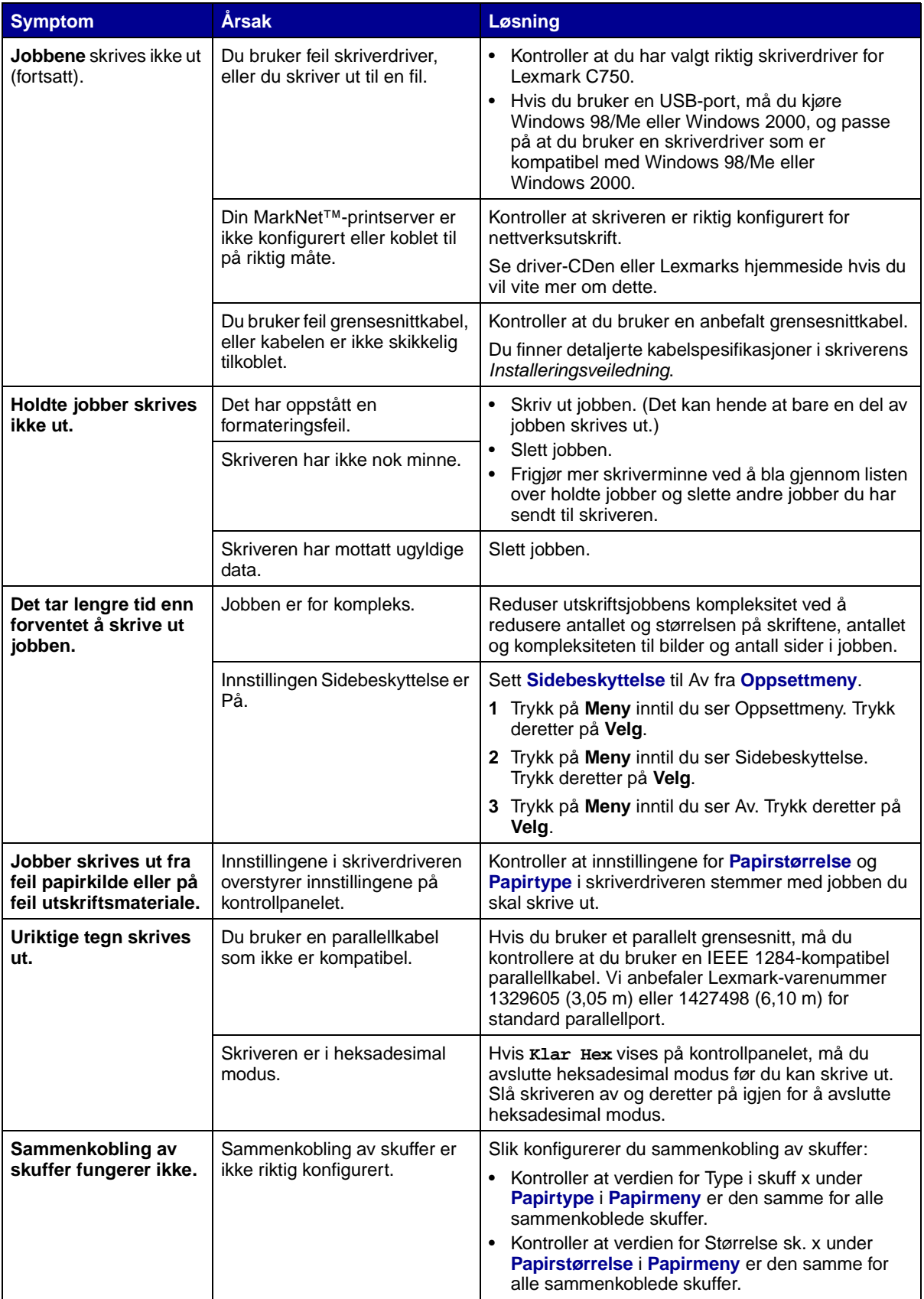

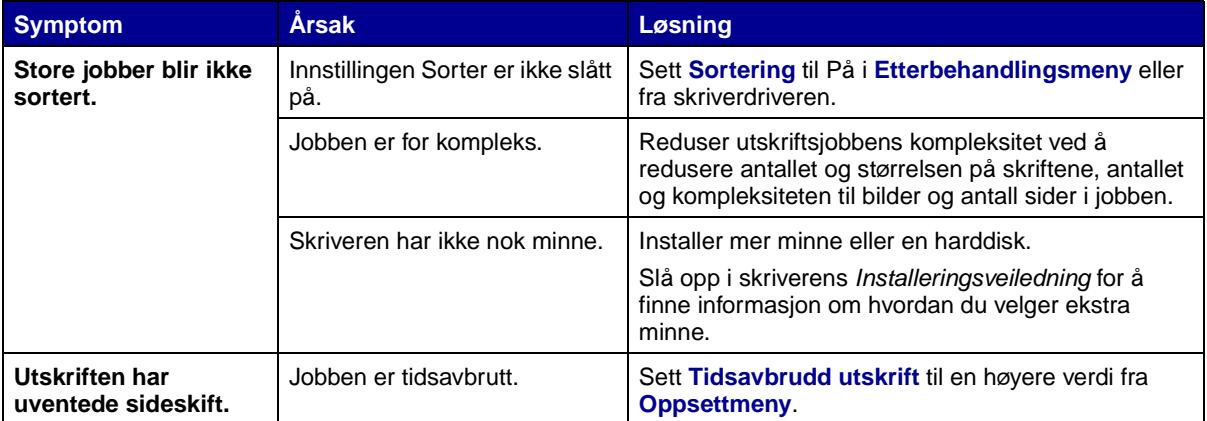

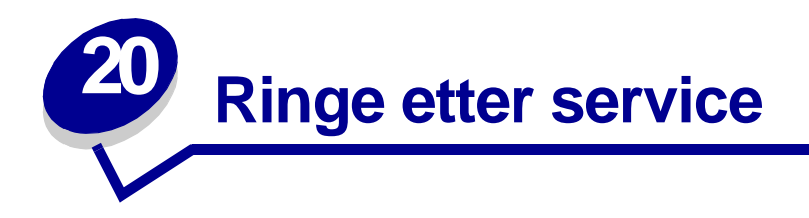

Når du ringer etter service på skriveren, bør du beskrive problemet du opplever, meldingen på kontrollpanelet og hva du har forsøkt å gjøre for å løse problemet.

Du må også oppgi skriverens modelltype og serienummer. Denne informasjonen finner du på en merkelapp bak på skriveren, i nærheten av strømkabelen.

> **Merk:** Serienummeret finner du også på siden med menyinnstillingene, som du kan skrive ut fra Verktøymeny. Se **[Skrive ut en side med menyinnstillingene](#page-69-0)** for mer informasjon.

For service i USA og Canada kan du ringe 1-800-Lexmark (1-800-539-6275). For andre land viser vi til numrene på skriverens driver-CD.

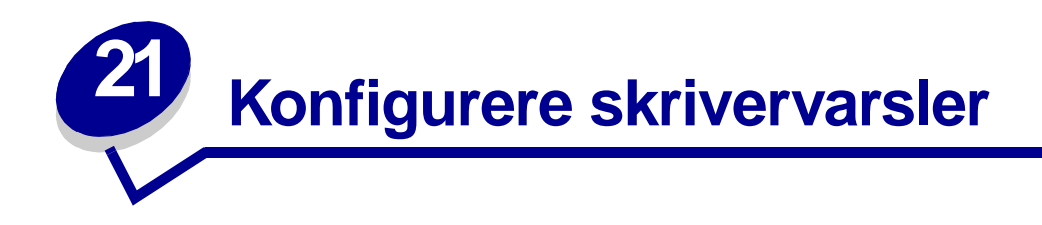

Du kan konfigurere skriveren på flere måter slik at den varsler deg når den trenger tilsyn.

#### **Bruke oppsettmenyen**

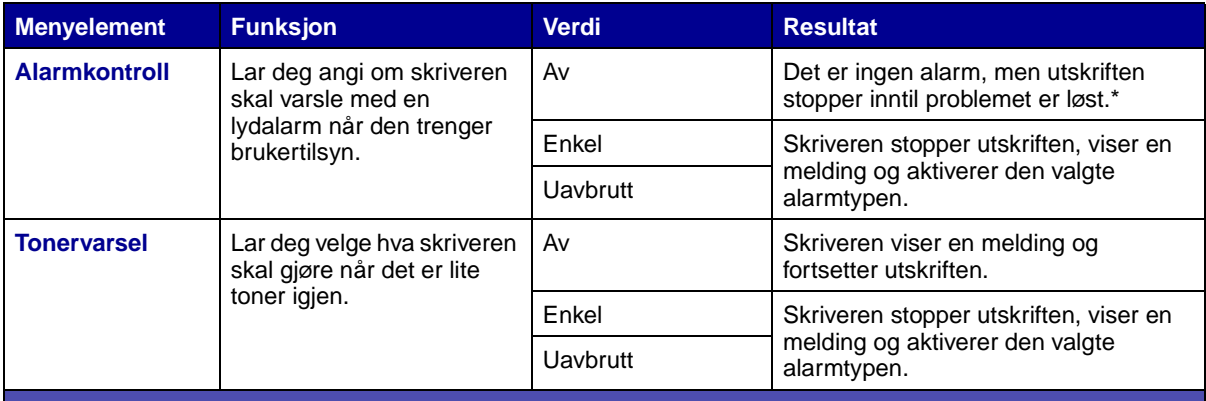

Hvis det er flere forhold som gjør at skriveren trenger tilsyn, vil den bare gi en alarm når den første meldingen vises. Det vil ikke komme flere alarmer for ytterligere forhold som krever tilsyn.

Hvis du velger **[Fortsett automatisk](#page-157-0)** kan det påvirke måten skriveralarmene utføres på. Denne innstillingen definerer hvor lenge skriveren skal vente på å fortsette utskriften etter at den har vist en melding.

#### **Bruke MarkVision Professional**

MarkVision™ Professional, som er Lexmarks administrasjonsverktøy for nettverksskrivere, indikerer når det er på tide å skifte rekvisita, og peker på faktiske og potensielle problemer. Når en skriver trenger tilsyn, varsler den nettverksadministratoren med en detaljert illustrasjon av skriveren, som viser årsaken til alarmen (for eksempel en tom papirskuff). Hvis du vil vite mer om MarkVision Professional, kan du se driver-CDen som ble levert sammen med skriveren.

#### **Bruke MarkVision Messenger**

Med MarkVision Messenger kan du definere handlinger som utfører bestemte kommandoer når meldinger som **Skuff x mangler** eller **88 Toner snart tom** vises på kontrollpanelet. Du kan for eksempel definere en handling som sender en e-post til administratoren når skriveren går tom for papir.

Handlinger kan konfigureres slik at de skjer automatisk når visse betingelser oppfylles, eller med visse mellomrom. Hvis du vil vite mer om MarkVision Messenger, kan du se driver-CDen som ble levert sammen med skriveren.

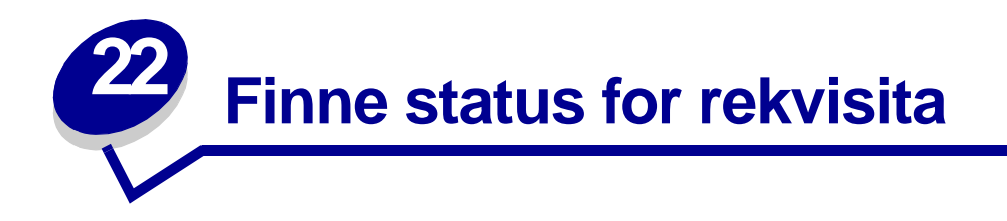

Hvis du vil finne status for alle rekvisitakomponenter i skriveren, kan du skrive ut siden med menyinnstillingene.

Se **[Skrive ut en side med menyinnstillingene](#page-69-0)** for detaljerte instruksjoner.

En eller to sider skrives ut, avhengig av hvor mange menyinnstillinger du har. Se etter "Consumable Status" ("Rekvisitastatus") på siden, der prosentvis gjenværende levetid for hver rekvisitakomponent er angitt.

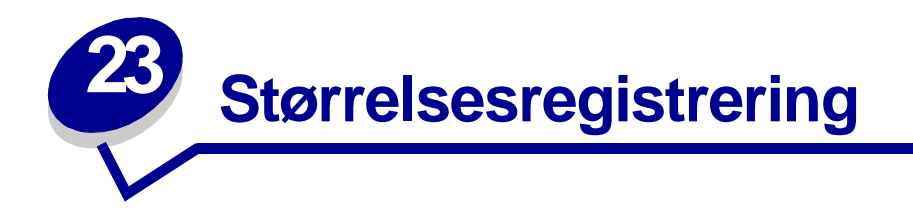

Menyelementet Str.registrering lar deg deaktivere og aktivere automatisk størrelsesregistrering. Størrelsesregistrering gjør det også mulig for skriveren å skille mellom lignende papirstørrelser som den ellers ikke kunne skilt mellom.

> **Merk:** Hvis du legger papir av både størrelsen Executive og JIS B5, eller Legal og JIS B4, bør du legge den ene størrelsen i flerbruksmateren. Ikke bruk to skuffer når du legger i disse lignende papirstørrelsene.

## **Aktivere størrelsesregistrering**

Slik angir du at skriveren skal gjenkjenne Executive eller JIS B5:

- <span id="page-48-0"></span>**1** Slå skriveren av.
- **2** Trykk på knappene **Velg** og **Retur** og hold dem inne mens du slår skriveren på.
- **3** Slipp knappene når **Utfører selvtest** vises på kontrollpanelet.

Når skriverens selvtest er ferdig, vises **Konfig-meny**.

- **4** Trykk på **Meny** inntil du ser Str.registrering. Trykk deretter på **Velg**.
- **5** Trykk på **Meny** til du ser Executive/B5. Kontroller at størrelsen du vil velge er på den andre linjen i kontrollpanelet, og trykk på **Velg**. Kontrollpanelet viser to alternativer: Reg. Executive og Reg. JIS B5.
- **6** Trykk på **Meny** inntil du ser ønsket størrelse. Trykk deretter på **Velg**.

**Lagret** vises et kort øyeblikk. Konfig-meny vises igjen med Str.registrering på den andre linjen.

- **7** Trykk på **Retur**.
- **8** Trykk på **Meny** inntil du ser Avsl konfig.meny. Trykk deretter på **Velg**.

**Aktiverer endringer** vises et kort øyeblikk, etterfulgt av **Utfører selvtest**. Deretter viser skriveren **Klar**-meldingen.

## **Størrelsesregistrering og sammenkobling av skuffer**

Hvis du vil koble sammen skriverens skuffer og har valgt papir av størrelsen Executive eller JIS B5, kan du gjennomføre trinnene som begynner på **[side 47](#page-48-0)** i dette avsnittet for å angi hvilken størrelse du vil at skriveren skal registrere. Hvis du nå legger for eksempel legger JIS B5 i skuff 1, 2 og 3, vil de skuffene bli sammenkoblet. Hvis en av skuffene går tom for JIS B5, vil skriveren automatisk velge JIS B5 fra en annen av disse skuffene. Se **[Koble sammen skuffer](#page-26-0)** for mer informasjon.

### **Deaktivere størrelsesregistrering**

Slik deaktiverer du størrelsesregistrering:

- **1** Slå skriveren av.
- **2** Trykk på knappene **Velg** og **Retur** og hold dem inne mens du slår skriveren på.
- **3** Slipp knappene når **Utfører selvtest** vises på kontrollpanelet.

Når skriverens selvtest er ferdig, vises Konfig-meny.

**4** Trykk på **Meny** inntil du ser Str.registrering. Trykk deretter på **Velg**.

**Merk:** Bare papirskuffer som støtter automatisk størrelsesregistrering vises på kontrollpanelet.

**5** Trykk på **Meny** inntil du ser Reg. skuff x, der x representerer nummeret på skuffen du vil deaktivere størrelsesregistrering for, og trykk på **Velg**.

Gjenta om nødvendig for andre skuffer.

**6** Trykk på **Meny** inntil du ser Av. Trykk deretter på **Velg**.

**Lagret** vises et kort øyeblikk. Konfig-meny vises igjen med Str.registrering på den andre linien.

- **7** Trykk på **Retur**.
- **8** Trykk på **Meny** inntil du ser Avsl konfig.meny. Trykk deretter på **Velg**.

**Aktiverer endringer** vises et kort øyeblikk, etterfulgt av **Utfører selvtest**. Deretter viser skriveren **Klar**-meldingen.

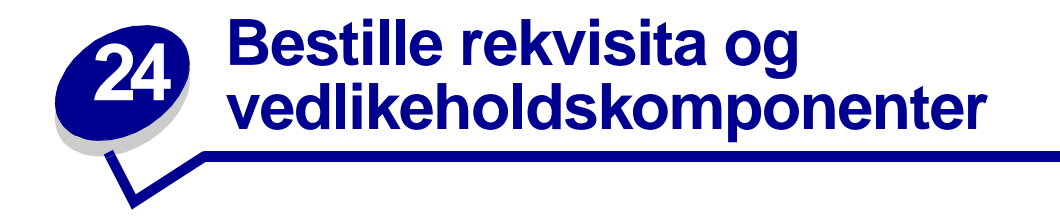

Hvis du er i USA eller Canada, kan du ringe 1-800-438-2468 hvis du vil ha informasjon om Lexmarkautoriserte rekvisitaforhandlere i ditt område. I andre land kan du kontakte forhandleren av skriveren.

Du kan også besøke Lexmarks internettbutikk på www.lexmark.com når du skal bestille rekvisita. Klikk på hyperlenken nederst på siden.

Ved å skifte vedlikeholdskomponenter etterhvert som det blir behov for det, bidrar du til å opprettholde topp ytelse, optimalisere utskriftskvaliteten og unngå utskriftsproblemer.

#### **Bestille en fikseringsenhet**

Når meldingen **[80 Fiks. vedlikehold](#page-117-0)** eller **[B.ovf./fiks. vedlh.](#page-87-0)** vises på kontrollpanelet, bør du bestille en ny fikseringsenhet.

Bruk varenr. 12G6301 hvis du skal bestille en fikseringsenhet til en 115 V skriver. Bruk varenr. 12G6302 hvis du skal bestille en fikseringsenhet til en 220 V skriver. Se **[Skifte fikseringsenheten](#page-53-2)** for mer informasjon.

#### **Bestille en bildeoverføringsenhet og overføringsvalse**

Når meldingen **[81 B.o.e. vedlikehold](#page-117-1)** eller **[B.ovf./fiks. vedlh.](#page-87-0)** vises på kontrollpanelet, bør du bestille en ny bildeoverføringsenhet og overføringsvalse.

Bruk varenr. 12G6304 når du skal bestille en bildeoverføringsenhet. Bruk varenr. 12G6303 når du skal bestille en ny overføringsvalse. Se **[Skifte bildeoverføringsenheten og overføringsvalsen](#page-53-1)** for mer informasjon.

#### **Bestille et vedlikeholdssett**

Vedlikeholdssettet inneholder en fikseringsenhet, bildeoverføringsenhet og overføringsvalse. Bruk varenr. 13G6305 hvis du skal bestille et vedlikeholdssett til en 115 V skriver. Bruk varenr. 13G3606 hvis du skal bestille et vedlikeholdssett til en 220 V skriver. Se **[Skifte fikseringsenheten](#page-53-2)** og **[Skifte](#page-53-1)  [bildeoverføringsenheten og overføringsvalsen](#page-53-1)** for mer informasjon.

#### **Bestille en tonerkassett**

Når meldingen [88 <farge> toner nesten tom](#page-119-0) vises på kontrollpanelet, bør du bestille en ny tonerkassett. Du kan skrive ut et par hundre sider etter at meldingen **[88 <farge> toner nesten](#page-119-0)  [tom](#page-119-0)** er blitt vist, før utskriften blir svakere og av utilfredsstillende kvalitet.

Bestill den tonerkassetten du trenger:

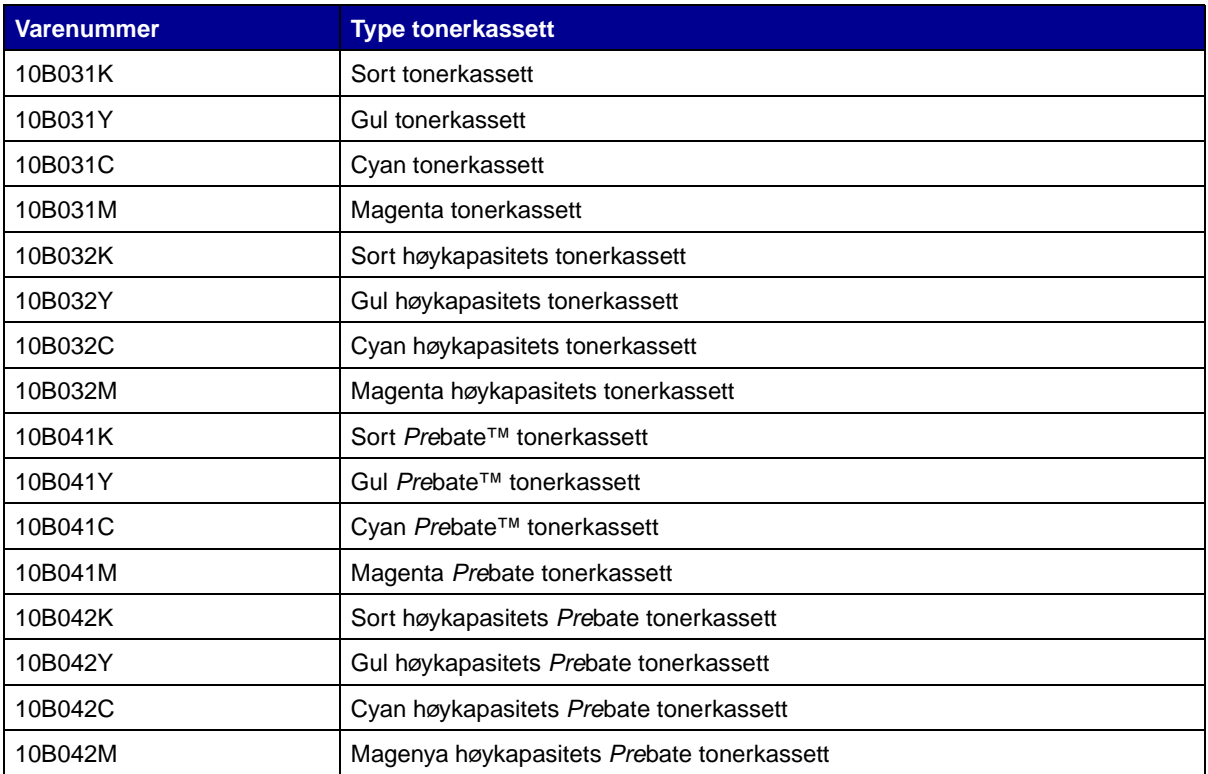

(Se **[Skifte tonerkassetter](#page-53-0)** hvis du vil vite mer om dette.)

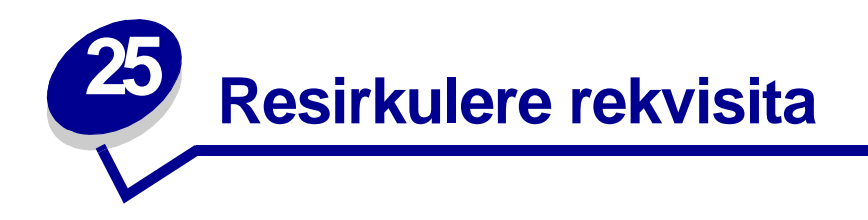

Gjennom Lexmarks Operation ReSource<sup>SM</sup> kan du delta i et verdensomspennende program for resirkulering uten at det koster deg noe som helst.

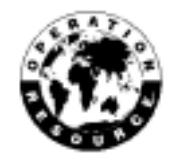

Pakk den brukte tonerkassetten inn i emballasjen til den nye tonerkassetten. Følg anvisningene på esken for å sende den brukte tonerkassetten tilbake til Lexmark.

Du kan også resirkulere noen av vedlikeholdskomponentene, som for eksempel bileoverføringsenheten og fikseringsenheten.

Hvis forhåndsbetalt porto ikke er tilgjengelig for deg, kan du få informasjon om resirkulering der du kjøpte skriveren.

**ADVARSEL:** Lexmark anbefaler ikke at du etterfyller brukte tonerkassetter eller kjøper etterfylte kassetter fra andre leverandører. Hvis du gjør det, kan ikke utskriftskvalitet og driftssikkerhet garanteres. Skriverens garanti dekker ikke skader som skyldes bruk av etterfylte tonerkassetter.

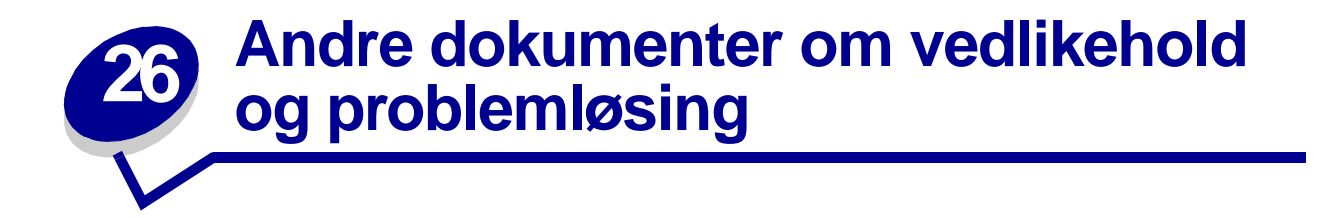

Se følgende tabell hvis du vil finne navnet på PDF-filen for en bestemt oppgave innen vedlikehold eller problemløsing. Deretter kan du dele filen med andre skriverbrukere ved å kopiere den til en delt stasjon eller til et intranettområde.

<span id="page-53-5"></span><span id="page-53-4"></span><span id="page-53-3"></span><span id="page-53-2"></span><span id="page-53-1"></span><span id="page-53-0"></span>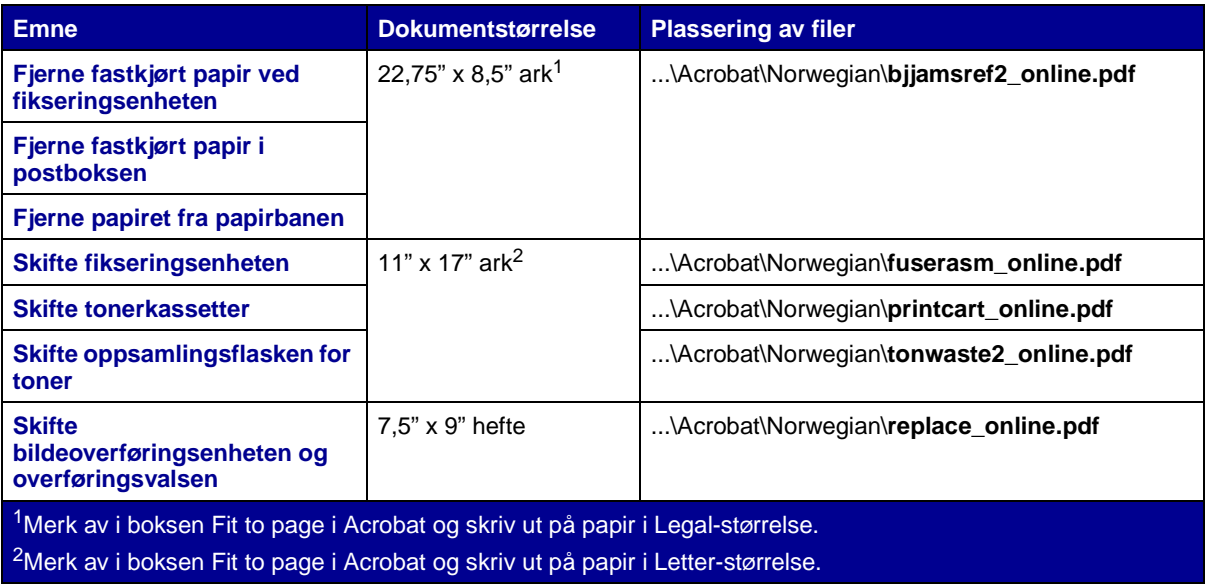

<span id="page-54-0"></span>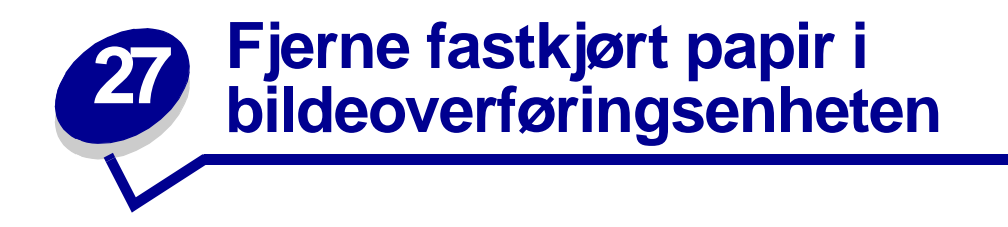

**1** Slå skriveren av. Åpne frontdekslet.

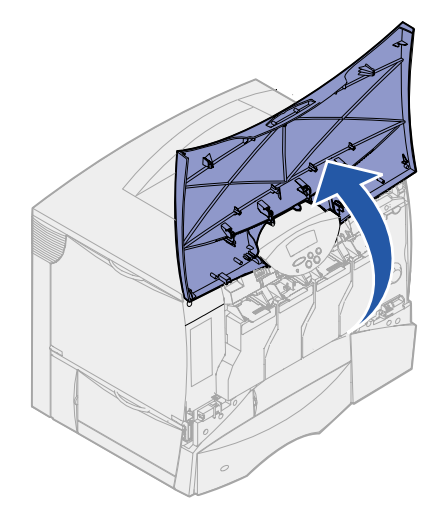

- **2** Ta ut alle tonerkassettene.
	- **a** Trekk kassetthåndtaket litt opp.
	- **b** Trekk kassetten rett ut og bruk håndtaket til å løfte den av førerne.
	- **c** Legg kassettene på en ren, flat overflate der de ikke er utsatt for direkte lys.

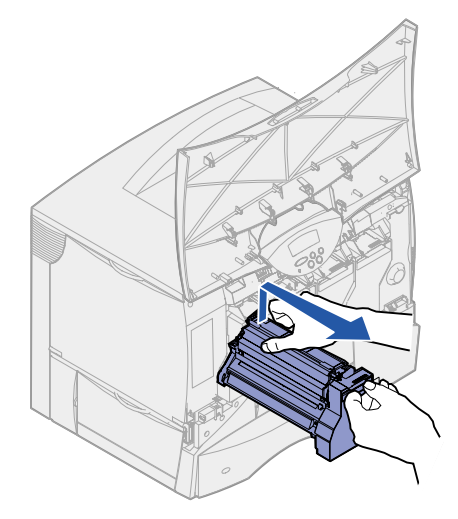

Frigjør låsene for å åpne flerbruksmateren helt opp.

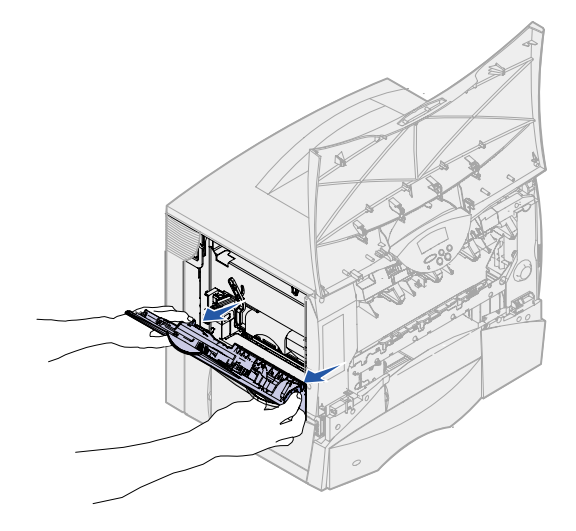

- Ta ut bildeoverføringsenheten.
	- **a** Løft hendelen for å frigjøre bildeoverføringsenheten.

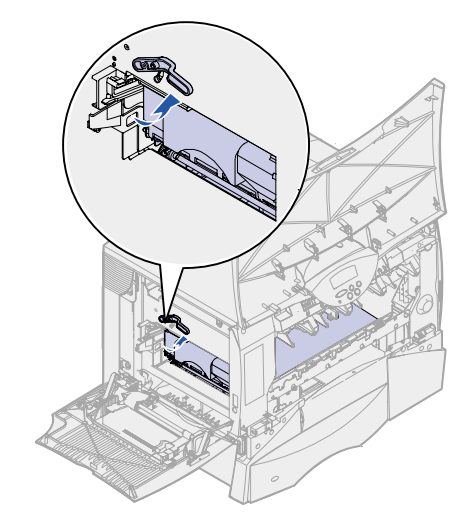

**b** Trekk hendelen ned.

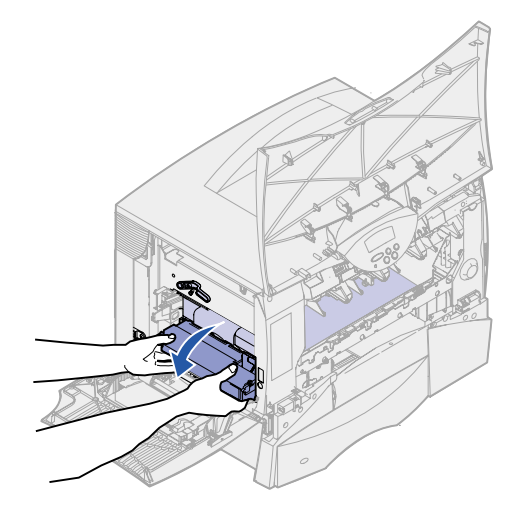

**c** Skyv bildeoverføringsenheten ut og sett den på en ren, flat overflate.

**ADVARSEL:** Ikke berør overføringsbeltet. Hvis du berører beltet, vil bildeoverføringsenheten bli skadet.

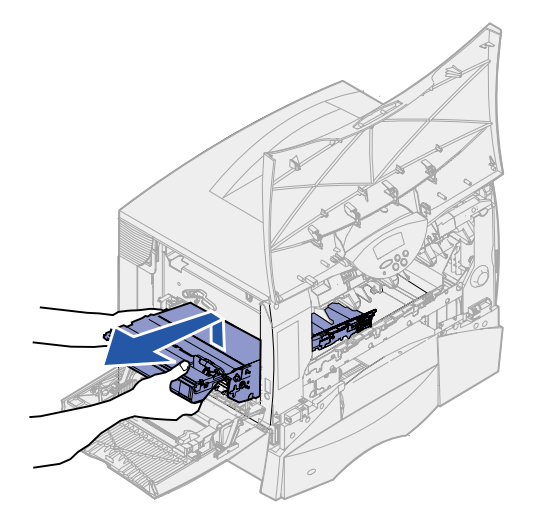

Se inni skriveren. Fjern alt skadet papir eller annet fastkjørt papir og fremmedlegemer.

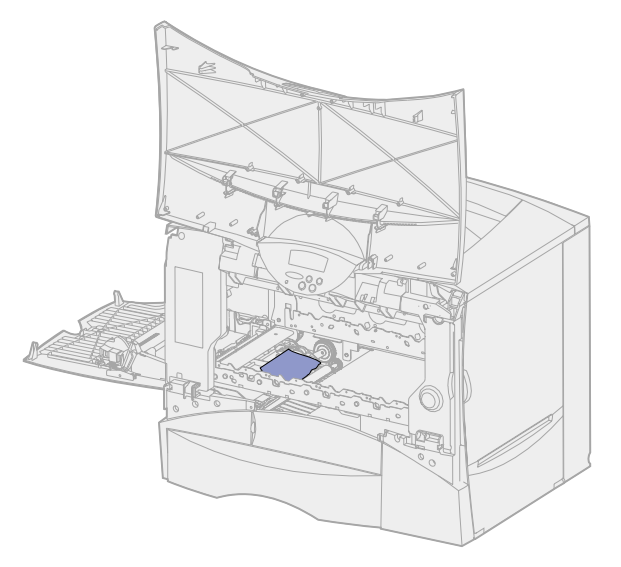

- Sett bildeoverføringsenheten tilbake på plass i skriveren.
	- **a** Rett inn førerne etter innsettingssporene.

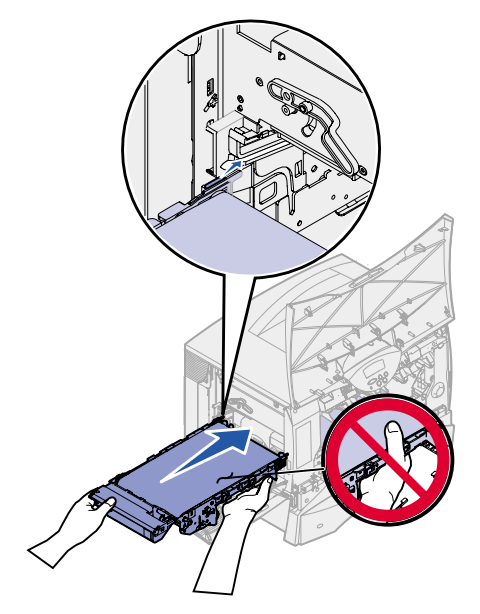

**b** Skyv håndtaket opp med begge hender og skyv enheten forsiktig inn.

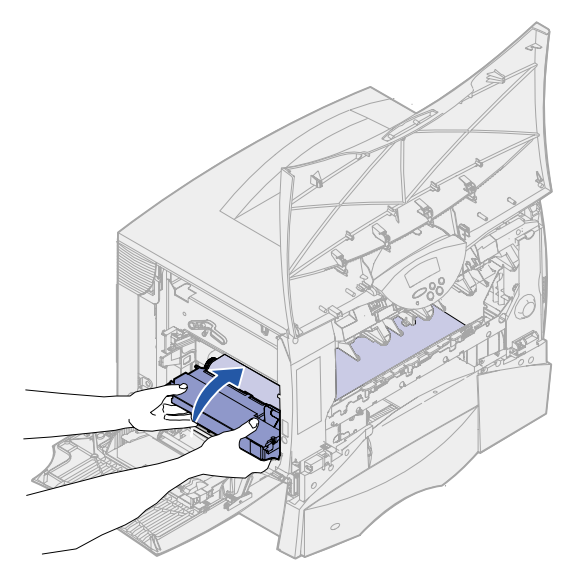

**c** Senk håndtaket ned slik at du låser bildeoverføringsenheten på plass.

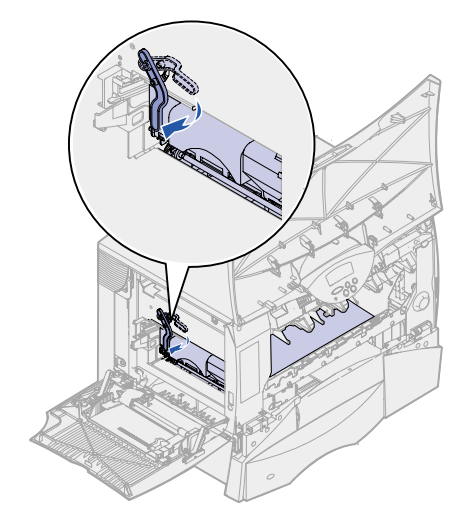

Sett flerbruksmateren tilbake i utskriftsposisjon.

Sett alle tonerkassettene tilbake på plass. Hvis du trenger hjelp til å installere tonerkassettene, kan du se i Lexmark C750 Installeringshåndbok eller Publications-CD.

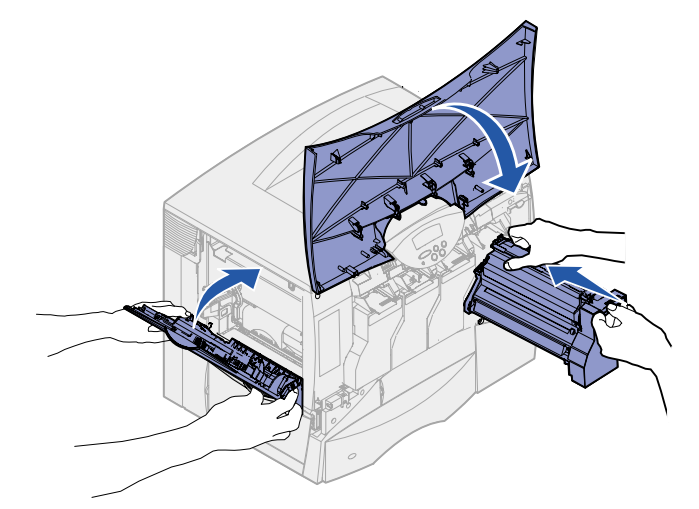

Lukk skriverluken.

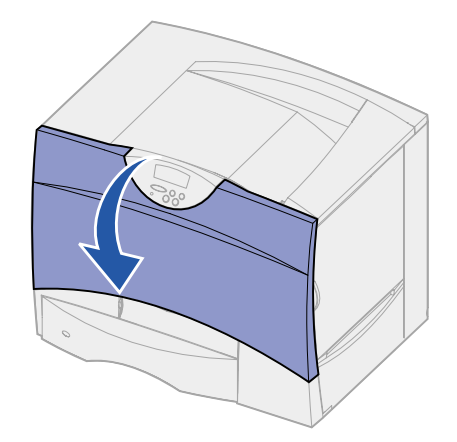

Slå skriveren på. Skriveren går tilbake til Klar-modus.

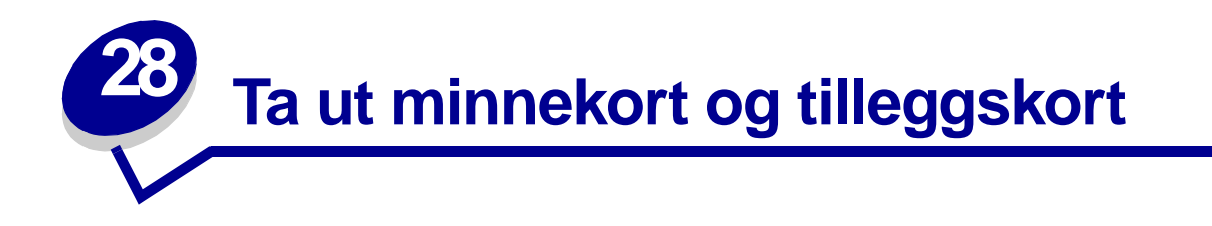

Disse anvisningene kan hjelpe deg når du skal ta ut minne- eller tilleggskort. Bruk denne illustrasjonen til å finne kontakten for det kortet du vil ta ut.

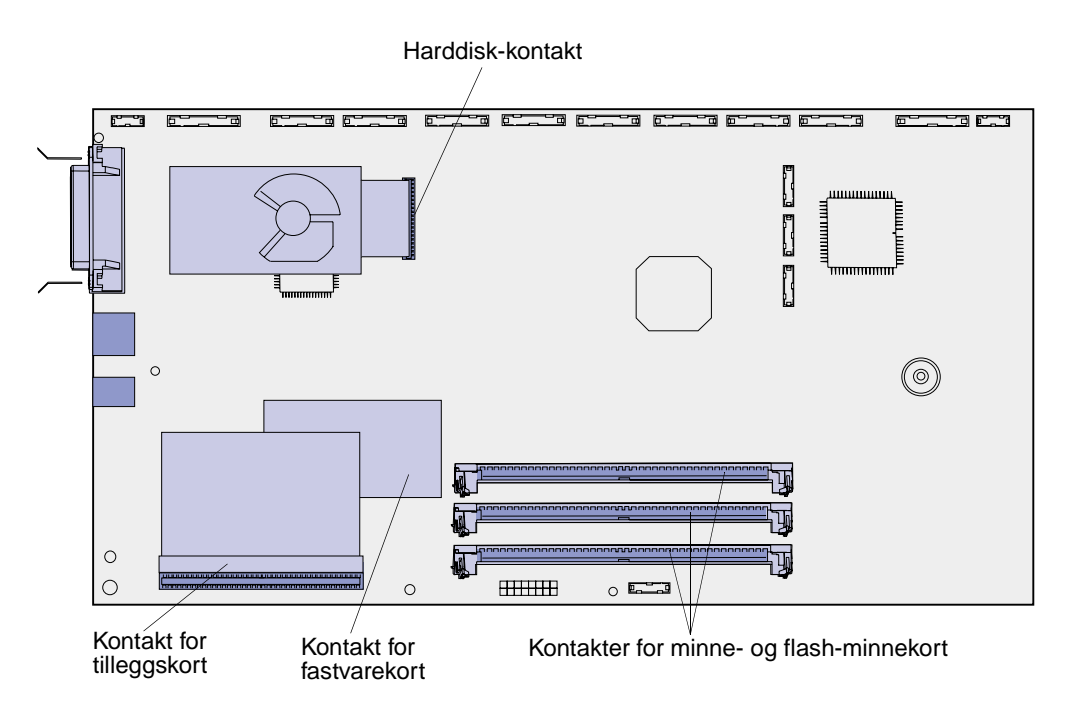

# <span id="page-60-0"></span>**Få tilgang til skriverens hovedkort**

- **1** Slå skriveren av.
- **2** Koble fra skriverens strømledning.
- **3** Koble fra alle kabler på baksiden av skriveren.
- **4** Finn tilgangsdekselet bak på skriveren.

Løsne de fire skruene på toppen av tilgangsdekselet, men ikke ta dem helt ut.

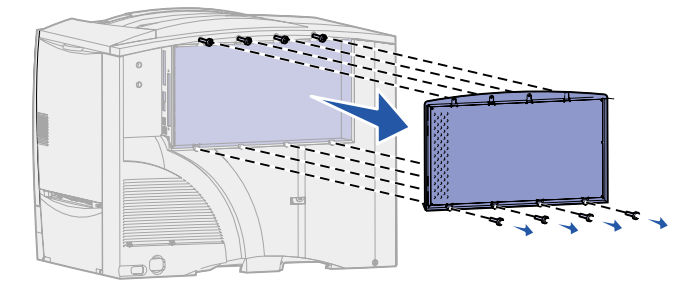

- Skru ut de fire skruene nederst på dekselet.
- Skyv dekselet ned for å ta det av.

## **Ta ut minnekort**

Bruk følgende fremgangsmåte når du skal ta et minne- eller flash-minnekort ut av skriveren.

**ADVARSEL:** Skriverminnekort og flash-minnekort kan lett bli skadet av statisk elektrisitet. Berør en metalldel på skriveren før du tar på et minnekort.

- Ta av tilgangsdekselet for hovedkortet. Se **[Få tilgang til skriverens hovedkort](#page-60-0)**.
- Finn minnekortet du vil ta ut.
- Skyv låseklipsene på hver side av kontakten bort fra kortet.
- Dra kortet rett ut av kontakten.

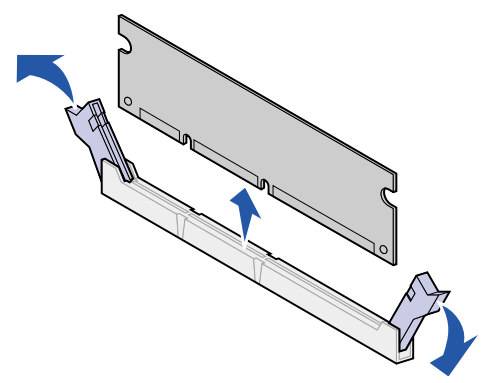

- Legg kortet i originalemballasjen, eller pakk det inn i papir og legg det i en eske.
- Sett tilgangsdekselet til hovedkortet tilbake på plass. Se **[Sette tilgangsdekselet til](#page-64-0)  [hovedkortet tilbake på plass](#page-64-0)**.

## <span id="page-62-0"></span>**Ta ut et tilleggskort**

Bruk denne fremgangsmåten hvis du skal ta ut et av følgende kort: intern printserver, Tri-Port-adapter, infrarød adapter, koaksial/twinaksial-adapter eller USB/parallelt grensesnittkort.

**ADVARSEL:** Tilleggskort kan lett bli skadet av statisk elektrisitet. Berør en metalldel på skriveren før du tar på et tilleggskort.

- **1** Ta av tilgangsdekselet for hovedkortet. Se **[Få tilgang til skriverens hovedkort](#page-60-0)**.
- **2** Finn tilleggskortet.
- **3** Skru ut skruen som fester kortet til kontaktsporet på hovedkortet.

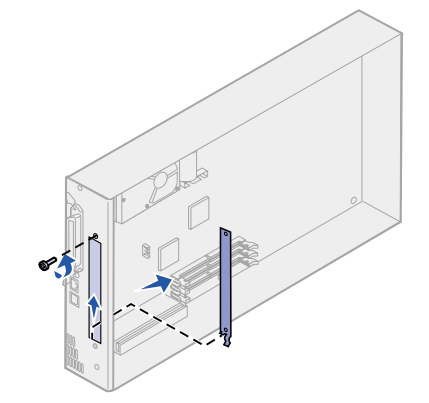

- **4** Dra kortet forsiktig ut av kontakten.
- **5** Hvis du har tatt vare på metallplaten som dekker kontaktsporet, og du ikke har tenkt å sette inn et annet kort, kan du sette denne platen tilbake på plass over kontaktsporet.
	- **a** Skyv klipssiden av platen inn først, og pass på at klipsenden dekker sporet på hovedkortet.
	- **b** Bruk skruen til å feste den andre enden av metallplaten til hovedkortet.
- **6** Legg kortet i originalemballasjen, eller pakk det inn i papir og legg det i en eske.
- **7** Sette tilgangsdekselet til hovedkortet tilbake på plass. Se **[Sette tilgangsdekselet til](#page-64-0)  [hovedkortet tilbake på plass](#page-64-0)**.

### **Ta ut en harddisk**

Bruk denne fremgangsmåten hvis du skal ta ut en harddisk. Hvis et tilleggskort er blitt installert, må du ta det ut før du tar ut fastvarekortet. Se **[Ta ut et tilleggskort](#page-62-0)**.

**ADVARSEL:** Harddisker kan lett skades av statisk elektrisitet. Berør noe av metall på skriveren før du berører en disk.

- **1** Ta av tilgangsdekselet for hovedkortet. Se **[Få tilgang til skriverens hovedkort](#page-60-0)**.
- **2** Finn harddisken.
- **3** Trekk monteringspinnene på monteringsplaten for harddisken forsiktig ut av hullene på hovedkortet.

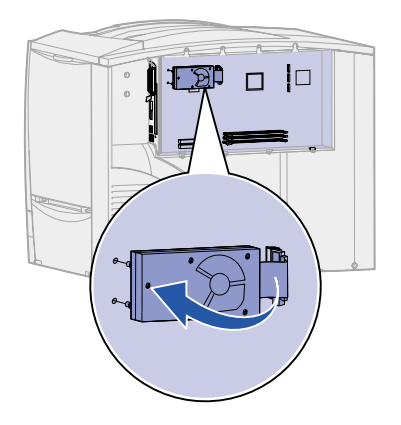

- **4** Dra kontakten på båndkabelen forsiktig ut av kontakten på hovedkortet.
- **5** Legg disken i originalemballasjen, eller pakk den inn i papir og legg den i en eske.
- **6** Sette tilgangsdekselet til hovedkortet tilbake på plass. Se **[Sette tilgangsdekselet til](#page-64-0)  [hovedkortet tilbake på plass](#page-64-0)**.

## **Ta ut et fastvarekort**

Bruk denne fremgangsmåten hvis du skal ta ut et fastvarekort. Hvis et tillleggskort er blitt installert, må du ta det ut før du tar ut fastvarekortet. Se **[Ta ut et tilleggskort](#page-62-0)**.

**ADVARSEL:** Fastvarekort kan lett skades av statisk elektrisitet. Berør en metalldel på skriveren før du tar på et fastvarekort.

**1** Ta av tilgangsdekselet for hovedkortet. Se **[Få tilgang til skriverens hovedkort](#page-60-0)**.

 Ta forsiktig tak i fastvarekortet og trekk det rett ut i én bevegelse. Ikke trekk først i den ene siden og så i den andre.

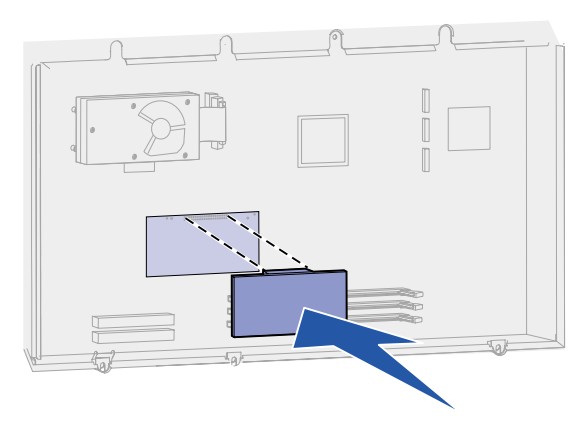

- Legg kortet i originalemballasjen, eller pakk det inn i papir og legg det i en eske.
- Sette tilgangsdekselet til hovedkortet tilbake på plass. Se **[Sette tilgangsdekselet til](#page-64-0)  [hovedkortet tilbake på plass](#page-64-0)**.

# <span id="page-64-0"></span>**Sette tilgangsdekselet til hovedkortet tilbake på plass**

- Rett inn sporene på toppen av tilgangsdekselet etter skruene nær toppen av skriveren.
- Skyv dekselet opp under toppdekselholderen så langt det går, og skru fast skruene på toppen av dekselet.
- Sett inn de fire skruene nede på dekselet og skru dem fast.

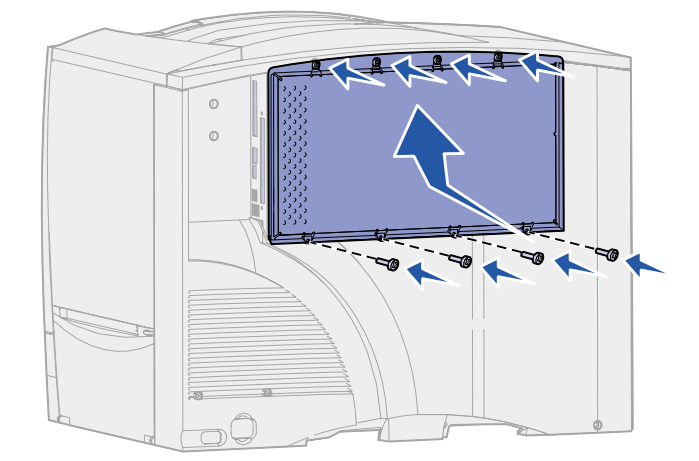

- Koble til igjen alle kabler på baksiden av skriveren.
- Koble til skriverens strømledning.
- Slå skriveren på.

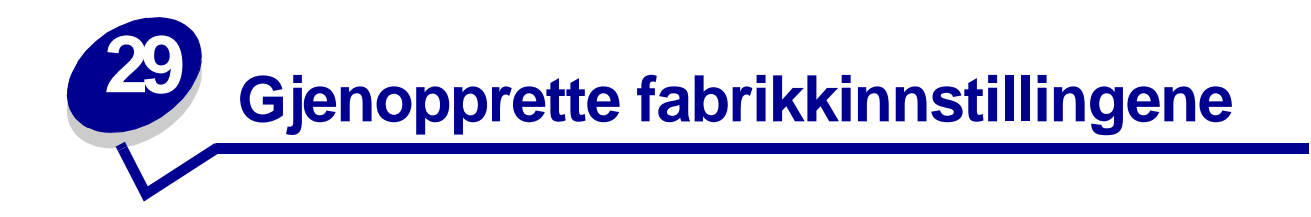

- **1** Sørg for at skriveren er på og at meldingen **Klar** vises.
- **2** Trykk på **Meny** inntil du ser Verktøymeny. Trykk deretter på **Velg**.
- **3** Trykk på **Meny** inntil du ser Fabrikkoppsett. Trykk deretter på **Velg**.
- **4** Når Gjenopprett vises, trykker du på **Velg**. Meldingen **Gjenoppretter fabrikkoppsett**  vises, etterfulgt av meldingen **Klar**.

Når du velger Gjenopprett. skjer følgende:

- **–** Ingen andre knappehandlinger er tilgjengelige på kontrollpanelet når **Gjenoppretter fabrikkoppsett** vises.
- **–** Alle nedlastede ressurser (skrifter, makroer, symbolsett) i skriverminnet (RAM) slettes. (Ressurser i flash-minnet eller på harddisken (tilleggsutstyr) påvirkes ikke.)
- **–** Alle menyinnstillinger tilbakestilles til fabrikkinnstillingene, unntatt:
	- **•** skjermspråkinnstillingen i Oppsettmeny
	- **•** alle innstillinger i Parallellmeny, Seriellmeny, Nettverksmeny, Infrarødmeny, LocalTalk-meny og USB-meny

Hvis du vil vite mer om hvordan du endre menyinnstillinger eller velge nye standardinnstillinger, kan du se **[Endre menyinnstillinger](#page-68-0)**.

<span id="page-66-0"></span>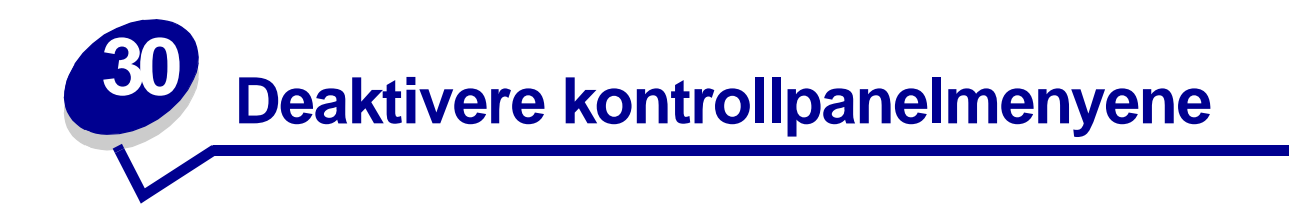

En nettverksadministrator kan låse skrivermenyene slik at andre ikke kan endre menyenes standardinnstillinger fra kontrollpanelet.

Slik deaktiverer du menyene:

- **1** Slå skriveren av.
- **2** Trykk på knappene **Velg** og **Retur** og hold dem inne mens du slår skriveren på.
- **3** Slipp knappene når **Utfører selvtest** vises på kontrollpanelet.

Når skriverens selvtest er ferdig, vises **Konfig-meny**.

- **4** Trykk på **Meny** inntil du ser Panelmenyer. Trykk deretter på **Velg**.
- <span id="page-66-1"></span>**5** Trykk på **Meny** inntil du ser Deaktiver eller Utkoblet. Trykk deretter på **Velg**.

**Lagret** vises en kort stund, etterfulgt av **Kobler ut menyer**. Konfig-meny vises igjen med Panelmenyer på den andre linjen.

**6** Trykk på **Meny** inntil du ser **Avsl konfig.meny**. Trykk deretter på **Velg**.

**Aktiverer endringer** vises et kort øyeblikk, etterfulgt av **Utfører selvtest**. Deretter viser skriveren **Klar**-meldingen.

**Merk:** Når denne prosedyren er fullført, vil et trykk på **Meny**-knappen mens skriveren viser **Klar**-statusmeldingen, føre til at meldingen **Menyer utkoblet** vises. Hvis skriveren holder tilbake en konfidensiell jobb eller holdt jobb (Reserver utskrift, Gjenta utskrift eller Verifiser utskrift), har du likevel tilgang til disse jobbene via Jobbmeny.

### **Aktivere menyene**

Gjenta fremgangsmåten under **[Deaktivere kontrollpanelmenyene](#page-66-0)** når du vil aktivere menyene igjen. Den eneste forskjellen er at du i **[trinn 5 på side 65](#page-66-1)** skal velge Aktiver i stedet for Deaktiver. Når du har trykket på **Velg**, vises **Aktiverer menyer**.

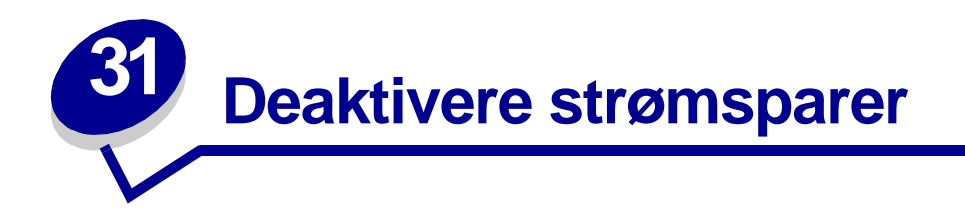

Ved å deaktivere **[Strømsparer](#page-160-1)** i **[Oppsettmeny](#page-156-2)** kan du sørge for at skriveren alltid er klar til å skrive ut, uten forsinkelser.

- **1** Trykk på **Meny** inntil du ser Oppsettmeny. Trykk deretter på **Velg**.
- **2** Trykk på **Meny** inntil du ser Strømsparer. Trykk deretter på **Velg**.
- **3** Trykk på **Meny** inntil du ser Deaktivert/utkoblet. Trykk deretter på **Velg**.

Hvis innstillingen Deaktivert eller Utkoblet ikke er tilgjengelig, må du først endre innstillingen for Energisparing til Av i Konfig-menyen:

- **1** Slå skriveren av.
- **2** Trykk på knappene **Velg** og **Retur** og hold dem inne mens du slår skriveren på.
- **3** Slipp knappene når **Utfører selvtest** vises på kontrollpanelet.

Når skriverens selvtest er ferdig, vises **Konfig-meny**.

- **4** Trykk på **Meny** inntil du ser **Energisparing**. Trykk deretter på **Velg**.
- **5** Trykk på **Meny** inntil du ser **Av**. Trykk deretter på **Velg**.

**Energisparing LAGRET** vises et kort øyeblikk, og deretter vises Konfig-meny.

**6** Trykk på **Meny** inntil du ser Avsl konfig.meny. Trykk deretter på **Velg**.

**Aktiverer endringer** vises et kort øyeblikk, etterfulgt av **Utfører selvtest**. Deretter viser skriveren **Klar**-meldingen.

Nå kan du velge innstillingen Utkoblet for Strømsparer.

**Merk:** Du kan også koble ut strømspareren ved å sende en PJL-kommando (Printer Job Language). Hvis du vil vite mer om dette, kan du se Technical Reference, som er tilgjengelig fra Lexmarks hjemmeside på www.lexmark.com.

<span id="page-68-0"></span>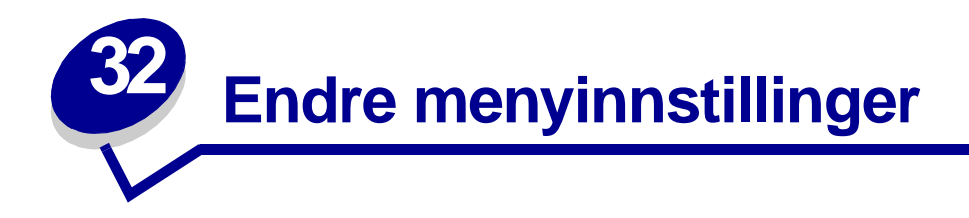

Du kan bruke kontrollpanelet til å endre skriverinnstillinger og tilpasse skriveren etter dine spesifikke behov.

> **Merk:** Hvis du endrer innstillingene for en utskriftsjobb fra programmet du skriver ut fra, overstyrer det innstillingene som er gjort fra kontrollpanelet.

Se **[menykartet](#page-121-0)** hvis du vil ha en oversikt over menyene og de tilhørende valgmulighetene.

Slik velger du en ny verdi:

**1** Trykk på **Meny** inntil du ser den aktuelle menyen. Trykk deretter på **Velg**.

Menyen åpnes og det første elementet i menyen vises på den andre linjen i kontrollpanelet.

**2** Trykk på **Meny** inntil du ser det aktuelle menyelementet. Trykk deretter på **Velg**.

En asterisk (\*) vises ved siden av gjeldende standardverdi for dette menyelementet.

En verdi kan være:

- **–** innstillingen På eller Av
- **–** et ord eller uttrykk som beskriver en innstilling
- **–** en tallverdi som du kan øke eller redusere

Når du trykker på **Velg**, vises en asterisk (\*) ved siden av den nye verdien for å indikere at dette nå er standardinnstillingen. Meldingen **Lagret** vises, og deretter vises den forrige listen over menyelementer på kontrollpanelet.

- **Merk:** Noen menyelementer har undermenyer. Hvis du for eksempel velger Papirmeny, og deretter menyelementet Papirtype, må du velge en annen meny (for eksempel Type i skuff 1) før de tilgjengelige verdiene vises.
- **3** Trykk på **Retur** for å gå tilbake til de forrige menyene eller menyvalgene og angi nye standardinnstillinger.
- **4** Trykk på **Fortsett** for å gå tilbake til **Klar**-meldingen, hvis dette er den siste skriverinnstillingen du vil endre.

**Merk:** Standardinnstillinger gjelder inntil du lagrer nye innstillinger eller gjenoppretter fabrikkoppsettet.

<span id="page-69-0"></span>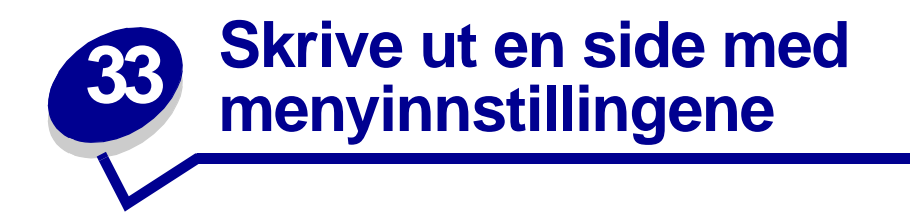

Skriv ut siden med menyinnstillinger for å se skriverens innstillinger og for å kontrollere at alt utstyr er riktig installert.

> **Merk:** Se **[Forstå kontrollpanelet på skriveren](#page-8-0)** hvis du trenger hjelp til å identifisere displayet og knappene på kontrollpanelet.

- **1** Sørg for at skriveren er på og at meldingen **Klar** vises.
- **2** Trykk på **Meny** inntil du ser Verktøymeny. Trykk deretter på **Velg**.
- **3** Trykk på **Meny** inntil du ser Skriv ut oppsett. Trykk deretter på **Velg** for å skrive ut siden.

Meldingen **Skriver ut oppsett** vises.

**Merk:** Hvis du ser noen andre meldinger når du skriver ut denne siden, kan du få mer informasjon om dette ved å se **[Forstå skrivermeldingene](#page-71-0)**.

**4** Kontroller at alt utstyret du har installert er riktig oppført under "Installerte funksjoner".

Hvis du har installert utstyr som ikke er oppført, må du slå skriveren av, koble fra strømkabelen og installere utstyret på nytt.

- **5** Kontroller at mengden installert minne er riktig under "Skriverinformasjon".
- **6** Kontroller at papirskuffene er konfigurert for de papirstørrelsene og papirtypene som ligger i skriveren.

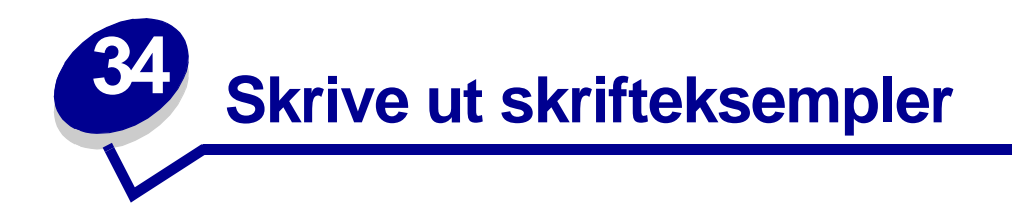

Skriveren har innebygde skrifter som er lagret permanent i skriverminnet. Ulike skrifter kan være tilgjengelige for PCL- og PostScript-emulering.

Slik skriver du ut eksempler på alle skriftene som er tilgjengelige for skriveren:

- **1** Sørg for at skriveren er på og at meldingen **Klar** vises på kontrollpanelet.
- **2** Trykk på **Meny** inntil du ser Verktøymeny. Trykk deretter på **Velg**.
- **3** Trykk på **Meny** inntil du ser Skriv ut skrifter. Trykk deretter på **Velg**.
- **4** Trykk på **Meny** for å velge enten PCL-skrifter eller PS-skrifter.
	- **–** Velg PCL-skrifter hvis du vil skrive ut en liste over alle tilgjengelige skrifter under PCLemulering.
	- **–** Velg PS-skrifter hvis du vil skrive ut en liste over alle tilgjengelige skrifter under PostScript 3-emulering.
- **5** Trykk på **Velg**.

Meldingen **Skriver ut skriftliste** vises på kontrollpanelet inntil alle sidene er skrevet ut. Skriveren går tilbake til **Klar**-modus når skrifteksemplene er skrevet ut.

Se Technical Reference på Lexmarks hjemmeside hvis du vil vite mer om støtte for skrifter og symbolsett.

<span id="page-71-0"></span>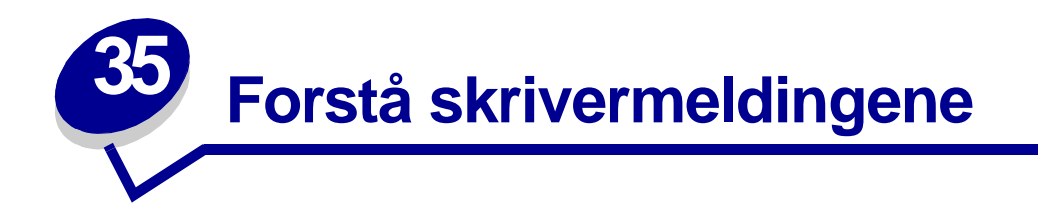

Skriverens kontrollpanel viser meldinger som angir skriverens nåværende status og indikerer mulige skriverproblemer som du må løse. Dette emnet inneholder en liste over alle skrivermeldingene, forklarer hva de betyr og forteller deg hvordan du kan fjerne meldingene.

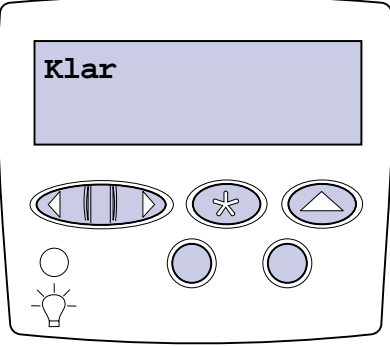

Klikk på en bokstav nederst på siden hvis du vil finne informasjon om en melding som begynner med den bokstaven.

#### **A**

[Aktiverer endringer](#page-75-0)

[Aktiverer menyer](#page-82-0)

[Avbryter faks](#page-77-0)

[Avbryter jobb](#page-77-1)

#### **B**

[B.ovf./fiks. vedlh.](#page-87-1)

### **C**

[Lukk luke](#page-79-0)

[Lukk ferdiggjører luke](#page-79-1)

[Lukk skuff X luke](#page-79-2)

#### **D**

**[Defragmenterer](#page-80-0)** 

[Disken er skadet. Formatere den?](#page-81-0)
### **E**

[Endre <x>](#page-77-0)

### **F**

Få [stifter igjen](#page-100-2) [Faks <x>](#page-83-0) [Feil utskriftsmateriale](#page-85-0) [Formaterer disk](#page-83-1) [Formaterer disk yyy%](#page-83-2) [Formaterer flash](#page-84-0)

### **G**

[Gjenoppr. disk x/5 yyy%](#page-81-1) [Gjenoppr. holdt jobb. Fortsett/Stopp?](#page-98-0) [Gjenoppretter fabrikkoppsett](#page-99-0) [Gjenoppretter holdt jobb xxx/yyy](#page-99-1) [Gjenoppretter holdte jobber](#page-100-0)

### **H**

[Holdte jobber kan gå tapt](#page-84-1) [Hulleoppsamler full](#page-84-2)

### **I**

[Ikke klar](#page-90-2) [Infrarød <x>](#page-85-1) [Ingen DRAM installert](#page-90-0) [Ingen jobber funnet. Prøve igjen?](#page-90-1) [Installer <enhet> eller Avbryt jobb](#page-86-0)

### **J**

[<x> justering](#page-75-0)

### **K**

[Kalibrer <x> Legg i papir](#page-76-1) [Kalibrerer skuff <x>](#page-76-2)

# [Klar](#page-96-0)

[Klar Hex](#page-96-1) [Koble til <enhet>](#page-96-2) [Kobler ut menyer](#page-81-0) [Kopierer](#page-79-0)

## **L**

[Legg i manuell](#page-87-0) [Legg i skuff <x>](#page-88-1) [Legg i stifter](#page-88-0) [Legger i kø og sletter jobber](#page-95-1) [Legger jobber i kø](#page-95-2) [LocalTalk <x>](#page-88-2)

### **M**

[Menyer utkoblet](#page-89-0)

### **N**

[Nettverk <x>](#page-89-2) [Nettverk <x>, <y>](#page-89-3) [Nettverkskort opptatt](#page-89-1) [Nullstiller fikseringsteller](#page-97-0)

### **O**

[Oppsett påkrevd](#page-100-1) **[Opptatt](#page-76-0)** [Oppsamlingsskuff full](#page-90-3)

### **P**

[Parallell <x>](#page-91-0) [Prog systemkode](#page-94-1) [Progr. motorkode](#page-94-0) [Programmeringsfeil P<x>](#page-95-0)

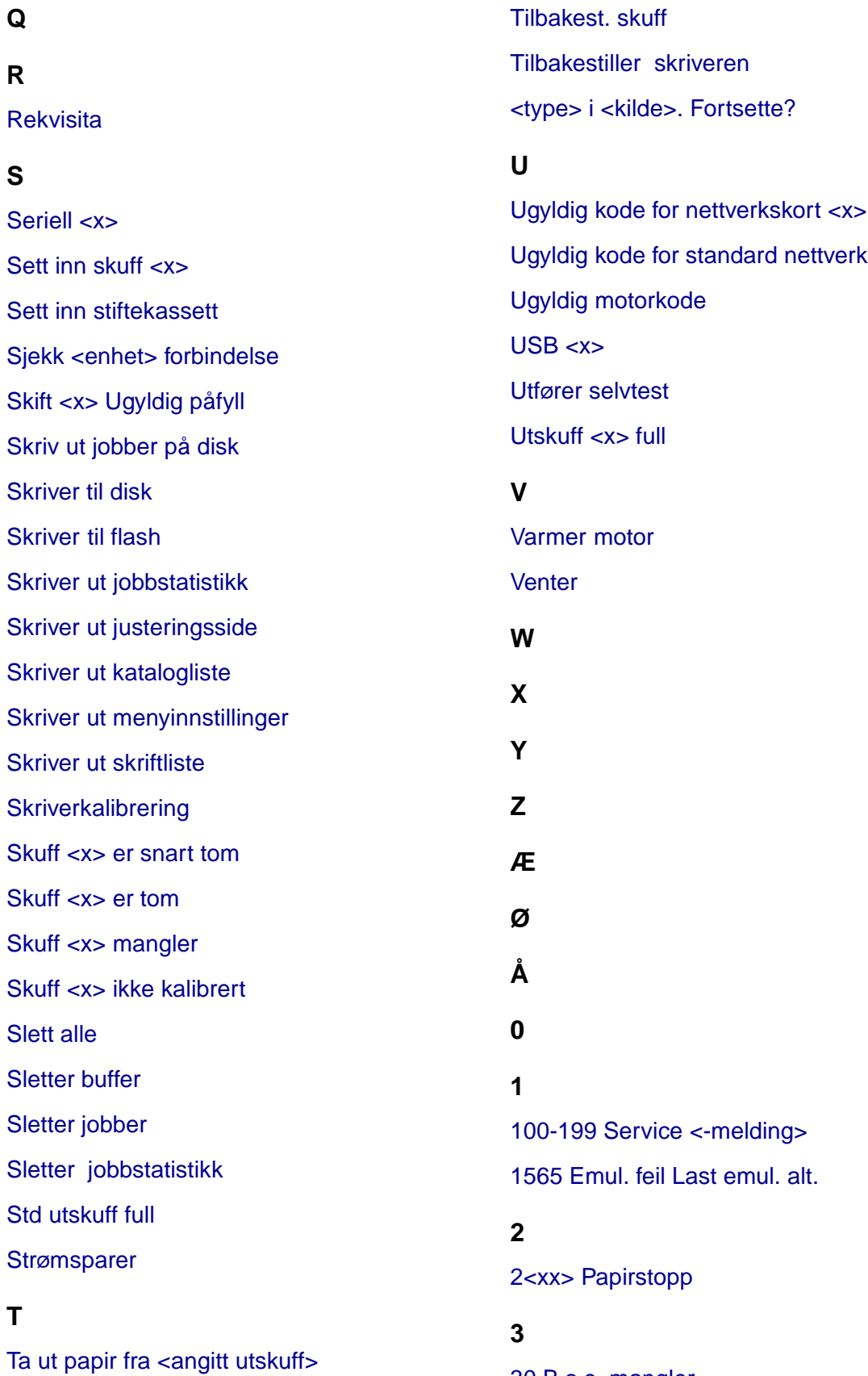

[30 B.o.e. mangler](#page-105-0)

[30 <farge> toner kassett mangler](#page-105-1) [31 Defekt <x> kassett](#page-105-2) [33 Kalibreringsfeil <x>](#page-106-0) [34 Papiret er for kort](#page-106-1) [35 Res. lagr. av Ikke nok minne](#page-107-0) [37 Ikke nok minne](#page-108-1) [37 Ikke nok minne til defrag](#page-108-0) [37 Ikke plass for sortering](#page-107-1) [38 Minnet er fullt](#page-109-0) [39 For komplisert side](#page-109-1) **4**

[4<x> Fastvarekort støttes ikke](#page-110-0)

#### **5**

[51 Defekt flash](#page-110-1) [52 Flash-minnet er fullt](#page-110-2) [53 Flash ikke formatert](#page-111-0) [54 Brudd med ENA på paral. port <x>](#page-112-0) [54 Brudd med ENA på std. par. port](#page-112-1) [54 Feil i seriellport <x>](#page-111-2) [54 Feil i std seriellport](#page-111-3) [54 Nettverk <x> programfeil](#page-111-1) [54 Std nettverk programfeil](#page-111-4) [56 Parallellport <x> deaktivert](#page-113-0) [56 Seriell port <x> utkoblet](#page-112-2) [56 Standard seriell utkoblet](#page-112-3) [56 Standard USB- port deaktivert](#page-113-1) [56 Std parallell port deaktivert](#page-113-2) [56 USB-port <x> deaktivert](#page-113-3) [58 For mange disker install.](#page-114-0) [58 For mange flash-enheter](#page-114-1)

[58 For mange skuffer tilkobl.](#page-114-2) [59 Ikke kompatibel <enhet>](#page-115-0) **6** [61 Defekt disk](#page-115-1) [62 Disk full](#page-115-2) [63 Disk ikke formatert](#page-116-0) [64 Disken støttes ikke](#page-116-1) [64 Inkompatibelt diskformat](#page-116-2)

### **7**

### **8**

[80 Fiks. vedlikehold](#page-117-0) [81 B.o.e. vedlikehold](#page-117-2) [81 CRC-feil i motorstyr.-kode](#page-117-1) [82 Oppsaml.flaske full](#page-118-2) [82 Oppsaml.flaske mangler](#page-119-0) [84 Oljeenhet snart oppbrukt](#page-118-0) [84 Skift oljeenhet](#page-118-1) [87 Fiks.enhet mangler](#page-119-1) [88 <farge> toner nesten tom](#page-119-2) [82 Oppsaml.flaske nesten full](#page-120-0)

#### **9**

[900–999 Service <-melding>](#page-120-1)

### **Aktiverer endringer**

#### **Denne meldingen betyr følgende:**

Skriveren aktiverer endringene som er gjort i skriverinnstillingene.

#### **Dette kan du gjøre:**

Vent til meldingen forsvinner.

#### **Se også:**

**[Deaktivere kontrollpanelmenyene](#page-66-0)**

#### <span id="page-75-0"></span>**<x> justering**

#### **Denne meldingen betyr følgende:**

En justeringsprosedyre for bildeoverføringsenheten er i gang og brukeren blir bedt om å angi en rekke justeringsverdier. Verdiene kan være fra A til L.

#### **Dette kan du gjøre:**

- **•** Legg inn justeringsverdien og trykk på **Velg** for å gå videre til neste justeringsverdi.
- **•** Trykk på **Fortsett** eller **Retur** for å avbryte justeringsprosedyren.

### <span id="page-75-1"></span>**Utskuff <x> full**

#### **Denne meldingen betyr følgende:**

Den angitte utskuffen er full.

#### **Dette kan du gjøre:**

Fjern papirstabelen fra utskuffen for å fjerne meldingen. Hvis du har gitt skuffen et navn, vises skuffenavnet i stedet for skuffenummeret.

### <span id="page-76-0"></span>**Opptatt**

#### **Denne meldingen betyr følgende:**

Skriveren er opptatt med å motta, behandle eller skrive ut data.

#### **Dette kan du gjøre:**

- **•** Vent til meldingen forsvinner.
- **•** Trykk på **Meny** for å åpne jobbmenyen og avbryte den aktuelle jobben.

### <span id="page-76-1"></span>**Kalibrer <x> Legg i papir**

#### **Denne meldingen betyr følgende:**

Noen har startet en skuffekalibreringsprosedyre.

#### **Dette kan du gjøre:**

**•** Legg papir i <x> og trykk på **Fortsett** for å fortsette kalibreringsprosessen.

#### **Se også:**

**[Kalibrerer skuff <x>](#page-76-2)**; **[Skuff <x> ikke kalibrert](#page-102-2)**

#### <span id="page-76-2"></span>**Kalibrerer skuff <x>**

#### **Denne meldingen betyr følgende:**

En kalibreringsprosess for en skuff er i gang.

#### **Dette kan du gjøre:**

**•** Vent til meldingen forsvinner.

#### **Se også:**

**[Kalibrer <x> Legg i papir](#page-76-1)**; **[Skuff <x> ikke kalibrert](#page-102-2)**

### **Avbryter faks**

#### **Denne meldingen betyr følgende:**

Skriveren behandler en forespørsel om å avbryte en faksjobb.

#### **Dette kan du gjøre:**

Vent til meldingen forsvinner.

### **Avbryter jobb**

#### **Denne meldingen betyr følgende:**

Skriveren behandler en forespørsel om å avbryte den aktuelle utskriftsjobben.

#### **Dette kan du gjøre:**

Vent til meldingen forsvinner.

#### **Se også:**

**[Avbryte en utskriftsjobb](#page-11-0)**

#### <span id="page-77-0"></span>**Endre <x>**

#### **Denne meldingen betyr følgende:**

Skriveren ber om at du legger en annen type papir i en av papirkildene.

#### **Dette kan du gjøre:**

Endre papirtypen i den angitte kilden.

#### **Se også:**

**[Legge papir i skuffene](#page-19-0)**; Installeringsveiledning

### <span id="page-78-0"></span>**Skift <x> Ugyldig påfyll**

#### **Denne meldingen betyr følgende:**

Skriveren har oppdaget en påfylt Prebate-tonerkassett.

#### **Dette kan du gjøre:**

Ta ut den spesifiserte tonerkassetten og installer en ny tonerkassett.

#### **Se også:**

#### **[Skifte tonerkassetter](#page-53-0)**

<span id="page-78-1"></span>**Sjekk <enhet> forbindelse**

#### **Denne meldingen betyr følgende:**

Det har oppstått en maskinvarefeil i den angitte enheten, eller den er ikke skikkelig koblet til skriveren.

#### **Dette kan du gjøre:**

- **•** Gjenopprett forbindelsen ved å ta ut den angitte enheten og koble den til skriveren igjen.
- **•** Trykk på **Fortsett** for å fjerne meldingen og fortsette utskriften.
- **•** Hvis det er en maskinvarefeil, kan du slå skriveren av og deretter på igjen. Hvis feilen gjentar seg, slår du skriveren av, fjerner den angitte enheten og ringer etter service.

### <span id="page-78-2"></span>**Sletter jobbstatistikk**

#### **Denne meldingen betyr følgende:**

Skriveren sletter all jobbstatistikk som er lagret på harddisken.

#### **Dette kan du gjøre:**

#### **Lukk luke**

#### **Denne meldingen betyr følgende:**

Skriverens frontdeksel er åpent.

#### **Dette kan du gjøre:**

**•** Lukk skriverens frontdeksel for å fjerne meldingen.

### **Lukk ferdiggjører luke**

#### **Denne meldingen betyr følgende:**

Etterbehandlers toppdeksel er åpent.

#### **Dette kan du gjøre:**

Lukk etterbehandlers toppdeksel for å fjerne meldingen.

### **Lukk skuff X luke**

#### **Denne meldingen betyr følgende:**

Skuffen for 2000 ark er åpen.

#### **Dette kan du gjøre:**

Lukk skuffen for 2000 ark for å fjerne meldingen.

#### <span id="page-79-0"></span>**Kopierer**

#### **Denne meldingen betyr følgende:**

Skriveren behandler en kopieringsjobb fra en OptraImage™-skanner.

#### **Dette kan du gjøre:**

#### **Defragmenterer**

#### **Denne meldingen betyr følgende:**

Skriveren holder på å defragmentere flash-minnet for å gjenopprette plass som ble brukt av ressurser som nå er slettet.

#### **Dette kan du gjøre:**

Vent til meldingen forsvinner.

**ADVARSEL:** Du må ikke slå skriveren av mens denne meldingen vises.

### <span id="page-80-0"></span>**Slett alle**

#### **Denne meldingen betyr følgende:**

Skriveren ber deg bekrefte at du vil slette alle holdte jobber.

#### **Dette kan du gjøre:**

- **•** Trykk på **Fortsett** for å fortsette. Skriveren sletter alle holdte jobber.
- **•** Trykk på **Stopp** hvis du vil avbryte operasjonen.

### <span id="page-80-1"></span>**Sletter jobber**

#### **Denne meldingen betyr følgende:**

Skriveren sletter en eller flere holdte jobber.

### **Dette kan du gjøre:**

#### <span id="page-81-0"></span>**Kobler ut menyer**

#### **Denne meldingen betyr følgende:**

Skriveren svarer på en forespørsel om å koble ut menyene.

#### **Dette kan du gjøre:**

Vent til meldingen forsvinner.

**Merk:** Når menyene er utkoblet, er det ikke mulig å endre innstillinger fra kontrollpanelet.

#### **Se også:**

**[Deaktivere kontrollpanelmenyene](#page-66-0)**

### **Disken er skadet. Formatere den?**

#### **Denne meldingen betyr følgende:**

Skriveren har forsøkt å gjenopprette disken, men kan ikke reparere den.

#### **Dette kan du gjøre:**

- **•** Trykk på **Fortsett** hvis du vil formatere disken og slette alle filene som er lagret på disken.
- **•** Trykk på **Stopp** hvis du vil fjerne meldingen uten å formatere disken. Skriveren kan vise meldingen **Gjenoppr. disk** og forsøke å gjenopprette disken.

#### **Se også:**

**[Gjenoppr. disk x/5 yyy%](#page-81-1)**

### <span id="page-81-1"></span>**Gjenoppr. disk x/5 yyy%**

#### **Denne meldingen betyr følgende:**

Skriveren forsøker å gjenopprette harddisken. Gjenoppretting av disken foregår i fem faser, og den andre linjen på kontrollpanelet viser hvor mange prosent av den pågående fasen som er fullført.

#### **Dette kan du gjøre:**

Vent til meldingen forsvinner.

**ADVARSEL:** Du må ikke slå skriveren av mens denne meldingen vises.

#### **Aktiverer menyer**

#### **Denne meldingen betyr følgende:**

Skriveren svarer på en forespørsel om å gjøre menyene tilgjengelige for alle brukere.

#### **Dette kan du gjøre:**

Vent til meldingen forsvinner og trykk på **Meny** for å vise menyene på kontrollpanelet.

**Se også:**

**[Aktivere menyene](#page-66-1)**

#### <span id="page-82-0"></span>**Varmer motor**

#### **Denne meldingen betyr følgende:**

Skriveren varmer opp fikseringsenheten for å forberede utskrift.

#### **Dette kan du gjøre:**

Vent til meldingen forsvinner.

### **Oppgi jobb-PIN:**

**=\_\_\_**

#### **Denne meldingen betyr følgende:**

Skriveren venter på at du skal oppgi din firesifrede PIN-kode.

#### **Dette kan du gjøre:**

Bruk knappene på kontrollpanelet til å taste inn den PIN-koden du oppga i driveren da du sendte den konfidensielle jobben til skriveren.

#### **Se også:**

#### **[Holde en jobb i skriveren](#page-14-0)**

#### <span id="page-83-0"></span>**Faks <x>**

#### **Denne meldingen betyr følgende:**

Skriveren behandler en innkommende faks.

#### **Dette kan du gjøre:**

Vent til meldingen forsvinner.

#### <span id="page-83-3"></span>**Sletter buffer**

#### **Denne meldingen betyr følgende:**

Skriveren sletter ødelagte utskriftsdata og forkaster den aktuelle utskriftsjobben.

#### **Dette kan du gjøre:**

Vent til meldingen forsvinner.

#### <span id="page-83-1"></span>**Formaterer disk**

#### **Denne meldingen betyr følgende:**

Skriveren formaterer harddisken.

#### **Dette kan du gjøre:**

Vent til meldingen forsvinner.

**ADVARSEL:** Du må ikke slå skriveren av mens denne meldingen vises.

## <span id="page-83-2"></span>**Formaterer disk**

### **yyy%**

#### **Denne meldingen betyr følgende:**

Skriveren formaterer harddisken. Hvis formateringen tar lengre tid enn vanlig, viser den andre linjen hvor mange prosent som er fullført.

#### **Dette kan du gjøre:**

Vent til meldingen forsvinner.

**ADVARSEL:** Du må ikke slå skriveren av mens denne meldingen vises.

#### <span id="page-84-0"></span>**Formaterer flash**

#### **Denne meldingen betyr følgende:**

Skriveren formaterer flashminnet.

#### **Dette kan du gjøre:**

Vent til meldingen forsvinner.

**ADVARSEL:** Du må ikke slå skriveren av mens denne meldingen vises.

### <span id="page-84-1"></span>**Holdte jobber kan gå tapt**

#### **Denne meldingen betyr følgende:**

Det er ikke plass i skriverminnet til å fortsette å behandle utskriftsjobber.

#### **Dette kan du gjøre:**

- **•** Trykk på **Fortsett** for å fjerne meldingen og fortsette utskriften. Skriveren frigjør minne ved å slette den eldste holdte jobben inntil det ledige skriverminnet er stort nok.
- **•** Trykk på **Stopp** hvis du vil fjerne meldingen uten å slette noen holdte jobber. Det kan hende at den aktuelle utskriften inneholder feil.
- **•** Trykk på **Meny** for å åpne jobbmenyen og avbryte den aktuelle jobben.
- **•** Slik kan du unngå denne feilen i fremtiden:
	- **–** Slett skrifter, makroer og andre data som er lagret i skriverminnet.
	- **–** Installer mer skriverminne**.**

**Merk:** Kontrollpanelet viser vekselvis meldingene **37 Ikke nok minne** og **Holdte jobber kan gå tapt**.

#### **Se også:**

**[Holde en jobb i skriveren](#page-14-0)**; **[37 Ikke nok minne](#page-108-1)**

#### <span id="page-84-2"></span>**Hulleoppsamler full**

#### **Denne meldingen betyr følgende:**

Hulleboksen i etterbehandler er full.

#### **Dette kan du gjøre:**

Tøm hulleboksen.

### <span id="page-85-0"></span>**Feil utskriftsmateriale**

#### **Denne meldingen betyr følgende:**

Skriveren har oppdaget en feil med utskriftsmaterialet som er trukket inn fra flerbruksmateren.

#### **Dette kan du gjøre:**

- **•** Erstatt utskriftsmaterialet i flerbruksmateren med det forespurte utskriftsmaterialet og trykk på **Fortsett**.
- **•** Trykk på **Meny** for å åpne gruppen **Opptatt/Venter-meny**, og velg et av disse alternativene:
	- **–** Avbryt jobb
	- **–** Tb.still skriver
	- **–** Tilbakest. skuff

#### <span id="page-85-1"></span>**Infrarød <x>**

#### **Denne meldingen betyr følgende:**

Et infrarødt grensesnitt er den aktive kommunikasjonsforbindelsen.

### <span id="page-85-2"></span>**Sett inn stiftekassett**

#### **Denne meldingen betyr følgende:**

Stiftekassetten i etterbehandler mangler eller er installert på feil måte.

#### **Dette kan du gjøre:**

- **•** Installer stiftekassetten på riktig måte for å fjerne meldingen.
- **•** Trykk på **Fortsett** for å fjerne meldingen og fortsette utskriften uten stifting.

#### <span id="page-85-3"></span>**Sett inn skuff <x>**

#### **Denne meldingen betyr følgende:**

Den angitte skuffen mangler eller er ikke satt skikkelig inn i skriveren.

#### **Dette kan du gjøre:**

Sett den angitte skuffen skikkelig inn i skriveren.

#### **Se også:**

#### **[Legge papir i skuffene](#page-19-0)**

### <span id="page-86-0"></span>**Installer <enhet> eller Avbryt jobb**

#### **Denne meldingen betyr følgende:**

Skriveren ber om at du installerer den angitte enheten slik at jobben kan skrives ut.

#### **Dette kan du gjøre:**

- **•** Slå skriveren av, installer den angitte enheten og slå skriveren på igjen.
- **•** Trykk på **Meny** for å åpne jobbmenyen og avbryte den aktuelle jobben.

### <span id="page-86-1"></span>**Ugyldig motorkode**

#### **Denne meldingen betyr følgende:**

Skriverens motorkode er ikke blitt programmert eller er ikke gyldig.

#### **Dette kan du gjøre:**

Ring etter service.

#### **Se også:**

**[Ringe etter service](#page-45-0)**

<span id="page-86-2"></span>**Ugyldig kode for nettverkskort <x>** <span id="page-86-3"></span>**Ugyldig kode for standard nettverk**

#### **Denne meldingen betyr følgende:**

Koden i et nettverkskort er ikke gyldig. Skriveren kan ikke motta eller behandle jobber før en gyldig kode er programmert inn i nettverkskortet.

#### **Dette kan du gjøre:**

Last ned en gyldig kode til skriverens nettverkskort.

**Merk:** Du kan laste ned nettverkskoden mens denne meldingen vises.

### **B.ovf./fiks. vedlh.**

#### **Denne meldingen betyr følgende:**

Tellerne som registrerer slitasje på bildeoverføringsenheten og fikseringsenheten har nådd sin maksimalverdi.

#### **Dette kan du gjøre:**

Skift bildeoverføringsenheten og fikseringsenheten.

#### **Se også:**

**[Skifte fikseringsenheten](#page-53-1)**; **[Skifte bildeoverføringsenheten og overføringsvalsen](#page-53-2)**

#### <span id="page-87-0"></span>**Legg i manuell**

#### **Denne meldingen betyr følgende:**

En forespørsel etter en jobb med manuell mating er sendt til skriveren. Skriveren er klar til å ta imot ett enkelt ark i den manuelle arkmateren.

#### **Dette kan du gjøre:**

- **•** Legg et ark med det papiret som er angitt på andre linje på kontrollpanelet inn i flerbruksmateren.
- **•** Trykk på **Velg** eller **Fortsett** hvis du vil ignorere denne meldingen og skrive ut på materiale som allerede ligger i en av papirkildene. Hvis skriveren finner en skuff som har papir med riktig størrelse og type, trekkes materialet inn fra den skuffen. Hvis skriveren ikke finner noen skuff med papir av riktig størrelse og type, skriver den ut på det papiret som måtte ligge i standardskuffen.
- **•** Trykk på **Meny** for å åpne jobbmenyen og avbryte den aktuelle jobben.

#### **Se også:**

#### **[Legge inn i flerbruksmateren](#page-24-0)**

### <span id="page-88-0"></span>**Legg i stifter**

#### **Denne meldingen betyr følgende:**

Skriveren forsøker å stifte en utskriftsjobb, men stiftemaskinen er tom.

#### **Dette kan du gjøre:**

- **•** Installer en ny stiftekassett i stiftemaskinen.
- **•** Trykk på **Fortsett** for å fjerne meldingen og fortsette utskriften uten stifting.
- **•** Trykk på **Meny** for å åpne jobbmenyen og avbryte den aktuelle jobben.

### <span id="page-88-1"></span>**Legg i skuff <x>**

#### **Denne meldingen betyr følgende:**

Skriveren prøver å trekke inn papir fra en papirkilde som den oppdager er tom.

#### **Dette kan du gjøre:**

- **•** Legg papir i den angitte skuffen. Papiret skal være av den størrelsen og typen som er angitt på den andre linjen på kontrollpanelet. Skriveren fjerner meldingen automatisk og fortsetter utskriften.
- **•** Trykk på **Meny** for å åpne jobbmenyen og avbryte den aktuelle jobben.

#### **Se også:**

#### **[Legge papir i skuffene](#page-19-0)**

### <span id="page-88-2"></span>**LocalTalk <x>**

#### **Denne meldingen betyr følgende:**

Et LocalTalk-grensesnitt er den aktive kommunikasjonsforbindelsen.

#### <span id="page-89-0"></span>**Menyer utkoblet**

#### **Denne meldingen betyr følgende:**

Skrivermenyene er utkoblet. Du kan ikke endre skriverinnstillingene fra kontrollpanelet.

#### **Dette kan du gjøre:**

Du kan fremdeles åpne jobbmenyen for å avbryte en jobb som skrives ut, eller velge en konfidensiell eller holdt jobb som du vil skrive ut. Kontakt nettverksadministratoren hvis du vil ha tilgang til skrivermenyene.

#### **Se også:**

**[Deaktivere kontrollpanelmenyene](#page-66-0)**

<span id="page-89-1"></span>**Nettverkskort opptatt**

#### **Denne meldingen betyr følgende:**

Et nettverkskort (også kalt intern nettverksadapter, INA eller printserver) blir tilbakestilt.

#### **Dette kan du gjøre:**

Vent til meldingen forsvinner.

<span id="page-89-2"></span>**Nettverk <x>**

#### **Denne meldingen betyr følgende:**

Et nettverksgrensesnitt er den aktive kommunikasjonsforbindelsen.

### <span id="page-89-3"></span>**Nettverk <x>, <y>**

#### **Denne meldingen betyr følgende:**

Et nettverksgrensesnitt er den aktive kommunikasjonsforbindelsen, der <x> representerer den aktive kommunikasjonsforbindelsen og <y> representerer kanalen.

#### <span id="page-90-0"></span>**Ingen DRAM installert**

#### **Denne meldingen betyr følgende:**

Ingen DRAM er installert i skriveren.

#### **Dette kan du gjøre:**

Slå skriveren av, installer DRAM og slå skriveren på igjen.

<span id="page-90-1"></span>**Ingen jobber funnet. Prøve igjen?**

#### **Denne meldingen betyr følgende:**

Den firesifrede PIN-koden du har oppgitt, er ikke knyttet til noen konfidensiell utskriftsjobb.

#### **Dette kan du gjøre:**

- **•** Trykk på **Fortsett** hvis du vil oppgi en annen PIN-kode.
- **•** Trykk på **Stopp** hvis du vil fjerne spørsmålet om PIN-kode.

#### **Se også:**

**[Holde en jobb i skriveren](#page-14-0)**

#### <span id="page-90-2"></span>**Ikke klar**

#### **Denne meldingen betyr følgende:**

Skriveren er ikke klar til å motta eller behandle data. Noen har trykket på **Stopp** for å koble skriveren fra.

#### **Dette kan du gjøre:**

Trykk på **Fortsett** for å sette skriveren tilbake til Klar-modus.

#### <span id="page-90-3"></span>**Oppsamlingsskuff full**

#### **Denne meldingen betyr følgende:**

Overflytskuffen for postboksen er full.

#### **Dette kan du gjøre:**

Fjern papirstabelen fra utskuffen for å fjerne meldingen.

### <span id="page-91-0"></span>**Parallell <x>**

#### **Denne meldingen betyr følgende:**

Et parallelt grensesnitt er den aktive kommunikasjonsforbindelsen.

### <span id="page-91-1"></span>**Utfører selvtest**

#### **Denne meldingen betyr følgende:**

Skriveren kjører den vanlige serien av oppstartstester etter at den er slått på.

#### **Dette kan du gjøre:**

Vent til meldingen forsvinner.

#### <span id="page-91-2"></span>**Strømsparer**

#### **Denne meldingen betyr følgende:**

Skriveren er klar til å motta og behandle data. Den reduserer strømforbruket når den ikke er i bruk. Hvis skriveren er inaktiv så lenge som innstillingen for Strømsparer (fabrikkstandarden er 20 minutter), vil **Strømsparer**-meldingen erstatte **Klar**-meldingen på kontrollpanelet.

#### **Dette kan du gjøre:**

- **•** Send en utskriftsjobb.
- **•** Trykk på **Fortsett** hvis du vil varme skriveren hurtig opp til vanlig driftstemperatur og vise **Klar**meldingen.

### <span id="page-91-3"></span>**Skriverkalibrering**

#### **Denne meldingen betyr følgende:**

Skriveren justerer fargetabellene for å justere variasjoner som skyldes miljømessige forhold.

#### **Dette kan du gjøre:**

Vent til meldingen forsvinner.

#### **Se også:**

#### **[Fargemeny](#page-143-0)**

<span id="page-92-0"></span>**Skriv ut jobber på disk**

#### **Denne meldingen betyr følgende:**

Jobber som ble lagt i utskriftskø på harddisken før skriveren ble slått av sist, er ikke skrevet ut.

#### **Dette kan du gjøre:**

- **•** Trykk på **Fortsett** for å skrive ut jobbene.
- **•** Trykk på **Retur** eller **Stopp** hvis du vil slette jobbene fra harddisken uten å skrive dem ut.

### <span id="page-92-2"></span>**Skriver ut justeringsside**

#### **Denne meldingen betyr følgende:**

Skriveren behandler eller skriver ut en testside med justeringsverdier.

#### **Dette kan du gjøre:**

Vent til siden er skrevet ut.

#### **Se også:**

**[<x> justering](#page-75-0)**

<span id="page-92-1"></span>**Skriver ut katalogliste**

#### **Denne meldingen betyr følgende:**

Skriveren behandler eller skriver ut en katalog over alle filene som er lagret i flash-minnet og på harddisken.

#### **Dette kan du gjøre:**

Vent til meldingen forsvinner.

#### **Se også:**

**[Skriv ut katalog](#page-149-0)**

#### <span id="page-93-0"></span>**Denne meldingen betyr følgende:**

Skriveren behandler eller skriver ut en liste over alle tilgjengelige skrifter for det angitte skriverspråket.

#### **Dette kan du gjøre:**

Vent til meldingen forsvinner.

#### **Se også:**

**[Skriv skrifter](#page-149-1)**

<span id="page-93-1"></span>**Skriver ut jobbstatistikk**

#### **Denne meldingen betyr følgende:**

Skriveren behandler eller skriver ut all jobbstatistikk som er lagret på harddisken.

#### **Dette kan du gjøre:**

Vent til meldingen forsvinner.

#### **Se også:**

#### **[Jobbstatistikk](#page-148-0)**

<span id="page-93-2"></span>**Skriver ut menyinnstillinger**

#### **Denne meldingen betyr følgende:**

Skriveren behandler eller skriver ut siden med menyinnstillingene.

### **Dette kan du gjøre:**

Vent til meldingen forsvinner.

#### **Se også:**

**[Skriv ut oppsett](#page-149-2)**; **[Skrive ut en side med menyinnstillingene](#page-69-0)**

#### <span id="page-94-0"></span>**Progr. motorkode**

#### **Denne meldingen betyr følgende:**

Skriveren programmerer ny kode i flashminnet.

#### **Dette kan du gjøre:**

Vent til meldingen forsvinner.

**ADVARSEL:** Du må ikke slå skriveren av mens denne meldingen vises.

### <span id="page-94-1"></span>**Prog systemkode**

#### **Denne meldingen betyr følgende:**

Skriveren programmerer ny systemkode.

#### **Dette kan du gjøre:**

Vent til meldingen forsvinner og skriveren startes på nytt.

**ADVARSEL:** Du må ikke slå skriveren av mens denne meldingen vises.

#### <span id="page-94-3"></span>**Skriver til flash**

#### **Denne meldingen betyr følgende:**

Skriveren lagrer ressurser, for eksempel skrifter og makroer, i flash-minnet.

#### **Dette kan du gjøre:**

Vent til meldingen forsvinner.

**ADVARSEL:** Du må ikke slå skriveren av mens denne meldingen vises.

#### <span id="page-94-2"></span>**Skriver til disk**

#### **Denne meldingen betyr følgende:**

Skriveren lagrer ressurser, for eksempel skrifter og makroer, på harddisken.

#### **Dette kan du gjøre:**

Vent til meldingen forsvinner.

**ADVARSEL:** Du må ikke slå skriveren av mens denne meldingen vises.

### <span id="page-95-0"></span>**Programmeringsfeil P<x>**

#### **Denne meldingen betyr følgende:**

Det oppsto en feil mens skriveren programmerte kode i minnet.

#### **Dette kan du gjøre:**

Korriger problemet som en angitt på den andre linjen på kontrollpanelet.

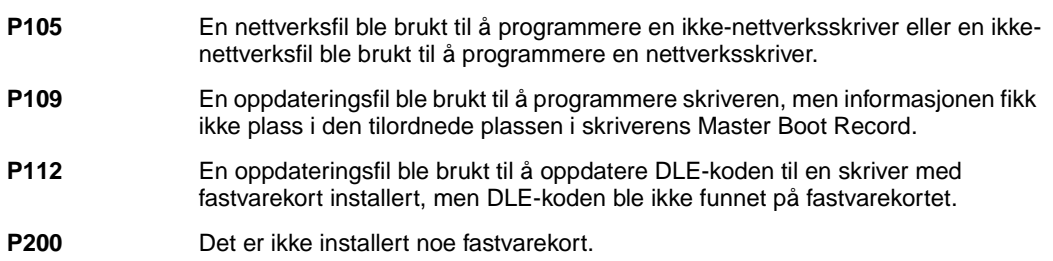

### <span id="page-95-1"></span>**Legger i kø og sletter jobber**

#### **Denne meldingen betyr følgende:**

Skriveren sletter en eller flere holdte jobber og sender en eller flere jobber til utskrift.

#### **Dette kan du gjøre:**

Vent til meldingen forsvinner.

#### **Se også:**

**[Skrive ut og slette holdte jobber](#page-14-1)**

#### <span id="page-95-2"></span>**Legger jobber i kø**

#### **Denne meldingen betyr følgende:**

Skriveren sender en eller flere holdte jobber til utskrift.

#### **Dette kan du gjøre:**

Vent til meldingen forsvinner.

#### **Se også:**

#### **[Holde en jobb i skriveren](#page-14-0)**

### <span id="page-96-0"></span>**Klar**

#### **Denne meldingen betyr følgende:**

Skriveren er klar til å motta og behandle utskriftsjobber.

#### **Dette kan du gjøre:**

Send en utskriftsjobb.

#### <span id="page-96-1"></span>**Klar Hex**

#### **Denne meldingen betyr følgende:**

Skriveren er i heksadesimal modus og er klar til å motta og behandle utskriftsjobber.

#### **Dette kan du gjøre:**

- **•** Send en utskriftsjobb. Alle data som sendes til skriveren skrives ut som heksadesimale og tegnbaserte representasjoner. Kontrollstrenger blir skrevet ut, men ikke utført.
- **•** Slå skriveren av og på hvis du vil avslutte heksadesimal modus og gå tilbake til vanlig Klarmodus.

### <span id="page-96-2"></span>**Koble til <enhet>**

#### **Denne meldingen betyr følgende:**

Det har oppstått en maskinvarefeil i den angitte enheten, eller den er ikke skikkelig koblet til skriveren.

#### **Dette kan du gjøre:**

- **•** Gjenopprett forbindelsen ved å ta ut den angitte enheten og koble den til skriveren igjen.
- **•** Trykk på **Fortsett** for å fjerne meldingen og fortsette utskriften uten å bruke denne enheten.
- **•** Hvis det dreier seg om en maskinvarefeil, kan du slå skriveren av og deretter på igjen. Hvis feilen gjentar seg, må du slå skriveren av, fjerne den angitte enheten og ringe etter service.

#### **Se også:**

#### **[Ringe etter service](#page-45-0)**

<span id="page-97-1"></span>**Ta ut papir fra <angitt utskuff>**

#### **Denne meldingen betyr følgende:**

Den angitte utskuffen er full.

#### **Dette kan du gjøre:**

Fjern papirstabelen fra utskuffen for å fjerne meldingen.

### <span id="page-97-2"></span>**Tilbakest. skuff**

#### **Denne meldingen betyr følgende:**

Skriveren går tilbake til den aktive utskuffen i et sett med sammenkoblede skuffer.

#### **Dette kan du gjøre:**

Vent til meldingen forsvinner.

### <span id="page-97-0"></span>**Nullstiller fikseringsteller**

#### **Denne meldingen betyr følgende:**

Skriveren nullstiller telleren som holder oversikt over slitasjen på fikseringsenheten.

#### **Dette kan du gjøre:**

### <span id="page-98-1"></span>**Tilbakestiller skriveren**

#### **Denne meldingen betyr følgende:**

Skriveren gjenoppretter de gjeldende standardinnstillingene. Eventuelle aktive utskriftsjobber kanselleres.

#### **Dette kan du gjøre:**

Vent til meldingen forsvinner.

#### **Se også:**

#### **[Endre menyinnstillinger](#page-68-0)**

<span id="page-98-0"></span>**Gjenoppr. holdt jobb. Fortsett/Stopp?**

#### **Denne meldingen betyr følgende:**

Noen har tilbakestilt skriveren eller slått den på, og skriveren har oppdaget at det er Skriv ut og hold-jobber lagret på harddisken.

#### **Dette kan du gjøre:**

- **•** Trykk på **Fortsett**. Alle Skriv ut og hold-jobber på harddisken hentes inn i skriverminnet.
- **•** Trykk på **Retur** eller **Stopp**. Ingen Skriv ut og hold-jobber hentes inn i skriverminnet. Skriveren går tilbake til Klar-modus.

#### **Se også:**

**[Holde en jobb i skriveren](#page-14-0)**

### <span id="page-99-0"></span>**Gjenoppretter fabrikkoppsett**

#### **Denne meldingen betyr følgende:**

Skriveren gjenoppretter skriverens standardinnstillinger fra fabrikken. Når fabrikkoppsettet gjenopprettes, skjer følgende:

- **•** Alle nedlastede ressurser (skrifter, makroer, symbolsett) i skriverminnet slettes.
- **•** Alle menyinnstillinger settes tilbake til fabrikkinnstillingene, unntatt:
	- **–** Skjermspråk-innstillingen i Oppsettmenyen.
	- **–** Alle innstillinger i Parallellmeny, Seriellmeny, Nettverksmeny, Infrarødmeny, LocalTalkmeny og USB-meny.

#### **Dette kan du gjøre:**

Vent til meldingen forsvinner.

#### **Se også:**

#### **[Gjenopprette fabrikkinnstillingene](#page-65-0)**

<span id="page-99-1"></span>**Gjenoppretter holdt jobb xxx/yyy**

#### **Denne meldingen betyr følgende:**

Skriveren gjenoppretter holdte jobber fra harddisken.

**Merk: xxx** er nummeret på jobben som gjenopprettes nå. **yyy** er det totale antallet jobber som skal gjenopprettes.

#### **Dette kan du gjøre:**

- **•** Vent til meldingen forsvinner.
- **•** Velg Avbryt gjenoppretting i Jobbmeny.

#### **Se også:**

#### **[Holde en jobb i skriveren](#page-14-0)**

### <span id="page-100-0"></span>**Gjenoppretter holdte jobber**

#### **Denne meldingen betyr følgende:**

Skriveren gjenoppretter holdte jobber fra harddisken.

#### **Dette kan du gjøre:**

Vent til meldingen forsvinner.

#### **Se også:**

**[Holde en jobb i skriveren](#page-14-0)**

#### <span id="page-100-3"></span>**Seriell <x>**

#### **Denne meldingen betyr følgende:**

Et serielt grensesnitt er den aktive kommunikasjonsforbindelsen.

### <span id="page-100-1"></span>**Oppsett påkrevd**

#### **Denne meldingen betyr følgende:**

- **•** Da du åpnet skriveren ble en del av emballasjen liggende igjen inni skriveren.
- **•** En maskinvarekomponent, for eksempel en ekstra papirskuff, er ikke installert på riktig måte.

#### **Dette kan du gjøre:**

- **•** Fjern all emballasje fra innsiden av skriveren.
- **•** Installer komponenten på riktig måte.

#### **Se også:**

Installeringsveiledning

### <span id="page-100-2"></span>**Få stifter igjen**

#### **Denne meldingen betyr følgende:**

Det er bare noen få stifter igjen i stiftemaskinen.

#### **Dette kan du gjøre:**

- **•** Trykk på **Fortsett** for å fortsette utskriften.
- **•** Installer en ny stiftekassett for å fjerne meldingen.

### <span id="page-101-1"></span>**Std utskuff full**

#### **Denne meldingen betyr følgende:**

Standardutskuffen er full.

#### **Dette kan du gjøre:**

Fjern papirstabelen fra utskuffen for å fjerne meldingen.

#### <span id="page-101-2"></span>**Rekvisita**

#### **Denne meldingen betyr følgende:**

Minst én av rekvisitakomponentene i skriveren trenger tilsyn. Det kan for eksempel være lite toner igjen i en av tonerkassettene.

#### **Dette kan du gjøre:**

Trykk på **Meny** for å åpne Rekvisitamenyen og se hvilken komponent som må skiftes. Skift den aktuelle rekvisitakomponenten.

#### <span id="page-101-0"></span>**Skuff <x> er tom**

#### **Denne meldingen betyr følgende:**

Den angitte skuffen er tom for papir.

#### **Dette kan du gjøre:**

Legg papir i skuffen for å fjerne meldingen.

#### **Se også:**

**[Legge papir i skuffene](#page-19-0)**

#### <span id="page-102-0"></span>**Skuff <x> er snart tom**

#### **Denne meldingen betyr følgende:**

Den angitte skuffen er snart tom for papir.

### **Dette kan du gjøre:**

Legg mer papir i skuffen for å fjerne meldingen.

#### **Se også:**

**[Legge papir i skuffene](#page-19-0)**

#### <span id="page-102-1"></span>**Skuff <x> mangler**

#### **Denne meldingen betyr følgende:**

Den angitte skuffen mangler eller er ikke satt skikkelig inn i skriveren.

#### **Dette kan du gjøre:**

Sett skuffen skikkelig inn i skriveren.

#### **Se også:**

**[Legge papir i skuffene](#page-19-0)**

### <span id="page-102-2"></span>**Skuff <x> ikke kalibrert**

#### **Denne meldingen betyr følgende:**

Transparentsensoren (for skuffer med denne funksjonen) er ikke kalibrert.

#### **Dette kan du gjøre:**

**•** Trykk på **Fortsett** for å fjerne meldingen.

**Merk:** Skriveren vil ikke hente papir fra denne skuffen før den er blitt kalibrert.

**•** Kalibrer skuffen ved å bruke Konfig.meny.

### <span id="page-103-0"></span>**<type> i <kilde>. Fortsette?**

#### **Denne meldingen betyr følgende:**

Skriveren oppdager en typeendring i en skuff som gjenkjenner papirtyper. Typene er:

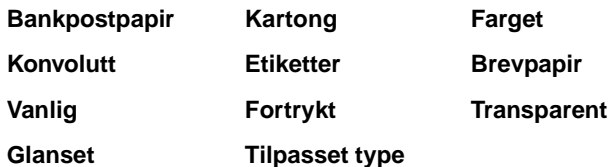

#### **Dette kan du gjøre:**

- **•** Trykk på **Fortsett** for å fjerne meldingen.
- **•** Ta ut skuffen, ta ut papiret og legg inn ønsket papirtype.

#### <span id="page-103-1"></span>**USB <x>**

#### **Denne meldingen betyr følgende:**

Skriveren behandler data gjennom den angitte USB-porten.

#### <span id="page-103-2"></span>**Venter**

#### **Denne meldingen betyr følgende:**

Skriveren har mottatt en side med data som skal skrives ut, men venter på en kommando som angir jobbslutt eller fremmating, eller på mer data.

#### **Dette kan du gjøre:**

- **•** Trykk på **Fortsett** hvis du vil skrive ut innholdet i bufferen.
- **•** Trykk på **Meny** for å åpne jobbmenyen og avbryte den aktuelle jobben.

#### **Se også:**

#### **[Avbryte en utskriftsjobb](#page-11-0)**

### <span id="page-104-0"></span>**100-199 Service <-melding>**

#### **Disse meldingene betyr følgende:**

Meldingene 100-199 er knyttet til skriverproblemer som betyr at det muligens er nødvendig med service på skriveren.

#### **Dette kan du gjøre:**

Slå skriveren av og kontroller alle kabelforbindelsene. Slå skriveren på igjen. Hvis servicemeldingen vises på nytt, kan du ringe etter service og, opplyse om meldingsnummeret og gi en beskrivelse av problemet.

#### **Se også:**

#### **[Ringe etter service](#page-45-0)**

<span id="page-104-1"></span>**1565 Emul. feil Last emul. alt.**

#### **Denne meldingen betyr følgende:**

Versjonen av nedlastingsemulatoren på fastvarekortet stemmer ikke med skriverens kodeversjon.

Denne feilen kan oppstå hvis du oppdaterer skriverens fastvare eller flytter et fastvarekort fra en skriver til en annen.

#### **Dette kan du gjøre:**

Skriveren fjerner meldingen automatisk etter 30 sekunder, og deaktiverer deretter nedlastingsemulatoren på fastvarekortet.

Last ned den riktige versjonen av nedlastingsemulatoren fra Lexmarks hjemmeside.

#### <span id="page-104-2"></span>**2<xx> Papirstopp**

#### **Denne meldingen betyr følgende:**

Skriveren har oppdaget en papirstopp.

#### **Dette kan du gjøre:**

Fjern alt papir fra hele papirbanen.

#### **Se også:**

#### **[Fjerne papiret fra papirbanen](#page-53-3)**

### <span id="page-105-0"></span>**30 B.o.e. mangler**

#### **Denne meldingen betyr følgende:**

Bildeoverføringsenheten (B.o.e.) er ikke installert, eller den er installert på feil måte.

#### **Dette kan du gjøre:**

Slå skriveren av, installer bildeoverføringsenheten på riktig måte og slå skriveren på igjen.

#### **Se også:**

**[Skifte bildeoverføringsenheten og overføringsvalsen](#page-53-2)**

### <span id="page-105-1"></span>**30 <farge> toner kassett mangler**

#### **Denne meldingen betyr følgende:**

Den angitte tonerkassetten mangler, eller den er installert på feil måte.

#### **Dette kan du gjøre:**

Sett tonerkassetten skikkelig inn i skriveren. Skriveren fjerner meldingen automatisk.

#### **Se også:**

**[Skifte tonerkassetter](#page-53-0)**

#### <span id="page-105-2"></span>**31 Defekt <x> kassett**

#### **Denne meldingen betyr følgende:**

Det er installert en defekt tonerkassett.

#### **Dette kan du gjøre:**

Ta ut den angitte tonerkassetten og installer en ny tonerkassett.

#### **Se også:**

#### **[Skifte tonerkassetter](#page-53-0)**

### <span id="page-106-0"></span>**33 Kalibreringsfeil <x>**

#### **Denne meldingen betyr følgende:**

Skriveren har oppdaget en kalibreringsfeil for en bestemt farge.

#### **Dette kan du gjøre:**

Trykk på **Fortsett** for å fortsette utskriften.

### <span id="page-106-1"></span>**34 Papiret er for kort**

#### **Denne meldingen betyr følgende:**

Skriveren har funnet ut at papiret i kilden som er angitt på den andre linjen på kontrollpanelet er for kort til å få plass til de formaterte dataene. For skuffer med automatisk størrelsesregistrering oppstår denne feilen hvis papirførerne ikke er i riktig posisjon.

#### **Dette kan du gjøre:**

- **•** Trykk på **Fortsett** for å fjerne meldingen og fortsette utskriften. Skriveren vil ikke automatisk skrive ut siden som forårsaket meldingen.
- **•** Kontroller at innstillingen for papirstørrelse i Papirmenyen stemmer med den papirstørrelsen du skriver ut på. Hvis innstillingen for Størr. FB-mater er Universal, kan du kontrollere at papiret er tilstrekkelig stort for de formaterte dataene.
- **•** Trykk på **Meny** for å åpne jobbmenyen og avbryte den aktuelle jobben.

#### **Se også:**

**[Spesifikasjoner for papir og spesialmateriale](#page-18-0)**

### <span id="page-107-0"></span>**35 Res. lagr. av Ikke nok minne**

#### **Denne meldingen betyr følgende:**

Skriveren mangler tilstrekkelig minne for å aktivere Lagre ressurser. Denne meldingen angir vanligvis at for mye minne er tildelt én eller flere grensesnittbuffere.

#### **Dette kan du gjøre:**

- **•** Trykk på **Fortsett** for å deaktivere Lagre ressurser og fortsette utskriften.
- **•** Slik aktiverer du Lagre ressurser etter denne meldingen:
	- **–** Kontroller at innstillingen for utskriftsbufferne er Auto, og lukk menyene for å aktivere endringene.
	- **–** Når meldingen **Klar** vises, kan du aktivere Lagre ressurser fra Oppsettmeny.
- **•** Installer mer skriverminne.

### <span id="page-107-1"></span>**37 Ikke plass for sortering**

#### **Denne meldingen betyr følgende:**

Skriverminnet (eller harddisken dersom den er installert) har ikke ledig plass til å sortere utskriftsjobben.

#### **Dette kan du gjøre:**

- **•** Trykk på **Fortsett** hvis du vil skrive ut den delen av jobben som allerede er lagret, og begynne å sortere resten av jobben.
- **•** Trykk på **Meny** for å åpne jobbmenyen og avbryte den aktuelle jobben.

#### **Se også:**

**[Avbryte en utskriftsjobb](#page-11-0)**
### **37 Ikke nok minne til defrag**

### **Denne meldingen betyr følgende:**

Skriveren kan ikke defragmentere flash-minnet, fordi skriverminnet som brukes til å lagre flash-ressurser som ikke er slettet, er fullt.

### **Dette kan du gjøre:**

- **•** Slett skrifter, makroer og andre data som er lagret i skriverminnet.
- **•** Installer mer skriverminne.

# **37 Ikke nok**

# **minne**

### **Denne meldingen betyr følgende:**

Det er ikke plass i skriverminnet til å fortsette å behandle de aktive utskriftsjobbene.

### **Dette kan du gjøre:**

- **•** Trykk på **Fortsett** for å fjerne meldingen og fortsette behandlingen av den aktuelle utskriftsjobben. Skriveren frigjør minne ved å slette den eldste holdte jobben inntil det ledige skriverminnet er stort nok.
- **•** Trykk på **Stopp** hvis du vil fjerne meldingen uten å slette noen holdte jobber. Det kan hende at den aktuelle utskriften inneholder feil.
- **•** Trykk på **Meny** for å åpne Jobbmeny og avbryte den aktive jobben.
- **•** Slik kan du unngå denne feilen i fremtiden:
	- **–** Slett skrifter, makroer og andre data som er lagret i skriverminnet.
	- **–** Installer mer skriverminne.
		- **Merk:** Kontrollpanelet viser vekselvis meldingene **37 Ikke nok minne** og **Holdte jobber kan gå tapt**.

### **Se også:**

**[Holde en jobb i skriveren](#page-14-0)**; **[Holdte jobber kan gå tapt](#page-84-0)**

### **38 Minnet er fullt**

### **Denne meldingen betyr følgende:**

Skriveren behandler data, men minnet der sidene lagres, er fullt.

### **Dette kan du gjøre:**

- **•** Trykk på **Fortsett** for å fjerne meldingen og fortsette behandlingen av den aktuelle utskriftsjobben. Det kan hende at utskriften inneholder feil.
- **•** Trykk på **Meny** for å åpne jobbmenyen og avbryte den aktuelle jobben.
- **•** Slik kan du unngå denne feilen i fremtiden:
	- **–** Gjør utskriftsjobben enklere ved å redusere mengden tekst og grafikk på siden og slette unødige nedlastede skrifter og/eller makroer.
	- **–** Installer mer skriverminne.

### **Se også:**

### **[Avbryte en utskriftsjobb](#page-11-0)**

**39 For komplisert side**

### **Denne meldingen betyr følgende:**

Siden vil muligens ikke skrives ut som den skal, fordi utskriftsinformasjonen på siden er for kompleks.

### **Dette kan du gjøre:**

- **•** Trykk på **Fortsett** for å fjerne meldingen og fortsette behandlingen av den aktuelle utskriftsjobben. Det kan hende at utskriften inneholder feil.
- **•** Trykk på **Meny** for å åpne jobbmenyen og avbryte den aktuelle jobben.
- **•** Slik kan du unngå denne feilen i fremtiden:
	- **–** Reduser sidens kompleksitet ved å redusere mengden tekst og grafikk på siden og slette unødige nedlastede skrifter og makroer.
	- **–** Sett Sidebeskyttelse til På i Oppsettmeny.
	- **–** Installer mer skriverminne.

### **Se også:**

### **[Oppsettmeny](#page-156-0)**

### **4<x> Fastvarekort støttes ikke**

### **Denne meldingen betyr følgende:**

Skriveren har oppdaget en versjon av fastvaren som ikke støttes på det installerte fastvarekortet.

### **Dette kan du gjøre:**

- **•** Slå skriveren av, og trykk inn og hold **Fortsett** mens du slår den på igjen. Skriveren leser koden på hovedkortet og overstyrer koden på fastvarekortet.
- **•** Ta ut fastvarekortet.

#### **Se også:**

Installeringsveiledning

### **51 Defekt flash**

#### **Denne meldingen betyr følgende:**

Skriveren har oppdaget feil i flash-minnet.

#### **Dette kan du gjøre:**

Trykk på **Fortsett** for å fjerne meldingen og fortsette utskriften. Du må installere en annen flash-minneenhet før du kan laste ned noen ressurser til flash-minnet.

**52 Flash-minnet er fullt**

### **Denne meldingen betyr følgende:**

Det er ikke nok ledig plass i flash-minnet til å lagre de dataene du forsøker å laste ned.

#### **Dette kan du gjøre:**

- **•** Trykk på **Fortsett** for å fjerne meldingen og fortsette utskriften. Alle nedlastede skrifter og makroer som ikke er lagret i flash-minnet eller på disken vil bli slettet.
- **•** Slett skrifter, makroer og andre data som er lagret i flash-minnet.
- **•** Installer flash-minne med større lagringskapasitet.

# **53 Flash ikke formatert**

### **Denne meldingen betyr følgende:**

Skriveren har oppdaget at flash-minnet ikke er formatert.

### **Dette kan du gjøre:**

- **•** Trykk på **Fortsett** for å fjerne meldingen og fortsette utskriften. Du må formatere flash-minnet før du kan lagre noen ressurser i det.
- **•** Hvis feilmeldingen vedvarer, kan det hende at flash-enheten er skadet og må byttes.

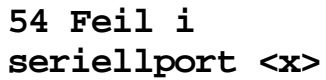

**54 Feil i std seriellport**

### **Denne meldingen betyr følgende:**

Skriveren har oppdaget en seriell grensesnittfeil på en seriellport.

### **Dette kan du gjøre:**

- **•** Kontroller at den serielle forbindelsen er riktig konfigurert, og at du bruker riktig kabel.
- **•** Trykk på **Fortsett** for å fjerne meldingen og fortsette utskriften. Det kan hende at utskriften inneholder feil.
- **•** Trykk på **Meny** for å åpne jobbmenyen og tilbakestille skriveren.

**54 Nettverk <x> programfeil**

**54 Std nettverk programfeil**

### **Disse meldingene betyr følgende:**

Skriveren kan ikke opprette kommunikasjon med en installert nettverksport.

### **Dette kan du gjøre:**

- **•** Trykk på **Fortsett** for å fjerne meldingen og fortsette utskriften. Det kan hende at utskriften inneholder feil.
- **•** Programmer ny fastvare for nettverksgrensesnittet via parallellporten.
- **•** Trykk på **Meny** for å åpne jobbmenyen og tilbakestille skriveren.

# **54 Brudd med ENA på std. par. port**

**54 Brudd med ENA på paral. port <x>**

### **Denne meldingen betyr følgende:**

Skriveren har mistet forbindelsen med en ekstern printserver (også kalt ekstern nettverksadapter eller ENA).

### **Dette kan du gjøre:**

- **•** Kontroller at kabelen som forbinder ENA-enheten med skriveren er godt festet. Slå skriveren av og deretter på igjen for å starte den på nytt.
- **•** Trykk på **Fortsett** for å fjerne meldingen. Skriveren sletter alle referanser til ENA-enheten og blir deretter tilbakestilt.

### **56 Seriell port <x> utkoblet**

**56 Standard seriell utkoblet**

#### **Denne meldingen betyr følgende:**

Data er blitt sendt til skriveren via en seriellport, men seriellporten er utkoblet (deaktivert).

#### **Dette kan du gjøre:**

- **•** Trykk på **Fortsett** for å fjerne meldingen. Skriveren forkaster eventuelle data som mottas via seriellporten.
- **•** Kontroller at Seriell buffer i Seriellmeny ikke er utkoblet.

#### **Se også:**

**[Seriell buffer](#page-170-0)**

# **56 Parallellport <x> deaktivert**

### **56 Std parallell port deaktivert**

### **Denne meldingen betyr følgende:**

Data er blitt sendt til skriveren via en parallellport, men parallellporten er utkoblet (deaktivert).

### **Dette kan du gjøre:**

- **•** Trykk på **Fortsett** for å fjerne meldingen. Skriveren forkaster eventuelle data som mottas via parallellporten.
- **•** Kontroller at Parallell buffer i Parallellmeny ikke er utkoblet.

#### **Se også:**

**[Parallellbuffer](#page-181-0)**

**56 USB-port <x> deaktivert**

**56 Standard USBport deaktivert**

### **Denne meldingen betyr følgende:**

Data er blitt sendt til skriveren via en USB-port, men USB-porten er deaktivert (utkoblet).

### **Dette kan du gjøre:**

- **•** Trykk på **Fortsett** for å fjerne meldingen. Skriveren forkaster eventuelle data som mottas via USB-porten.
- **•** Kontroller at USB-bufferen i USB-menyen ikke er deaktivert.

### **Se også:**

**[USB-buffer](#page-153-0)**

**58 For mange disker install.**

#### **Denne meldingen betyr følgende:**

Det er for mange harddisker installert i skriveren. Skriveren kan bare brukes med én harddisk om gangen.

#### **Dette kan du gjøre:**

Slå skriveren av og koble fra strømmen. Fjern de overflødige harddiskene fra skriveren. Koble til skriveren og slå den på.

#### **Se også:**

#### **[Ta ut minnekort og tilleggskort](#page-60-0)**

**58 For mange flash-enheter**

#### **Denne meldingen betyr følgende:**

Det er for mange flash-minneenheter installert i skriveren.

#### **Dette kan du gjøre:**

Slå skriveren av og koble fra strømmen. Ta ut de overflødige flash-enhetene. Koble til skriveren og slå den på.

#### **Se også:**

**[Ta ut minnekort og tilleggskort](#page-60-0)**

### **58 For mange skuffer tilkobl.**

#### **Denne meldingen betyr følgende:**

Det er installert for mange papirskuffer på skriveren.

### **Dette kan du gjøre:**

Slå skriveren av og koble fra strømmen. Ta ut de overflødige skuffene. Koble til skriveren og slå den på.

#### **Se også:**

Installeringsveiledning

### **59 Ikke kompatibel <enhet>**

### **Denne meldingen betyr følgende:**

Du har installert en enhet som ikke er kompatibel med skriveren.

### **Dette kan du gjøre:**

**•** Ta av enheten og trykk på **Fortsett** for å fjerne meldingen.

### **61 Defekt disk**

### **Denne meldingen betyr følgende:**

Skriveren oppdaget en defekt harddisk.

### **Dette kan du gjøre:**

- **•** Trykk på **Fortsett** for å fjerne meldingen og fortsette utskriften.
- **•** Installer en annen harddisk før du utfører noen operasjoner som krever harddisk.

#### **Se også:**

Installeringsveiledning

### **62 Disk full**

### **Denne meldingen betyr følgende:**

Det er ikke nok plass på harddisken til å lagre dataene som er sendt til skriveren.

### **Dette kan du gjøre:**

- **•** Trykk på **Fortsett** for å fjerne meldingen og fortsette behandlingen. All informasjon som ikke er lagret på harddisken tidligere, vil bli slettet.
- **•** Slett skrifter, makroer og andre data som er lagret på harddisken.

### **63 Disk ikke formatert**

### **Denne meldingen betyr følgende:**

Skriveren har oppdaget en uformatert harddisk.

#### **Dette kan du gjøre:**

- **•** Trykk på **Fortsett** for å fjerne meldingen og fortsette utskriften.
- **•** Formater disken før du utfører noen diskoperasjoner. Velg Formater disk fra Verktøymeny for å formatere disken.
- **•** Hvis feilmeldingen vedvarer, kan det hende at harddisken er skadet og må byttes. Installer en ny harddisk og formater den.

#### **Se også:**

**[Formater disk](#page-147-0)**

### **64 Disken støttes ikke**

#### **Denne meldingen betyr følgende:**

Skriveren oppdaget at det er installert en harddisk som ikke er kompatibel med skriveren.

#### **Dette kan du gjøre:**

Slå av skriveren og ta ut disken.

#### **Se også:**

#### **[Ta ut minnekort og tilleggskort](#page-60-0)**

### **64 Inkompatibelt diskformat**

#### **Denne meldingen betyr følgende:**

Skriveren har oppdaget en disk med et format som ikke er kompatibelt med skriveren.

#### **Dette kan du gjøre:**

- **•** Trykk på **Fortsett** for å fjerne meldingen.
- **•** Formater disken.

**Merk:** Skriveren vil ikke kunne utføre diskoperasjoner før disken er blitt formatert.

### **80 Fiks. vedlikehold**

### **Denne meldingen betyr følgende:**

Slitasjetelleren for fikseringsenheten har nådd maksimalverdien.

### **Dette kan du gjøre:**

- **•** Trykk på **Fortsett** for å fortsette utskriften.
- **•** Hvis utskriftskvaliteten ikke er akseptabel, kan du skifte fikseringsenheten.

### **Se også:**

### **[Skifte fikseringsenheten](#page-53-0)**

### **81 CRC-feil i motorstyr.-kode**

### **Denne meldingen betyr følgende:**

Mikrokode i motorens flashkode besto ikke en systemsjekk.

#### **Dette kan du gjøre:**

- **•** Trykk på **Fortsett** for å fjerne meldingen.
- **•** Forkast koden. Send mikrokodedataene på nytt fra vertsmaskinen.

### **81 B.o.e. vedlikehold**

#### **Denne meldingen betyr følgende:**

Slitasjetelleren for bildeoverføringsenheten har nådd maksimalverdien.

#### **Dette kan du gjøre:**

- **•** Trykk på **Fortsett** for å fortsette utskriften.
- **•** Hvis utskriftskvaliteten ikke er akseptabel, kan du skifte bildeoverføringsenheten.

#### **Se også:**

### **[Skifte bildeoverføringsenheten og overføringsvalsen](#page-53-1)**

### <span id="page-118-1"></span>**84 Oljeenhet snart oppbrukt**

### **Denne meldingen betyr følgende:**

Oljeenheten har snart nådd slutten på sin levetid.

### **Dette kan du gjøre:**

- **•** Trykk på **Fortsett** for å fjerne meldingen og fortsette utskriften.
- **•** Skift oljeenheten.

### **Se også:**

**[84 Skift oljeenhet](#page-118-0)**

### <span id="page-118-0"></span>**84 Skift oljeenhet**

#### **Denne meldingen betyr følgende:**

Oljeenheten har nådd slutten på levetiden, eller den er ikke satt i skriveren.

### **Dette kan du gjøre:**

Skift oljeenheten.

### **Se også:**

### **[84 Oljeenhet snart oppbrukt](#page-118-1)**

### <span id="page-118-2"></span>**82 Oppsaml.flaske full**

#### **Denne meldingen betyr følgende:**

Oppsamlingsflasken for toner er full.

### **Dette kan du gjøre:**

Skift oppsamlingsflasken for toner og trykk på **Fortsett** for å fjerne meldingen.

#### **Se også:**

**[Skifte oppsamlingsflasken for toner](#page-53-2)**

### **82 Oppsaml.flaske mangler**

#### **Denne meldingen betyr følgende:**

Oppsamlingsflasken for toner mangler.

### **Dette kan du gjøre:**

Skift oppsamlingsflasken for toner og trykk på **Fortsett** for å fjerne meldingen.

**Se også:** 

**[Skifte oppsamlingsflasken for toner](#page-53-2)**

**87 Fiks.enhet mangler**

#### **Denne meldingen betyr følgende:**

Fikseringsenheten mangler eller den er installert på feil måte.

### **Dette kan du gjøre:**

Installer fikseringsenheten på riktig måte for å fjerne meldingen og fortsette utskriften.

#### **Se også:**

**[Skifte fikseringsenheten](#page-53-0)**

### **88 <farge> toner nesten tom**

#### **Denne meldingen betyr følgende:**

Skriveren har oppdaget at det er lite toner igjen i den angitte kassetten. Hvis du ikke har en ny tonerkassett av riktig type på lager, bør du bestille en nå. Du kan skrive ut ca. 250 sider til før kassetten er tom.

#### **Dette kan du gjøre:**

- **•** Skift den angitte tonerkassetten.
- **•** Trykk på **Fortsett** for å fjerne meldingen og fortsette utskriften. Meldingen **Rekvisita** vises helt til du har skiftet den angitte tonerkassetten.

#### **Se også:**

#### **[Skifte tonerkassetter](#page-53-3)**

### **82 Oppsaml.flaske nesten full**

### **Denne meldingen betyr følgende:**

Oppsamlingsflasken for toner er nesten full.

### **Dette kan du gjøre:**

- **•** Trykk på **Fortsett** for å fjerne meldingen og fortsette utskriften.
- **•** Skift oppsamlingsflasken for toner

### **Se også:**

### **[82 Oppsaml.flaske full](#page-118-2)**; **[Skifte oppsamlingsflasken for toner](#page-53-2)**

### **900–999 Service <-melding>**

### **Disse meldingene betyr følgende:**

Meldingene 900-999 er knyttet til skriverproblemer som betyr at det muligens er nødvendig med service på skriveren.

### **Dette kan du gjøre:**

Slå skriveren av og kontroller alle kabelforbindelsene. Slå skriveren på igjen. Hvis servicemeldingen vises på nytt, kan du ringe etter service, opplyse om meldingsnummeret og gi en beskrivelse av problemet.

### **Se også:**

**[Ringe etter service](#page-45-0)**

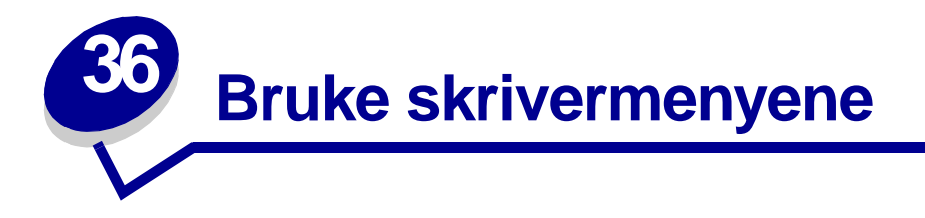

Velg en meny fra listen nedenfor hvis du vil vite mer om den. Alternativt kan du klikke på en bokstav i stikkordregisteret nederst på siden for å finne et bestemt menyelement som begynner med den bokstaven.

**[Klikk her](#page-122-0)** hvis du vil se en oversikt på én side over alle menyene og menyelementene.

- 
- **• [Etterbehandlingsmeny](#page-136-0) • [PostScript-meny](#page-172-0)**
- **• [Infrarødmeny](#page-131-0) • [Seriellmeny](#page-165-0)**
- 
- **• [LocalTalk-meny](#page-124-0) • [Rekvisitameny](#page-154-0)**
- **• [Nettverkmeny](#page-193-0) • [USB-meny](#page-150-0)**
- 
- **• [Parallellmeny](#page-179-0)**
- **• [Fargemeny](#page-143-0) • [PCL emul-meny](#page-174-0)**
	-
	-
- **• [Jobbmeny](#page-128-0) • [Oppsettmeny](#page-156-1)**
	-
	-
- **• [Papirmeny](#page-184-0) • [Verktøymeny](#page-146-0)**

Velg en meny eller et menyelement hvis du vil ha mer informasjon.

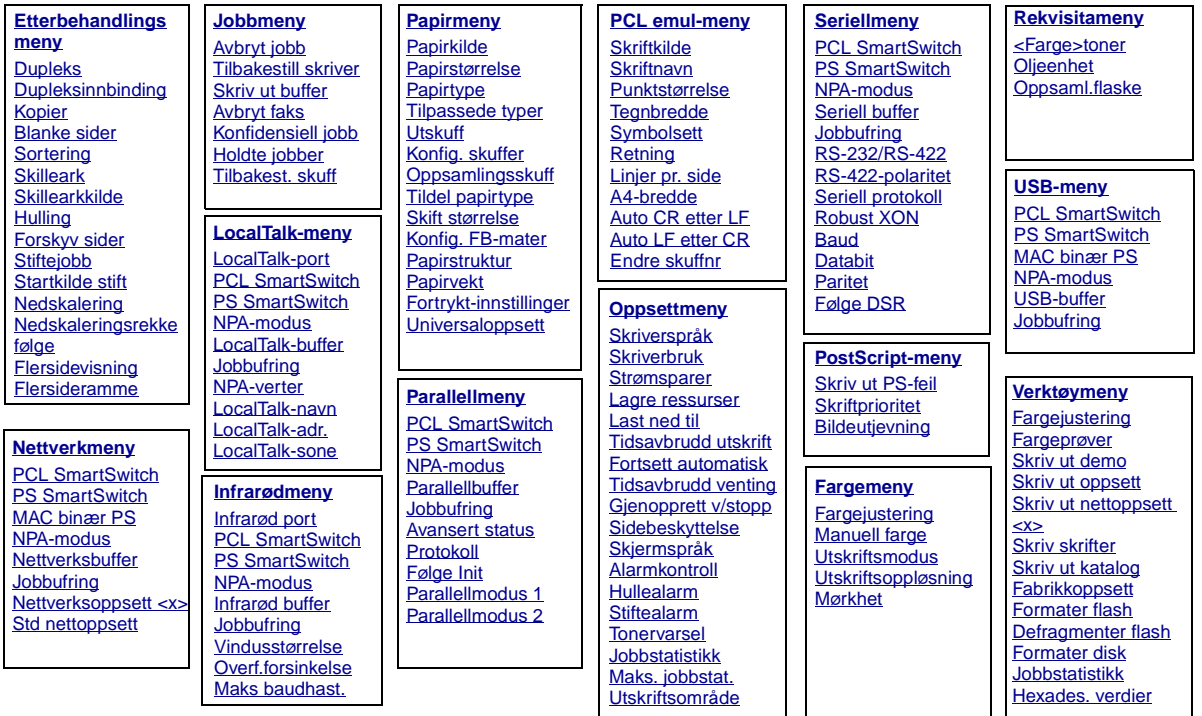

### <span id="page-122-0"></span>**A**

[A4-bredde](#page-174-1) [Alarmkontroll](#page-156-2) [Auto CR etter LF](#page-175-1) [Auto LF etter CR](#page-175-2) [Avansert status](#page-179-1) [Avbryt faks](#page-128-1) [Avbryt jobb](#page-129-0)

### **B**

**[Baud](#page-166-0)** [Bildeutjevning](#page-173-1) [Blanke sider](#page-136-1)

# **C**

**D [Databit](#page-166-1)** [Defragmenter flash](#page-147-2) **[Dupleks](#page-137-0)** [Dupleksinnbinding](#page-138-0) **E**

[Endre skuffnr](#page-178-1) [Etterbehandlingsmeny](#page-136-0)

### **F**

**[Fabrikkoppsett](#page-147-1)** [<Farge>toner](#page-154-1) **[Fargejustering](#page-146-1) [Fargejustering](#page-143-1) [Fargemeny](#page-143-0)** [Fargeprøver](#page-146-2) [Flersideramme](#page-138-2) **[Flersidevisning](#page-140-1)** 

[Formater disk](#page-147-0) [Formater flash](#page-148-1) [Forskyv sider](#page-141-1) [Fortsett automatisk](#page-157-1) [Følge DSR](#page-167-2) [Følge Init](#page-180-2)

**G** [Gjenopprett v/stopp](#page-158-0)

**H** [Hexades. verdier](#page-148-3) [Holdte jobber](#page-130-2) **[Hulling](#page-138-1)** 

### **I**

[Infrarød buffer](#page-132-1) [Infrarød port](#page-132-0) [Infrarødmeny](#page-131-0)

# **J**

**[Jobbmeny](#page-128-0)** [Jobbstatistikk](#page-148-2) [Jobbstatistikk](#page-159-0)

**Jobbufring [Parallellmeny](#page-180-3) [Seriellmeny](#page-167-3) [Nettverksmeny](#page-193-2)** [Infrarødmeny](#page-133-3) [LocalTalk-meny](#page-124-2) [USB-meny](#page-150-2)

### **K**

[Konfidensiell jobb](#page-129-1) [Konfig. FB-mater](#page-186-1) [Konfig. skuffer](#page-185-0) [Kopier](#page-137-1)

### **L**

[Lagre ressurser](#page-162-2) [Last ned til](#page-157-0) [Linjer pr. side](#page-176-1) [LocalTalk-adr.](#page-125-2) [LocalTalk-buffer](#page-125-0) [LocalTalk-meny](#page-124-0) [LocalTalk-navn](#page-125-1) [LocalTalk-port](#page-126-0) [LocalTalk-sone](#page-126-3)

# **M**

**Mac binær PS [Nettverksmeny](#page-194-2)** [USB-meny](#page-151-2) [Maks baudhast.](#page-133-2) [Maks. jobbstat.](#page-159-1) [Manuell farge](#page-144-0)

# **N**

[Nedskaleringsrekkefølge](#page-139-0) [Nedskalering](#page-140-0) **[Nettverkmeny](#page-193-0) [Nettverksbuffer](#page-194-1)** [Nettverksoppsett <x>](#page-195-2) [NPA-verter](#page-126-2) **NPA-modus**

**[Parallellmeny](#page-180-4) [Seriellmeny](#page-167-4) [Nettverksmeny](#page-195-3)** [Infrarødmeny](#page-133-4) [LocalTalk-meny](#page-126-4) [USB-meny](#page-151-3)

### **O**

[Oppsaml.flaske](#page-155-0)

**[Oppsettmeny](#page-156-1)** [Overf.forsinkelse](#page-135-1) **[Oppsamlingsskuff](#page-187-1) P** [Fortrykt-innstillinger](#page-188-1) [Papirkilde](#page-189-0) **[Papirmeny](#page-184-0)** [Papirstruktur](#page-189-1) [Papirstørrelse](#page-188-0) [Papirtype](#page-190-0) [Papirvekt](#page-191-1) **[Parallellbuffer](#page-181-0) [Parallellmeny](#page-179-0)** [Parallellmodus 1](#page-181-1) [Parallellmodus 2](#page-181-2) **[Paritet](#page-168-1)** [PCL emul-meny](#page-174-0) **PCL SmartSwitch [Parallellmeny](#page-182-2) [Seriellmeny](#page-168-2) [Nettverksmeny](#page-195-4)** [Infrarødmeny](#page-134-2) [LocalTalk-meny](#page-127-2) [USB-meny](#page-152-2) [PostScript-meny](#page-172-0) [Protokoll](#page-183-0) **PS SmartSwitch [Parallellmeny](#page-182-3) [Seriellmeny](#page-169-3) [Nettverksmeny](#page-196-2)** [Infrarødmeny](#page-134-3) [LocalTalk-meny](#page-127-3) [USB-meny](#page-152-3) [Punktstørrelse](#page-177-0)

# **Q R [Rekvisitameny](#page-154-0) [Retning](#page-177-2)** [Robust XON](#page-169-2) [RS-232/RS-422](#page-169-1) [RS-422-polaritet](#page-170-1)

**S**

[Seriell buffer](#page-170-0) [Seriell protokoll](#page-171-0) **[Seriellmeny](#page-165-0) [Sidebeskyttelse](#page-160-1)** [Skift størrelse](#page-191-0) **[Skilleark](#page-141-0) [Skillearkkilde](#page-142-0)** [Skjermspråk](#page-157-2) **[Skriftkilde](#page-176-0) [Skriftnavn](#page-175-0) [Skriftprioritet](#page-172-1)** [Skriv skrifter](#page-149-2) [Skriv ut buffer](#page-130-1) [Skriv ut demo](#page-148-0) [Skriv ut katalog](#page-149-3) [Skriv ut nettoppsett <x>](#page-149-1) [Skriv ut oppsett](#page-149-0) [Skriv ut PS-feil](#page-173-0) **[Skriverbruk](#page-162-1) [Skriverspråk](#page-162-0) [Sortering](#page-137-2)** [Startkilde stift](#page-142-2)

[Std nettoppsett](#page-196-1) **[Stiftejobb](#page-142-1) [Stiftealarm](#page-163-0) [Strømsparer](#page-160-0) [Symbolsett](#page-178-0)** 

### **T**

**[Tegnbredde](#page-177-1)** [Tidsavbrudd utskrift](#page-161-0) [Tidsavbrudd venting](#page-164-0) [Tilbakest. skuff](#page-130-3) [Tilbakestill skriver](#page-130-0) [Tildel papirtype](#page-185-1) [Tilpassede typer](#page-186-0) **[Tonervarsel](#page-163-1)** 

### **U**

**[Universaloppsett](#page-192-0)** [USB-buffer](#page-153-0) [USB-meny](#page-150-0) [Utskriftsmodus](#page-145-0) [Utskriftsområde](#page-161-1) [Utskriftsoppløsning](#page-145-1) **[Utskuff](#page-187-0) V**

[Verktøymeny](#page-146-0) [Vindusstørrelse](#page-135-0)

# **W**

**X**

**Y**

**Z**

**122**

<span id="page-124-0"></span>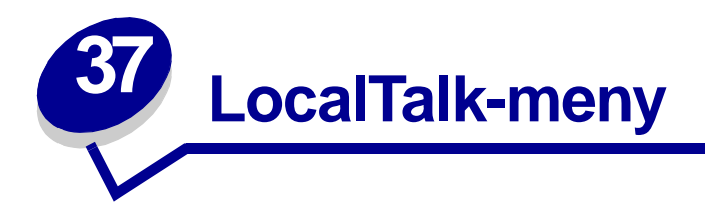

Bruk LocalTalk-menyen til å endre skriverinnstillingene som påvirker jobber som sendes til skriveren via en LocalTalk-port.

Velg et menyelement hvis du vil ha mer informasjon:

**• [Jobbufring](#page-124-3)**

- **• [LocalTalk-sone](#page-126-6)**
- **• [LocalTalk-adr.](#page-125-3)**
- **• [NPA-verter](#page-126-7)**
- **• [LocalTalk-buffer](#page-125-4)**
- **• [LocalTalk-navn](#page-125-5)**
- **• [LocalTalk-port](#page-126-5)**
- **• [NPA-modus](#page-126-8)**
- **• [PCL SmartSwitch](#page-127-4)**
- **• [PS SmartSwitch](#page-127-5)**

<span id="page-124-2"></span>**Merk:** Verdier som er merket med en asterisk (\*) er standardinnstillinger fra fabrikken.

# <span id="page-124-3"></span><span id="page-124-1"></span>**Jobbufring**

### **Formål:**

Å lagre jobber midlertidig på harddisken før de skrives ut.

### **Verdier:**

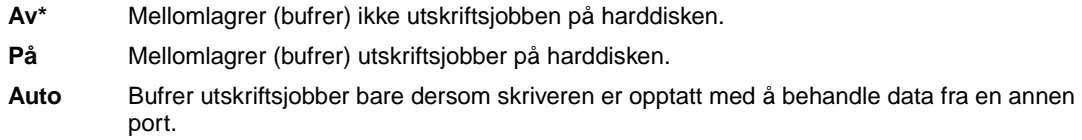

**Merk:** Hvis du endrer innstillingen for Jobbufring, tilbakestilles skriveren automatisk.

# <span id="page-125-3"></span><span id="page-125-2"></span>**LocalTalk-adr.**

### **Formål:**

Å identifisere LocalTalk-nodenummeret som er tilordnet til skriveren. Denne menyoppføringen kan ikke endres fra kontrollpanelet.

# <span id="page-125-4"></span><span id="page-125-0"></span>**LocalTalk-buffer**

### **Formål:**

Å konfigurere størrelsen på LocalTalk-innbufferen.

### **Verdier:**

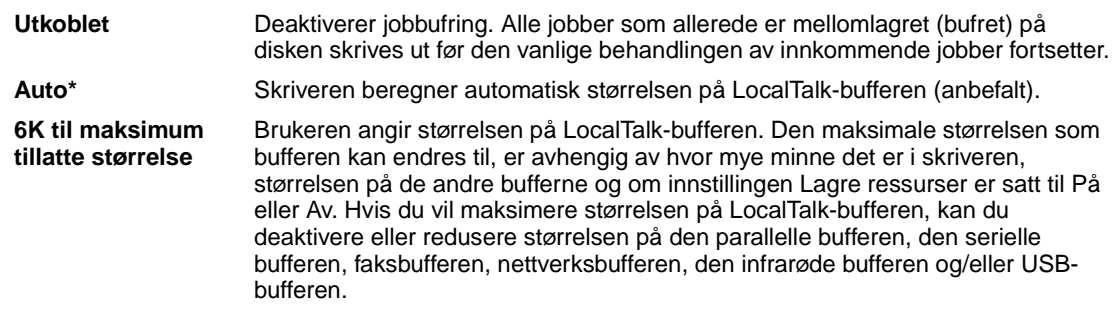

**Merk:** Hvis du endrer innstillingen for LocalTalk-buffer, tilbakestilles skriveren automatisk.

### **Se også:**

**[Lagre ressurser](#page-162-2)**

# <span id="page-125-5"></span><span id="page-125-1"></span>**LocalTalk-navn**

### **Formål:**

Å identifisere skrivermodellnavnet som er lagret i skriverminnet. Denne menyoppføringen kan ikke endres fra kontrollpanelet.

# <span id="page-126-5"></span><span id="page-126-0"></span>**LocalTalk-port**

### **Formål:**

Å aktivere LocalTalk-porten.

### **Verdier:**

**Utkoblet\*** Deaktiverer LocalTalk-porten og alle andre menyelementer i LocalTalkmenyen.

LTalk nettv. <x>
aktiverer den angitte LocalTalk-porten.

# <span id="page-126-6"></span><span id="page-126-3"></span>**LocalTalk-sone**

### **Formål:**

Å identifisere LocalTalk-sonen som er tilordnet av LocalTalk-nettverket. Denne menyoppføringen kan ikke endres fra kontrollpanelet.

# <span id="page-126-7"></span><span id="page-126-2"></span>**NPA-verter**

### **Formål:**

Å spesifisere det maksimale antallet NPA-verter som kan registreres for NPA-varsler.

### **Verdier:**

<span id="page-126-4"></span>**1...10 (2\*)**

### <span id="page-126-8"></span><span id="page-126-1"></span>**NPA-modus**

### **Formål:**

Å angi om skriveren skal utføre den spesialbehandlingen som kreves for toveis kommunikasjon, i henhold til konvensjonene som er definert i NPA-protokollen (Network Printing Alliance).

### **Verdier:**

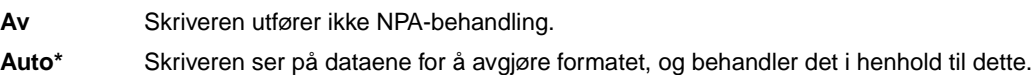

**Merk:** Hvis du endrer dette menyelementet, tilbakestilles skriveren automatisk.

# <span id="page-127-4"></span><span id="page-127-2"></span><span id="page-127-0"></span>**PCL SmartSwitch**

### **Formål:**

Å konfigurere skriveren slik at den automatisk skifter til PCL-emulering når en utskriftsjobb som mottas gjennom LocalTalk-porten krever det, uansett hva som er standard skriverspråk.

### **Verdier:**

- **På\*** Skriveren vurderer dataene i LocalTalk-grensesnittet og velger PCL-emulering hvis dataene indikerer at det er det aktuelle skriverspråket.
- **Av** Skriveren vurderer ikke de innkommende dataene. Skriveren bruker PostScript-emulering til å behandle jobben hvis PS SmartSwitch er På, eller bruker standard skriverspråk slik det er angitt i Oppsettmenyen hvis PS SmartSwitch er Av.

### **Se også:**

<span id="page-127-3"></span>**[PS SmartSwitch](#page-127-5)**; **[Skriverspråk](#page-162-0)**

# <span id="page-127-5"></span><span id="page-127-1"></span>**PS SmartSwitch**

### **Formål:**

Å konfigurere skriveren slik at den automatisk skifter til PostScript-emulering når en utskriftsjobb som mottas gjennom LocalTalk-porten krever det, uansett hva som er standard skriverspråk.

### **Verdier:**

- **På\*** Skriveren vurderer dataene i LocalTalk-grensesnittet og velger PostScript-emulering hvis dataene indikerer at det er det aktuelle skriverspråket.
- **Av** Skriveren vurderer ikke de innkommende dataene. Skriveren bruker PCL-emulering til å behandle jobben hvis PCL SmartSwitch er På, eller bruker standard skriverspråk slik det er angitt i Oppsettmenyen hvis PCL SmartSwitch er Av.

### **Se også:**

**[PCL SmartSwitch](#page-127-4)**; **[Skriverspråk](#page-162-0)**

<span id="page-128-0"></span>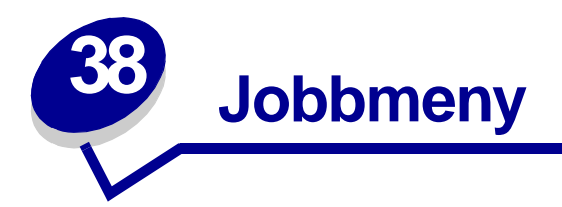

Jobbmeny er bare tilgjengelig når skriveren er opptatt med å behandle eller skrive ut en jobb, når det vises en skrivermelding eller når skriveren er i Hexades. verdier-modus. Trykk på **Meny** for å åpne Jobbmeny.

Velg et menyelement hvis du vil ha mer informasjon:

**• [Avbryt faks](#page-128-2)**

**• [Skriv ut buffer](#page-130-5)**

**• [Avbryt jobb](#page-129-2)**

- **• [Tilbakest. skuff](#page-130-6)**
- **• [Konfidensiell jobb](#page-129-3)**
- **• [Holdte jobber](#page-130-4)**
- **• [Tilbakestill skriver](#page-130-7)**

# <span id="page-128-2"></span><span id="page-128-1"></span>**Avbryt faks**

### **Formål:**

Å kansellere utgående fakser før de sendes, eller kansellere innkommende fakser før de er ferdig utskrevet.

### **Verdier:**

- **R** Kansellerer en innkommende faks. Når faksnummeret til avsendermaskinen vises, kan du trykke på **Velg** for å kansellere den innkommende faksen.
- **D** Kansellerer en utgående faks. Når faksnummeret til mottakermaskinen vises, kan du trykke på **Velg** for å kansellere faksjobben. Hvis telefonnummeret for faksen du vil kansellere ikke vises, kan du bruke knappen **Meny** til å bla gjennom listen. Skriveren kan vise opptil fem numre for utgående fakser i køen for utgående fakser. Når det er mer enn fem utgående fakser, vil den neste faksen vises når en utgående faks overføres eller avbrytes.

# <span id="page-129-2"></span><span id="page-129-0"></span>**Avbryt jobb**

### **Formål:**

Å avbryte den aktuelle utskriftsjobben.

**Merk:** Avbryt jobb vises bare hvis skriveren behandler en jobb eller har en jobb i skriverminnet.

# <span id="page-129-3"></span><span id="page-129-1"></span>**Konfidensiell jobb**

### **Formål:**

Å skrive ut konfidensielle jobber som er lagret i skriverminnet. (Når en konfidensiell jobb skrives ut, blir den automatisk slettet fra skriverminnet.)

Tast først inn PIN-koden som er knyttet til den konfidensielle jobben:

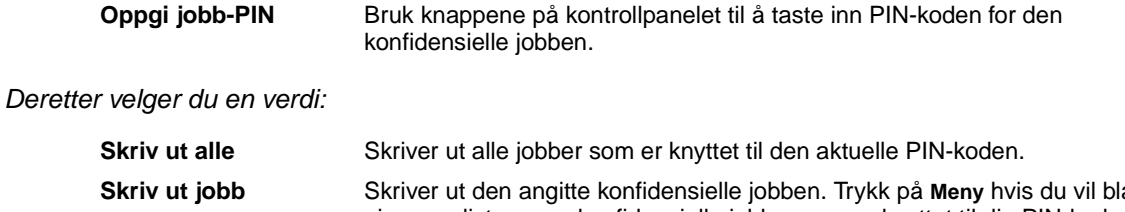

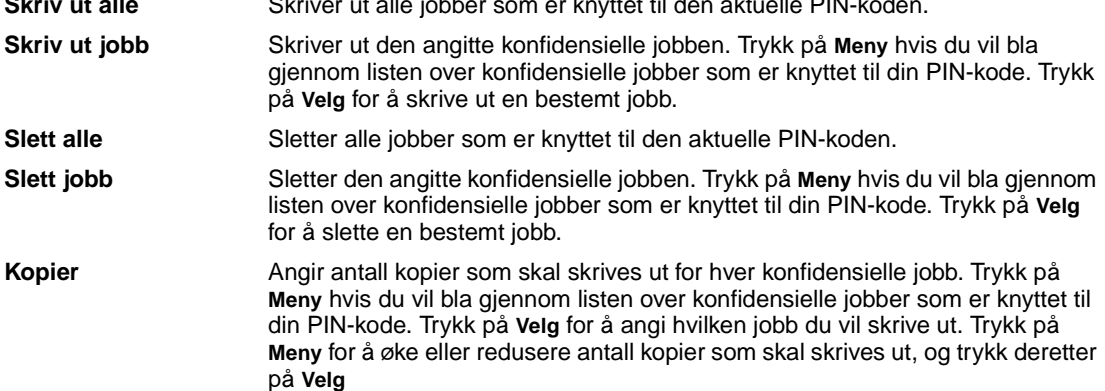

# <span id="page-130-4"></span><span id="page-130-2"></span>**Holdte jobber**

### **Formål:**

Å skrive ut Utsett utskrift-, Gjenta utskrift- eller Bekreft utskrift-jobber som er lagret i skriverminnet.

### **Verdier:**

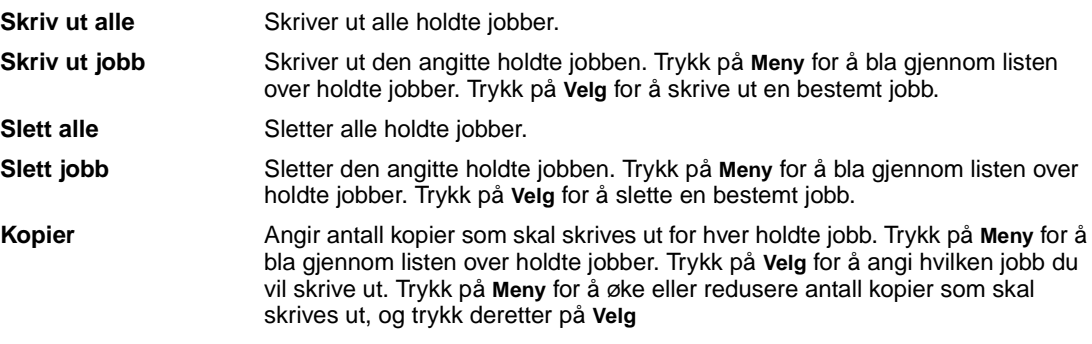

# <span id="page-130-5"></span><span id="page-130-1"></span>**Skriv ut buffer**

### **Formål:**

Å skrive ut eventuelle data som er lagret i utskriftsbufferen.

**Merk:** Skriv ut buffer er bare tilgjengelig når du åpner Jobbmeny mens meldingen **Venter** vises. Venter-modus oppstår hvis det sendes en ufullstendig jobb til skriveren eller hvis en ASCII-jobb, for eksempel en Print Screen-kommando, skrives ut.

# <span id="page-130-6"></span><span id="page-130-3"></span>**Tilbakest. skuff**

### **Formål:**

Å definere den aktive utskuffen som startskuffen (den første som skal motta utskrifter) i et sett med sammenkoblede skuffer.

# <span id="page-130-7"></span><span id="page-130-0"></span>**Tilbakestill skriver**

### **Formål:**

Å tilbakestille skriveren til den brukerangitte standardverdien for hvert menyelement, slette alle nedlastede ressurser (skrifter, makroer og symbolsett) som er lagret i skriverens minne (RAM) og slette alle data i grensesnittbufferen.

**Merk:** Avslutt programmet du bruker før du velger Tilbakestill skriver.

<span id="page-131-0"></span>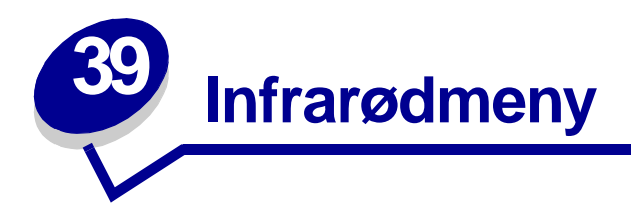

Bruk Infrarød-menyen til å endre skriverinnstillingene som påvirker jobber som sendes til skriveren via en infrarød port.

Velg et menyelement hvis du vil ha mer informasjon:

- **• [Infrarød buffer](#page-132-2)**
- **• [PCL SmartSwitch](#page-134-4)**

**• [PS SmartSwitch](#page-134-5)**

- **• [Infrarød port](#page-132-3)**
- **• [Jobbufring](#page-133-5)**
- **• [Maks baudhast.](#page-133-6)**
- **• [Overf.forsinkelse](#page-135-2)**
- **• [Vindusstørrelse](#page-135-3)**

**• [NPA-modus](#page-133-7)**

**Merk:** Verdier som er merket med en asterisk (\*) er standardinnstillinger fra fabrikken.

# <span id="page-132-2"></span><span id="page-132-1"></span>**Infrarød buffer**

### **Formål:**

Å konfigurere størrelsen på den infrarøde innbufferen.

### **Verdier:**

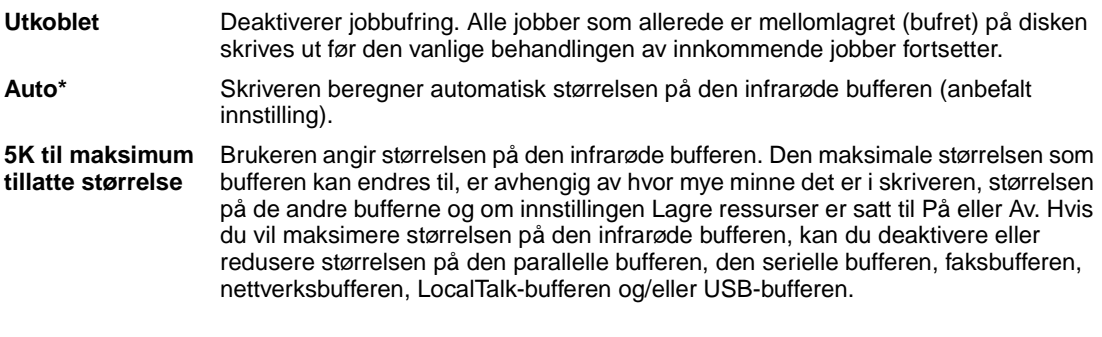

**Merk:** Hvis du endrer innstillingen for den infrarøde bufferen, tilbakestilles skriveren automatisk.

### **Se også:**

**[Lagre ressurser](#page-162-2)**

# <span id="page-132-3"></span><span id="page-132-0"></span>**Infrarød port**

### **Formål:**

Å aktivere den infrarøde porten.

### **Verdier:**

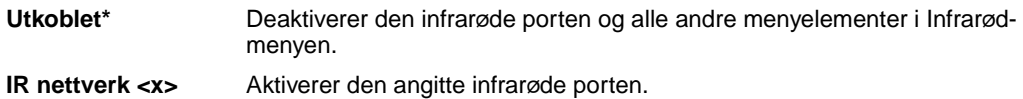

# <span id="page-133-5"></span><span id="page-133-3"></span><span id="page-133-1"></span>**Jobbufring**

### **Formål:**

Å lagre jobber midlertidig på harddisken før de skrives ut.

### **Verdier:**

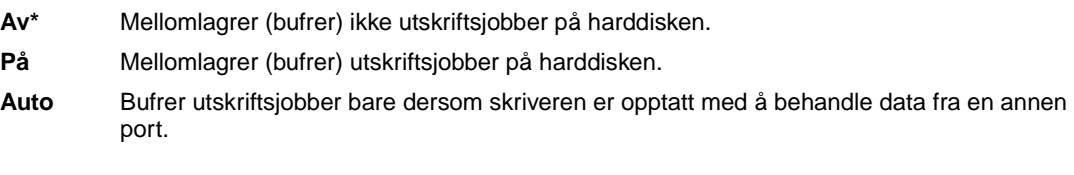

**Merk:** Hvis du endrer innstillingen for Jobbufring, tilbakestilles skriveren automatisk.

# <span id="page-133-6"></span><span id="page-133-2"></span>**Maks baudhast.**

### **Formål:**

Å angi hastigheten for overføring av data gjennom den infrarøde porten.

### **Verdier:**

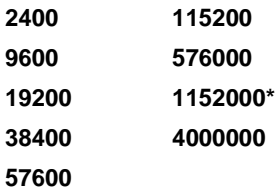

Den maksimale overføringshastigheten for både skriveren og den infrarøde adapteren settes automatisk under oppstarten. Hvis skriveren står i lyse omgivelser eller på steder med mye gjenskinn, kan du imidlertid oppleve periodiske kommunikasjonsproblemer. Hvis dette skjer, kan du forsøke å redusere overføringshastigheten for den infrarøde forbindelsen.

# <span id="page-133-7"></span><span id="page-133-4"></span><span id="page-133-0"></span>**NPA-modus**

### **Formål:**

Å angi om skriveren skal utføre den spesialbehandlingen som kreves for toveis kommunikasjon, i henhold til konvensjonene som er definert i NPA-protokollen (Network Printing Alliance).

### **Verdier:**

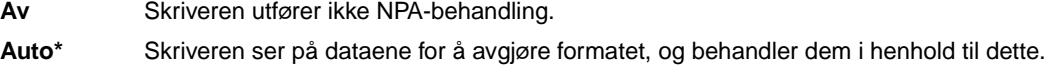

Hvis du endrer dette menyelementet, tilbakestilles skriveren automatisk.

# <span id="page-134-4"></span><span id="page-134-2"></span><span id="page-134-0"></span>**PCL SmartSwitch**

### **Formål:**

Å konfigurere skriveren slik at den automatisk skifter til PCL-emulering når en utskriftsjobb som mottas gjennom den infrarøde porten krever det, uansett hva som er standard skriverspråk.

### **Verdier:**

- **På\*** Skriveren vurderer dataene i det infrarøde grensesnittet og velger PCL-emulering hvis dataene indikerer at det er det aktuelle skriverspråket.
- **Av** Skriveren vurderer ikke de innkommende dataene. Skriveren bruker PostScript-emulering til å behandle jobben hvis PS SmartSwitch er På, eller bruker standard skriverspråk slik det er angitt i Oppsettmenyen hvis PS SmartSwitch er Av.

### **Se også:**

<span id="page-134-3"></span>**[PS SmartSwitch](#page-134-5)**; **[Skriverspråk](#page-162-0)**

# <span id="page-134-5"></span><span id="page-134-1"></span>**PS SmartSwitch**

### **Formål:**

Å konfigurere skriveren slik at den automatisk skifter til PostScript-emulering når en utskriftsjobb som mottas gjennom den infrarøde porten krever det, uansett hva som er standard skriverspråk.

### **Verdier:**

- **På\*** Skriveren vurderer dataene i det infrarøde grensesnittet og velger PostScript-emulering hvis dataene indikerer at det er det aktuelle skriverspråket.
- **Av** Skriveren vurderer ikke de innkommende dataene. Skriveren bruker PCL-emulering til å behandle jobben hvis PCL SmartSwitch er På, eller bruker standard skriverspråk slik det er angitt i Oppsettmenyen hvis PCL SmartSwitch er Av.

### **Se også:**

**[PCL SmartSwitch](#page-134-4)**; **[Skriverspråk](#page-162-0)**

# <span id="page-135-2"></span><span id="page-135-1"></span>**Overf.forsinkelse**

### **Formål:**

Å definere hvor lang tid, i sekunder, skriveren må vente før den kan overføre meningsfulle, infrarøde data til vertsmaskinen, samt hvor lang tid skriveren ber vertsmaskinen vente før den overfører infrarøde data.

### **Verdier:**

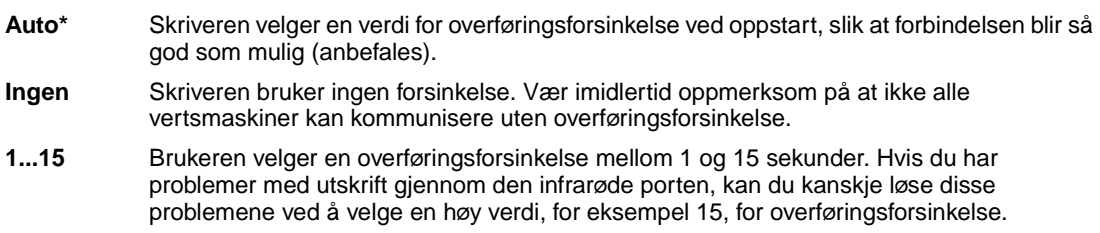

# <span id="page-135-3"></span><span id="page-135-0"></span>**Vindusstørrelse**

### **Formål:**

Å angi det maksimale antallet infrarøde bilder skriveren kan motta før den sender en bekreftelse til vertsmaskinen.

### **Verdier:**

- **Auto\*** Skriveren velger en verdi for vindusstørrelse ved oppstart, slik at forbindelsen blir så god som mulig (anbefales).
- **1** Brukeren setter vindusstørrelsen til ett bilde (1). Hvis du har problemer med å skrive ut via den infrarøde porten, kan du forsøke å løse problemene ved å endre innstillingen for Vindusstørrelse til 1.

<span id="page-136-0"></span>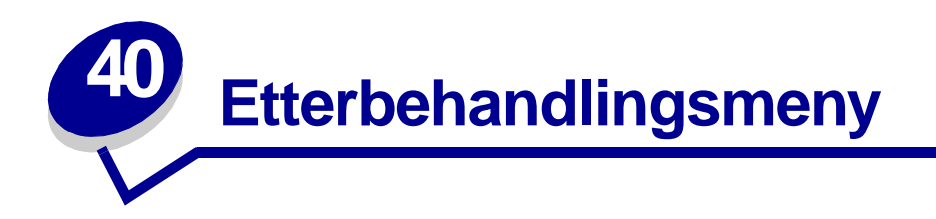

Bruk Etterbehandlingsmenyen til å definere hvordan skriveren skal levere de ferdige utskriftene. Velg et menyelement hvis du vil ha mer informasjon:

**• [Blanke sider](#page-136-2)**

**• [Nedskalering](#page-140-2)**

- **• [Sortering](#page-137-3)**
- **• [Kopier](#page-137-4)**
- **• [Dupleks](#page-137-5)**
- **• [Dupleksinnbinding](#page-138-3)**
- **• [Hulling](#page-138-4)**
- **• [Flersideramme](#page-138-5)**
- **• Nedskaleringsrekkefølge**
- - **• [Flersidevisning](#page-140-3)**
- **• [Forskyv sider](#page-141-2)**
- **• [Skilleark](#page-141-3)**
- **• [Skillearkkilde](#page-142-3)**
- **• [Stiftejobb](#page-142-4)**
- **• [Startkilde stift](#page-142-5)**

**Merk:** Verdier som er merket med en asterisk (\*) er standardinnstillinger fra fabrikken.

### <span id="page-136-2"></span><span id="page-136-1"></span>**Blanke sider**

### **Formål:**

Å angi om skriveren skal generere blanke sider som en del av utskriftene.

### **Verdier:**

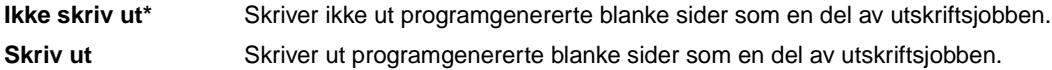

# <span id="page-137-3"></span><span id="page-137-2"></span>**Sortering**

### **Formål:**

Å stable sidene i en utskriftsjobb i riktig rekkefølge, spesielt ved utskrift av flere kopier av en jobb.

### **Verdier:**

- **Av\*** Skriver ut hver side av en jobb det antallet ganger som er angitt gjennom menyelementet Kopier. Hvis du for eksempel sender en tresiders utskriftsjobb til skriveren og setter Kopier til 2, skriver skriveren ut side 1, side 1, side 2, side 2, side 3, side 3.
- **På** Skriver ut hele jobben det antallet ganger som er angitt gjennom menyelementet Kopier. Hvis du for eksempel sender en tresiders utskriftsjobb til skriveren og setter Kopier til 2, skriver skriveren ut side 1, side 2, side 3, side 1, side 2, side 3.

# <span id="page-137-4"></span><span id="page-137-1"></span>**Kopier**

### **Formål:**

Å angi standardverdien for antall kopier som skal skrives ut. (Du kan angi antall kopier for en bestemt jobb fra skriverdriveren. Verdier du velger fra skriverdriveren overstyrer alltid verdiene som er valgt fra kontrollpanelet.)

### **Verdier:**

**1...999 (1\*)**

### **Se også:**

**[Sortering](#page-137-3)**

# <span id="page-137-5"></span><span id="page-137-0"></span>**Dupleks**

### **Formål:**

Å angi dupleksutskrift (tosidig utskrift) som standard for alle utskriftsjobber. (Velg Dupleks fra skriverdriveren hvis du bare skal bruke dupleksutskrift for enkelte jobber.)

### **Verdier:**

- **Av\*** Skriver ut på den ene siden av papiret.
- **På** Skriver ut på begge sider av papiret.

#### **Se også:**

#### **[Dupleksinnbinding](#page-138-3)**

# <span id="page-138-3"></span><span id="page-138-0"></span>**Dupleksinnbinding**

### **Formål:**

Å definere hvordan dupleksutskrifter skal heftes/bindes inn, og hvordan utskriften på baksiden av arket (partallssider) er plassert i forhold til utskriften på forsiden av arket (oddetallssider).

### **Verdier:**

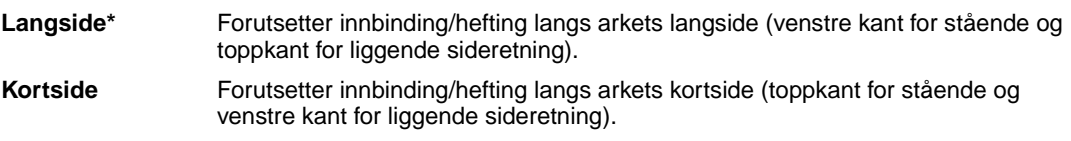

### **Se også:**

**[Dupleks](#page-137-5)**

# <span id="page-138-4"></span><span id="page-138-1"></span>**Hulling**

### **Formål:**

Å lage hull langs kanten av utskriftene. (Velg Hulling/Hole Punch fra skriverdriveren hvis du bare skal bruke hulling for en bestemt jobb.)

### **Verdier:**

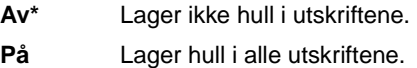

# <span id="page-138-5"></span><span id="page-138-2"></span>**Flersideramme**

### **Formål:**

Å skrive ut en ramme rundt hver side når du bruker nedskalering (utskrift av flere sider på ett ark).

### **Verdier:**

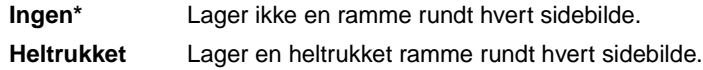

### **Se også:**

**[Nedskalering](#page-140-2)**

# <span id="page-139-1"></span><span id="page-139-0"></span>**Nedskaleringsrekkefølge**

### **Formål:**

Å avgjøre plasseringen av sidebildene ved bruk av funksjonen Nedskalering. Plasseringen avhenger av antall dokumentsider på siden og om de har stående eller liggende sideretning.

Hvis du for eksempel velger innstillingen 4 sider/ark for nedskalering og stående sideretning, vil resultatet avhenge av hvilken verdi du velger for nedskaleringsrekkefølgen:

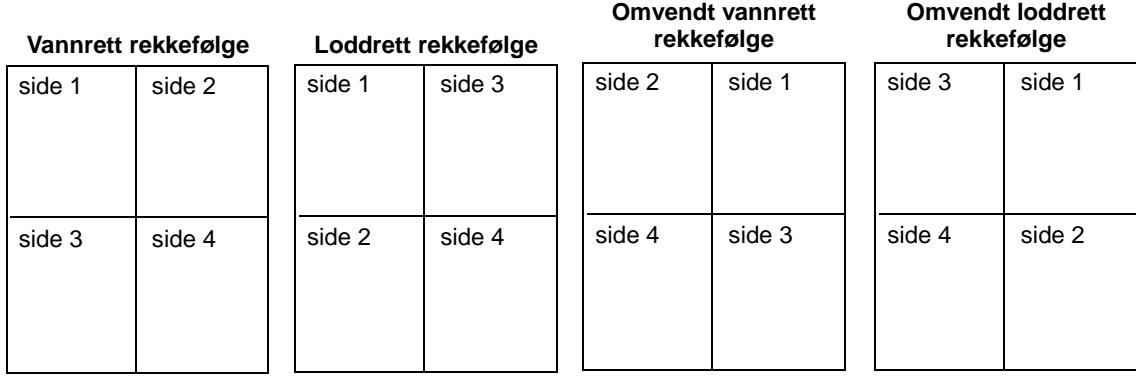

### **Verdier:**

**Vannrett\***

**Loddrett** 

**Omv. vannrett**

**Omv. loddrett**

### **Se også:**

**[Nedskalering](#page-140-2)**

# <span id="page-140-2"></span><span id="page-140-0"></span>**Nedskalering**

### **Formål:**

Å skrive ut flere dokumentsider på én side av et ark. Kalles også n sider/ark eller Papirsparer.

### **Verdier:**

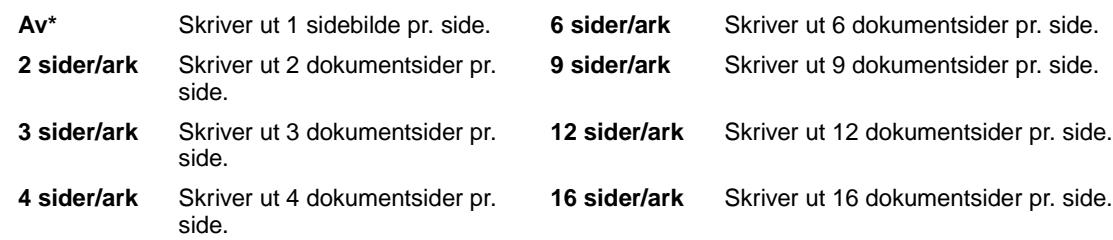

### **Se også:**

**[Flersideramme](#page-138-5)**; **[Nedskaleringsrekkefølge](#page-139-1)**; **[Flersidevisning](#page-140-3)**

# <span id="page-140-3"></span><span id="page-140-1"></span>**Flersidevisning**

### **Formål:**

Å angi sideretningen på et ark med flere dokumentsider (nedskalering).

### **Verdier:**

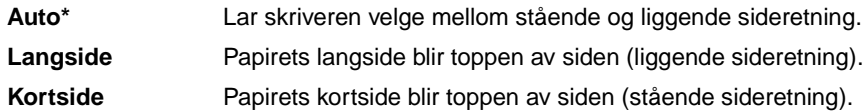

### **Se også:**

**[Nedskalering](#page-140-2)**

# <span id="page-141-2"></span><span id="page-141-1"></span>**Forskyv sider**

### **Formål:**

Å forskyve de utskrevne arkene i hver utskriftsjobb, eller hver kopi av en utskriftsjobb, slik at det blir enklere å skille dokumentene som er stablet i utskuffen.

### **Verdier:**

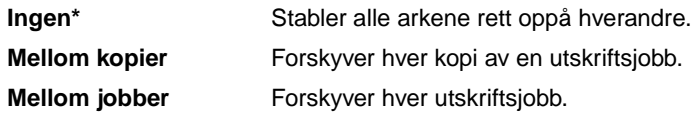

# <span id="page-141-3"></span><span id="page-141-0"></span>**Skilleark**

### **Formål:**

Å sette inn blanke skilleark mellom jobber, mellom flere kopier av en jobb eller mellom hver side i en jobb (mellom arkene ved dupleksutskrift).

### **Verdier:**

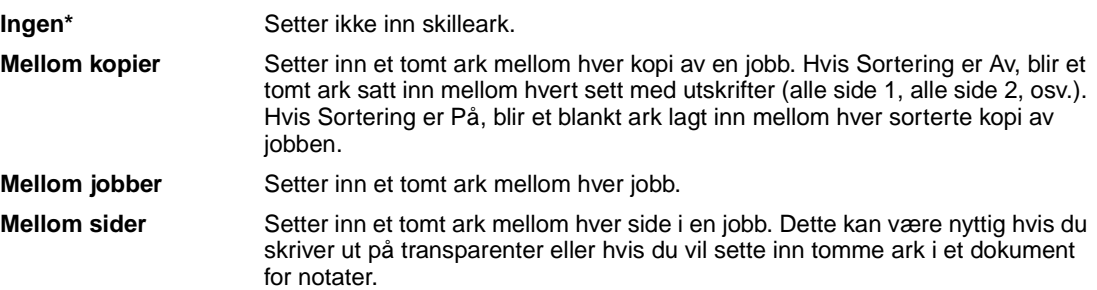

### **Se også:**

**[Skillearkkilde](#page-142-3)**; **[Sortering](#page-137-3)**

# <span id="page-142-3"></span><span id="page-142-0"></span>**Skillearkkilde**

### **Formål:**

Å angi hvilken papirkilde skillearkene skal hentes fra.

### **Verdier:**

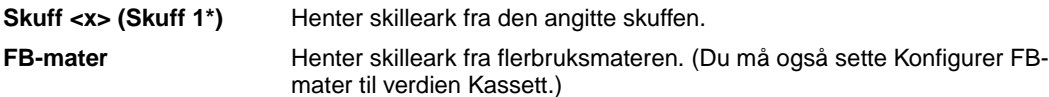

### **Se også:**

**[Skilleark](#page-141-3)**; **[Konfig. FB-mater](#page-186-1)**

# <span id="page-142-4"></span><span id="page-142-1"></span>**Stiftejobb**

### **Formål:**

Å angi stifting som standard for alle utskriftsjobber. (Velg stifting fra skriverdriveren hvis du bare vil stifte sammen enkelte jobber.)

### **Verdier:**

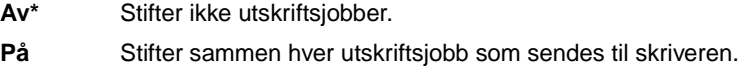

# <span id="page-142-5"></span><span id="page-142-2"></span>**Startkilde stift**

### **Formål:**

Å angi hvilken papirkilde du vil at skriveren skal bruke når den klargjør stifteenheten. Når du har skiftet stiftekassett eller fjernet fastkjørte stifter, trenger skriveren av og til å klargjøre stifteenheten ved å stifte et ark flere ganger.

### **Verdier:**

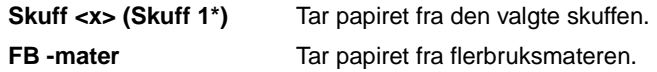

<span id="page-143-0"></span>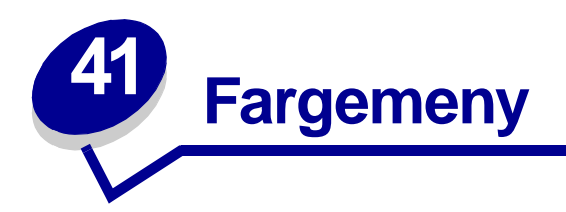

Bruk fargemenyen til å justere utskriftskvaliteten og tilpasse fargeutskrifter.

Velg et menyelement hvis du vil ha mer informasjon:

- **• [Fargejustering](#page-143-2)**
- **• [Utskriftsoppløsning](#page-145-4)**
- **• [Manuell farge](#page-144-1)**
- **• [Mørkhet](#page-145-5)**
- **• [Utskriftsmodus](#page-145-3)**

**Merk:** Verdier som er merket med en asterisk (\*) er standardinnstillinger fra fabrikken.

# <span id="page-143-2"></span><span id="page-143-1"></span>**Fargejustering**

### **Formål:**

Å justere utskriftsfargene slik at de samsvarer bedre med fargene til andre utenheter eller standard fargesystemer.

### **Verdier:**

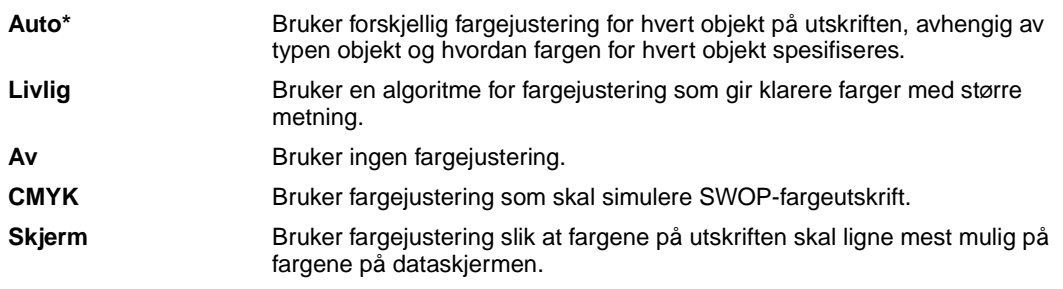

**Merk:** På grunn av forskjellene mellom additive og subtraktive farger, vil enkelte farger som kan vises på skjermen ikke kunne gjengis med skriveren.
# **Manuell farge**

# **Formål:**

Å la brukerne tilpasse fargejusteringen fra kontrollpanelet.

## **Verdier:**

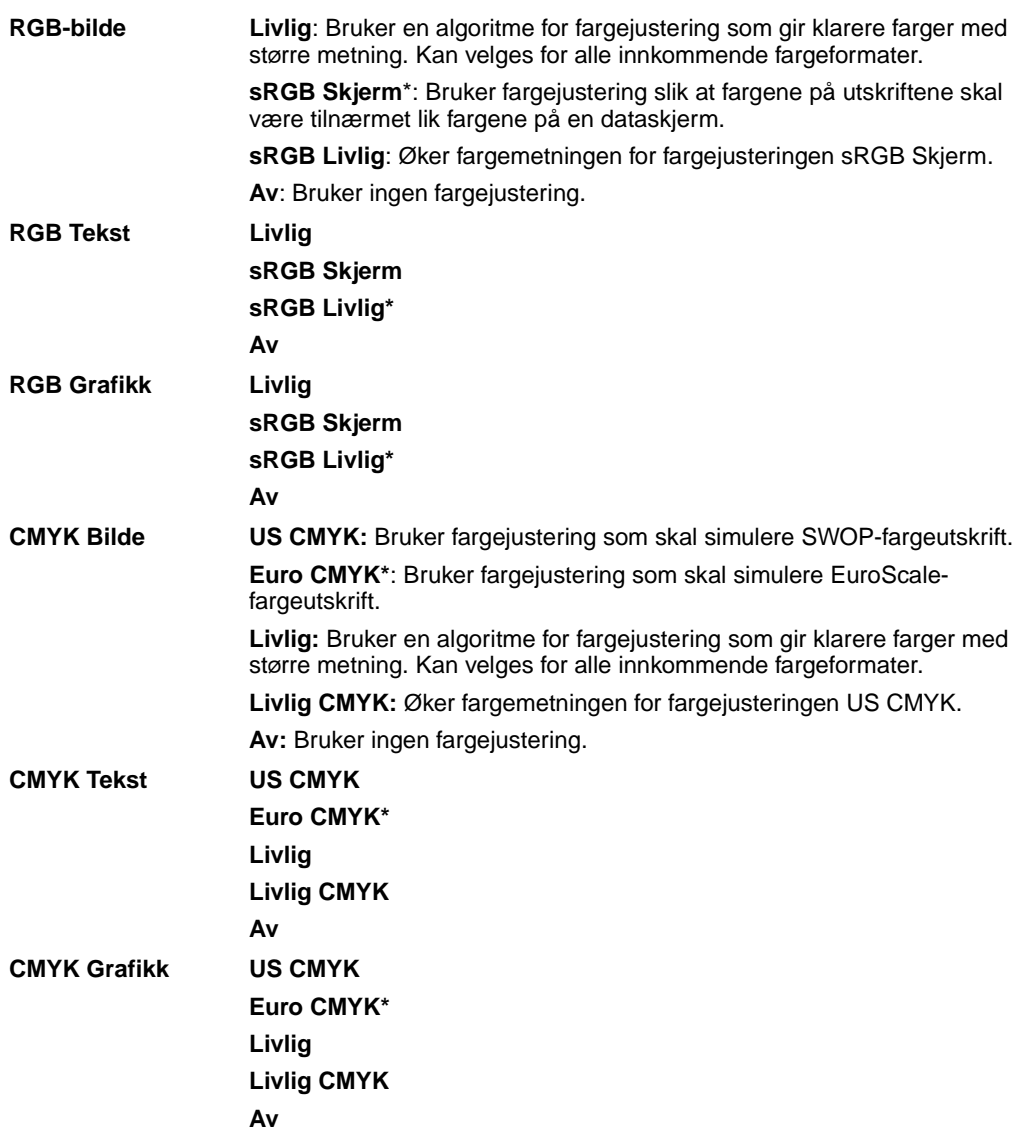

# **Utskriftsmodus**

## **Formål:**

Å avgjøre om bildene skrives ut med gråtoner eller farger.

### **Verdier:**

**Farge\* Sort/hvitt**

> **Merk:** Innstillinger som gjøres i Lexmark C750 PostScript- eller PCL-driverne for Windows vil overstyre eventuelle andre innstillinger.

# **Utskriftsoppløsning**

## **Formål:**

Å definere antall punkter som skal skrives ut pr. tomme (ppt eller dpi - "dots per inch"). Jo høyere denne verdien er, jo skarpere og klarere blir tegn og grafikk på utskriftene.

#### **Verdier:**

**2400 Bildekval\*** Gir maksimal oppløsning for detaljert linjegrafikk eller bilder. **1200 dpi** Gir utskrifter med høy kvalitet for tekst og forretningsgrafikk, for eksempel strektegninger og elektronisk genererte diagrammer. Denne innstillingen gir også en mer glanset utskrift.

# **Mørkhet**

## **Formål:**

Å gjøre teksten lysere eller mørkere, eller spare toner.

## **Verdier:**

**1–5 (4\*)** 1 er lysest; 5 er mørkest.

Velg en lavere verdi hvis du vil ha finere linjetykkelse, høyere oppløsning i grafikk og lysere gråtonebilder. Velg en høyere verdi hvis du vil ha tykkere linjer eller mørkere gråtonebilder. Velg 5 hvis du vil ha svært fet tekst. Velg en lavere verdi enn 4 hvis du vil spare toner.

En loddrett strek (|) angir fabrikkinnstillingen. Et pilsymbol ( V ) indikerer en brukervalgt standardinnstilling.

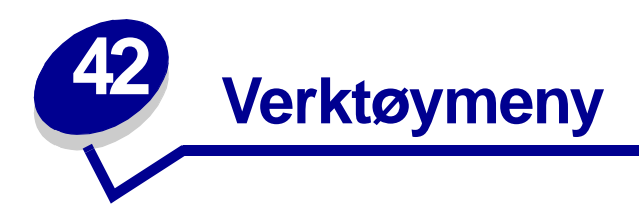

Bruk Verktøymenyen til å skrive ut lister over tilgjengelige skriverressurser, skriverinnstillinger og utskriftsjobber. Andre menyelementer lar deg konfigurere maskinvare for skriveren og løse problemer.

Velg et menyelement hvis du vil ha mer informasjon:

- **• [Fargejustering](#page-146-0)**
- **• [Jobbstatistikk](#page-148-2)**

- **• [Fargeprøver](#page-146-1)**
- **• [Defragmenter flash](#page-147-0)**
- **• [Fabrikkoppsett](#page-147-1)**
- **• [Formater disk](#page-147-2)**
- **• [Formater flash](#page-148-0)**
- **• [Hexades. verdier](#page-148-1)**
- **• [Skriv ut demo](#page-148-3)**
- **• [Skriv ut katalog](#page-149-0)**
- **• [Skriv skrifter](#page-149-1)**
- **• [Skriv ut oppsett](#page-149-2)**
- **• [Skriv ut nettoppsett <x>](#page-149-3)**

# <span id="page-146-0"></span>**Fargejustering**

## **Formål:**

Å relinearisere fargetabellene manuelt slik at de justeres for variasjoner i utskriften som oppstår på grunn av miljømessige forhold

# <span id="page-146-1"></span>**Fargeprøver**

## **Formål:**

Å gjøre det enklere å velge farger som brukes av visse programmer

# <span id="page-147-0"></span>**Defragmenter flash**

#### **Formål:**

Å gjenvinne lagringsområder som går tapt når ressurser slettes fra flash-minnet

#### **Verdier:**

- **Ja** Skriveren overfører alle ressurser fra flash-minnet til skriverminnet, og omformaterer flashminnet. Når formateringen er fullført, lastes ressursene tilbake i flash-minnet.
- **Nei** Skriveren ignorerer forespørselen om å defragmentere flash-minnet.

**ADVARSEL:** Du må ikke slå skriveren av mens flash-minnet defragmenteres.

# <span id="page-147-1"></span>**Fabrikkoppsett**

#### **Formål:**

Å tilbakestille skriverens innstillinger til standardverdiene fra fabrikken

#### **Verdier:**

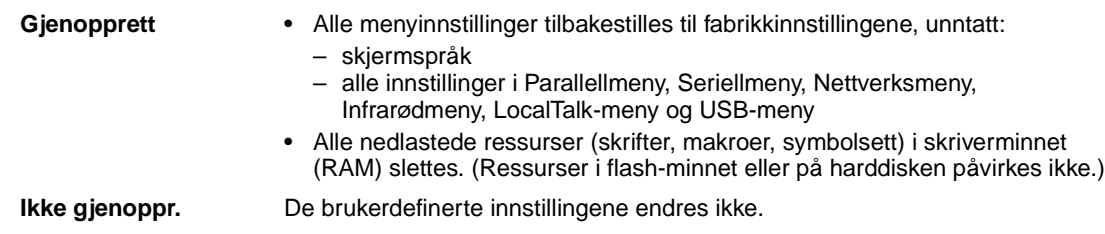

# <span id="page-147-2"></span>**Formater disk**

#### **Formål:**

Å formatere skriverens harddisk

#### **Verdier:**

- **Ja** Sletter alle data på harddisken og gjør enheten klar til å motta nye ressurser
- **Nei** Avbryter forespørselen om å formatere harddisken og lar de nåværende ressursene bli værende på disken

**ADVARSEL:** Du må ikke slå skriveren av mens harddisken formateres.

# <span id="page-148-0"></span>**Formater flash**

#### **Formål:**

Å formatere flash-minnet

#### **Verdier:**

- **Ja** Sletter alle data i flash-minnet og gjør flash-minnet klart til å motta nye ressurser
- **Nei** Avbryter forespørselen om å formatere flash-minnet og lar de nåværende ressursene bli værende i flash-minnet

**ADVARSEL:** Du må ikke slå skriveren av mens flash-minnet formateres.

## <span id="page-148-1"></span>**Hexades. verdier**

#### **Formål:**

Å hjelpe deg med å isolere årsaken til et utskriftsproblem. Når Hexades. verdier er valgt, blir alle data som sendes til skriveren, skrevet ut som heksadesimale verdier med tilhørende tegn. Kontrollkoder blir ikke utført.

Når du vil avslutte Hexades. verdier, slår du skriveren av eller tilbakestiller den fra jobbmenyen.

# <span id="page-148-4"></span><span id="page-148-2"></span>**Jobbstatistikk**

## **Formål:**

Å skrive ut en oversikt over all jobbstatistikken som er lagret på harddisken, eller slette all statistikken på disken

#### **Verdier:**

**Skriv ut** Skriver ut all tilgjengelig statistikk for de siste utskriftsjobbene **Slett** Sletter all innsamlet jobbstatistikk fra harddisken

#### **Se også:**

**[Jobbstatistikk](#page-159-0)**, **[Maks. jobbstat.](#page-159-1)**

# <span id="page-148-3"></span>**Skriv ut demo**

#### **Formål:**

Å se en liste over demofilene som finnes i skriverminnet, i flash-minnet og på harddisken (tilleggsutstyr)

# <span id="page-149-0"></span>**Skriv ut katalog**

## **Formål:**

Å skrive ut en liste over alle ressursene som er lagret i flashminnet eller på harddisken

**Merk:** Skriv ut katalog er bare tilgjengelig når en feilfri flash-enhet eller harddisk er installert og formatert, og innstillingen for jobbufferstørrelse ikke er 100%.

#### **Se også:**

Technical Reference

# <span id="page-149-1"></span>**Skriv skrifter**

## **Formål:**

Å skrive ut prøver av alle tilgjengelige skrifter for det valgte skriverspråket

#### **Verdier:**

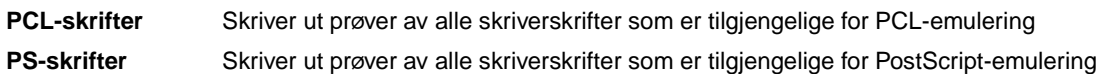

# <span id="page-149-2"></span>**Skriv ut oppsett**

## **Formål:**

Å skrive ut en oversikt over gjeldende brukerdefinerte standardverdier, installert tilleggsutstyr, totalt skriverminne og status for skriverens rekvisita

# <span id="page-149-3"></span>**Skriv ut nettoppsett <x>**

## **Formål:**

Å skrive ut informasjon om nettverkskortet og nettverksinnstillingene under Nettverksoppsett <x> i nettverksmenyen

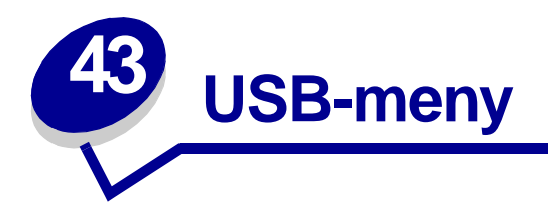

Bruk USB-menyen til å endre skriverinnstillinger som påvirker en USB-port (Universal Serial Bus)  $(USB < x>)$ .

Velg et menyelement hvis du vil ha mer informasjon:

**• [Jobbufring](#page-150-0)**

- **• [PCL SmartSwitch](#page-152-0)**
- **• [MAC binær PS](#page-151-0)**
- **• [PS SmartSwitch](#page-152-1)**

**• [NPA-modus](#page-151-1)**

**• [USB-buffer](#page-153-0)**

**Merk:** Verdier som er merket med en asterisk (\*) er standardinnstillinger fra fabrikken.

# <span id="page-150-0"></span>**Jobbufring**

#### **Formål:**

Å lagre jobber midlertidig på harddisken før de skrives ut

### **Verdier:**

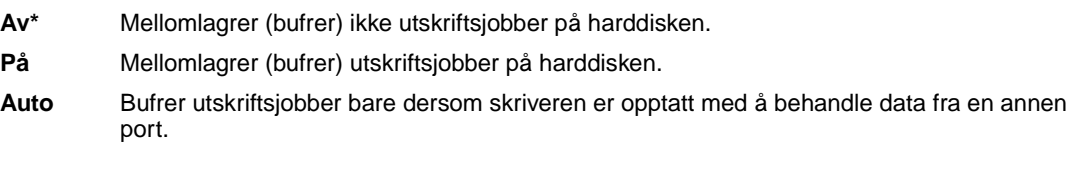

**Merk:** Hvis du endrer innstillingen for Jobbufring, tilbakestilles skriveren automatisk.

# <span id="page-151-0"></span>**MAC binær PS**

## **Formål:**

Å konfigurere skriveren til å behandle binære PostScript-jobber for Macintosh

#### **Verdier:**

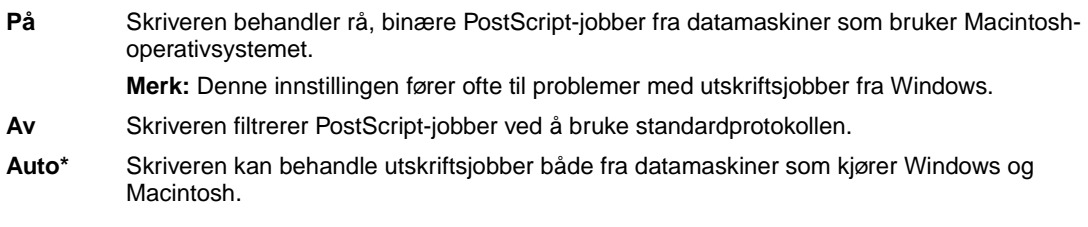

# <span id="page-151-1"></span>**NPA-modus**

## **Formål:**

Å angi om skriveren skal utføre den spesialbehandlingen som kreves for toveis kommunikasjon, i henhold til konvensjonene som er definert i NPA-protokollen (Network Printing Alliance).

### **Verdier:**

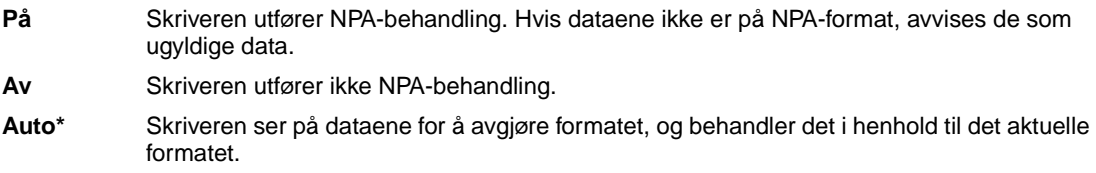

**Merk:** Hvis du endrer dette menyelementet, tilbakestilles skriveren automatisk.

# <span id="page-152-0"></span>**PCL SmartSwitch**

### **Formål:**

Å konfigurere skriveren slik at den automatisk skifter til PCL-emulering når en utskriftsjobb som mottas gjennom USB-porten krever det, uansett hva som er standard skriverspråk.

#### **Verdier:**

- **På\*** Skriveren vurderer dataene i USB-grensesnittet og velger PCL-emulering hvis dataene indikerer at det er det aktuelle skriverspråket.
- **Av** Skriveren vurderer ikke de innkommende dataene. Skriveren bruker PostScript-emulering til å behandle jobben hvis PS SmartSwitch er På, eller bruker standard skriverspråk slik det er angitt i Oppsettmenyen hvis PS SmartSwitch er Av.

#### **Se også:**

**[PS SmartSwitch](#page-152-1)**; **[Skriverspråk](#page-162-0)**

# <span id="page-152-1"></span>**PS SmartSwitch**

### **Formål:**

Å konfigurere skriveren slik at den automatisk skifter til PostScript-emulering når en utskriftsjobb som mottas gjennom USB-porten krever det, uansett hva som er standard skriverspråk.

#### **Verdier:**

- **På\*** Skriveren vurderer dataene i USB- grensesnittet og velger PostScript-emulering hvis dataene indikerer at det er det aktuelle skriverspråket.
- **Av** Skriveren vurderer ikke de innkommende dataene. Skriveren bruker PCL-emulering til å behandle jobben hvis PCL SmartSwitch er På, eller bruker standard skriverspråk slik det er angitt i Oppsettmenyen hvis PCL SmartSwitch er Av.

#### **Se også:**

**[PCL SmartSwitch](#page-152-0)**; **[Skriverspråk](#page-162-0)**

# <span id="page-153-0"></span>**USB-buffer**

### **Formål:**

Å konfigurere størrelsen på USB-innbufferen

### **Verdier:**

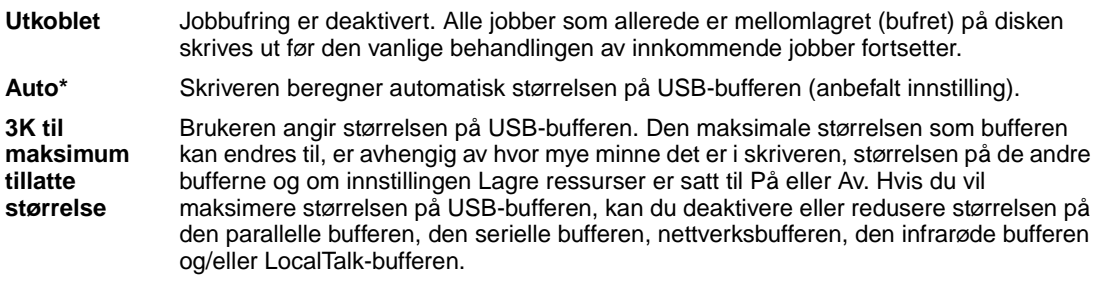

**Merk:** Hvis du endrer innstillingen for USB-bufferen, tilbakestilles skriveren automatisk.

## **Se også:**

**[Lagre ressurser](#page-162-1)**

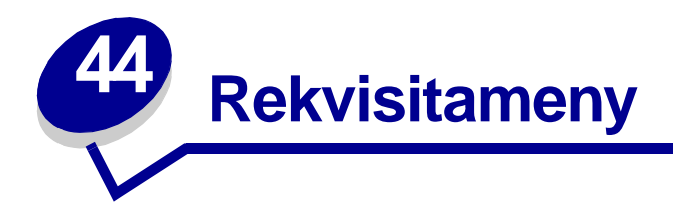

Rekvisitamenyen gir informasjon om skriverrekvisita som trenger tilsyn. Den er bare tilgjengelig når det er lite toner eller papir i skriveren, eller hvis en forbruksartikkel må skiftes.

Velg et menyelement hvis du vil ha mer informasjon:

- **• [<Farge>toner](#page-154-0)**
- **• [Oljeenhet](#page-154-1)**
- **• [Oppsaml.flaske](#page-155-0)**

# <span id="page-154-0"></span>**<Farge>toner**

#### **Formål:**

Å se status for fargetonerkassetter

### **Verdier:**

**Snart tom** Skift kassett

**Se også:** 

**[Skifte tonerkassetter](#page-53-0)**

# <span id="page-154-1"></span>**Oljeenhet**

#### **Formål:**

Å se oljeenhetens status

#### **Verdier:**

**Snart oppbrukt/tom**

# <span id="page-155-0"></span>**Oppsaml.flaske**

## **Formål:**

Å se status for oppsamlingsflasken for toner

## **Verdier:**

**Nesten full** Oppsamlingsflasken for toner er nesten full.

**Merk:** Når oppsamlingsflaksen for toner er full, vil skriveren skrive ut opptil 15 sider til fra bufferen. Deretter vil du ikke kunne skrive ut mer før oppsamlingsflasken er skiftet.

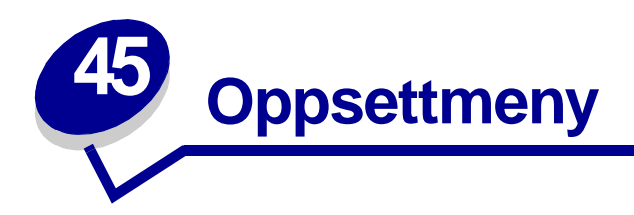

Bruk oppsettmenyen til å konfigurere en rekke skriverfunksjoner. Velg et menyelement hvis du vil ha mer informasjon:

- **• [Alarmkontroll](#page-156-0)**
- **• [Strømsparer](#page-160-1)**
- **• [Fortsett automatisk](#page-157-0)**
- **• [Skjermspråk](#page-157-1)**
- **• [Last ned til](#page-157-2)**
- **• [Hullealarm](#page-158-0)**
- **• [Gjenopprett v/stopp](#page-158-1)**
- **• [Jobbstatistikk](#page-159-2)**
- **• [Maks. jobbstat.](#page-159-3)**
- **• [Sidebeskyttelse](#page-160-0)**
- **• [Utskriftsområde](#page-161-0)**
- **• [Tidsavbrudd utskrift](#page-161-1)**
- **• [Skriverspråk](#page-162-2)**
- **• [Skriverbruk](#page-162-3)**
- **• [Lagre ressurser](#page-162-4)**
- **• [Stiftealarm](#page-163-0)**
- **• [Tonervarsel](#page-163-1)**
- **• [Tidsavbrudd venting](#page-164-0)**

**Merk:** Verdier som er merket med en asterisk (\*) er standardinnstillinger fra fabrikken.

# <span id="page-156-0"></span>**Alarmkontroll**

## **Formål:**

Å angi om skriveren skal varsle med en lydalarm når den trenger brukertilsyn.

## **Verdier:**

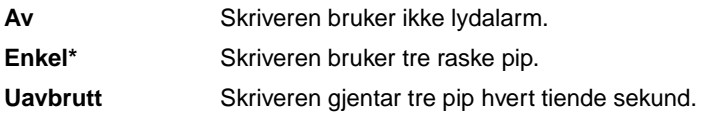

# <span id="page-157-0"></span>**Fortsett automatisk**

#### **Formål:**

Å angi tiden (i sekunder) som skriveren skal vente etter at den har vist en melding om brukertilsyn før den fortsetter utskriften.

#### **Verdier:**

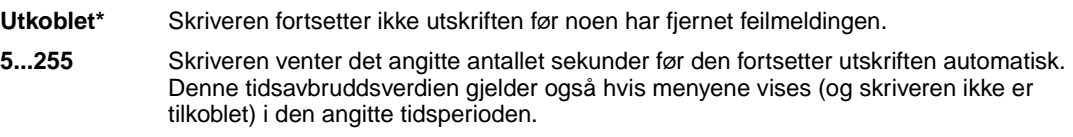

# <span id="page-157-1"></span>**Skjermspråk**

#### **Formål:**

Å velge språk for teksten som vises på skriverens kontrollpanel

#### **Verdier:**

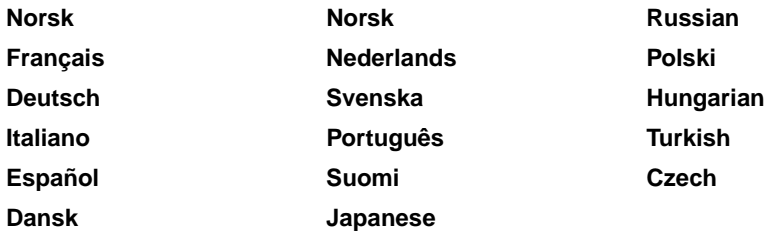

**Merk:** Det er ikke sikkert at alle disse verdiene er tilgjengelige.

# <span id="page-157-2"></span>**Last ned til**

#### **Formål:**

Å angi hvor nedlastede ressurser skal lagres

## **Verdier:**

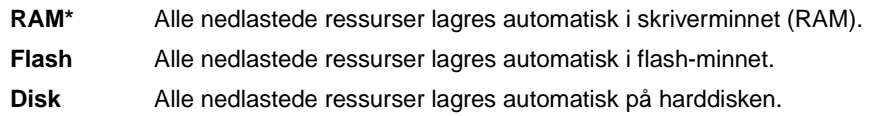

Hvis du lagrer nedlastede ressurser i flash-minnet eller på en harddisk, lagres de permanent, i motsetning til midlertidig lagring i RAM. Ressursene blir værende i flash-minnet eller på harddisken selv når du slår skriveren av. Bruk MarkVision til å laste ned ressurser til skriveren.

# <span id="page-158-0"></span>**Hullealarm**

## **Formål:**

Å angi hvordan skriveren skal reagere når hulleboksen blir full

## **Verdier:**

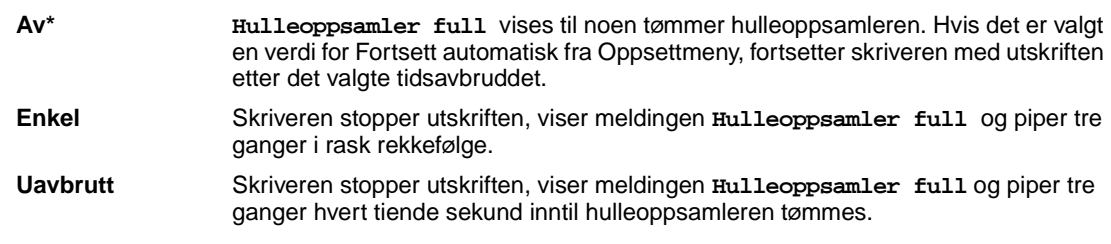

## **Se også:**

**[Fortsett automatisk](#page-157-0)**

# <span id="page-158-1"></span>**Gjenopprett v/stopp**

## **Formål:**

Å angi om fastkjørte sider skal skrives ut på nytt

## **Verdier:**

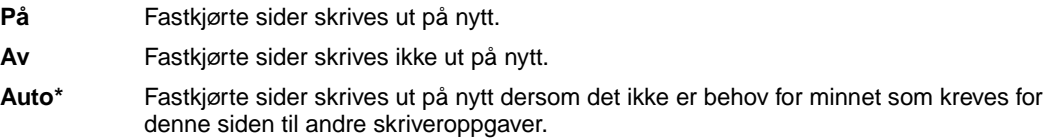

# <span id="page-159-2"></span><span id="page-159-0"></span>**Jobbstatistikk**

## **Formål:**

Å lagre statistisk informasjon om de siste utskriftsjobbene på harddisken. Statistikken viser om jobben skrives ut med eller uten feil, tiden som går med til å skrive ut jobben, jobbens størrelse (i byte), ønsket papirstørrelse og -type, totalt antall utskrevne sider og ønsket antall kopier

### **Verdier:**

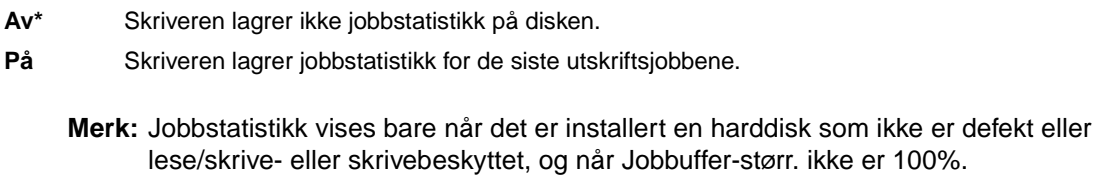

#### **Se også:**

**[Maks. jobbstat.](#page-159-3)**; **[Jobbstatistikk](#page-148-4)**

# <span id="page-159-3"></span><span id="page-159-1"></span>**Maks. jobbstat.**

#### **Formål:**

Å angi antall utskriftsjobber det skal lagres jobbstatistikk for på skriverens harddisk

#### **Verdier:**

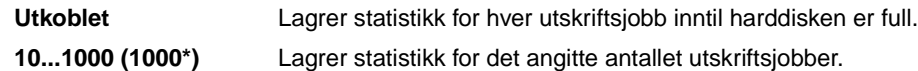

Hvis du for eksempel setter Maks. jobbstat. til 10, lagres statistikk for de 10 siste utskriftsjobbene på harddisken. Når grensen nås, slettes statistikken for den eldste jobben og erstattes med statistikk for utskriftsjobben som behandles i øyeblikket. Når du endrer verdien for Maks. jobbstat., slettes all jobbstatistikken på harddisken.

> **Merk:** Maks. jobbstat. vises bare når det er installert en harddisk som ikke er defekt eller lese/skrive- eller skrivebeskyttet, når Jobbuffer-størr. ikke er 100% og når Jobbstatistikk er På.

#### **Se også:**

**[Jobbstatistikk](#page-159-2)**, **[Jobbstatistikk](#page-148-4)**

# <span id="page-160-0"></span>**Sidebeskyttelse**

## **Formål:**

Å skrive ut en side som ellers ville gitt feilmeldingen **For komplisert side**

### **Verdier:**

- **Av\*** Skriver ut en del av siden hvis det ikke er tilstrekkelig minne til å behandle hele siden.
- **På** Sikrer at hele siden behandles før den skrives ut.

Hvis du ikke kan skrive ut siden selv om du har valgt På, må du kanskje også redusere størrelsen på og antall skrifter på siden, eller installere mer minne i skriveren.

Du kan skrive ut de fleste jobber uten å sette Sidebeskyttelse til På. Når denne innstillingen er På, kan det redusere utskriftshastigheten.

## <span id="page-160-1"></span>**Strømsparer**

## **Formål:**

Å angi hvor lang tid (i minutter) skriveren skal vente etter at den siste jobben er skrevet ut før den går over i en tilstand som krever mindre strøm

#### **Verdier:**

**1...240** Angir hvor lang tid det skal gå etter en utskriftsjobb før skriveren går i strømsparermodus. (Det er ikke sikkert at skriveren din støtter hele verdiområdet.)

Fabrikkinnstillingen for Strømsparer avhenger av hvilken skrivermodell du har. Skriv ut menyoppsettet hvis du vil finne ut hvilken innstilling du har for Strømsparer. Skriveren er klar til å motta utskriftsjobber også når den er i strømsparer-modus.

Hvis du setter Strømsparer til 1, går skriveren i strømsparer-modus etter ett minutts inaktivitet. Dette bruker mye mindre strøm, men skriveren trenger lengre oppvarmingstid. Velg 1 hvis skriveren deler en strømkrets med belysningen i rommet og du merker at lysene blinker.

Velg en høy verdi hvis skriveren brukes hele tiden. I de fleste tilfeller vil det gjøre skriveren klar til å skrive ut med et minimum av oppvarmingstid. Velg en verdi mellom 1 og 240 minutter hvis du ønsker en balanse melllom energisparing og en kort oppvarmingstid.

# <span id="page-161-0"></span>**Utskriftsområde**

### **Formål:**

Å modifisere det logiske og fysiske utskriftsområdet

#### **Verdier:**

- **Vanlig\* Sidetilpasset Hele siden**
	- **Merk:** Hele siden-innstillingen påvirker bare sider som skrives ut med PCL 5-emulering. Denne innstillingen har ingen virkning på sider som skrives ut med PCL XL- eller PostScript-emulering. Hvis du forsøker å skrive ut data utenfor området som er definert av Normal, vil skriveren klippe av bildet ved ytterkantene av Normalutskriftsområdet.

#### **Se også:**

Technical Reference

# <span id="page-161-1"></span>**Tidsavbrudd utskrift**

## **Formål:**

Å angi hvor lenge (i sekunder) skriveren venter før den skriver ut den siste siden av en utskriftsjobb som ikke avsluttes med en kommando for å skrive ut siden. Telleren for tidsavbrudd starter ikke før **Venter** vises

#### **Verdier:**

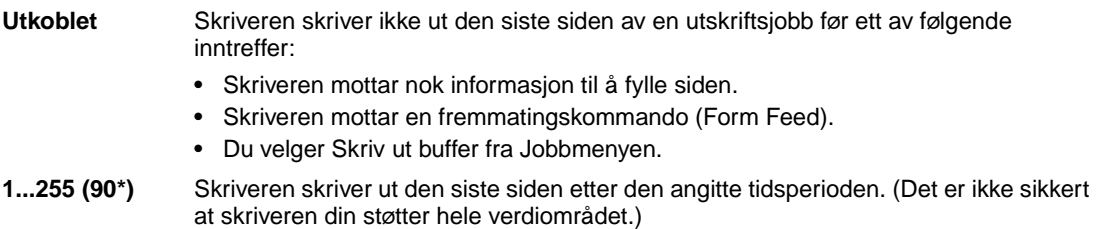

# <span id="page-162-2"></span><span id="page-162-0"></span>**Skriverspråk**

## **Formål:**

Å angi standard skriverspråk for kommunikasjon av data fra datamaskinen til skriveren

#### **Verdier:**

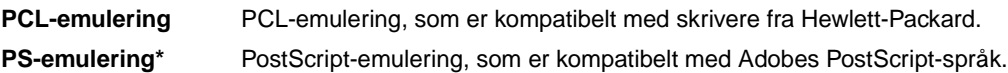

**Merk:** Selv om du angir et skriverspråk som standard, kan brukerprogrammet sende utskriftsjobber som bruker det andre skriverspråket.

# <span id="page-162-3"></span>**Skriverbruk**

#### **Formål:**

Å angi hvordan bildeoverføringsenheten skal fungere under utskrift

#### **Verdier:**

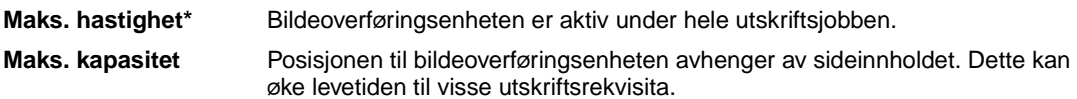

# <span id="page-162-4"></span><span id="page-162-1"></span>**Lagre ressurser**

#### **Formål:**

Å avgjøre hva skriveren skal gjøre med nedlastede ressurser, som for eksempel skrifter og makroer som er lagret i RAM, hvis den mottar en jobb som krever mer minne enn det som er tilgjengelig

#### **Verdier:**

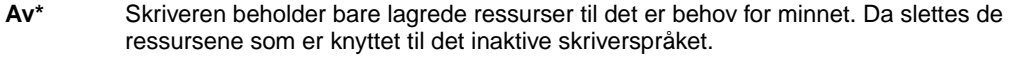

**På** Skriveren beholder alle nedlastede ressurser for alle skriverspråk, også når språket endres og skriveren tilbakestilles. Hvis skriverminnet blir fullt,vises meldingen **38 Minnet er fullt**.

# <span id="page-163-0"></span>**Stiftealarm**

### **Formål:**

Å angi hvordan skriveren skal reagere når den er tom for stifter

## **Verdier:**

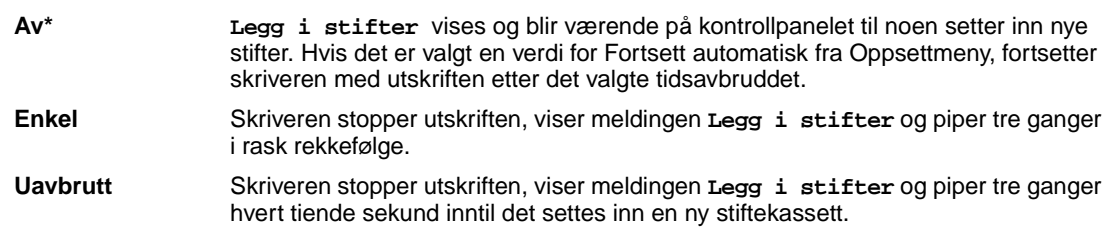

## **Se også:**

**[Fortsett automatisk](#page-157-0)**

# <span id="page-163-1"></span>**Tonervarsel**

#### **Formål:**

Å angi hvordan skriveren skal reagere når det er lite toner igjen

#### **Verdier:**

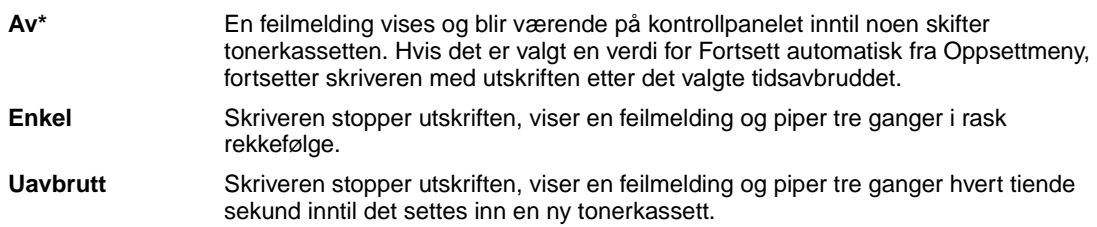

# **Se også:**

**[Fortsett automatisk](#page-157-0)**

# <span id="page-164-0"></span>**Tidsavbrudd venting**

## **Formål:**

Å angi hvor mange sekunder skriveren skal vente på å motta flere byte med data fra datamaskinen. Når denne tiden utløper, annulleres utskriftsjobben

## **Verdier:**

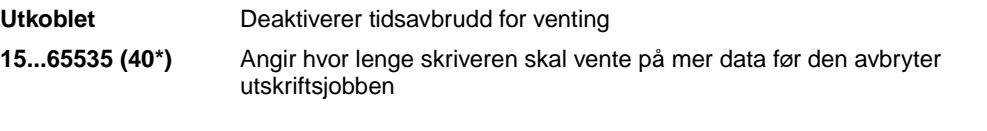

**Merk:** Tidsavbrudd venting er bare tilgjengelig når du bruker PostScript-emulering. Denne innstillingen har ingen virkning på utskriftsjobber som bruker PCLemulering.

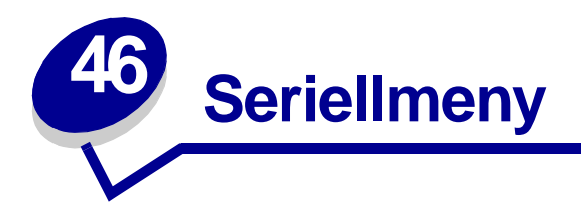

Bruk seriellmenyen til å endre skriverinnstillinger som påvirker jobber som sendes til skriveren via en serieport (enten Standard seriell eller Seriell <x>).

Velg et menyelement hvis du vil ha mer informasjon:

**• [Baud](#page-166-0)**

**• [PS SmartSwitch](#page-169-0)**

- **• [Databit](#page-166-1)**
- **• [Følge DSR](#page-167-0)**
- **• [Jobbufring](#page-167-1)**
- **• [NPA-modus](#page-167-2)**
- **• [Paritet](#page-168-0)**
- **• [Robust XON](#page-169-1)**
- **• [RS-232/RS-422](#page-169-2)**
- **• [RS-422-polaritet](#page-170-0)**
- **• [Seriell buffer](#page-170-1)**
- **• [Seriell protokoll](#page-171-0)**
- **• [PCL SmartSwitch](#page-168-1)**

**Merk:** Verdier som er merket med en asterisk (\*) er standardinnstillinger fra fabrikken.

# <span id="page-166-0"></span>**Baud**

## **Formål:**

Å angi hastigheten for overføring av data gjennom serieporten

## **Verdier:**

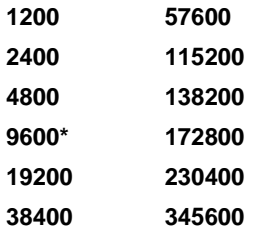

# **Se også:**

Technical Reference

# <span id="page-166-1"></span>**Databit**

## **Formål:**

Å angi antall databiter som sendes i hver overføringspakke

## **Verdier:**

**7 8\***

# **Se også:**

Technical Reference

# <span id="page-167-0"></span>**Følge DSR**

#### **Formål:**

Å angi om skriveren skal bruke DSR-signalet (Data Set Ready). DSR er et av initialiseringssignalene for de fleste serielle grensesnittkabler.

#### **Verdier:**

- **Av\*** Alle data som mottas gjennom serieporten behandles som gyldige data.
- På Bare data som mottas mens DSR-signalet er høyt, behandles som gyldige.

Det serielle grensesnittet bruker DSR til å skille ut data som sendes av datamaskinen, fra data som genereres av elektrisk støy i den serielle forbindelsen. Denne elektriske støyen kan forårsake at meningsløse ("tilfeldige") tegn skrives ut. Velg På hvis du vil hindre at slike tilfeldige tegn skrives ut.

# <span id="page-167-1"></span>**Jobbufring**

#### **Formål:**

Å lagre jobber midlertidig på harddisken før de skrives ut

#### **Verdier:**

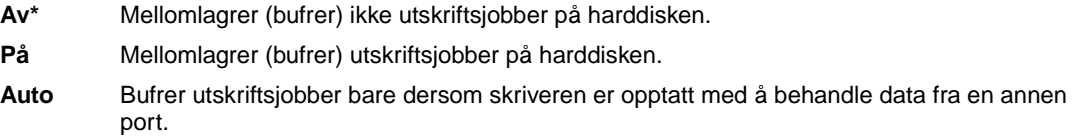

**Merk:** Hvis du endrer innstillingen for Jobbufring, tilbakestilles skriveren automatisk.

# <span id="page-167-2"></span>**NPA-modus**

#### **Formål:**

Å angi om skriveren skal utføre den spesialbehandlingen som kreves for toveis kommunikasjon, i henhold til konvensjonene som er definert i NPA-protokollen (Network Printing Alliance)

#### **Verdier:**

**På** Skriveren utfører NPA-behandling. Hvis dataene ikke er på NPA-format, avvises de som ugyldige data. **Av** Skriveren utfører ikke NPA-behandling. **Auto\*** Skriveren ser på dataene for å avgjøre formatet, og behandler det i henhold til det aktuelle formatet.

**Merk:** Hvis du endrer dette menyelementet, tilbakestilles skriveren automatisk.

# <span id="page-168-0"></span>**Paritet**

## **Formål:**

Å velge paritet for serielle inn- og utgående datapakker

### **Verdier:**

**Lik Ulik Ingen\* Ignorer**

#### **Se også:**

Technical Reference

# <span id="page-168-1"></span>**PCL SmartSwitch**

## **Formål:**

Å konfigurere skriveren slik at den automatisk skifter til PCL-emulering når en utskriftsjobb som mottas gjennom den serielle porten krever det, uansett hva som er standard skriverspråk

#### **Verdier:**

- **På\*** Skriveren vurderer dataene i det serielle grensesnittet og velger PCL-emulering hvis dataene indikerer at det er det aktuelle skriverspråket.
- **Av** Skriveren vurderer ikke de innkommende dataene. Skriveren bruker PostScript-emulering til å behandle jobben hvis PS SmartSwitch er På, eller bruker standard skriverspråk slik det er angitt i Oppsettmenyen hvis PS SmartSwitch er Av.

#### **Se også:**

**[PS SmartSwitch](#page-169-0)**; **[Skriverspråk](#page-162-0)**

# <span id="page-169-0"></span>**PS SmartSwitch**

#### **Formål:**

Å konfigurere skriveren slik at den automatisk skifter til PostScript-emulering når en utskriftsjobb som mottas gjennom den serielle porten krever det, uansett hva som er standard skriverspråk

#### **Verdier:**

- **På\*** Skriveren vurderer dataene i det serielle grensesnittet og velger PostScript-emulering hvis dataene indikerer at det er det aktuelle skriverspråket.
- **Av** Skriveren vurderer ikke de innkommende dataene. Skriveren bruker PCL-emulering til å behandle jobben hvis PCL SmartSwitch er På, eller bruker standard skriverspråk slik det er angitt i Oppsettmenyen hvis PCL SmartSwitch er Av.

#### **Se også:**

**[PCL SmartSwitch](#page-168-1)**; **[Skriverspråk](#page-162-0)**

# <span id="page-169-1"></span>**Robust XON**

#### **Formål:**

Å angi om skriveren skal melde fra til datamaskinen når den er tilgjengelig

#### **Verdier:**

- **Av\*** Skriveren venter på å motta data fra datamaskinen.
- **På** Skriveren sender en kontinuerlig strøm av XON-signaler til vertsmaskinen for å indikere at serieporten er klar til å motta mer data.

Denne innstillingen gjelder bare for den serielle porten hvis Seriellprotokoll er satt til XON/XOFF.

# <span id="page-169-2"></span>**RS-232/RS-422**

## **Formål:**

Å angi typen av seriell kommunikasjon

#### **Verdier:**

**RS-232\* RS-422**

**Merk:** Hvis du velger RS-422 settes Seriellprotokoll automatisk til XON/XOFF.

# <span id="page-170-0"></span>**RS-422-polaritet**

## **Formål:**

Å definere fortolkningen av positive og negative signaler ved bruk av RS-422 seriell kommunikasjon

#### **Verdier:**

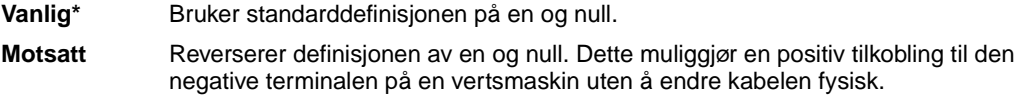

# <span id="page-170-1"></span>**Seriell buffer**

## **Formål:**

Å konfigurere størrelsen på den serielle innbufferen

### **Verdier:**

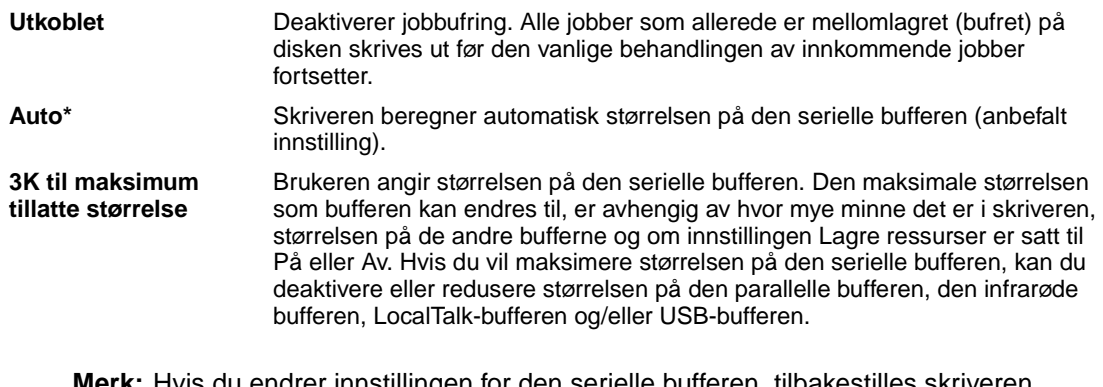

**Merk:** Hvis du endrer innstillingen for den serielle bufferen, tilbakestilles skriveren automatisk.

## **Se også:**

**[Lagre ressurser](#page-162-1)**

# <span id="page-171-0"></span>**Seriell protokoll**

## **Formål:**

Å velge verdier for maskinvare- og programvareinitialisering (handshaking) for det serielle grensenittet

## **Verdier:**

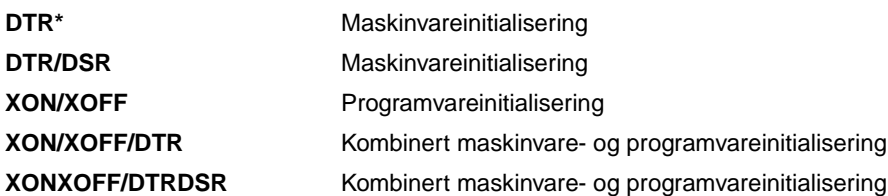

# **Se også:**

Technical Reference

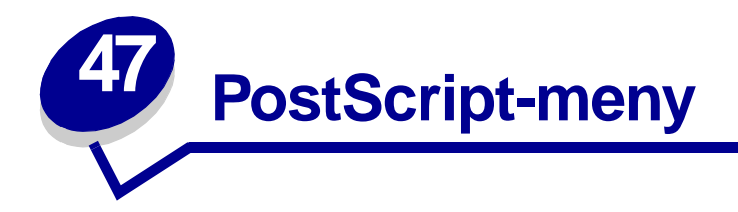

Bruk PostScript-menyen til å endre skriverinnstillinger som bare påvirker jobber som bruker skriverspråket PostScript.

Velg et menyelement hvis du vil ha mer informasjon:

- **• [Skriftprioritet](#page-172-0)**
- **• [Bildeutjevning](#page-173-0)**
- **• [Skriv ut PS-feil](#page-173-1)**

**Merk:** Verdier som er merket med en asterisk (\*) er standardinnstillinger fra fabrikken.

# <span id="page-172-0"></span>**Skriftprioritet**

#### **Formål:**

Å definere søkerekkefølgen for skrifter

#### **Verdier:**

**Innebygget\*** Skriveren søker etter den forespurte skriften i skriverminnet før den søker i flashminnet og på harddisken. **Flash/disk** Skriveren søker etter den forespurte skriften på harddisken og i flash-minnet før den søker i skriverminnet.

**Merk:** Skriftprioritet vises bare når en formatert flash eller harddisk er installert, som ikke er defekt eller lese/skrive- eller skrivebeskyttet, og når Jobbuffer-størr. ikke er 100%.

# <span id="page-173-0"></span>**Bildeutjevning**

## **Formål:**

Å øke kontrasten og skarpheten for punktgrafikkbilder med lav oppløsning (for eksempel bilder som er lastet ned fra Internett) og jevne ut fargeovergangene

#### **Verdier:**

- **Av\*** Bruker standardoppløsning ved utskrift av alle bilder.
- **På** Forbedrer bilder med lav oppløsning, for eksempel grafikk med en oppløsning på 72 dpi.

**Merk:** Bildeutjevning har ingen virkning på bilder med 300 dpi eller høyere oppløsning.

# <span id="page-173-1"></span>**Skriv ut PS-feil**

### **Formål:**

Å skrive ut en side som definerer PostScript-emuleringsfeilen når det oppstår en feil

#### **Verdier:**

- **Av\*** Forkaster utskriftsjobben uten å skrive ut en feilmelding.
- **På** Skriver ut en feilmelding før jobben forkastes.

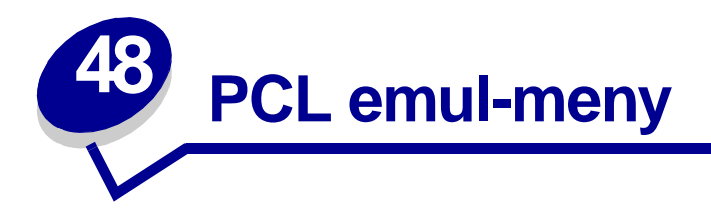

Bruk PCL emul-menyen til å endre skriverinnstillinger som bare påvirker jobber som bruker skriverspråket PCL.

Velg et menyelement hvis du vil ha mer informasjon:

**• [A4-bredde](#page-174-0)**

- **• [Retning](#page-177-0)**
- **• [Auto CR etter LF](#page-175-0)**
- **• [Tegnbredde](#page-177-1)**
- **• [Auto LF etter CR](#page-175-1)**
- **• [Skriftnavn](#page-175-2)**
- **• [Skriftkilde](#page-176-0)**
- **• [Linjer pr. side](#page-176-1)**
- 
- **• [Punktstørrelse](#page-177-2)**
- **• [Symbolsett](#page-178-0)**
- **• [Endre skuffnr](#page-178-1)**

**Merk:** Verdier som er merket med en asterisk (\*) er standardinnstillinger fra fabrikken.

# <span id="page-174-0"></span>**A4-bredde**

## **Formål:**

Å velge bredden på den logiske siden for A4-papir

#### **Verdier:**

- **198 mm\*** Gjør den logiske siden kompatibel med skriveren Hewlett-Packard LaserJet 5
- **203 mm** Gjør den logiske siden så bred at den får plass til 80 tegn med tegnbredde 10

# <span id="page-175-0"></span>**Auto CR etter LF**

## **Formål:**

Å angi om skriveren automatisk skal utføre en vognretur (CR) etter en linjeskiftkommando (LF)

#### **Verdier:**

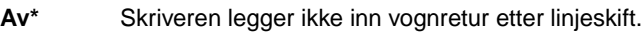

**På** Skriveren legger inn vognretur etter linjeskift.

# <span id="page-175-1"></span>**Auto LF etter CR**

#### **Formål:**

Å angi om skriveren automatisk skal utføre en linjeskift (LF) etter en vognreturkommando (CR)

### **Verdier:**

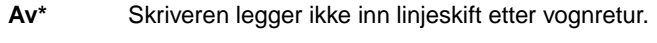

**På** Skriveren legger inn linjeskift etter vognretur.

## <span id="page-175-2"></span>**Skriftnavn**

#### **Formål:**

Å velge en bestemt skrift fra en bestemt skriftkilde

#### **Verdier:**

#### **R0 Courier 10\***

Skriftnavn og skrift-ID for alle skriftene i den valge skriftkilden vises. Skriftkildeforkortelsene er R for resident, F for flash, K for disk og D for nedlastet.

#### **Se også:**

#### **[Skriftkilde](#page-176-0)**

# <span id="page-176-0"></span>**Skriftkilde**

## **Formål:**

Å angi hvilke skrifter som skal vises i menyelementet Skriftnavn

## **Verdier:**

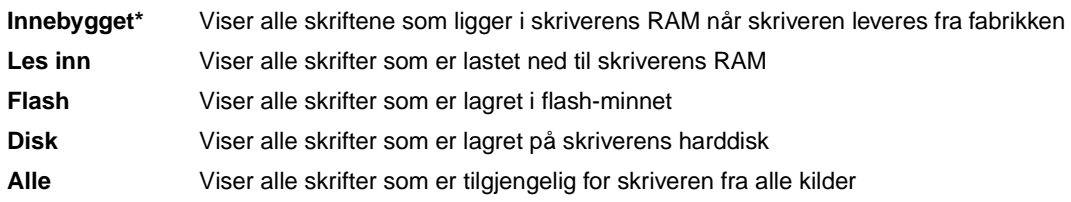

## **Se også:**

**[Skriftnavn](#page-175-2)**

# <span id="page-176-1"></span>**Linjer pr. side**

## **Formål:**

Å angi hvor mange linjer som skal skrives ut på hver side

## **Verdier:**

#### **1...255**

**60\* (landsspesifikke fabrikkinnstillinger)**

#### **64\* (landsspesifikke fabrikkinnstillinger)**

Skriveren fastsetter hvor stor avstanden skal være mellom hver linje (loddrett linjeavstand) basert på innstillingene for Linjer pr. side, Papirstørrelse og Retning. Velg riktig Papirstørrelse og Retning før du endrer Linjer pr. side.

## **Se også:**

**[Retning](#page-177-0)**; **[Papirstørrelse](#page-188-0)**

# <span id="page-177-0"></span>**Retning**

## **Formål:**

Å angi retningen for tekst og grafikk på siden

## **Verdier:**

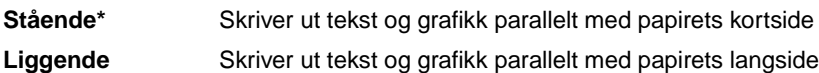

# <span id="page-177-1"></span>**Tegnbredde**

## **Formål:**

Å angi tegnbredden for skalerbare skrifter med samme bredde for alle tegn

## **Verdier:**

#### **0,08...100 (i trinn på 0,01 tegn pr. tomme) 10\***

Tegnbredden angir antall tegn med fast bredde pr. horisontale tomme. Du kan velge en tegnbredde fra 0,08 til 100 tegn pr. tomme i trinn på 0,01 (cpi - characters per inch). For ikke-skalerbare skrifter med fast tegnbredde, vises tegnbredden, men den kan ikke endres.

**Merk:** Tegnbredde vises bare for skrifter med fast (lik) tegnbredde.

# <span id="page-177-2"></span>**Punktstørrelse**

## **Formål:**

Å endre punktstørrelsen for skalerbare typografiske skrifter

## **Verdier:**

**1...1008 (i trinn på 0,25 punkter)**

**12\***

Punktstørrelse refererer til høyden på tegnene i skriften. Ett punkt er omtrent 0,35 mm (1/72 tomme). Du kan velge punktstørrelser fra 1 til 1008 i trinn på 0,25 punkter.

**Merk:** Punktstørrelse vises bare for typografiske skrifter.

# <span id="page-178-0"></span>**Symbolsett**

## **Formål:**

Å velge et symbolsett for en bestemt skrifttype

#### **Verdier:**

## **10U PC-8\* (landsspesifikke fabrikkinnstillinger)**

#### **12U PC-850\* (landsspesifikke fabrikkinnstillinger)**

Et symbolsett er et sett av alfabetiske og numeriske tegn, tegnsetting og spesialsymboler som brukes når du skriver ut med en valgt skrift. Symbolsett støtter kravene til ulike språk eller bestemte applikasjoner, for eksempel matematiske symboler for vitenskapelig tekst. Bare symbolsettene som støttes for det valgte skriftnavnet vil vises.

#### **Se også:**

#### **[Skriftnavn](#page-175-2)**

# <span id="page-178-1"></span>**Endre skuffnr**

#### **Formål:**

Å konfigurere skriveren til å fungere med skriverdrivere eller programmer som bruker ulike kildetilordninger for papirskuffene

Først må du velge en papirkilde:

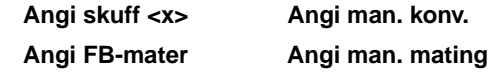

Deretter velger du en verdi:

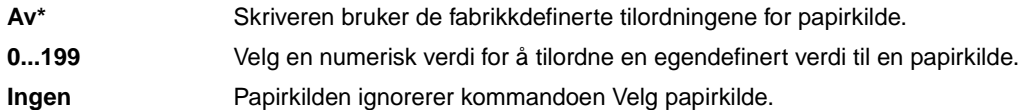

Andre valg for skuffenummer:

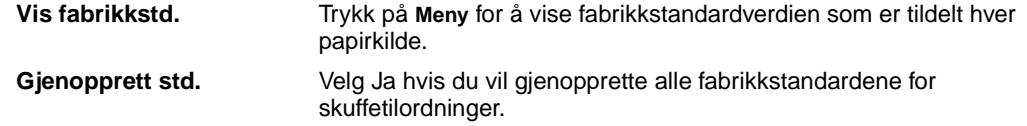

**Merk:** Slå opp i Technical Reference hvis du vil ha mer informasjon om angivelse av kildenumre.

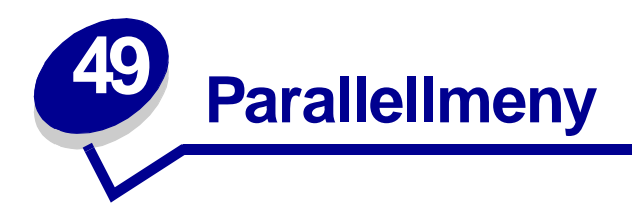

Bruk parallellmenyen til å endre skriverinnstillinger som påvirker jobber som sendes til skriveren via en parallellport (enten Std parallell eller Parallell <x>).

Velg et menyelement hvis du vil ha mer informasjon:

- **• [Avansert status](#page-179-0)**
- **• [Parallellmodus 1](#page-181-1)**

- **• [Følge Init](#page-180-0)**
- **• [Jobbufring](#page-180-1)**
- **• [NPA-modus](#page-180-2)**
- **• [Parallellbuffer](#page-181-0)**
- **• [Parallellmodus 2](#page-181-2)**
- **• [PCL SmartSwitch](#page-182-0)**
- **• [PS SmartSwitch](#page-182-1)**
- **• [Protokoll](#page-183-0)**

**Merk:** Verdier som er merket med en asterisk (\*) er standardinnstillinger fra fabrikken.

# <span id="page-179-0"></span>**Avansert status**

## **Formål:**

Å muliggjøre toveis kommunikasjon via parallellporten

## **Verdier:**

**Av** Deaktiverer datautveksling via parallellporten. **På\*** Muliggjør toveis kommunikasjon via det parallelle grensesnittet.
# <span id="page-180-0"></span>**Følge Init**

### **Formål:**

Å angi om skriveren skal følge forespørsler om maskinvareinitialisering fra datamaskinen. Datamaskinen ber om initialisering ved å aktivere INIT-signalet på det parallelle grensesnittet. Mange personlige datamaskiner aktiverer INIT-signalet hver gang datamaskinen slås av og på.

### **Verdier:**

- **Av\*** Skriveren følger ikke forespørsler om maskinvareinitialisering fra datamaskinen.
- <span id="page-180-1"></span>**På** Skriveren følger forespørsler om maskinvareinitialisering fra datamaskinen.

# **Jobbufring**

### **Formål:**

Å lagre jobber midlertidig på harddisken før de skrives ut

#### **Verdier:**

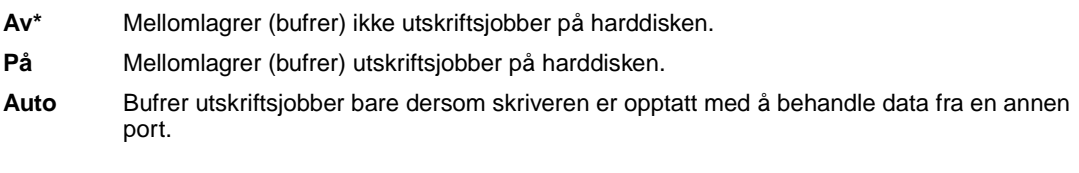

<span id="page-180-2"></span>**Merk:** Hvis du endrer innstillingen for Jobbufring, tilbakestilles skriveren automatisk.

## **NPA-modus**

### **Formål:**

Å angi om skriveren skal utføre den spesialbehandlingen som kreves for toveis kommunikasjon, i henhold til konvensjonene som er definert i NPA-protokollen (Network Printing Alliance).

#### **Verdier:**

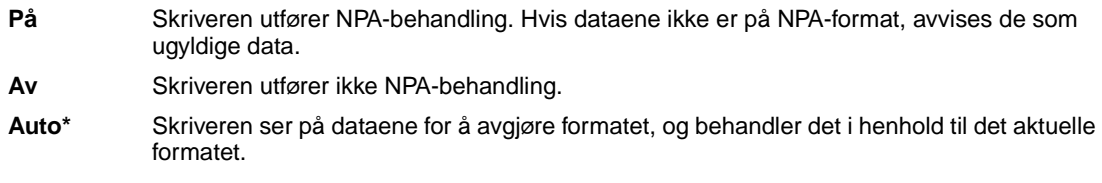

**Merk:** Hvis du endrer dette menyelementet, tilbakestilles skriveren automatisk.

# <span id="page-181-0"></span>**Parallellbuffer**

### **Formål:**

Å konfigurere størrelsen på den parallelle innbufferen

#### **Verdier:**

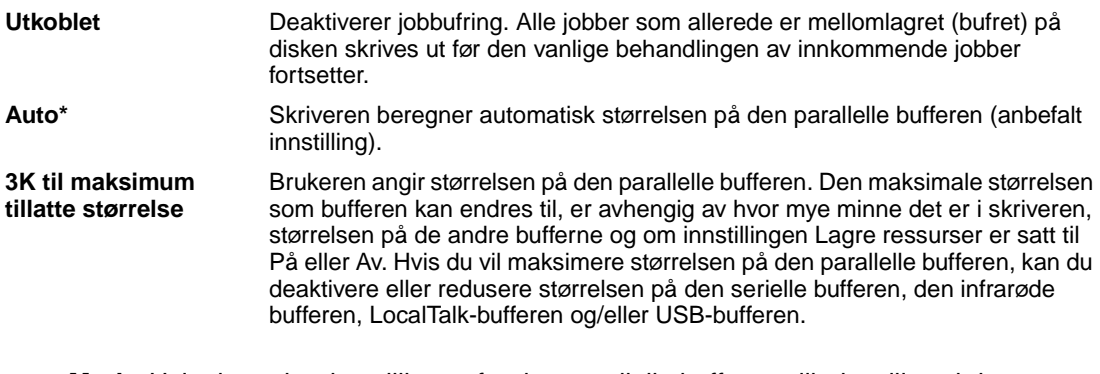

**Merk:** Hvis du endrer innstillingen for den parallelle bufferen, tilbakestilles skriveren automatisk.

#### **Se også:**

<span id="page-181-1"></span>**[Lagre ressurser](#page-162-0)**

## **Parallellmodus 1**

#### **Formål:**

Å styre stigemotstandene for parallellportsignalene. Dette menyelementet er nyttig for PCer som har åpne effektkollektorer på parallellportsignalene.

### **Verdier:**

<span id="page-181-2"></span>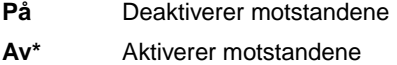

# **Parallellmodus 2**

### **Formål:**

Å avgjøre om parallellportdataene samples på den førende eller etterfølgende stroben

#### **Verdier:**

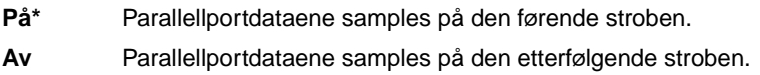

# <span id="page-182-2"></span><span id="page-182-1"></span>**PCL SmartSwitch**

### **Formål:**

Å konfigurere skriveren slik at den automatisk skifter til PCL-emulering når en utskriftsjobb som mottas gjennom parallellporten krever det, uansett hva som er standard skriverspråk

#### **Verdier:**

- **På\*** Skriveren vurderer dataene i det parallelle grensesnittet og velger PCL-emulering hvis dataene indikerer at det er det aktuelle skriverspråket.
- **Av** Skriveren vurderer ikke de innkommende dataene. Skriveren bruker PostScript-emulering til å behandle jobben hvis PS SmartSwitch er På, eller bruker standard skriverspråk slik det er angitt i Oppsettmenyen hvis PS SmartSwitch er Av.

### **Se også:**

<span id="page-182-3"></span>**[Skriverspråk](#page-162-1)**; **[PS SmartSwitch](#page-182-0)**

# <span id="page-182-0"></span>**PS SmartSwitch**

### **Formål:**

Å konfigurere skriveren slik at den automatisk skifter til PostScript-emulering når en utskriftsjobb som mottas gjennom parallellporten krever det, uansett hva som er standard skriverspråk

#### **Verdier:**

- **På\*** Skriveren vurderer dataene i det parallelle grensesnittet og velger PostScript-emulering hvis dataene indikerer at det er det aktuelle skriverspråket.
- **Av** Skriveren vurderer ikke de innkommende dataene. Skriveren bruker PCL-emulering til å behandle jobben hvis PCL SmartSwitch er På, eller bruker standard skriverspråk slik det er angitt i Oppsettmenyen hvis PCL SmartSwitch er Av.

#### **Se også:**

**[PCL SmartSwitch](#page-182-1)**; **[Skriverspråk](#page-162-1)**

# <span id="page-183-0"></span>**Protokoll**

### **Formål:**

Å angi protokollen for det parallelle grensesnittet

### **Verdier:**

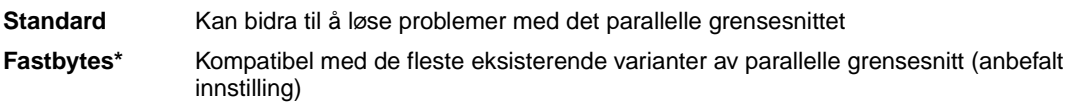

## **Se også:**

Technical Reference

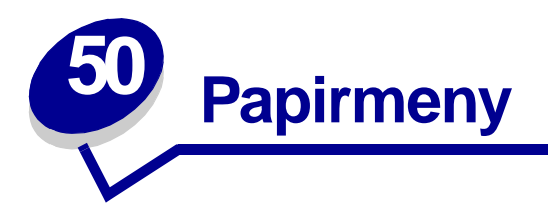

<span id="page-184-0"></span>Bruk papirmenyen til å angi hvilket papir som ligger i de forskjellige papirskuffene og velge standard papirkilde og utskuff.

Velg et menyelement hvis du vil ha mer informasjon:

- **• [Tildel papirtype](#page-185-0)**
- **• [Papirstørrelse](#page-188-1)**
- **• [Konfig. skuffer](#page-185-1)**
- **• [Konfig. FB-mater](#page-186-0)**
- **• [Tilpassede typer](#page-186-1)**
- **• [Utskuff](#page-187-0)**
- **• [Oppsamlingsskuff](#page-187-1)**
- **• [Fortrykt-innstillinger](#page-188-0)**
- **• [Papirkilde](#page-189-0)**
- **• [Papirstruktur](#page-189-1)**
- **• [Papirtype](#page-190-0)**
- **• [Papirvekt](#page-191-0)**
- **• [Skift størrelse](#page-191-1)**
- **• [Universaloppsett](#page-192-0)**

**Merk:** Verdier som er merket med en asterisk (\*) er standardinnstillinger fra fabrikken.

# <span id="page-185-3"></span><span id="page-185-0"></span>**Tildel papirtype**

### **Formål:**

Å sende utskriftsjobber til en bestemt utskuff avhengig av hvilken papirtype som er brukt

### **Verdier (for Standard utskuff\* og Utskuff <x>):**

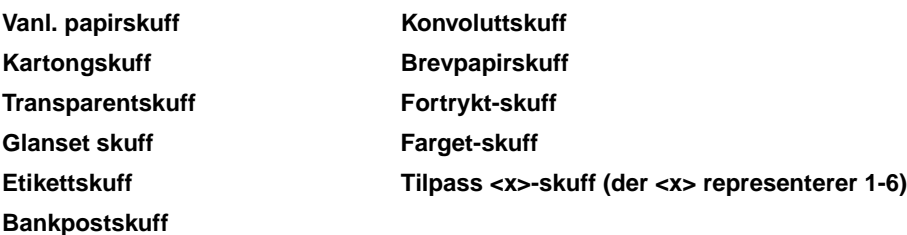

<span id="page-185-2"></span>**Merk:** Hvis et brukerdefinert navn er tilgjengelig, vises dette navnet i stedet for Tilpass <x>-skuff. Et eventuelt navn vil bli avkuttet til 14 tegn. Hvis to eller flere utskuffer har samme navn, vises dette navnet bare én gang på verdilisten for Tildel papirtype.

# <span id="page-185-1"></span>**Konfig. skuffer**

#### **Formål:**

Å avgjøre hvilke utskuffer skriveren bruker ved en bestemt jobb

#### **Verdier:**

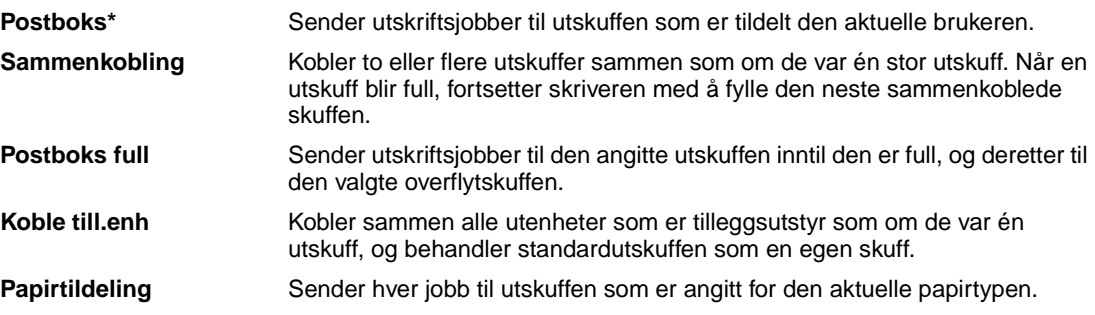

# <span id="page-186-2"></span><span id="page-186-0"></span>**Konfig. FB-mater**

### **Formål:**

Å avgjøre når skriveren skal velge papir fra flerbruksmateren

#### **Verdier:**

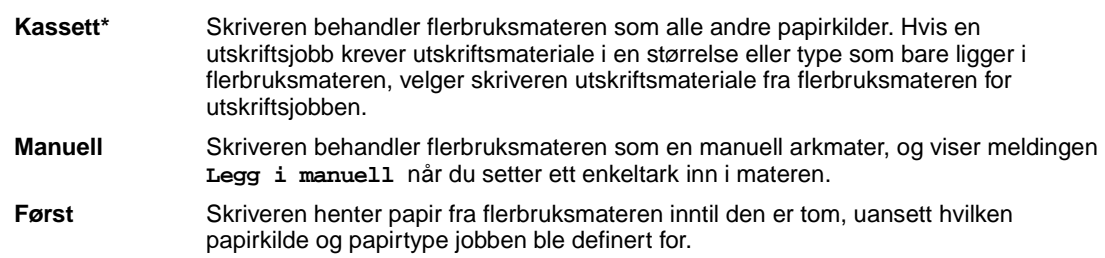

# <span id="page-186-3"></span><span id="page-186-1"></span>**Tilpassede typer**

### **Formål:**

Å angi hvilke typer papir som knyttes til hver av de tilpassede typene som er tilgjengelig i menyelementent Papirtype

#### **Verdier for Tilpasset type <x>, der <x> representerer 1, 2, 3, 4, 6 (bare papir), eller 5 (bare transparenter):**

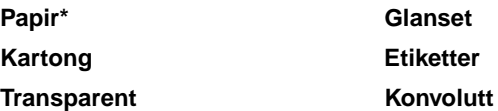

**Merk:** Hvis et brukerdefinert navn er tilgjengelig, vises dette navnet i stedet for Tilpasset <x>. Bare de 14 første tegnene i det brukerdefinerte navnet vises. Hvis to eller flere tilpassede typer har samme navn, vises navnet bare én gang på listen over tilpassede typer.

# <span id="page-187-3"></span><span id="page-187-0"></span>**Utskuff**

### **Formål:**

Å angi standard utskuff for utskrifter

### **Verdier:**

**Standard skuff\* Utskuff <x>**

> <span id="page-187-2"></span>**Merk:** Hvis et brukerdefinert navn er tilgjengelig, vises dette navnet i stedet for Utskuff <x>. Et eventuelt navn vil bli avkuttet til 14 tegn. Hvis to eller flere utskuffer har samme navn, vises navnet bare én gang på verdilisten for Utskuff.

# <span id="page-187-1"></span>**Oppsamlingsskuff**

### **Formål:**

Å definere en utskuff som oppsamlingsskuff. Hvis innstillingen for Konfig skuffer er Postboks full og en bestemt utskuff er full, vil skriveren automatisk sende utskriftene til overflytskuffen

### **Verdier:**

**Standard skuff\* Utskuff <x>**

> **Merk:** Hvis et brukerdefinert navn er tilgjengelig, vises dette navnet i stedet for Utskuff <x>. Et eventuelt navn vil bli avkuttet til 14 tegn. Hvis to eller flere utskuffer har samme navn, vises navnet bare én gang på verdilisten for Oppsamlingsskuff.

# <span id="page-188-3"></span><span id="page-188-0"></span>**Fortrykt-innstillinger**

### **Formål:**

Å håndtere fortrykt papir i en skuff på riktig måte, både ved ensidige og tosidige jobber.

#### **Verdier:**

Først må du velge en papirtype:

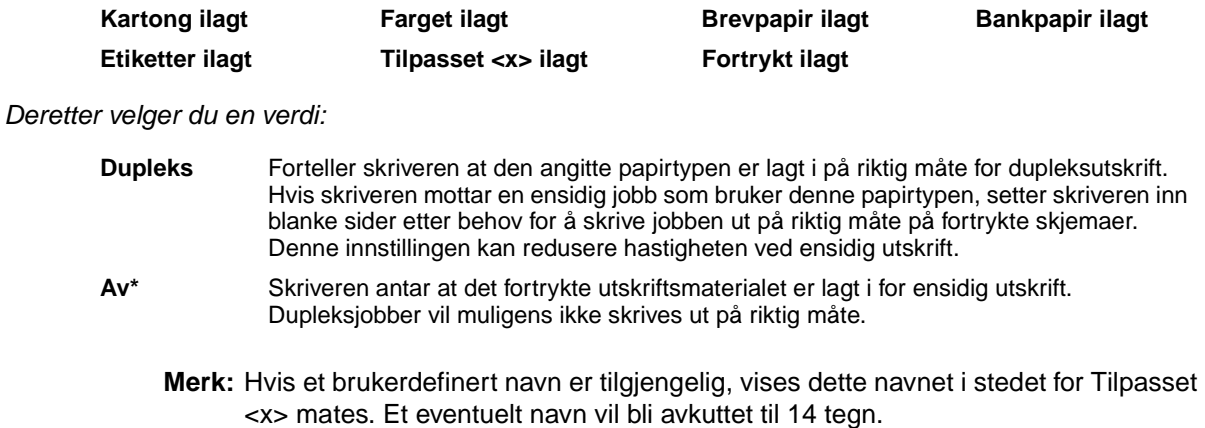

## <span id="page-188-4"></span><span id="page-188-1"></span>**Papirstørrelse**

#### **Formål:**

Å identifisere standard papirstørrelse for hver papirkilde. For skuffer med automatisk registrering av størrelse, vises bare den størrelsen som er gjenkjent av maskinvaren.

### **Verdier:**

Først må du velge en papirkilde:

<span id="page-188-2"></span>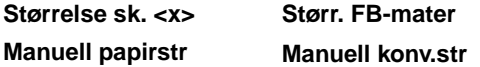

Deretter velger du en verdi (\* indikerer landsspesifikke fabrikkstandardverdier):

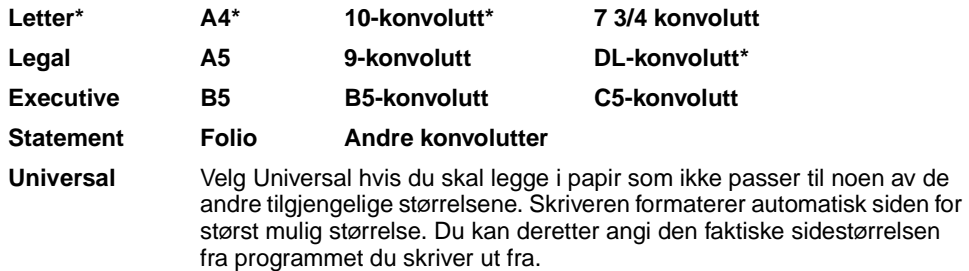

**Merk:** Størrelsesregistrering må være av for at verdiene Statement og Folio skal vises.

# <span id="page-189-2"></span><span id="page-189-0"></span>**Papirkilde**

### **Formål:**

Å identifisere standard papirkilde

### **Verdier:**

**Skuff <x> (Skuff 1\*) FB -mater Manuelt papir Man. konv**

Hvis du har lagt papir av samme størrelse og type i to papirkilder (og Papirstørrelse og Papirtype er riktig innstilt), vil skuffene automatisk bli sammenkoblet. Når én papirkilde går tom, henter skriveren automatisk papir fra den neste sammenkoblede papirkilden.

# <span id="page-189-3"></span><span id="page-189-1"></span>**Papirstruktur**

### **Formål:**

Å identifisere strukturen på papiret i en bestemt papirkilde for å sikre at utskriften blir klar og tydelig

### **Verdier:**

Først må du velge en papirtype:

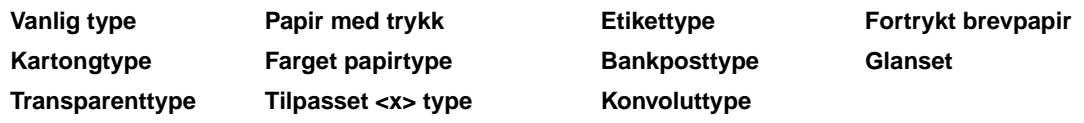

Deretter velger du en verdi:

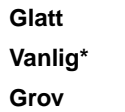

**Merk:** Standardinnstillingen for Bankposttype er Grov i stedet for Vanlig. Hvis et brukerdefinert navn er tilgjengelig for en tilpasset type (struktur), vil det navnet vises i stedet for Tilpass <x> type. Et eventuelt navn vil bli avkuttet til 14 tegn.

Bruk innstillingen for Papirstruktur sammen med Papirtype og Papirvekt. Du må kanskje endre disse innstillingene for å optimalisere utskriftskvaliteten for det utskriftsmaterialet du bruker.

### **Se også:**

**[Papirtype](#page-190-0)**; **[Papirvekt](#page-191-0)**

# <span id="page-190-1"></span><span id="page-190-0"></span>**Papirtype**

### **Formål:**

Å identifisere hvilken type papir som er installert i hver papirkilde

### **Verdier:**

Først må du velge en papirkilde:

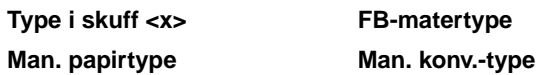

Deretter velger du en verdi:

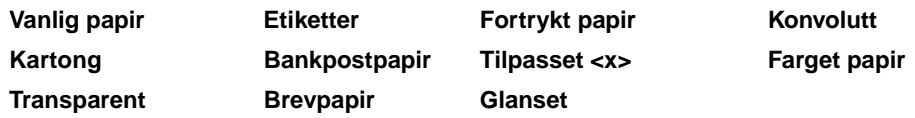

Standardinnstilling for papirtype i alle konvoluttkilder er Konvolutt. Standardinnstilling for papirtype i papirskuffene er:

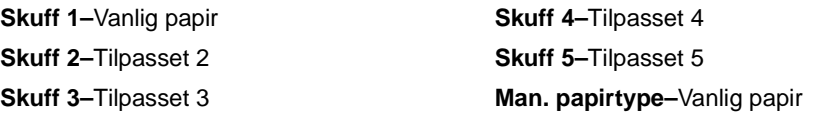

**Merk:** Hvis et brukerdefinert navn er tilgjengelig, vises dette navnet i stedet for Tilpasset <x>. Bare de 14 første tegnene i det brukerdefinerte navnet vises. Hvis to eller flere tilpassede typer har samme navn, vises navnet bare én gang på listen over papirtyper.

Bruk dette menyelementet til å:

- **•** Optimalisere utskriftskvaliteten for det spesifiserte papiret.
- **•** Velge papirkilder via programmet du skriver ut fra ved å velge type og størrelse.
- **•** Koble sammen papirkilder automatisk. Papirkilder som inneholder papir av samme type og størrelse kobles automatisk sammen av skriveren, forutsatt at Papirstørrelse og Papirtype er riktig innstilt.

# <span id="page-191-3"></span><span id="page-191-0"></span>**Papirvekt**

### **Formål:**

Å identifisere flatevekten på papiret i en angitt papirkilde og sikre at toneren fester seg skikkelig til siden

### **Verdier:**

Først må du velge en papirtype:

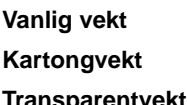

Vekt, farget **Konvoluttvekt** Brevpapirvekt **Transparentvekt Vekt tilpasset <x> Glanset**

Vekt fortr. pap. **Bankpostvekt** Etikettvekt

Deretter velger du en verdi:

**Lett Vanlig\* Tungt**

> <span id="page-191-2"></span>**Merk:** Hvis et brukerdefinert navn er tilgjengelig, vises dette navnet i stedet for Vekt tilpasset <x> . Et eventuelt navn vil bli avkuttet til 14 tegn.

## <span id="page-191-1"></span>**Skift størrelse**

### **Formål:**

Å få skriveren til å bruke den angitte papirstørrelsen hvis den forespurte størrelsen ikke ligger i noen av papirkildene

### **Verdier:**

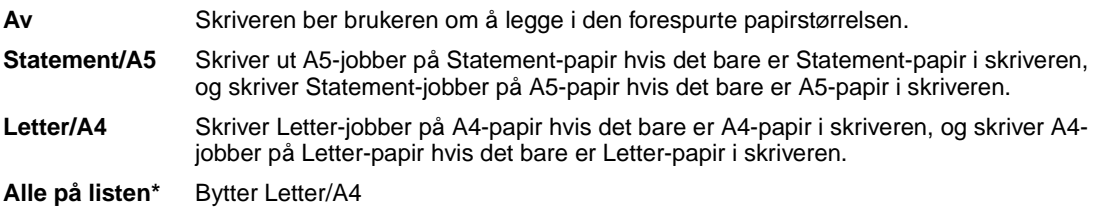

# <span id="page-192-1"></span><span id="page-192-0"></span>**Universaloppsett**

### **Formål:**

Å angi standardstørrelsen når innstillingen for Papirstørrelse for en skuff eller arkmater er Universal.

### **Verdier:**

Først må du velge en måleenhet (\* angir en landsavhengig fabrikkinnstilling):

**Tommer**\* **Millimeter**\*

Deretter velger du verdiene:

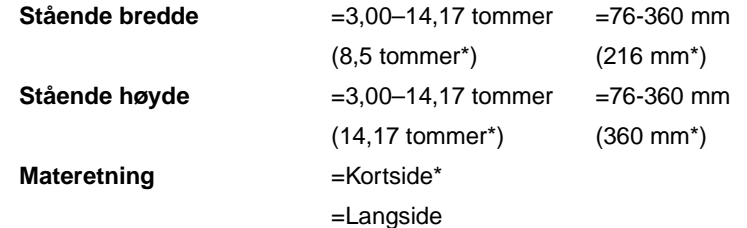

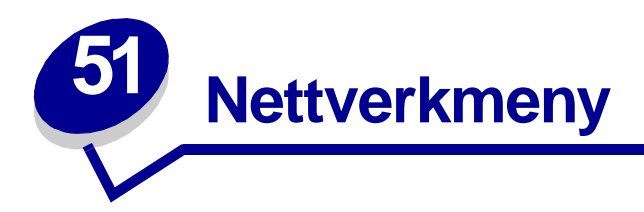

Bruk nettverksmenyen til å endre skriverinnstillinger som påvirker jobber som sendes til skriveren via en nettverksport (enten Standard nettverk eller Nettverk <x>).

Velg et menyelement hvis du vil ha mer informasjon:

- **• [Jobbufring](#page-193-0) • [NPA-modus](#page-195-1)**
- **• [MAC binær PS](#page-194-0)**
- <span id="page-193-1"></span>**• [PCL SmartSwitch](#page-195-2)**
- **• [Nettverksbuffer](#page-194-1)**
- **• [PS SmartSwitch](#page-196-0)**
- **• [Nettverksoppsett <x>](#page-195-0)**
	- **• [Std nettoppsett](#page-196-1)**

<span id="page-193-2"></span>**Merk:** Verdier som er merket med en asterisk (\*) er standardinnstillinger fra fabrikken.

## <span id="page-193-0"></span>**Jobbufring**

#### **Formål:**

Å lagre jobber midlertidig på harddisken før de skrives ut.

#### **Verdier:**

**Av\*** Mellomlagrer (bufrer) ikke utskriftsjobber på harddisken. **På** Mellomlagrer (bufrer) utskriftsjobber på harddisken. **Auto** Bufrer utskriftsjobber bare dersom skriveren er opptatt med å behandle data fra en annen port.

**Merk:** Hvis du endrer innstillingen for Jobbufring, tilbakestilles skriveren automatisk.

# <span id="page-194-3"></span><span id="page-194-0"></span>**MAC binær PS**

### **Formål:**

Å konfigurere skriveren til å behandle binære PostScript-jobber for Macintosh.

### **Verdier:**

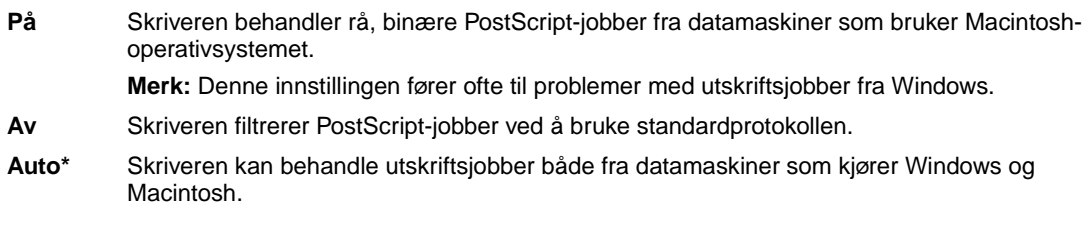

## <span id="page-194-2"></span><span id="page-194-1"></span>**Nettverksbuffer**

### **Formål:**

Å konfigurere størrelsen på nettverksbufferen

### **Verdier:**

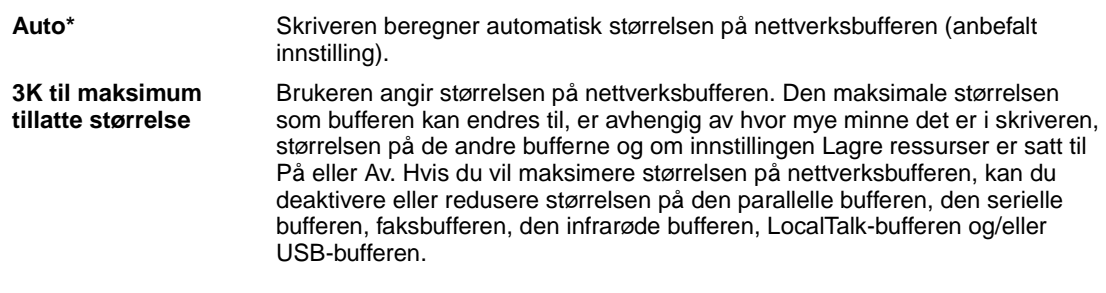

**Merk:** Hvis du endrer innstillingen for nettverksbufferen, tilbakestilles skriveren automatisk.

### **Se også:**

**[Lagre ressurser](#page-162-0)**

# <span id="page-195-3"></span><span id="page-195-0"></span>**Nettverksoppsett <x>**

### **Formål:**

Å konfigurere en intern printserver.

#### **Verdier:**

Verdiene for dette menyelementet er angitt i printserveren (nettverkskortet). Velg menyelementet hvis du vil se tilgjengelige verdier.

<span id="page-195-4"></span>**Merk:** Se dokumentasjonen på driver-CDen for mer informasjon.

## <span id="page-195-1"></span>**NPA-modus**

### **Formål:**

Å angi om skriveren skal utføre den spesialbehandlingen som kreves for toveis kommunikasjon, i henhold til konvensjonene som er definert i NPA-protokollen (Network Printing Alliance)

#### **Verdier:**

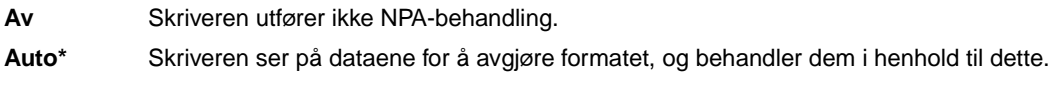

<span id="page-195-5"></span>**Merk:** Hvis du endrer dette menyelementet, tilbakestilles skriveren automatisk.

# <span id="page-195-2"></span>**PCL SmartSwitch**

### **Formål:**

Å konfigurere skriveren slik at den automatisk skifter til PCL-emulering når en utskriftsjobb som mottas gjennom nettverksporten krever det, uansett hva som er standard skriverspråk

#### **Verdier:**

- På\* Skriveren vurderer dataene i nettverksgrensesnittet og velger PCL-emulering hvis dataene indikerer at det er det aktuelle skriverspråket.
- **Av** Skriveren vurderer ikke de innkommende dataene. Skriveren bruker PostScript-emulering til å behandle jobben hvis PS SmartSwitch er På, eller bruker standard skriverspråk slik det er angitt i Oppsettmenyen hvis PS SmartSwitch er Av.

#### **Se også:**

#### **[PS SmartSwitch](#page-196-0)**; **[Skriverspråk](#page-162-1)**

# <span id="page-196-2"></span><span id="page-196-0"></span>**PS SmartSwitch**

### **Formål:**

Å konfigurere skriveren slik at den automatisk skifter til PostScript-emulering når en utskriftsjobb som mottas gjennom nettverksporten krever det, uansett hva som er standard skriverspråk

#### **Verdier:**

- **På\*** Skriveren vurderer dataene i nettverksgrensesnittet og velger PostScript-emulering hvis dataene indikerer at det er det aktuelle skriverspråket.
- **Av** Skriveren vurderer ikke de innkommende dataene. Skriveren bruker PCL-emulering til å behandle jobben hvis PCL SmartSwitch er På, eller bruker standard skriverspråk slik det er angitt i Oppsettmenyen hvis PCL SmartSwitch er Av.

### **Se også:**

<span id="page-196-3"></span>**[PCL SmartSwitch](#page-195-2)**; **[Skriverspråk](#page-162-1)**

# <span id="page-196-1"></span>**Std nettoppsett**

### **Formål:**

Å konfigurere en intern printserver.

#### **Verdier:**

Verdiene for dette menyelementet er angitt i printserveren (nettverkskortet). Velg menyelementet hvis du vil se tilgjengelige verdier.

**Merk:** Se dokumentasjonen på driver-CD for mer informasjon.

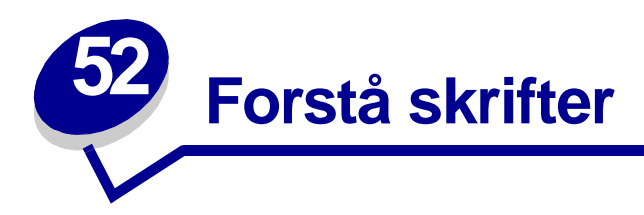

# <span id="page-197-0"></span>**Innebygde skrifter**

<span id="page-197-1"></span>Skriveren er utstyrt med innebygde skrifter som er lagret permanent i skriverminnet. Ulike skrifter er tilgjengelige i PCL 6- og PostScript 3-emulering. Noen av de mest populære skriftsnittene, for eksempel Courier og Times New Roman, er tilgjengelige for alle skriverspråk.

Skriftene i PCL-emuleringen er kompatible med skriftene i HP4500, og inkluderer fire ekstra skrifter og mange ekstra symbolsett for å gi støtte til andre språk og bruksområder. Skriftene i PostScriptemuleringen er kompatible med Adobe PostScript 3 og inkluderer 20 ekstra skrifter.

Følgende tabeller viser alle de innebygde skriftene i skriveren. Se **[Skrive ut skrifteksempler](#page-70-0)** hvis du vil ha instruksjoner om hvordan du skriver ut eksempler på skriftene. Du kan velge de innebygde skriftene fra programvaren eller kontrollpanelet hvis du bruker PCL 6-emulering.

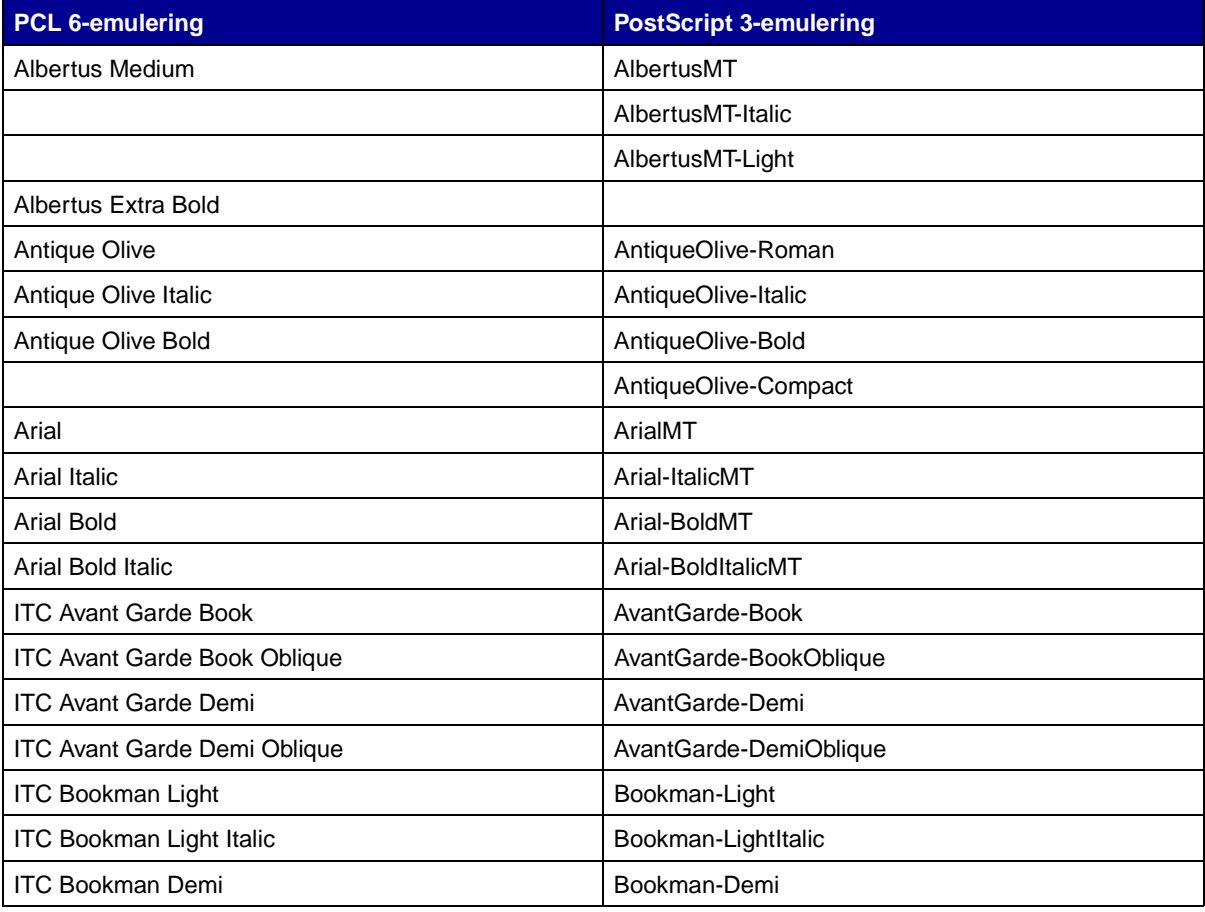

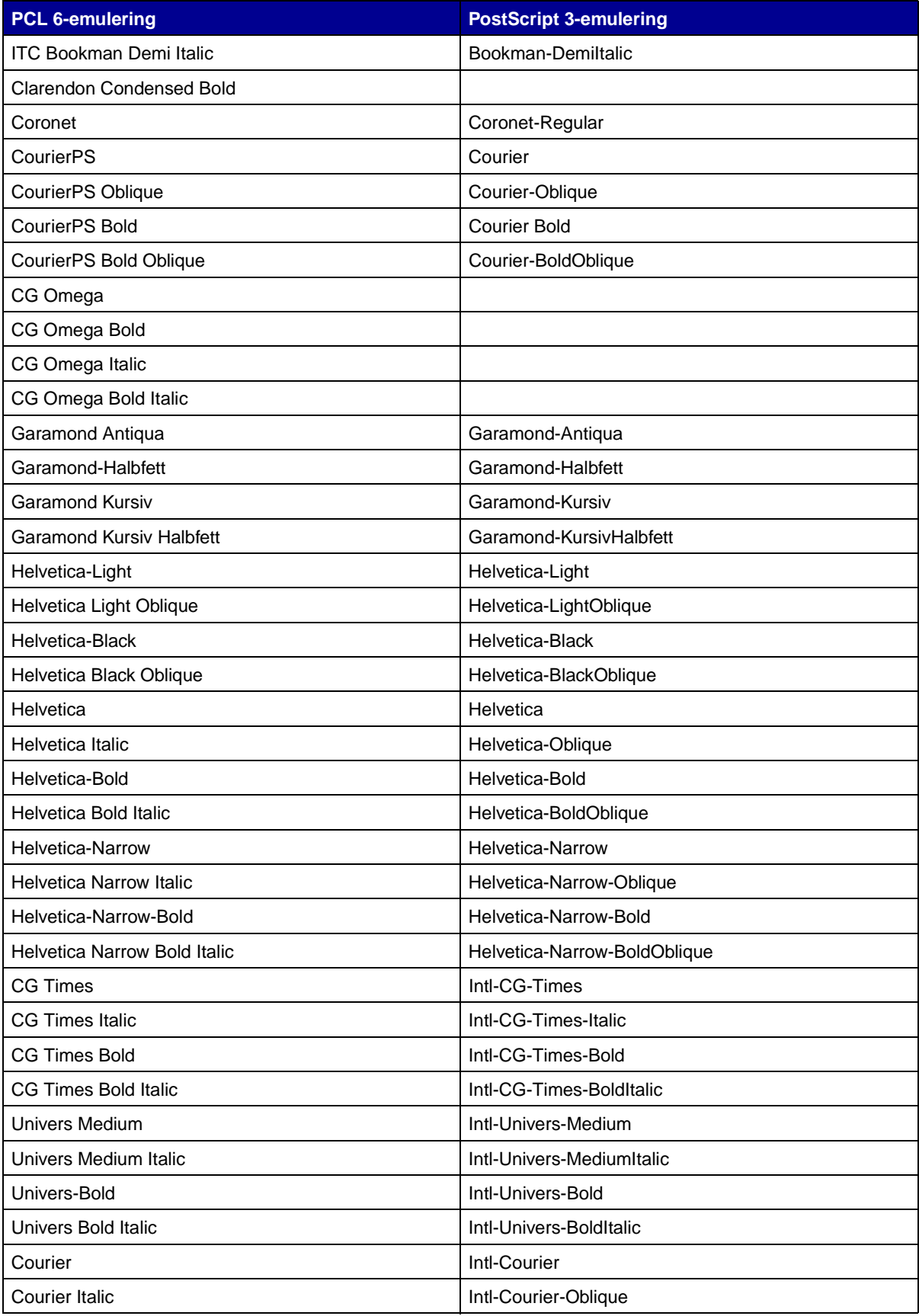

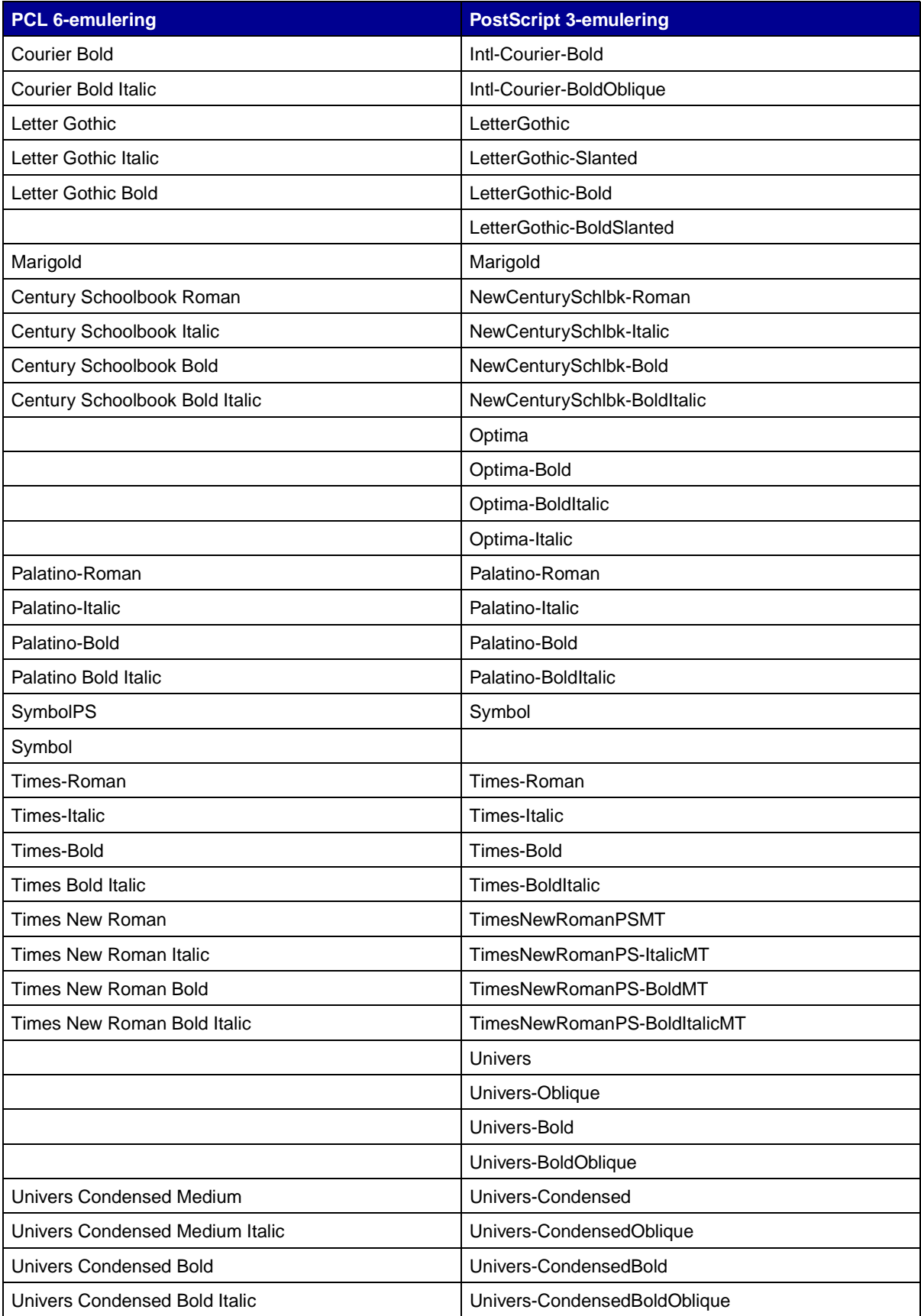

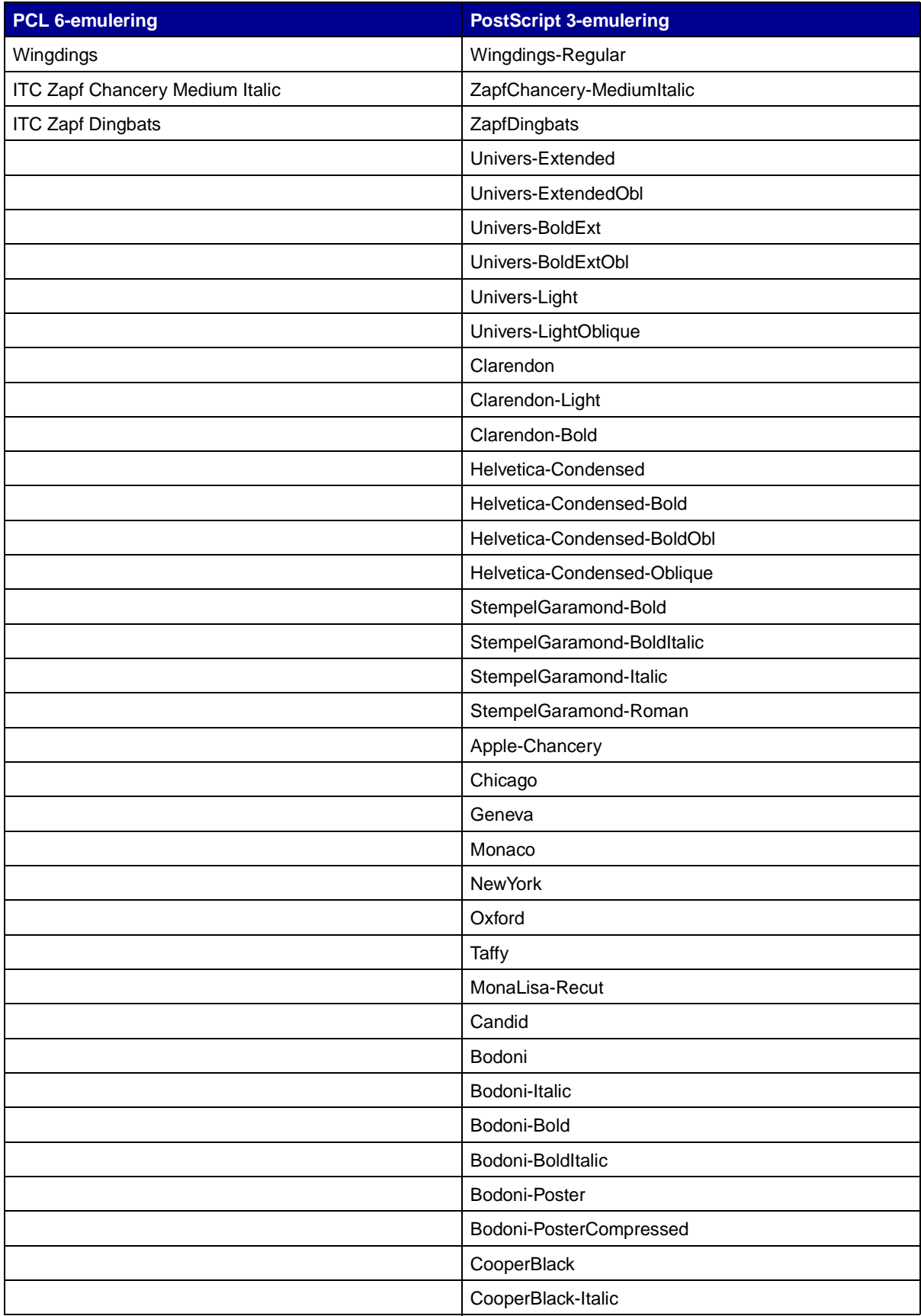

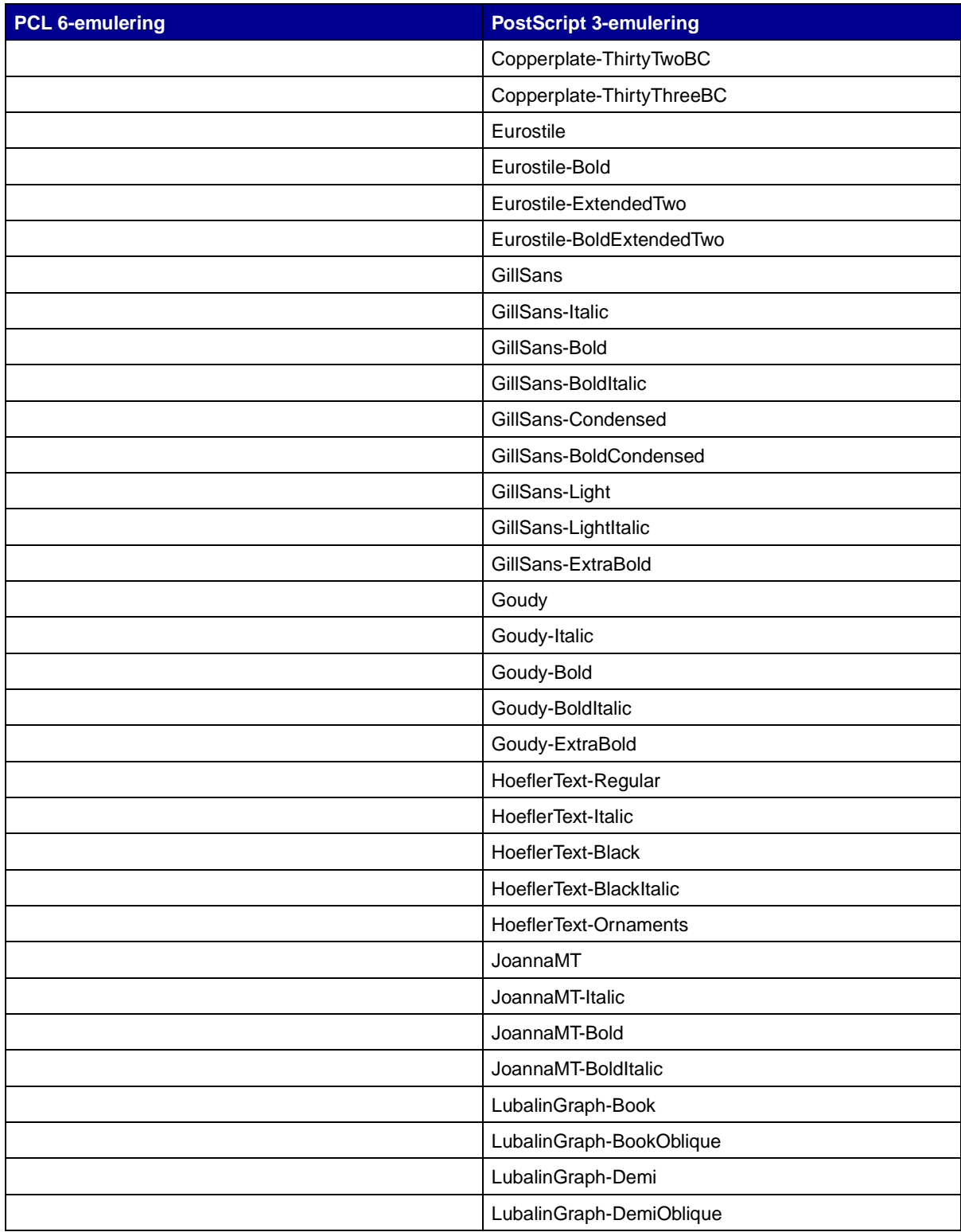

### **Innebygde punktdefinerte skrifter**

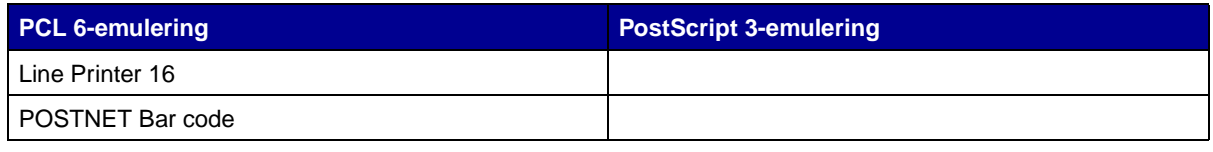

# <span id="page-202-2"></span>**Symbolsett**

Et symbolsett er en kodet samling av alfabetiske og numeriske tegn, tegnsetting og spesialtegn som er tilgjengelige i den skriften du velger. Symbolsett støtter kravene til ulike språk eller bestemte applikasjoner, for eksempel matematiske symboler som brukes i vitenskapelig tekst.

Gjennom kodingen definerer et symbolsett også hvilket tegn som vil bli skrevet ut for hver tast på tastaturet (eller mer presist for hvert kodepunkt). Noen applikasjoner krever ulike tegn ved enkelte kodepunkter. For å kunne støtte flere programmer og språk, har skriveren 83 symbolsett for de innebygde PCL 6-emuleringsskriftene.

## **Symbolsett for PCL 6-emulering**

Ikke alle skriftnavnene støtter alle symbolsettene som er oppført i **[Nedlastbare skrifter](#page-202-0)**. Se Technical Reference hvis du vil finne ut hvilke symbolsett som støttes av hvert skriftnavn.

# <span id="page-202-1"></span><span id="page-202-0"></span>**Nedlastbare skrifter**

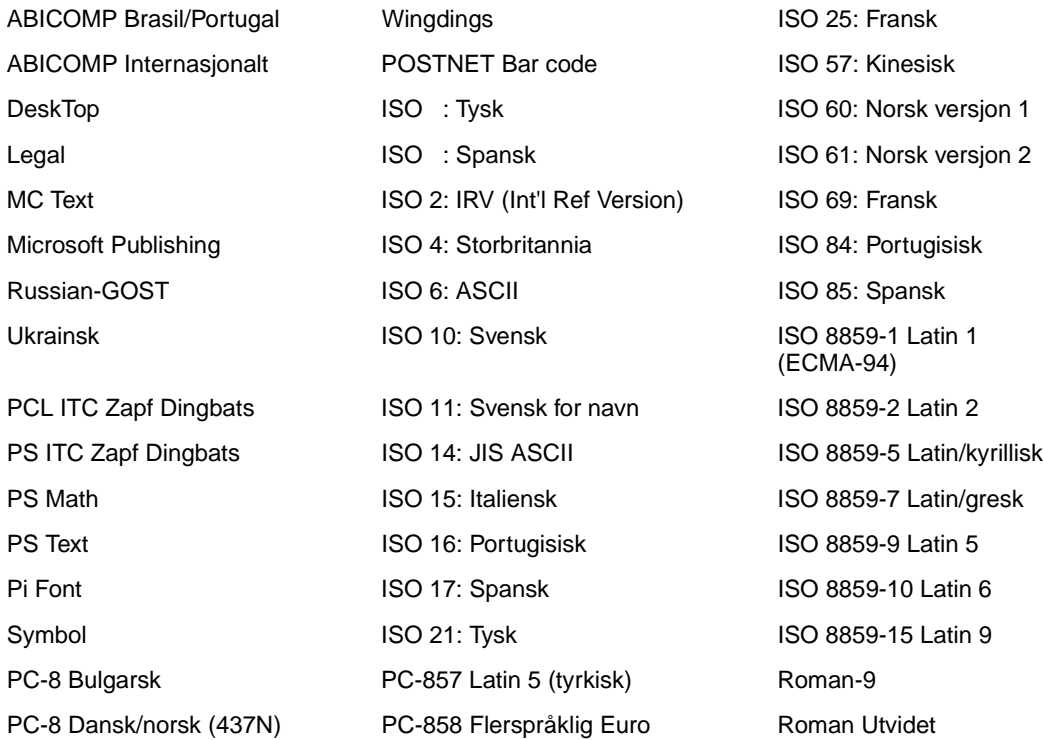

![](_page_203_Picture_86.jpeg)

Du kan laste ned skalerbare skrifter i PostScript 3-emulering og enten skalerbare eller punktdefinerte skrifter i PCL 6-emulering. Skrifter kan lastes ned til skriverminnet, et flash-minnekort eller en tilleggsharddisk. Skrifter som lastes ned til flashminnet eller harddisken blir værende i minnet selv når skriverspråket endres, skriveren tilbakestilles eller skriveren slås av.

### **Euro-symbolet**

Alle skriftene for både PostScript- og PCL-emulering har støtte for valutasymbolet for euro. Tolv av PCL-symbolsettene støtter eurotegnet, deriblant alle de syv Windows-symbolsettene.

### **Hebraiske og arabiske skrifter**

En rekke nedlastbare skrifter for hebraisk og arabisk finnes på CDen som ble levert med skriveren.

### **FontVision**

CDen inneholder også administrasjonsverktøyet FontVision™ og skjermskrifter som passer til de innebygde, skalerbare skriftene. I tillegg vil du få tilgang til 48 ekstra TrueType-skrifter fra Lexmarks hjemmeside når du registrerer skriveren.

![](_page_204_Picture_0.jpeg)

- **• [Utgivelsesmerknad](#page-204-0)**
- **• [Varemerker](#page-205-0)**
- **• [Lisensmerknad](#page-207-0)**
- **• [Sikkerhetsinformasjon](#page-207-1)**
- **• [Forsiktighetsregler og advarsler](#page-208-0)**
- **• [Elektromagnetisk stråling](#page-208-1)**
- **• [Støynivå](#page-208-2)**
- **• [Energy Star](#page-209-0)**
- **• [Lasermerknad](#page-209-1)**

# <span id="page-204-0"></span>**Utgivelsesmerknad**

### **August 2001**

**Følgende avsnitt gjelder ikke for land der slike bestemmelser er i uoverensstemmelse med gjeldende lover:** LEXMARK INTERNATIONAL, INC., UTGIR DENNE PUBLIKASJONEN "SOM DEN ER" ("AS IS") UTEN GARANTIER AV NOE SLAG, VERKEN UTTRYKTE ELLER UNDERFORSTÅTTE, INKLUDERT, MEN IKKE BEGRENSET TIL UNDERFORSTÅTTE GARANTIER FOR SALGBARHET ELLER EGNETHET TIL ET BESTEMT FORMÅL. I enkelte land og stater er ikke fraskrivelse av uttrykkelige eller underforståtte garantier tillatt i visse transaksjoner, så denne erklæringen gjelder kanskje ikke for deg.

Denne publikasjonen kan inneholde tekniske unøyaktigheter eller typografiske feil. Informasjonen i dette dokumentet endres regelmessig. Slike endringer innarbeides i senere utgaver. Forbedringer eller endringer av de beskrevne produktene eller programmene kan finne sted når som helst.

Kommentarer om denne publikasjonen kan sendes til Lexmark International, Inc., Department F95/ 032-2, 740 West New Circle Road, Lexington, Kentucky 40550, USA. I England og Irland sendes kommentarer til Lexmark International Ltd., Marketing and Services Department, Westhorpe House, Westhorpe, Marlow Bucks SL7 3RQ. Lexmark kan bruke og distribuere all informasjon du sender inn etter eget forgodtbefinnende, uten at det medfører noen forpliktelser overfor deg. Du kan kjøpe flere kopier av publikasjoner som er relatert til dette produktet ved å kontakte kjøpsstedet.

Referanser i denne publikasjonen til produkter, programmer eller tjenester innebærer ikke at produsenten har til hensikt å gjøre disse tilgjengelige i alle land der selskapet driver virksomhet. Eventuelle referanser til et produkt, program eller en tjeneste er ikke ment å angi eller antyde at bare det produktet eller programmet, eller bare den tjenesten kan brukes. Funksjonelt tilsvarende produkter, programmer eller tjenester som ikke krenker eksisterende immaterielle rettigheter, kan brukes i stedet. Evaluering og verifisering av bruk av andre produkter, programmer eller tjenester enn dem som er uttrykkelig utpekt av produsenten, er brukerens ansvar.

#### **© Copyright 2001 Lexmark International, Inc. Med enerett.**

#### **BEGRENSEDE RETTIGHETER FOR USAS MYNDIGHETER**

Denne programvaren og dokumentasjonen blir levert med BEGRENSEDE RETTIGHETER. Bruk, duplikasjon eller offentliggjøring fra myndighetenes side er underlagt restriksjoner som fremsatt i underparagraf (c)(1)(ii) av paragrafen "Rights in Technical Data and Computer Software" i DFARS 252.227-7013 og i aktuelle FAR-bestemmelser: Lexmark International, Inc., Lexington, KY 40550, USA.

# <span id="page-205-0"></span>**Varemerker**

FontVision, Lexmark og Lexmark med rutermerket, MarkNet, MarkVision og Prebate er varemerker for Lexmark International, Inc., som er registrert i USA og/eller andre land.

OptraImage er et varemerke for Lexmark International, Inc.

Operation ReSource er et servicemerke for Lexmark International, Inc.

PCL® er et registrert varemerke for Hewlett-Packard Company. PCL er en betegnelse fra Hewlett-Packard Company på et sett med skriverkommandoer (språk) og funksjoner som hører til selskapets skriverprodukter. Denne skriveren skal være kompatibel med PCL-språket. Dette betyr at skriveren gjenkjenner PCL-kommandoer som brukes av ulike programmer, og at skriveren emulerer funksjonene som tilsvarer kommandoene.

PostScript<sup>®</sup> er et registrert varemerke for Adobe Systems Incorporated. PostScript 3 er en betegnelse fra Adobe Systems på et sett med skriverkommandoer (språk) og funksjoner som hører til selskapets skriverprodukter. Denne skriveren skal være kompatibel med PostScript 3-språket. Dette betyr at skriveren gjenkjenner PostScript 3-kommandoer som brukes av ulike programmer, og at skriveren emulerer funksjonene som tilsvarer kommandoene.

Detaljer knyttet til kompatibilitet er tatt med i Technical Reference.

Følgende termer er varemerker eller registrerte varemerker for disse selskapene:

![](_page_205_Picture_146.jpeg)

![](_page_206_Picture_92.jpeg)

Andre varemerker tilhører de respektive innehaverne.

# <span id="page-207-0"></span>**Lisensmerknad**

Skriverens innebygde programvare inneholder:

- **•** Programvare som er utviklet av Lexmark og som Lexmark har opphavsrett til
- **•** Programvare modifisert av Lexmark og lisensiert under vilkårene i GNU General Public License versjon 2 og GNU Lesser General Public License versjon 2.1
- **•** Programvare lisensiert under BSD-lisensen og -garantiutsagnet

Klikk på tittelen på det dokumentet du vil se på.

## **BSD License and Warranty statements**

![](_page_207_Picture_7.jpeg)

Den GNU-lisensierte programvaren som er modifisert av Lexmark er gratis programvare som du kan videredistribuere og modifisere under vilkårene i lisensene som er nevnt ovenfor. Disse lisensene gir deg ingen rettigheter til den programvaren som befinner seg i den skriveren som Lexmark har opphavsrett til.

Siden den GNU-lisensierte programvaren som Lexmarks modifikasjoner er basert på blir distribuert uttrykkelig uten garanti, er bruk av den versjonen som er modifisert av Lexmark heller ikke underlagt noen garanti. Se garantifraskrivelsene i de nevnte lisensene hvis du ønsker mer informasjon om dette.

Hvis du vil ha filene med kildekoden for den GNU-lisensierte programvaren som er modifisert av Lexmark, kan du starte driver-CD en som ble levert sammen med skriveren, og klikke på Contact Lexmark.

# <span id="page-207-1"></span>**Sikkerhetsinformasjon**

- <span id="page-207-2"></span>• Hvis produktet ditt IKKE er merket med dette symbolet 回, MÅ det bare kobles til en jordet stikkontakt.
- **•** Strømkabelen skal kobles til en stikkontakt som er i nærheten av produktet og lett tilgjengelig.
- **•** Bruk profesjonelt servicepersonell til service og reparasjoner utenom det som er beskrevet i bruksanvisningen.
- **•** Dette produktet er utviklet, testet og godkjent for å tilfredsstille strenge, globale sikkerhetsstandarder ved bruk av spesifikke Lexmark-komponenter. Delenes sikkerhetsfunksjoner kan være skjulte. Lexmark er ikke ansvarlig for bruk av andre reservedeler.
- **•** Dette produktet bruker flere lasere.

#### **FORSIKTIG: Bruk av andre kontroller, justeringer eller prosedyrer enn det som er angitt i denne boken, kan utsette deg for farlig stråling.**

**•** Produktet bruker en utskriftsprosess som varmer opp utskriftsmediene, og varmen kan gjøre at mediene avgir avgasser. Det er viktig at du forstår kapitlet i bruksanvisningen som omtaler retningslinjer for valg av utskriftsmateriale, slik at du unngår muligheten for at det dannes helsefarlige gasser.

# <span id="page-208-0"></span>**Forsiktighetsregler og advarsler**

**FORSIKTIG:** En forsiktighetsregel gjør deg oppmerksom på noe som kan skade deg.

**ADVARSEL:** En advarsel angir noe som kan skade skriverens maskin- eller programvare.

# <span id="page-208-1"></span>**Elektromagnetisk stråling**

### **Med nettverkskabel eller høykapasitets ferdiggjører installert**

### **Samsvar med EU-direktiver**

Dette produktet er i samsvar med beskyttelseskravene i EU-rådets direktiver 89/336/EØS og 73/23/ EØS om tilnærmelse og harmonisering av medlemsstatenes lover vedrørende elektromagnetisk kompatibilitet og sikkerhet for elektrisk utstyr som er utformet for bruk innenfor bestemte spenningsgrenser.

En erklæring om samsvar med kravene i direktivene er signert av Ledelsen for Produksjon og Teknisk støtte, Lexmark International, S.A., Boigny, Frankrike.

Dette produktet tilfredsstiller Klasse A-grensene i EN 55022 og sikkerhetskravene i EN 60950.

**ADVARSEL:** Når det er installert en nettverkskabel eller en høykapasitets ferdiggjører, er dette et produkt i Klasse A. I privatboliger kan dette produktet forårsake radiointerferens. I slike tilfeller må brukeren selv forsøke å løse problemene.

### **Uten nettverkskabel eller høykapasitets ferdiggjører installert**

#### **Samsvar med EU-direktiver**

Dette produktet er i samsvar med beskyttelseskravene i EU-rådets direktiver 89/336/EØS og 73/23/ EØS om tilnærmelse og harmonisering av medlemsstatenes lover vedrørende elektromagnetisk kompatibilitet og sikkerhet for elektrisk utstyr som er utformet for bruk innenfor bestemte spenningsgrenser.

En erklæring om samsvar med kravene i direktivene er signert av Ledelsen for Produksjon og Teknisk støtte, Lexmark International, S.A., Boigny, Frankrike.

Dette produktet tilfredsstiller Klasse B-grensene i EN 55022 og sikkerhetskravene i EN 60950.

# <span id="page-208-2"></span>**Støynivå**

Følgende målinger ble utført i samsvar med ISO 7779 og rapportert som samsvarende med ISO 9296.

![](_page_208_Picture_117.jpeg)

# <span id="page-209-0"></span>**Energy Star**

![](_page_209_Picture_1.jpeg)

EPA ENERGY STAR-programmet for kontorutstyr er et samarbeid mellom datamaskinprodusenter for å fremme innføringen av energibesparende produkter og redusere luftforurensningen som følger av kraftproduksjon.

Selskapene som deltar i dette programmet, lanserer PCer, skrivere, skjermer og faksmaskiner som reduserer strømforbruket når de ikke er i bruk. Denne funksjonen kan redusere strømforbruket med opptil 50 prosent. Lexmark er stolt over å delta i dette programmet.

Som ENERGY STAR-partner har Lexmark International, Inc. fastslått at dette produktet oppfyller ENERGY STAR-kravene til energibesparende produkter.

# <span id="page-209-2"></span><span id="page-209-1"></span>**Lasermerknad**

Skriveren er sertifisert i USA for samsvar med kravene i DHHS 21 CFR, underkapittel J for Klasse I (1) laserprodukter, og er andre steder sertifisert som et Klasse I-laserprodukt som samsvarer med kravene i IEC 60825-1.

Laserprodukter av Klasse I anses ikke som skadelige. Skriveren inneholder en intern laser av Klasse IIIb (3b) som nominelt er en 5 milliwatts galliumarsenidlaser som opererer i bølgelengdeområdet 770- 795 nanometer. Lasersystemet og skriveren er utformet slik at det menneskelige øye ikke utsettes for laserstråling utover Klasse I-nivå under normal drift, vedlikehold eller foreskrevet service.

![](_page_210_Picture_0.jpeg)

# **A**

[A4-bredde \(PCL emul-meny\) 173](#page-174-0) [adapter, Tri-Port 37](#page-38-0) alarmer [feilmeldinger 156](#page-157-0) [hulling 157](#page-158-0) [innstilling 155](#page-156-0) [stifteenhet 162](#page-163-0) [toner 162](#page-163-1) [Alarmkontroll \(Oppsettmeny\) 155](#page-156-0) [åpne menyer 7](#page-8-0) [Auto CR etter LF \(PCL emul-meny\)](#page-175-0)  174 [Auto LF etter CR \(PCL emul-meny\)](#page-175-1)  174 [automatisk sammenkobling av](#page-26-0)  skuffer 25 [automatisk størrelsesregistrering](#page-26-1)  [25,](#page-26-1) [187](#page-188-2) [deaktivere 48](#page-49-0) [spesialstørrelser 47](#page-48-0) [angi størrelsen 47](#page-48-1) [Avansert status \(Parallellmeny\)](#page-179-0)  178 [Avbryt faks \(Jobbmeny\) 127](#page-128-0) [Avbryt jobb \(Jobbmeny\) 128](#page-129-0) [avbryte en utskriftsjobb 10](#page-11-0)

## **B**

[Baud \(Seriellmeny\) 165](#page-166-0) [bestille 49](#page-50-0) [bildeoverføringsenhet 49](#page-50-1) [fikseringsenhet 49](#page-50-2) [overføringsvalse 49](#page-50-1) [tonerkassett 49](#page-50-3) [bestille rekvisita 49](#page-50-3) bildeoverføringsenhet [bestille 49](#page-50-1) [Bildeutjevning \(PostScriptmeny\)](#page-173-0)  172 [Blanke sider \(Etterbeh.meny\) 135](#page-136-0) bufferstørrelser, justere [infrarød 131](#page-132-0) [LocalTalk 124](#page-125-0) [nettverk 193](#page-194-2) [parallell 180](#page-181-0)

[serielle 169](#page-170-0) [USB 152](#page-153-0)

# **D**

[Databit \(Seriellmeny\) 165](#page-166-1) [deaktivere 48](#page-49-0) automatisk [størrelsesregistrering 48](#page-49-0) [kontrollpanelmenyer 65](#page-66-0) [Strømsparer 66](#page-67-0) [Defragmenter flash \(Verktøymeny\)](#page-147-0)  146 disk [Se](#page-147-1) harddisk dupleks [aktivere 136](#page-137-0) [innbinding 137](#page-138-0) [Dupleks \(Etterbeh.-meny\) 136](#page-137-0) Dupleksinnbinding [\(Etterbeh.-meny\) 137](#page-138-0)

# **E**

[Endre skuffenr \(PCL Emul.-meny\)](#page-178-0)  177 [etiketter 17](#page-18-0) [Etterbeh.meny 135](#page-136-1) [Blanke sider 135](#page-136-0) [Dupleks 136](#page-137-0) [Dupleksinnbinding 137](#page-138-0) [Flersideramme 137](#page-138-1) [Flersidevisning 139](#page-140-0) [Forskyv sider 140](#page-141-0) [Hulling 137](#page-138-2) [Kopier 136](#page-137-1) [Nedskalering 139](#page-140-1) [Nedskaleringsrekkefølge 138](#page-139-0) [Skilleark 140](#page-141-1) [Skillearkkilde 141](#page-142-0) [Sortering 136](#page-137-2) [Startkilde stift 141](#page-142-1) [Stiftejobb 141](#page-142-2)

## **F**

[Fabrikkoppsett \(Verktøymeny\)](#page-147-2)  146

[fabrikkoppsett, gjenopprette 146](#page-147-2) faks [avbryte 127](#page-128-0) farge [justere 142,](#page-143-0) [143,](#page-144-0) [144,](#page-145-0) [145,](#page-146-0) [161](#page-162-2) [Fargejustering \(Fargemeny\) 142](#page-143-0) [Fargejustering \(Verktøymeny\) 145](#page-146-0) [Fargemeny 142](#page-143-1) [Fargejustering 142](#page-143-0) [Manuell farge 143](#page-144-0) [Mørkhet 144](#page-145-1) [Utskriftsmodus 144](#page-145-0) [Utskriftsoppløsning 144](#page-145-2) [Fargeprøver \(Verktøymeny\) 145](#page-146-1) fastkjøring [Se](#page-158-1) papirstopp [unngå 27](#page-28-0) Fikseringsenhet [bestille 49](#page-50-2) [flash-minne 60](#page-61-0) [angi som nedlastingsmål 156](#page-157-1) [defragmentere 146](#page-147-0) [formatere 147](#page-148-0) [skrive ut nedlastede ressurser](#page-149-0)  148 [ta ut 60](#page-61-0) [flerbruksmater, konfigurere 185](#page-186-2) [Flersideramme \(Etterbeh.-meny\)](#page-138-1)  137 [Flersidevisning \(Etterbeh.-meny\)](#page-140-0)  139 [Følge DSR \(Seriellmeny\) 166](#page-167-0) [Følge Init \(Parallellmeny\) 179](#page-180-0) [Formater disk \(Verktøymeny\) 146](#page-147-1) [Formater flash \(Verktøymeny\) 147](#page-148-0) [Forskyv sider \(Etterbeh.meny\)](#page-141-0)  140 [Fortsette auto. \(Oppsettmeny\) 156](#page-157-0) [Fortsett-knapp 7](#page-8-1)

# **G**

[gjeldende menyinnstillinger 68](#page-69-0) [gjenkjenne, spesialstørrelser 47](#page-48-0) [angi størrelsen 47](#page-48-1) [gjenkjenning av størrelse 47](#page-48-0) [Gjenoppr v/stopp \(Oppsettmeny\)](#page-158-1)  [157](#page-158-1)

grensesnitt [infrarød 130](#page-131-0) [LocalTalk 123](#page-124-0) [nettverk 192](#page-193-1) [parallell 178](#page-179-1) [serielle 164](#page-165-0) [USB 149](#page-150-0)

## **H**

[harddisk 62](#page-63-0) [angi som nedlastingsmål 156](#page-157-1) [formatere 146](#page-147-1) [skrive ut nedlastede ressurser](#page-149-0)  148 [Hexades. verdier \(Verktøymeny\)](#page-148-1)  147 [holdte jobber 13](#page-14-0) [Holdte jobber \(Jobbmeny\) 129](#page-130-0) [Hullealarm \(Oppsettmeny\) 157](#page-158-0) [Hulling \(Etterbeh.meny\) 137](#page-138-2) [hulling, aktivere 137](#page-138-2)

# **I**

[Infrarød buffer \(Infrarød-meny\)](#page-132-0)  131 infrarød port [aktivere 131](#page-132-1) justere [overføringshastighet 132](#page-133-0) konfigurere [bufferstørrelse 131](#page-132-0) [NPA-modus 132](#page-133-1) [overføringsforsinkelse 134](#page-135-0) [PCL SmartSwitch 133](#page-134-0) [PS SmartSwitch 133](#page-134-1) [vindusstørrelse 134](#page-135-1) [Infrarød port \(Infrarød-meny\) 131](#page-132-1) [Infrarødmeny 130](#page-131-0) [Infrarød buffer 131](#page-132-0) [Infrarød port 131](#page-132-1) [Jobbufring 132](#page-133-2) [Maks baudhast. 132](#page-133-0) [NPA-modus 132](#page-133-1) [Overf.forsinkelse 134](#page-135-0) [PCL SmartSwitch 133](#page-134-0) [PS SmartSwitch 133](#page-134-1) [Vindusstørrelse 134](#page-135-1) [innebygde skrifter 196](#page-197-0)

## **J**

jobb [avbryte 128](#page-129-0) [grense for logging 158](#page-159-0) [holdt 129](#page-130-0) [konfidensielle 128](#page-129-1) [statistikk 158](#page-159-1) [Jobbmeny 127](#page-128-1)

[Avbryt faks 127](#page-128-0) [Avbryt jobb 128](#page-129-0) [Holdte jobber 129](#page-130-0) [Konfidensiell jobb 128](#page-129-1) [Skriv ut buffer 129](#page-130-1) [Tb.still skriver 129](#page-130-2) [Tilbakest. skuff 129](#page-130-3) [Jobbstatistikk \(Oppsettmeny\) 158](#page-159-1) [Jobbstatistikk \(Verktøymeny\) 147](#page-148-2) [Jobbufring \(Infrarød-meny\) 132](#page-133-2) [Jobbufring \(LocalTalk-meny\) 123](#page-124-1) [Jobbufring \(Nettverksmeny\) 192](#page-193-2) [Jobbufring \(Parallellmeny\) 179](#page-180-1) [Jobbufring \(Seriellmeny\) 166](#page-167-1) [Jobbufring \(USB-meny\) 149](#page-150-1) iustere [farge 142,](#page-143-0) [143,](#page-144-0) [144,](#page-145-0) [161](#page-162-2)

# **K**

[kartong 17](#page-18-0) [<Farge> toner \(Rekvisitameny\)](#page-154-0)  153 [<farge>toner, status 153](#page-154-0) [komplisert side-feil 159](#page-160-0) [Konfidensiell jobb \(Jobbmeny\)](#page-129-1)  128 [Konfig. skuffer \(Papirmeny\) 184](#page-185-2) [Konfigurer FB-mater \(Papirmeny\)](#page-186-2)  185 [kontrollpanel 7](#page-8-2) [knapper 7](#page-8-2) [tall 8](#page-9-0) [Kopier \(Etterbeh.-meny\) 136](#page-137-1) [kopier, angi antall 136](#page-137-1)

# **L**

[Lagre ressurser \(Oppsettmeny\)](#page-162-3)  161 [låse menyer 65](#page-66-0) [låse opp menyer 65](#page-66-1) [lasermerknad 208](#page-209-2) [Last ned til \(Oppsettmeny\) 156](#page-157-1) legge i [2000 arks skuff 20](#page-21-0) [500 arks skuff 18](#page-19-0) [flerbruksmater 23](#page-24-0) [Legge i papir \(Papirmeny\) 187](#page-188-3) [Linjer pr. side \(PCL emul-meny\)](#page-176-0)  175 [LocalTalk-adr. \(LocalTalk-meny\)](#page-125-1)  124 [LocalTalk-buffer \(LocalTalk-meny\)](#page-125-0)  124 [LocalTalk-meny 123](#page-124-0) [Jobbufring 123](#page-124-1) [LocalTalk-adr. 124](#page-125-1) [LocalTalk-buffer 124](#page-125-0)

[LocalTalk-navn 124](#page-125-2) [LocalTalk-port 125](#page-126-0) [LocalTalk-sone 125](#page-126-1) [NPA-modus 125](#page-126-2) [NPA-verter 125](#page-126-3) [PCL SmartSwitch 126](#page-127-0) [PS SmartSwitch 126](#page-127-1) [LocalTalk-navn \(LocalTalk-meny\)](#page-125-2)  124 LocalTalk-port [aktivere 125](#page-126-0) konfigurere [bufferstørrelse 124](#page-125-0) [NPA-modus 125](#page-126-2) [NPA-verter 125](#page-126-3) [PCL SmartSwitch 126](#page-127-0) [PS SmartSwitch 126](#page-127-1) [LocalTalk-port \(LocalTalk-meny\)](#page-126-0)  125 [LocalTalk-sone \(LocalTalk-meny\)](#page-126-1)  125

## **M**

[MAC binær PS \(Nettverksmeny\)](#page-194-3)  193 [MAC binær PS \(USB-meny\) 150](#page-151-0) [Maks baudhast \(Infrarød-meny\)](#page-133-0)  132 [Maks. jobbstat. \(Oppsettmeny\)](#page-159-0)  158 maksimal stabelhøyde [flerbruksmater 24](#page-25-0) [skuff 1, 2, 3 19,](#page-20-0) [22](#page-23-0) [Manuell farge \(Fargemeny\) 143](#page-144-0) meldinger [<type> i <kilde>. Fortsette? 102](#page-103-0) [<x> justering 74](#page-75-0) [100-199 Service<-melding>](#page-104-0)  103 [1565 Emul.feil Last emul.alt.](#page-104-1)  103 [2<xx> Papirstopp 103](#page-104-2) [30 <farge> tonerkassett](#page-105-0)  mangler 104 [30 B.o.e. mangler 104](#page-105-1) [31 Defekt <x> kassett 104](#page-105-2) [33 Kalibreringsfeil <x> 105](#page-106-0) [34 Papiret er for kort 105](#page-106-1) [35 Res.lagr. av Ikke nok minne](#page-107-0)  106 [37 Ikke nok minne 107](#page-108-0) [37 Ikke nok minne til defrag 107](#page-108-1) [37 Ikke plass for sortering 106](#page-107-1) [38 Minnet er fullt 108](#page-109-0) [39 For komplisert side 108](#page-109-1) [4<x> Fastvarekort støttes ikke](#page-110-0)  109 [51 Defekt flash 109](#page-110-1)

[52 Flash-minnet er fullt 109](#page-110-2) [53 Flash ikke formatert 110](#page-111-0) [54 Brudd med ENA på paral.](#page-112-0)  port <x> 111 [54 Brudd med ENA på std par.](#page-112-0)  port 111 [54 Feil i seriellport <x> 110](#page-111-1) [54 Feil i std seriellport 110](#page-111-1) [54 Nettverk <x> programfeil](#page-111-2)  110 [54 Std nettverk programfeil 110](#page-111-2) [56 Parallellport <x> deaktivert](#page-113-0)  112 [56 Seriellport <x> utkoblet 111](#page-112-1) [56 Standard seriell utkoblet 111](#page-112-1) [56 Standard USB-port](#page-113-1)  deaktivert 112 [56 Std parallellport deaktivert](#page-113-0)  112 [56 USB-port <x> deaktivert 112](#page-113-2) [58 For mange disker install.](#page-114-0)  113 [58 For mange flash-enheter](#page-114-1)  113 [58 For mange skuffer tilkobl.](#page-114-2)  113 [59 Ikke kompatibel <enhet>](#page-115-0)  114 [61 Defekt disk 114](#page-115-1) [62 Disk full 114](#page-115-2) [63 Disk ikke formatert 115](#page-116-0) [64 Disken støttes ikke 115](#page-116-1) [64 Inkompatibelt diskformat](#page-116-2)  115 [80 Fiks.vedlikehold 116](#page-117-0) [81 B.o.e. vedlikehold 116](#page-117-1) [81 CRC-feil i motorstyr.-kode](#page-117-2)  116 [82 Oppsaml.flaske full 117](#page-118-0) [82 Oppsaml.flaske mangler](#page-119-0)  118 [82 Oppsaml.flaske nesten full](#page-120-0)  119 [84 Oljeenhet snart oppbrukt](#page-118-1)  117 [84 Skift oljeenhet 117](#page-118-2) [87 Fiks.enhet mangler 118](#page-119-1) [88 <farge> toner nesten tom](#page-119-2)  118 [900–999 Service<-melding>](#page-120-1)  119 [Aktiverer endringer 74](#page-75-1) [Aktiverer menyer 81](#page-82-0) [Avbryter faks 76](#page-77-0) [Avbryter jobb 76](#page-77-1) [B.ovf./fiks. vedlh. 86](#page-87-0) [Defragmenterer 79](#page-80-0) [Disken er skadet. Formatere](#page-81-0)  den? 80

[Endre <x> 76](#page-77-2) [Få stifter igjen 99](#page-100-0) Faks  $\langle x \rangle$  82 [Feil utskriftsmateriale 84](#page-85-0) [Formaterer disk 82](#page-83-1) [Formaterer disk yyy% 82](#page-83-2) [Formaterer flash 83](#page-84-0) [Gjenoppr. disk x/5 yyy% 80](#page-81-1) [Gjenoppr. holdt jobb. Fortsett/](#page-98-0) Stopp? 97 [Gjenoppretter fabrikkoppsett](#page-99-0)  98 [Gjenoppretter holdt jobb xxx/yyy](#page-99-1)  98 [Gjenoppretter holdte jobber 99](#page-100-1) [Holdte jobber kan gå tapt 83](#page-84-1) [Hulleoppsamler full 83](#page-84-2) [Ikke klar 89](#page-90-0) [Infrarød <x> 84](#page-85-1) [Ingen DRAM installert 89](#page-90-1) [Ingen jobber funnet. Prøve](#page-90-2)  igjen? 89 [Installer <enhet> eller Avbryt](#page-86-0)  jobb 85 [Kalibrer <x> Legg i papir 75](#page-76-0) [Kalibrerer skuff<x> 75](#page-76-1) [Klar 95](#page-96-0) [Klar Hex 95](#page-96-1) [Koble til <enhet> 95](#page-96-2) [Kobler ut menyer 80](#page-81-2) [Kopierer 78](#page-79-0) [Legg i manuell 86](#page-87-1) [Legg i skuff <x> 87](#page-88-0) [Legg i stifter 87](#page-88-1) [Legger i kø og sletter jobber 94](#page-95-0) [Legger jobber i kø 94](#page-95-1) [LocalTalk <x> 87](#page-88-2) [Lukk ferdiggjører luke 78](#page-79-1) [Lukk luke 78](#page-79-2) [Lukk skuff X luke 78](#page-79-3) [Menyer utkoblet 88](#page-89-0) [Nettverk <x> 88](#page-89-1) [Nettverk <x>,<y> 88](#page-89-2) [Nettverkskort opptatt 88](#page-89-3) [Nullstiller fikseringsteller 96](#page-97-0) Oppgi jobb-PIN  $=$  81 [Oppsamlingsskuff full 89](#page-90-3) [Oppsett påkrevd 99](#page-100-2) [Opptatt 75](#page-76-2) [Parallell <x> 90](#page-91-0) [Prog motorkode 93](#page-94-0) [Prog systemkode 93](#page-94-1) [Programmeringsfeil P<x> 94](#page-95-2) [Rekvisita 100](#page-101-0) [Seriell <x> 99](#page-100-3) [Sett inn skuff <x> 84](#page-85-2) [Sett inn stiftekassett 84](#page-85-3) [Sjekk <enhet> forbindelse 77](#page-78-0)

[Skift <x> Ugyldig påfyll 77](#page-78-1) [Skriv ut jobber på disk 91](#page-92-0) [Skriver til disk 93](#page-94-2) [Skriver til flash 93](#page-94-3) [Skriver ut jobbstatistikk 92](#page-93-0) [Skriver ut justeringsside 91](#page-92-1) [Skriver ut katalogliste 91](#page-92-2) [Skriver ut menyinnstillinger 92](#page-93-1) [Skriver ut skriftliste 92](#page-93-2) [Skriverkalibrering 90](#page-91-1) [Skuff <x> er snart tom 101](#page-102-0) [Skuff <x> er tom 100](#page-101-1) [Skuff <x> ikke kalibrert 101](#page-102-1) [Skuff <x> mangler 101](#page-102-2) [Slett alle 79](#page-80-1) [Sletter buffer 82](#page-83-3) [Sletter jobber 79](#page-80-2) [Sletter jobbstatistikk 77](#page-78-2) [Std utskuff full 100](#page-101-2) [Strømsparer 90](#page-91-2) Ta ut papir fra <angitt utskuff> 96 [Tilbakest. skuff 96](#page-97-2) [Tilbakestiller skriveren 97](#page-98-1) [Ugyldig kode for nettverkskort](#page-86-1)  <x> 85 [Ugyldig kode for standard](#page-86-1)  nettverk 85 [Ugyldig motorkode 85](#page-86-2) [USB <x> 102](#page-103-1) [Utfører selvtest 90](#page-91-3) [Utskuff <x> full 74](#page-75-2) [Varmer motor 81](#page-82-2) [Venter 102](#page-103-2) menyer [aktivere 65](#page-66-1) [åpne 7](#page-8-0) [deaktivere 65](#page-66-0) [hovedliste over 120](#page-121-0) [skrive ut menyinnstillinger 68](#page-69-0) [språk 156](#page-157-2) [velge 8](#page-9-1) [menyelement 8](#page-9-1) [tallverdier 7](#page-8-3) [menyinnstillinger, skrive ut 68](#page-69-0) [menykart 120](#page-121-1) [Menyknapper 7](#page-8-4) minne [skriv ut og hold-funksjon 13](#page-14-0) [minnekort i skriver, ta ut 60](#page-61-0) [minnetillegg, ta ut 60](#page-61-0) [Mørkhet \(Fargemeny\) 144](#page-145-1)

#### **N**

[nedlastbare skrifter 201](#page-202-1) nedlastede ressurser [lagre ressurser 161](#page-162-3) [oppbevare 156](#page-157-1)

[skrive ut 148](#page-149-0) nedskalering [konfigurere 139](#page-140-1) [rammeinnstillinger 137](#page-138-1) [rekkefølgeinnstillinger 138](#page-139-0) [visningsinnstillinger 139](#page-140-0) [Nedskalering \(Etterbeh.-meny\)](#page-140-1)  139 [Nedskaleringsrekkefølge](#page-139-0)  (Etterbeh.-meny) 138 [Nettverksbuffer \(Nettverksmeny\)](#page-194-2)  193 [Nettverksmeny 192](#page-193-1) [Jobbufring 192](#page-193-2) [MAC binær PS 193](#page-194-3) [Nettverksbuffer 193](#page-194-2) [Nettverksoppsett <x> 194](#page-195-3) [NPA-modus 194](#page-195-4) [PCL SmartSwitch 194](#page-195-5) [PS SmartSwitch 195](#page-196-2) [Std nettoppsett 195](#page-196-3) [Nettverksoppsett <x>](#page-195-3)  (Nettverksmeny) 194 nettverksport konfigurere [bufferstørrelse 193](#page-194-2) [NPA-modus 194](#page-195-4) [PCL SmartSwitch 194](#page-195-5) [PS SmartSwitch 195](#page-196-2) [NPA-modus \(Infrarød-meny\) 132](#page-133-1) [NPA-modus \(LocalTalk-meny\)](#page-126-2)  125 [NPA-modus \(Nettverksmeny\) 194](#page-195-4) [NPA-modus \(Parallellmeny\) 179](#page-180-2) [NPA-modus \(Seriellmeny\) 166](#page-167-2) [NPA-modus \(USB-meny\) 150](#page-151-1) NPA-modus, innstilling [infrarød port 132](#page-133-1) [LocalTalk-port 125](#page-126-2) Se også [NPA-verter 125](#page-126-3) [nettverksport 194](#page-195-4) [parallellport 179](#page-180-2) [serieport 166](#page-167-2) [USB-port 150](#page-151-1) [NPA-verter \(LocalTalk-meny\) 125](#page-126-3)

## **O**

[Oljeenhet \(Rekvisitameny\) 153](#page-154-1) [oppbevare 27](#page-28-1) [papir 27](#page-28-1) [rekvisita 27](#page-28-2) [Oppsaml.flaske \(Rekvisitameny\)](#page-155-0)  154 [Oppsamlingsskuff \(Papirmeny\)](#page-187-2)  186 [Oppsettmeny 155](#page-156-1) [Alarmkontroll 155](#page-156-0) [Fortsett auto. 156](#page-157-0)

[Gjenopprett v/stopp 157](#page-158-1) [Hullealarm 157](#page-158-0) [Jobbstatistikk 158](#page-159-1) [Lagre ressurser 161](#page-162-3) [Last ned til 156](#page-157-1) [Maks. jobbstat. 158](#page-159-0) [Sidebeskyttelse 159](#page-160-0) [Skjermspråk 156](#page-157-2) [Skriverbruk 161](#page-162-2) [Skriverspråk 161](#page-162-4) [Stiftealarm 162](#page-163-0) [Strømsparer 159](#page-160-1) [Tidsavb venting 163](#page-164-0) [Tidsavbrudd utskrift 160](#page-161-0) [Tonervarsel 162](#page-163-1) [Overf.forsinkelse \(Infrarød-meny\)](#page-135-0)  134 overføringsvalse [bestille 49](#page-50-1)

# **P**

papir [oppbevare 27](#page-28-1) papir, spesifisere [fortrykte skjemaer 187](#page-188-3) [hvis angitt størrelse ikke finnes](#page-191-2)  190 [kilde 188](#page-189-2) [størrelse 187](#page-188-4) [struktur 188](#page-189-3) [tilpasset type 185](#page-186-3) [type 189](#page-190-1) [vekt 190](#page-191-3) [Papirkilde \(Papirmeny\) 188](#page-189-2) [Papirmeny 183](#page-184-0) [Konfig. FB-mater 185](#page-186-2) [Konfig. skuffer 184](#page-185-2) [Legge i papir 187](#page-188-3) [Oppsamlingsskuff 186](#page-187-2) [Papirkilde 188](#page-189-2) [Papirstørrelse 187](#page-188-4) [Papirstruktur 188](#page-189-3) [Papirtype 189](#page-190-1) [Papirvekt 190](#page-191-3) [Skift størrelse 190](#page-191-2) [Tildel papirtype 184](#page-185-3) [Tilpassede typer 185](#page-186-3) [Universaloppsett 191](#page-192-1) [Utskuff 186](#page-187-3) papirstopp [skrive ut fastkjørte sider på nytt](#page-158-1)  157 [Papirstørrelse \(Papirmeny\) 187](#page-188-4) [Papirstruktur \(Papirmeny\) 188](#page-189-3) [Papirtype \(Papirmeny\) 189](#page-190-1) [Papirvekt \(Papirmeny\) 190](#page-191-3) [Parallellbuffer \(Parallellmeny\) 180](#page-181-0) [Parallellmeny 178](#page-179-1)

[Avansert status 178](#page-179-0) [Følge Init 179](#page-180-0) [Jobbufring 179](#page-180-1) [NPA-modus 179](#page-180-2) [Parallel Mode 1 180](#page-181-1) [Parallel Mode 2 180](#page-181-2) [Parallellbuffer 180](#page-181-0) [PCL SmartSwitch 181](#page-182-2) [Protokoll 182](#page-183-0) [PS SmartSwitch 181](#page-182-3) [Parallellmodus 1 \(Parallellmeny\)](#page-181-1)  180 [Parallellmodus 2 \(Parallellmeny\)](#page-181-2)  180 parallellport aktivere [motstander 180](#page-181-1) konfigurere [bufferstørrelse 180](#page-181-0) [datasampling 180](#page-181-2) [maskinvareinitialisering 179](#page-180-0) [NPA-modus 179](#page-180-2) [PCL SmartSwitch 181](#page-182-2) [protokoll 182](#page-183-0) [PS SmartSwitch 181](#page-182-3) [toveis kommunikasjon 178](#page-179-0) [Paritet \(Seriellmeny\) 167](#page-168-0) [PCL emul-meny 173](#page-174-1) [A4-bredde 173](#page-174-0) [Auto CR etter LF 174](#page-175-0) [Auto LF etter CR 174](#page-175-1) [Endre skuffnr 177](#page-178-0) [Linjer pr. side 175](#page-176-0) [Punktstørrelse 176](#page-177-0) [Retning 176](#page-177-1) [Skriftkilde 175](#page-176-1) [Skriftnavn 174](#page-175-2) [Symbolsett 177](#page-178-1) [Tegnbredde 176](#page-177-2) [PCL SmartSwitch \(Infrarød-meny\)](#page-134-0)  133 PCL SmartSwitch [\(LocalTalk-meny\) 126](#page-127-0) [PCL SmartSwitch \(Nettverksmeny\)](#page-195-5)  194 [PCL SmartSwitch \(Parallellmeny\)](#page-182-2)  181 [PCL SmartSwitch \(Seriellmeny\)](#page-168-1)  167 [PCL SmartSwitch \(USB-meny\)](#page-152-0)  151 PCL SmartSwitch, innstilling [Se også](#page-162-4) skriverspråk [infrarød port 133](#page-134-0) [LocalTalk-port 126](#page-127-0) [nettverksport 194](#page-195-5) [parallellport 181](#page-182-2) [serieport 167](#page-168-1) [USB-port 151](#page-152-0)

PCL-emulering [A4-bredde 173](#page-174-0) [automatisk linjeskift 174](#page-175-1) [automatisk vognretur 174](#page-175-0) [endre skuffnummer 177](#page-178-0) [innebygde skrifter 196](#page-197-1) [linjer pr. side 175](#page-176-0) [punktstørrelse 176](#page-177-0) [retning 176](#page-177-1) [skrifter, eksempelutskrift 148](#page-149-1) [skriftkilde 175](#page-176-1) [skriftnavn 174](#page-175-2) [støtte for skrifter 69](#page-70-1) [symbolsett 177](#page-178-1) [tegnbredde 176](#page-177-2) [personlig identifikasjonsnummer 8](#page-9-2) Se [PIN-kode 8](#page-9-2) [PIN-kode, legge inn 8](#page-9-2) porter [infrarød 130](#page-131-0) [LocalTalk 123](#page-124-0) [nettverk 192](#page-193-1) [parallell 178](#page-179-1) [serielle 164](#page-165-0) [USB 149](#page-150-0) PostScript-emulering [bildeutjevning 172](#page-173-0) [innebygde skrifter 196](#page-197-1) [skrifter, eksempelutskrift 148](#page-149-1) [skriftprioritet 171](#page-172-0) [skrive ut PS-feil 172](#page-173-1) [støtte for skrifter 69](#page-70-1) [PostScript-meny 171](#page-172-1) [Bildeutjevning 172](#page-173-0) [Skriftprioritet 171](#page-172-0) problemer [jobben ble ikke skrevet ut 41](#page-42-0) [jobber skrives ut 42](#page-43-0) [fra feil skuff 42](#page-43-0) [på feil utskriftsmateriale 42](#page-43-0) [kan ikke skrive ut med](#page-39-0)  LocalTalk-port 38 [kontrollpanel 41](#page-42-1) [blankt 41](#page-42-1) [viser sorte rutertegn 41](#page-42-1) papirmating [fastkjørt side skrives ikke ut](#page-41-0)  på nytt 40 [ofte papirstopp 40](#page-41-1) Papirstopp-melding blir [værende etter at papirstopp](#page-41-2)  er fjernet 40 [postboks 39](#page-40-0) [ofte papirstopp 39](#page-40-0) [ringe etter service 44](#page-45-0) [sammenkobling av skuffer](#page-43-1)  fungerer ikke 42 [store jobber blir ikke sortert 43](#page-44-0) tilleggsutstyr

[feil bruk 37](#page-38-1) [kan ikke skrive ut med](#page-38-0)  infrarød port 37 [slutter å fungere 37](#page-38-1) [uriktige tegn skrives ut. 42](#page-43-2) [utskriftskvalitet 32](#page-33-0) [avkortet utskrift 36](#page-37-0) [blanke sider 32](#page-33-1) [feilplasserte marger 36](#page-37-1) [grå bakgrunn 33](#page-34-0) [hvit eller sort linje 34](#page-35-0) [loddrette streker 35](#page-36-0) [papiret krøller seg under](#page-37-2)  utskrift 36 [skråstilt utskrift 36](#page-37-3) [skyggebilde med lysere tekst](#page-37-4)  36 [sorte sider 32](#page-33-2) [toneren sverter av 35](#page-36-1) [tonerflekker 35](#page-36-2) [ujevn tetthet på utskriftene](#page-34-1)  33 [uregelmessigheter 34](#page-35-1) [utskriften er for lys 33](#page-34-2) [utskriften er for mørk 33](#page-34-3) [vannrette streker 35](#page-36-3) [utskriftstiden virker lang 42](#page-43-3) [uventede sideskift 43](#page-44-1) problemløsing [fjerne feilmeldinger på](#page-8-5) kontrollpanelet 7 [stoppe skriveren 8](#page-9-3) [Protokoll \(Parallellmeny\) 182](#page-183-0) [PS SmartSwitch \(Infrarød-meny\)](#page-134-1)  133 [PS SmartSwitch \(LocalTalk-meny\)](#page-127-1)  126 [PS SmartSwitch \(Nettverksmeny\)](#page-196-2)  195 [PS SmartSwitch \(Parallellmeny\)](#page-182-3)  181 [PS SmartSwitch \(Seriellmeny\)](#page-169-0)  168 [PS SmartSwitch \(USB-meny\) 151](#page-152-1) PS SmartSwitch, innstilling Se også [skriverspråk 161](#page-162-4) [infrarød port 133](#page-134-1) [LocalTalk-port 126](#page-127-1) [nettverksport 195](#page-196-2) [parallellport 181](#page-182-3) [serieport 168](#page-169-0) [USB-port 151](#page-152-1) PS-emulering [Se](#page-172-1) PostScript-emulering publikasjoner Card Stock & Label Guide [17](#page-18-1) [Punktstørrelse \(PCL emul-meny\)](#page-177-0)  176

### **R**

[rekvisita 49](#page-50-3) [bestille 49](#page-50-3) [oppbevare 27](#page-28-2) [resirkulere 51](#page-52-0) rekvisita, status for [<Farge> toner 153](#page-154-0) [oljeenhet 153](#page-154-1) [oppsamlingsflaske for toner](#page-155-0)  154 [Rekvisitameny 153](#page-154-2) [<Farge>toner 153](#page-154-0) [Oljeenhet 153](#page-154-1) [Oppsaml.flaske 154](#page-155-0) [resirkulere rekvisita 51](#page-52-0) [Retning \(PCL emul-meny\) 176](#page-177-1) [Retur-knapp 8](#page-9-4) [ringe etter service 44](#page-45-0) [Robust XON \(Seriellmeny\) 168](#page-169-1) [RS-232/RS-422 \(Seriellmeny\) 168](#page-169-2) [RS-422-polaritet \(Seriellmeny\)](#page-170-1)  169

## **S**

[sammenkobling 25](#page-26-0) [skuffer 25](#page-26-0) [utskuffer 26](#page-27-0) [sammenkobling av skuffer 25](#page-26-0) [Seriell buffer \(Seriellmeny\) 169](#page-170-0) [Seriell protokoll \(Seriellmeny\) 170](#page-171-0) [Seriellmeny 164](#page-165-0) [Baud 165](#page-166-0) [Databit 165](#page-166-1) [Følge DSR 166](#page-167-0) [Jobbufring 166](#page-167-1) [NPA-modus 166](#page-167-2) [Paritet 167](#page-168-0) [PCL SmartSwitch 167](#page-168-1) [PS SmartSwitch 168](#page-169-0) [Robust XON 168](#page-169-1) [RS-232/RS-422 168](#page-169-2) [RS-422-polaritet 169](#page-170-1) [Seriell buffer 169](#page-170-0) [Seriell protokoll 170](#page-171-0) serieport aktivere [DSR-signaler \(Data Set](#page-167-0)  Ready) 166 justere [overføringshastighet 165](#page-166-0) konfigurere [bufferstørrelse 169](#page-170-0) [NPA-modus 166](#page-167-2) [paritet 167](#page-168-0) [PCL SmartSwitch 167](#page-168-1) [polaritet 169](#page-170-1) [protokoll 170](#page-171-0)

[PS SmartSwitch 168](#page-169-0) [robust XON 168](#page-169-1) [service, ringe etter 44](#page-45-0) [Sidebeskyttelse \(Oppsettmeny\)](#page-160-0)  159 sikkerhetsinformasion 206 skalerbare skrifter [innebygde 196](#page-197-1) [Skift størrelse \(Papirmeny\) 190](#page-191-2) [Skilleark \(Etterbeh.-meny\) 140](#page-141-1) [Skillearkkilde \(Etterbeh.-meny\)](#page-142-0)  141 [Skjermspråk \(Oppsettmeny\) 156](#page-157-2) skrifter [innebygde 69,](#page-70-1) [196](#page-197-0) [nedlastbare 201](#page-202-1) [prioritet 171](#page-172-0) [skrive ut prøver 148](#page-149-1) [skrive ut skriftprøver 69](#page-70-1) [symbolsett som støttes 177](#page-178-1) [symbolsett, PCL 6-emulering](#page-202-2)  201 [velge i PCL-emulering 174](#page-175-2) [Skriftkilde \(PCL emul-meny\) 175](#page-176-1) [Skriftnavn \(PCL emul-meny\) 174](#page-175-2) [Skriftpriorit. \(PostScript-meny\)](#page-172-0)  171 [Skriv skrifter \(Verktøymeny\) 148](#page-149-1) [Skriv ut buffer \(Jobbmeny\) 129](#page-130-1) [Skriv ut demo \(Verktøymeny\) 147](#page-148-3) [Skriv ut katalog \(Verktøymeny\)](#page-149-0)  148 [Skriv ut nettoppsett<x>](#page-149-2)  (Verktøymeny) 148 skriv ut og hold-funksjon se holdte jobbe[r 13](#page-14-0) [Skriv ut oppsett \(Verktøymeny\)](#page-149-3)  148 [Skriv ut PS-feil \(PostScript-meny\)](#page-173-1)  172 skrive ut [menyinnstillinger 68](#page-69-0) [skriftprøver 69](#page-70-1) skriver [sette i offline-modus 7](#page-8-0) [med Meny-knappen 7](#page-8-0) [med Stopp-knapp 8](#page-9-5) [tilbakestille 129](#page-130-2) [Skriverbruk \(Oppsettmeny\) 161](#page-162-2) [skriverens hovedkort 59](#page-60-0) [få tilgang til 59](#page-60-0) [lukke 63](#page-64-0) [skriverinnstillinger, endre 67](#page-68-0) skrivermeldinger [Ingen jobber funnet. Prøve](#page-17-0)  igjen? 16 [Oppgi jobb-PIN 16](#page-17-1) skrivermenyer [aktivere 65](#page-66-1)

[deaktivere 65](#page-66-0) [låse kontrollpanel 65](#page-66-0) [Skriverspråk \(Oppsettmeny\) 161](#page-162-4) skrivertesting [Heks. verdier-modus 147](#page-148-1) [skrive ut maskinvarestatistikk](#page-149-3)  148 [skrive ut standardinnstillinger](#page-149-3)  148 [Sortering \(Etterbeh.-meny\) 136](#page-137-2) [sortering, aktivere 136](#page-137-2) stabelhøyde, maksimal [flerbruksmater 24](#page-25-0) [skuff 1, 2, 3 19,](#page-20-0) [22](#page-23-0) standardinnstillinger [gjeldende 67](#page-68-1) [Startkilde stift \(Etterbeh.-meny\)](#page-142-1)  141 statistikk [oppbevare 158](#page-159-1) [skrive ut 147](#page-148-2) [Std nettoppsett \(Nettverksmeny\)](#page-196-3)  195 [Stiftealarm \(Oppsettmeny\) 162](#page-163-0) stifteenhet [aktivere 141](#page-142-2) [alarm 162](#page-163-0) [Stiftejobb \(Etterbeh.-meny\) 141](#page-142-2) [Stopp-knapp 8](#page-9-3) strømsparer [konfigurere 159](#page-160-1) [Strømsparer \(Oppsettmeny\) 159](#page-160-1) [Symbolsett \(PCL emul-meny\) 177](#page-178-1) [symbolsett som støttes 69](#page-70-2) [symbolsett, definisjon 201](#page-202-2)

### **T**

[ta skriveren offline 8](#page-9-5) [med Meny-knappen 7](#page-8-0) [med Stopp-knapp 8](#page-9-5) ta ut [fastvarekort 62](#page-63-1) [flash-minnekort 60](#page-61-0) [minnekort i skriver 60](#page-61-0) [tilleggskort 61](#page-62-0) [tall, kontrollpanel 8](#page-9-0) [tallverdier, velge 7](#page-8-3) [Tb.still skriver \(Jobbmeny\) 129](#page-130-2) [Tegnbredde \(PCL emul-meny\)](#page-177-2)  176 testutskrift [Heks. verdier-modus 147](#page-148-1) [menyside 148](#page-149-3) [Tidsavb utskrift \(Oppsettmeny\)](#page-161-0)  160 [Tidsavb venting \(Oppsettmeny\)](#page-164-0)  163 tidsavbrudd

[utskrift 160](#page-161-0) [venting 163](#page-164-0) tidsavbrudd utskrift [konfigurere 160](#page-161-0) [tidsavbrudd venting, konfigurere](#page-164-0)  163 [Tilbakest. skuff \(Jobbmeny\) 129](#page-130-3) [tilbakestille skriver 129](#page-130-2) [Tildel papirtype \(Papirmeny\) 184](#page-185-3) tilleggsutstyr [verifisere installasjon med](#page-69-0)  menyinnstillinger 68 [Tilpassede typer \(Papirmeny\) 185](#page-186-3) toner [alarm 162](#page-163-1) [status 153](#page-154-0) tonerkassett [bestille 49](#page-50-3) [resirkulere 51](#page-52-1) [Tonervarsel \(Oppsettmeny\) 162](#page-163-1) [transparenter 17](#page-18-2) [Tri-Port-adapter 37](#page-38-0)

## **U**

[Universaloppsett \(Papirmeny\) 191](#page-192-1) [unngå papirstopp 27](#page-28-0) [USB-buffer \(USB-meny\) 152](#page-153-0) [USB-meny 149](#page-150-0) [Jobbufring 149](#page-150-1) [MAC binær PS 150](#page-151-0) [NPA-modus 150](#page-151-1) [PCL SmartSwitch 151](#page-152-0) [PS SmartSwitch 151](#page-152-1) [USB-buffer 152](#page-153-0) USB-port konfigurere [bufferstørrelse 152](#page-153-0) [NPA-modus 150](#page-151-1) [PCL SmartSwitch 151](#page-152-0) [PS SmartSwitch 151](#page-152-1) utskriftsalternativer [forskyve sider 140](#page-141-0) [skilleark 140](#page-141-1) Se også [skillearkkilde 141](#page-142-0) [skriv ut buffer 129](#page-130-1) [utskriftsjobb, avbryte 10](#page-11-0) utskriftskvalitet, justere [fargejustering 142,](#page-143-0) [143,](#page-144-0) [144,](#page-145-0)  [161](#page-162-2) [Utskriftsmodus \(Fargemeny\) 144](#page-145-0) Utskriftsområde (Oppsettmeny) **Oppsettmeny** [Utskriftskvalitet 160](#page-161-1) [Utskriftsoppløsning \(Fargemeny\)](#page-145-2)  144 utskriftsstatistikk [grense for logging 158](#page-159-0) [jobbstatistikk 158](#page-159-1)
[skrive ut jobbstatistikk 147](#page-148-0) [Utskuff \(Papirmeny\) 186](#page-187-0) utskuffer [konfigurere 184](#page-185-0) [overflyt 186](#page-187-1) [sammenkobling 26](#page-27-0) [tilbakestille 129](#page-130-0) [tildele 184](#page-185-1) [utdata 186](#page-187-0)

## **V**

[velge 8](#page-9-0) [menyelement 8](#page-9-0) [tallverdier 7](#page-8-0) [Velg-knapp 8](#page-9-1) [verdier, velge 67](#page-68-0) [verifisere utskrift 68](#page-69-0) [menyinnstillinger 68](#page-69-0) [Verktøymeny 145](#page-146-0) [Defragmenter flash 146](#page-147-0) [Fabrikkoppsett 146](#page-147-1) [Fargejustering 145](#page-146-1) [Fargeprøver 145](#page-146-2) [Formater disk 146](#page-147-2) [Formater flash 147](#page-148-1) [Heksades. verdier 147](#page-148-2) [Jobbstatistikk 147](#page-148-0) [Skriv skrifter 148](#page-149-0) [Skriv ut demo 147](#page-148-3) [Skriv ut katalog 148](#page-149-1) [Skriv ut nettoppsett <x> 148](#page-149-2) [Skriv ut oppsett 148](#page-149-3) [Vindusstørrelse \(Infrarød-meny\)](#page-135-0)  [134](#page-135-0)

Lexmark and Lexmark with diamond design are trademarks of Lexmark International, Inc., registered in the United States and/or other countries. © 2001 Lexmark International, Inc. 740 West New Circle Road Lexington, Kentucky 40550